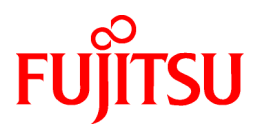

# **ETERNUS SF Storage Cruiser 14.2**

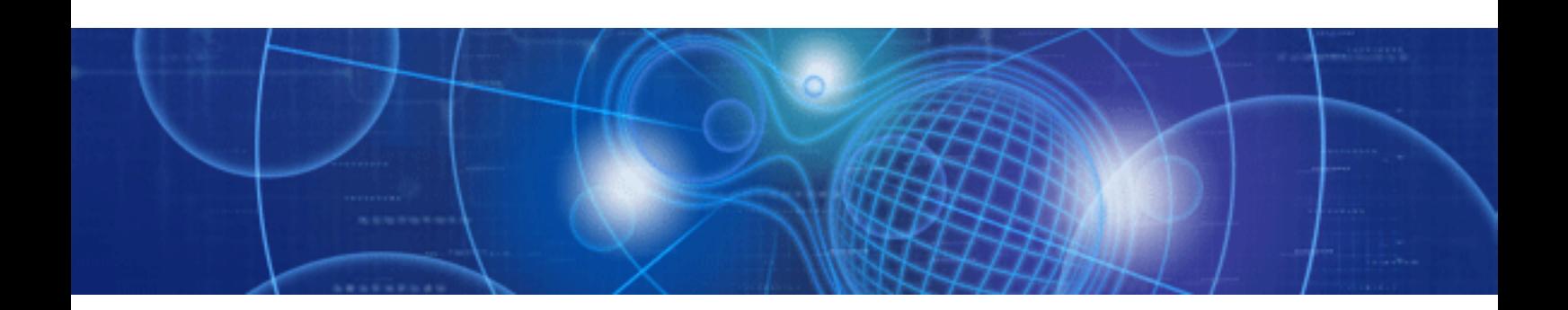

# Installation Guide

Windows/Solaris/Linux

J2S2-1546-03ENZ0(00) June 2010

# **Preface**

#### **Purpose**

This manual explains the procedures to install ETERNUS SF Storage Cruiser (hereinafter "ESC").

ETERNUS SF is an integrated storage system management software series provided by Fujitsu.

#### **Target readers**

This manual is designed for all system administrators who will install systems using ESC.

Also, for system construction purposes, it is assumed that readers have an understanding of fundamental configuration methods of the servers, storage devices, and network devices to be installed.

#### **Organization**

This manual is composed as follows.

[Chapter 1 Software organization](#page-13-0)

The organization of the software is described.

#### [Chapter 2 Installation flow](#page-16-0)

The flow of ESC installation is described.

#### [Chapter 3 Restrictions and advisory notes](#page-17-0)

Restrictions and advisory notes regarding ESC are described.

#### [Chapter 4 Manager installation and setup](#page-27-0)

The installation of ESC Manager is described.

#### [Chapter 5 Client installation and setup](#page-78-0)

The installation of ESC Client is described.

#### [Chapter 6 Agent installation and setup](#page-90-0)

The installation of ESC Agent is described.

#### [Chapter 7 Agent uninstallation](#page-132-0)

The uninstallation of ESC Agent is described.

#### [Chapter 8 Client uninstallation](#page-140-0)

The uninstallation of ESC Client is described.

#### [Chapter 9 Manager uninstallation](#page-143-0)

The uninstallation of ESC Manager is described.

#### [Appendix A High-availability admin servers](#page-150-0)

The procedures for placing admin servers in a cluster configuration are described.

#### [Appendix B SNIA HBA API library installation](#page-166-0)

The installation and configuration of an SNIA HBA API library is explained.

#### [Appendix C Installation with Unified Installer](#page-167-0)

The circumstances when Agent installation is performed with Unified Installer are described.

#### [Appendix D Procedure for Upgrading from Softek Storage Cruiser](#page-169-0)

The procedure for upgrading from Softek Storage Cruiser to ESC is described.

#### [Appendix E snmptrapd Settings](#page-185-0)

The snmptrapd settings are described.

#### **Notational conventions**

- This manual omits trademarks and registered trademarks of the following product name.

Solaris(TM) 8 Operating System Solaris(TM) 9 Operating System Solaris(TM) 10 Operating System Red Hat(R) Enterprise Linux(R) AS v.3, Red Hat(R) Enterprise Linux(R) ES v.3 Red Hat(R) Enterprise Linux(R) AS 3.9, Red Hat(R) Enterprise Linux(R) ES 3.9 Red Hat(R) Enterprise Linux(R) AS v.4, Red Hat(R) Enterprise Linux(R) ES v.4 Red Hat(R) Enterprise Linux(R) AS 4.5, Red Hat(R) Enterprise Linux(R) ES 4.5 Red Hat(R) Enterprise Linux(R) AS 4.6, Red Hat(R) Enterprise Linux(R) ES 4.6 Red Hat(R) Enterprise Linux(R) AS 4.7, Red Hat(R) Enterprise Linux(R) ES 4.7 Red Hat(R) Enterprise Linux(R) AS 4.8, Red Hat(R) Enterprise Linux(R) ES 4.8 Red Hat(R) Enterprise Linux(R) 5 Red Hat(R) Enterprise Linux(R) 5.1 Red Hat(R) Enterprise Linux(R) 5.2 Red Hat(R) Enterprise Linux(R) 5.3 Red Hat(R) Enterprise Linux(R) 5.4 Red Hat(R) Enterprise Linux(R) 5.5 SUSE(R) Linux Enterprise Server 9 for EM64T VMware(R) Infrastructure 3 Foundation VMware(R) Infrastructure 3 Standard VMware(R) Infrastructure 3 Enterprise VMware(R) vSphere(TM) 4 Essentials VMware(R) vSphere(TM) 4 Essentials Plus VMware(R) vSphere(TM) 4 Standard VMware(R) vSphere(TM) 4 Standard Plus Data Recovery VMware(R) vSphere(TM) 4 Advanced VMware(R) vSphere(TM) 4 Enterprise VMware(R) vSphere(TM) 4 Enterprise Plus Microsoft(R) Windows(R) XP Professional Microsoft(R) Windows(R) XP Home Edition Windows Vista(R) Home Basic Windows Vista(R) Home Premium Windows Vista(R) Business Windows Vista(R) Enterprise Windows Vista(R) Ultimate Windows(R) 7 Home Basic Windows(R) 7 Home Premium Windows(R) 7 Professional Windows(R) 7 Enterprise Windows(R) 7 Ultimate Microsoft(R) Windows Server(R) 2003, Standard Edition Microsoft(R) Windows Server(R) 2003, Standard x64 Edition Microsoft(R) Windows Server(R) 2003, Enterprise Edition Microsoft(R) Windows Server(R) 2003, Enterprise x64 Edition Microsoft(R) Windows Server(R) 2003, Enterprise Edition for Itanium-based Systems Microsoft(R) Windows Server(R) 2003, Datacenter Edition for Itanium-based Systems Microsoft(R) Windows Server(R) 2003 R2, Standard Edition Microsoft(R) Windows Server(R) 2003 R2, Standard x64 Edition Microsoft(R) Windows Server(R) 2003 R2, Enterprise Edition Microsoft(R) Windows Server(R) 2003 R2, Enterprise x64 Edition Microsoft(R) Windows Server(R) 2008 Standard

Microsoft(R) Windows Server(R) 2008 Standard without Hyper-V(TM) Microsoft(R) Windows Server(R) 2008 Enterprise Microsoft(R) Windows Server(R) 2008 Enterprise without Hyper-V(TM) Microsoft(R) Windows Server(R) 2008 Datacenter Microsoft(R) Windows Server(R) 2008 Datacenter without Hyper-V(TM) Microsoft(R) Windows Server(R) 2008 for Itanium-Based Systems Microsoft(R) Windows Server(R) 2008 R2 Foundation Microsoft(R) Windows Server(R) 2008 R2 Standard Microsoft(R) Windows Server(R) 2008 R2 Enterprise Microsoft(R) Windows Server(R) 2008 R2 Datacenter

- The Solaris(TM) Operating System is described as "Solaris OS".
- The Manager and Agent of this software are described as follows.

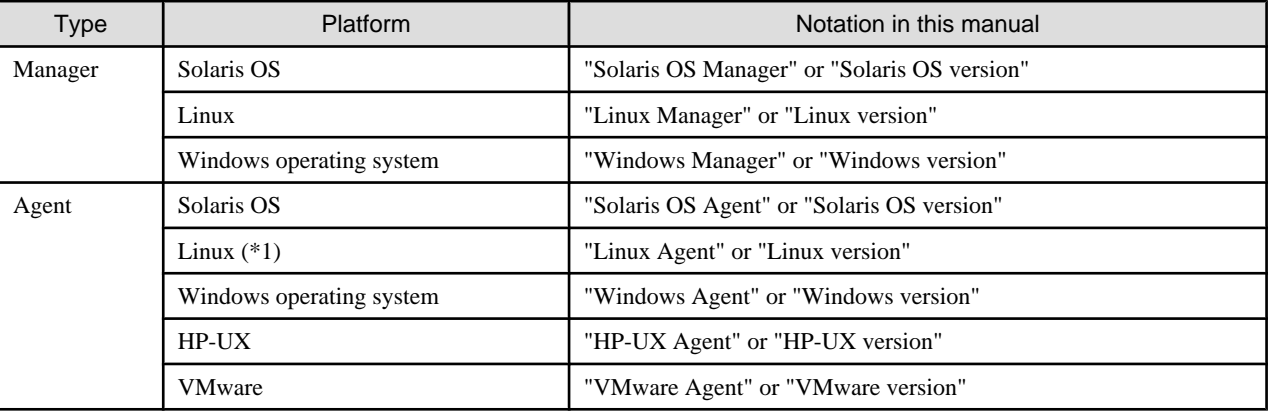

\*1: SUSE Linux Enterprise Server 9 for EM64T is included.

- The reference items, menu names, button names, etc. are described as follows.

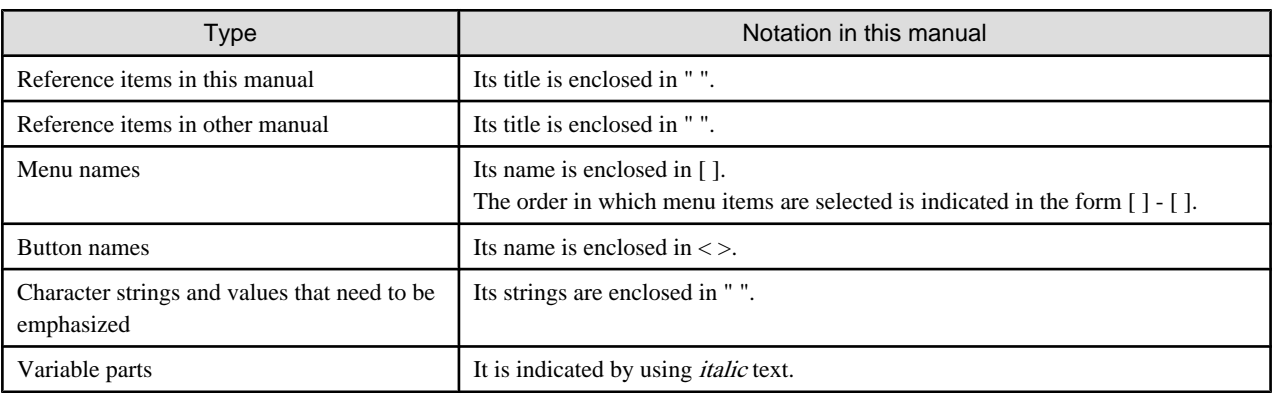

#### **Abbreviations**

The product name or products might be described by the abbreviation as follows.

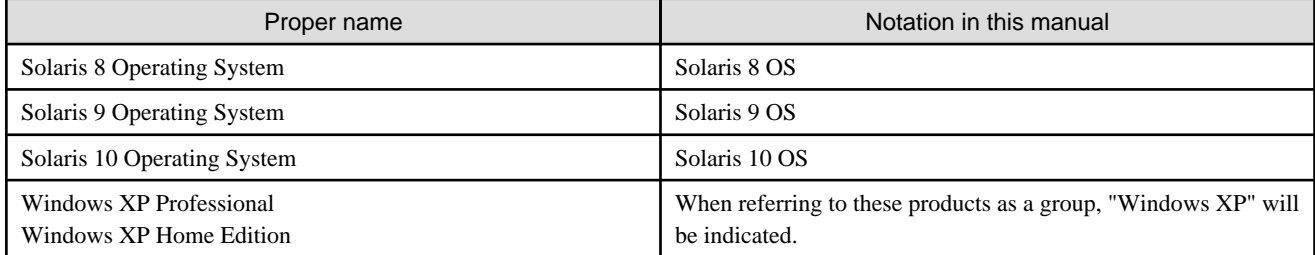

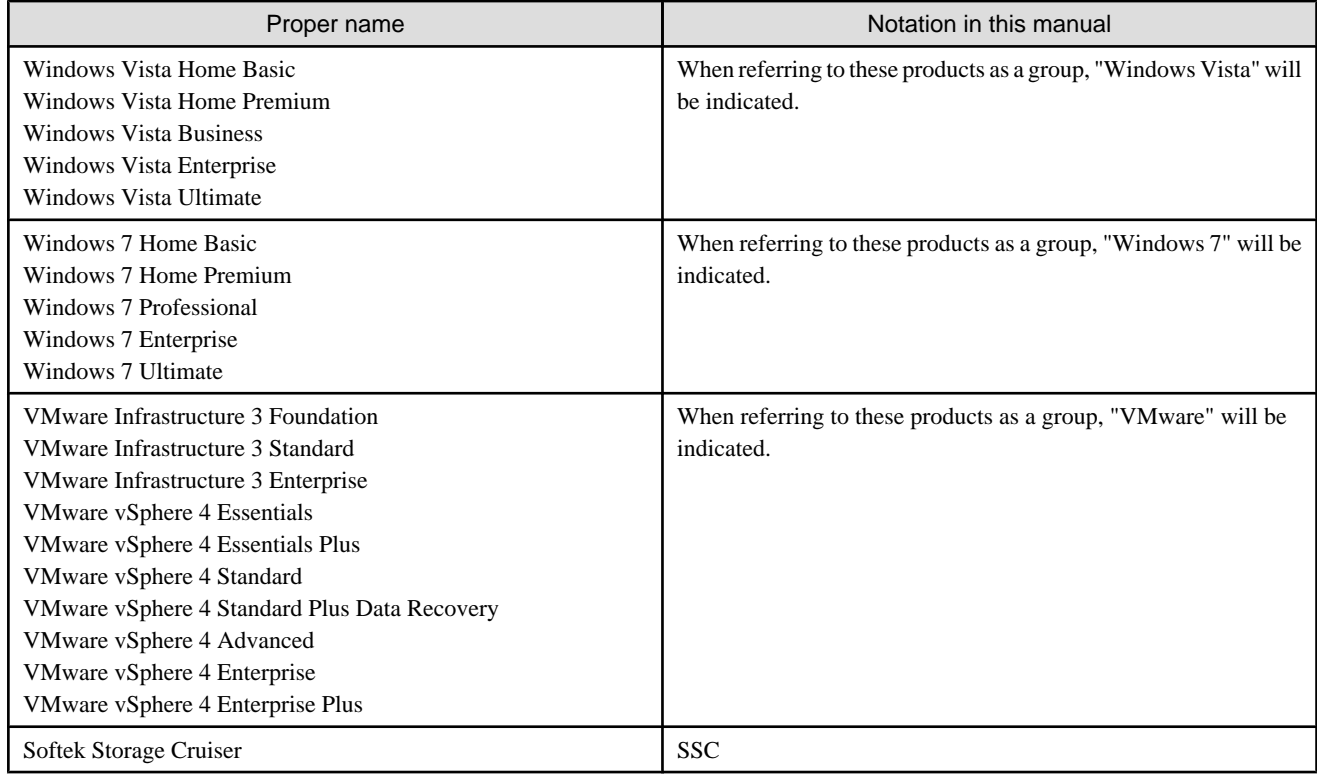

#### **Description of this software and notation of this manual**

This software and its manual have been developed based on Softek Storage Cruiser (SSC) and Systemwalker Resource Coordinator Storage manager. Output messages or windows may therefore contain references to "Softek Storage Cruiser" or "SSC", "Systemwalker Resource Coordinator" or "Resource Coordinator" accordingly.

#### **Related manuals**

The following manuals are provided with ESC. Please refer to these manuals as required.

- ETERNUS SF Storage Cruiser Installation Guide (This manual)

Explains the configuration procedure.

- ETERNUS SF Storage Cruiser User's Guide

Contains a product description, explanations of functions, and methods of operation and maintenance.

- ETERNUS SF Storage Cruiser Message Guide

Explains the messages displayed by storage resource manager.

- ETERNUS SF Storage Cruiser Event Guide

Explains the messages displayed by storage resource manager regarding hardware status.

- ETERNUS SF Storage Cruiser User's Guide for Virtual Storage Conductor

Explains the functions and methods of operating Virtual Storage Conductor.

#### **ETERNUS SF homepage**

The latest technical information can be seen on the ETERNUS SF homepage [\(http://www.fujitsu.com/global/services/computing/storage/](http://www.fujitsu.com/global/services/computing/storage/eternus/products/eternus-sf/) [eternus/products/eternus-sf/](http://www.fujitsu.com/global/services/computing/storage/eternus/products/eternus-sf/)).

At first, reference to the ETERNUS SF homepage is recommended.

#### **Export Administration Regulation Declaration**

This document may contain specific technologies that are covered by International Exchange and International Trade Control Laws. In the event that such technology is contained, when exporting or providing the document to non-residents, authorization based on the relevant laws is required.

#### **Trademark information**

- Sun, Sun Microsystems, the Sun Logo, Solaris and all Solaris based trademarks and logos are trademarks of Sun Microsystems, Inc. in the United States and other countries, and are used under license.
- Netscape, Netscape Navigator, and Netscape Communication are registered trademarks of Netscape Communications Corporation in the United States.
- Microsoft, Windows, Windows Server, Windows Vista, and Internet Explorer are registered trademarks of Microsoft Corporation in the United States and other countries.
- Linux is a trademark or registered trademark of Linus Torvalds in the United States and other countries.
- Red Hat, RPM and all Red Hat-based trademarks and logos are trademarks or registered trademarks of Red Hat, Inc. in the United States and other countries.
- SUSE is a registered trademark of Novell, Inc, in the United States and other countries.
- HP-UX is a trademark of Hewlett-Packard Company.
- VMware, VMware logo, Virtual SMP and VMotion are the registered trademarks or trademarks of VMware, Inc in the US and in other countries.
- Systemwalker is a registered trademark of Fujitsu Limited.
- All other brand and product names are trademarks or registered trademarks of their respective owners.

#### **Notice**

- No part of this manual may be reproduced without permission.
- This manual is subject to change without advance notice.
- The following model numbers are different in Japan and other countries. When the model number of Japan appears in the text, please take it as referring to the model number of the other countries.

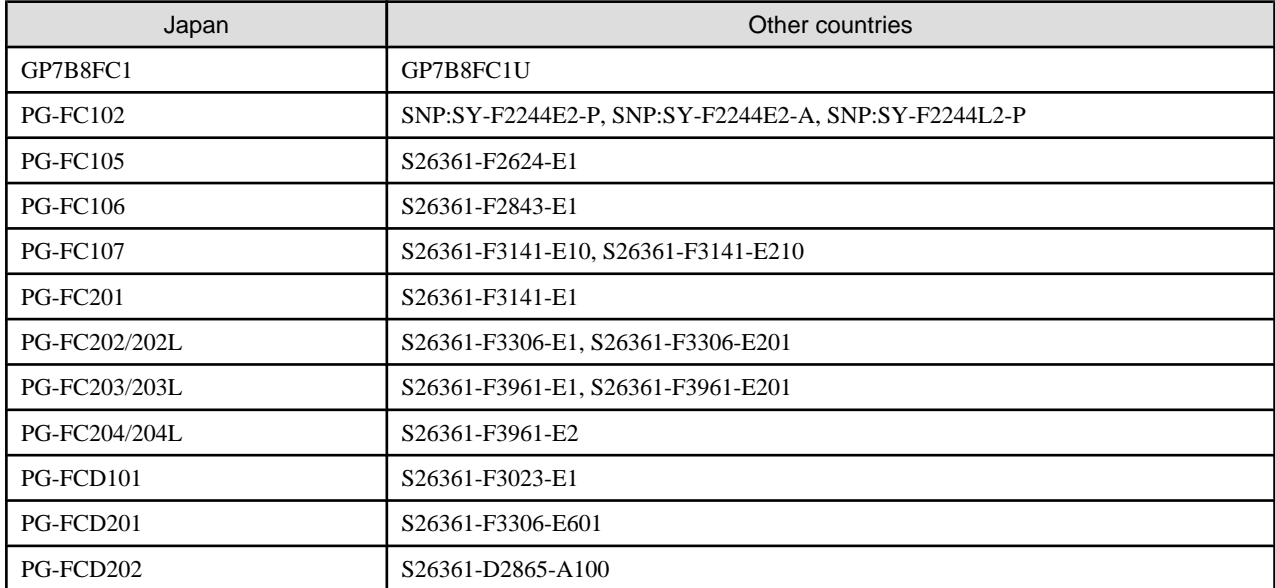

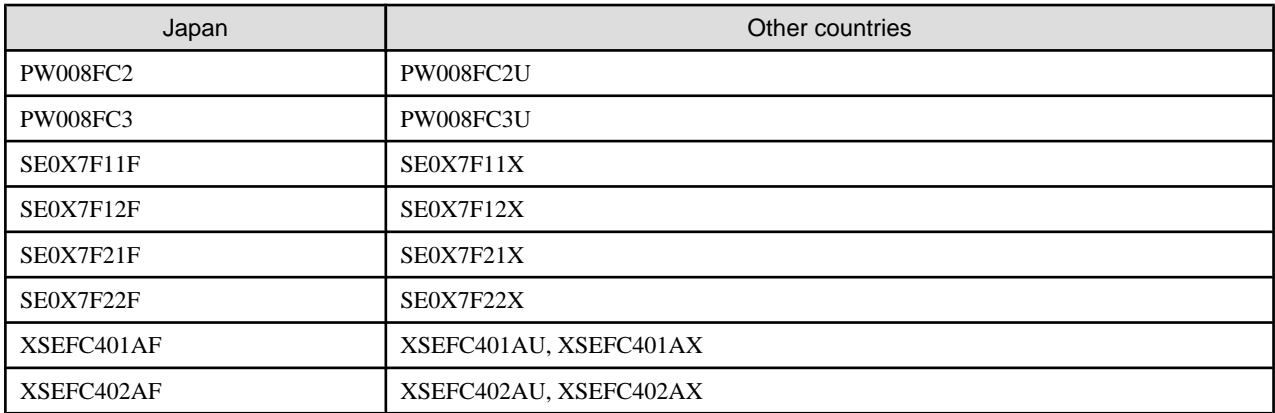

This product model is not the same in all regions. Please check with your sales representative to see the model name in your area.

- The following product names are different in Japan and other countries. When the product name of Japan appears in the text, please take it as referring to the product name of the other countries.

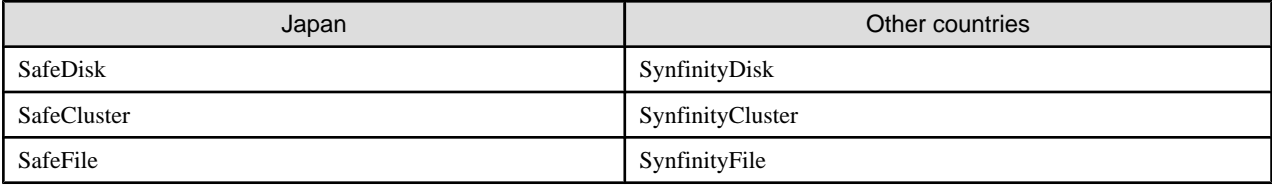

Copyright 2010 FUJITSU LIMITED

# **Contents**

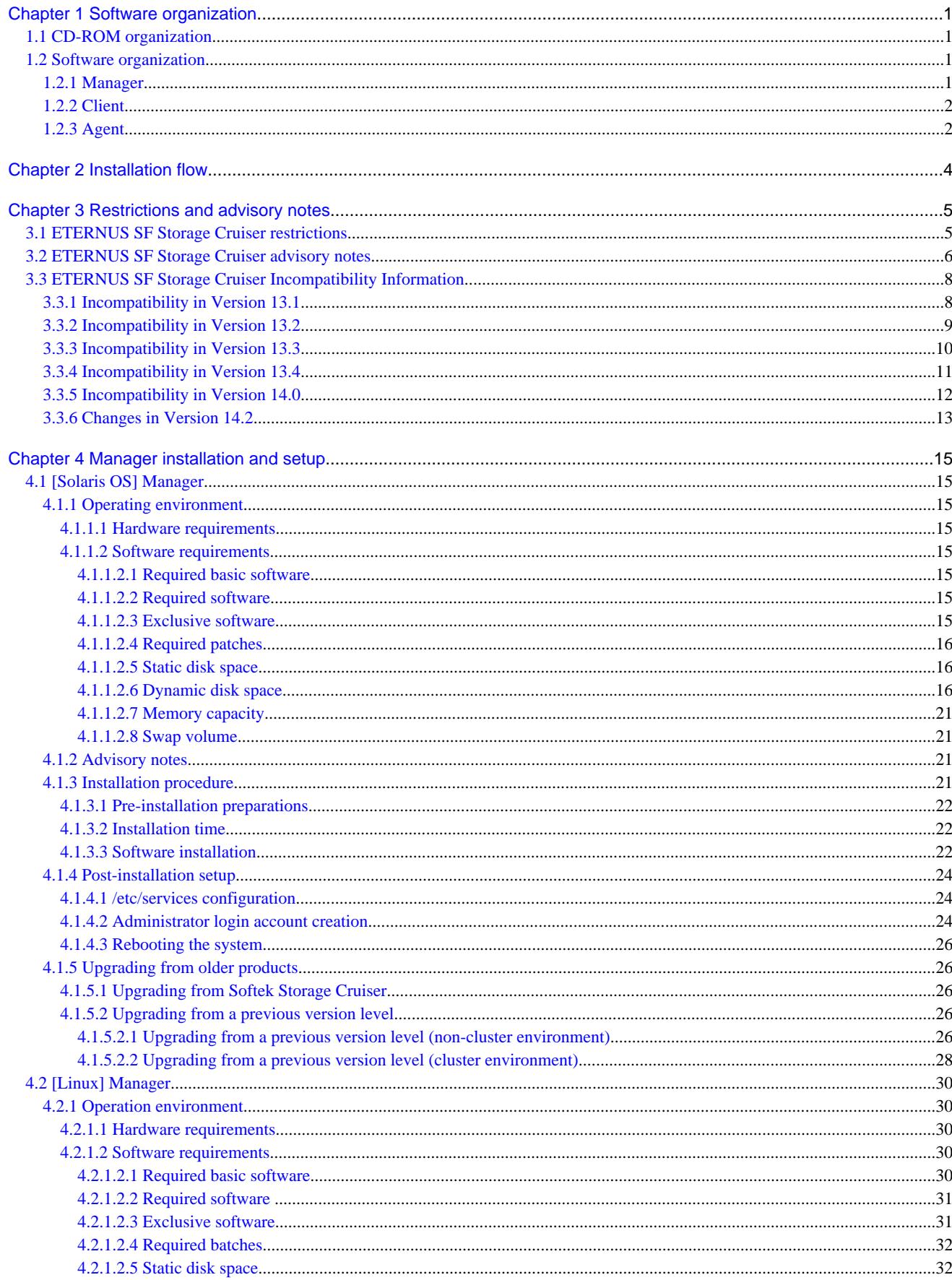

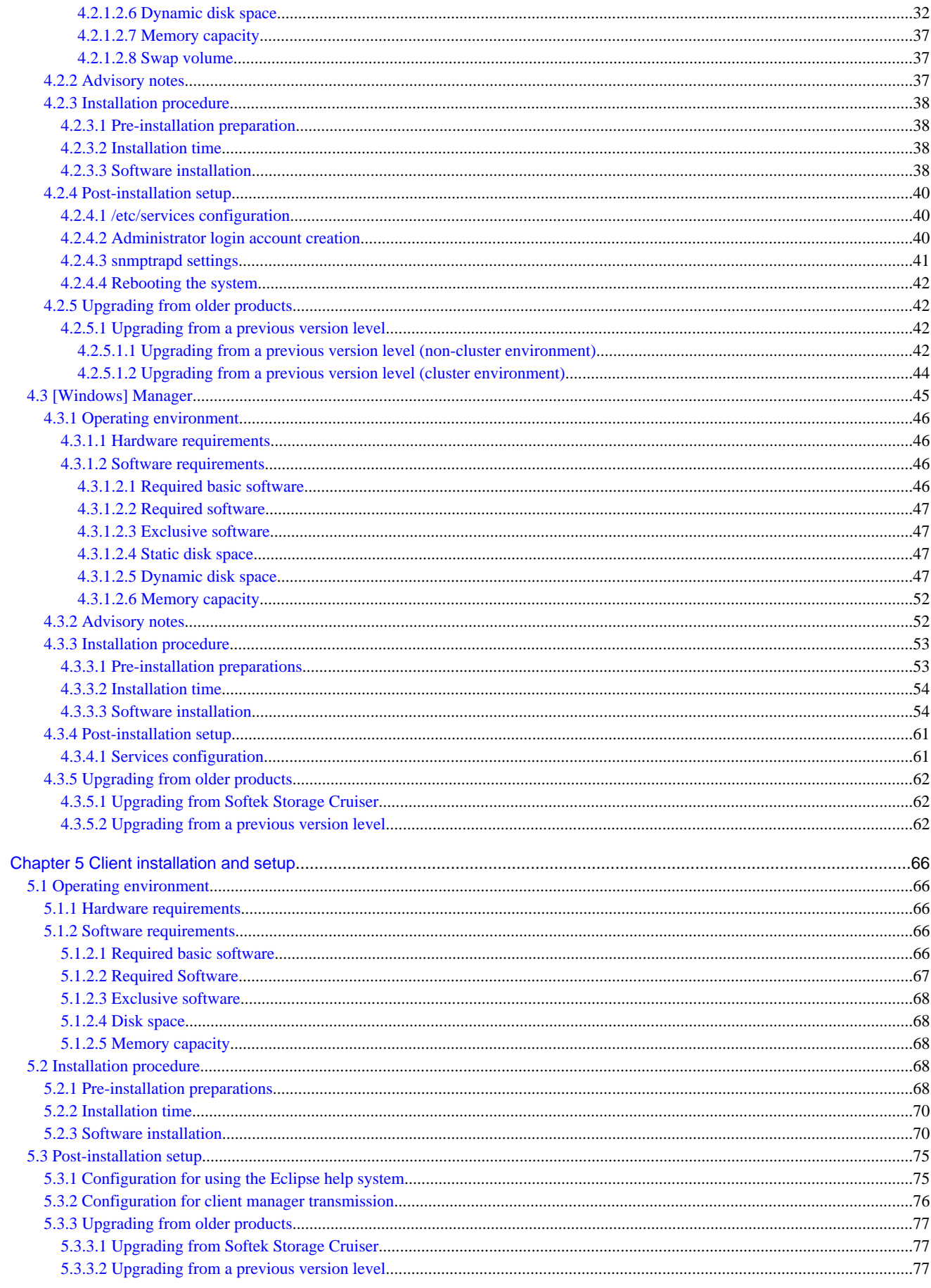

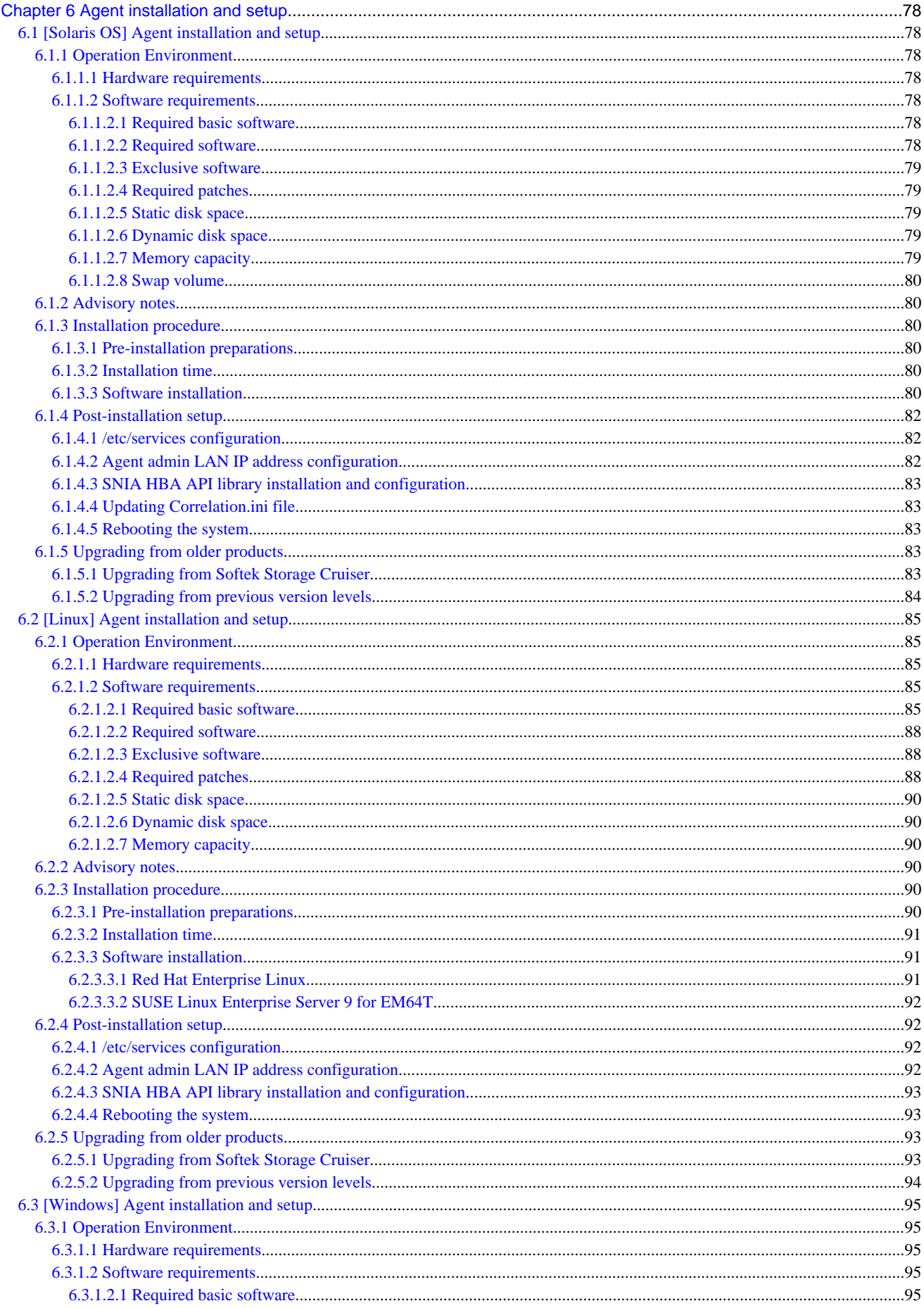

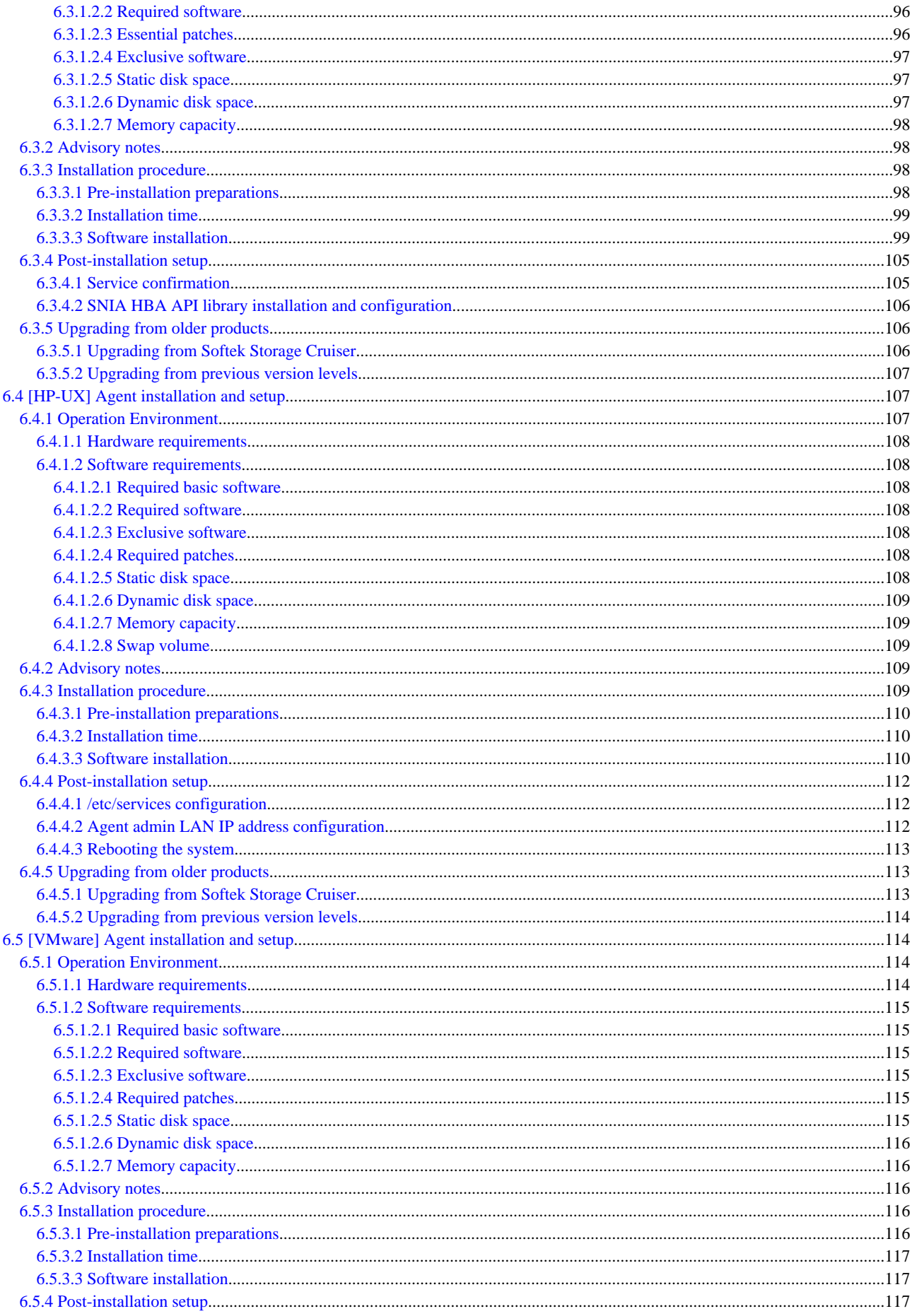

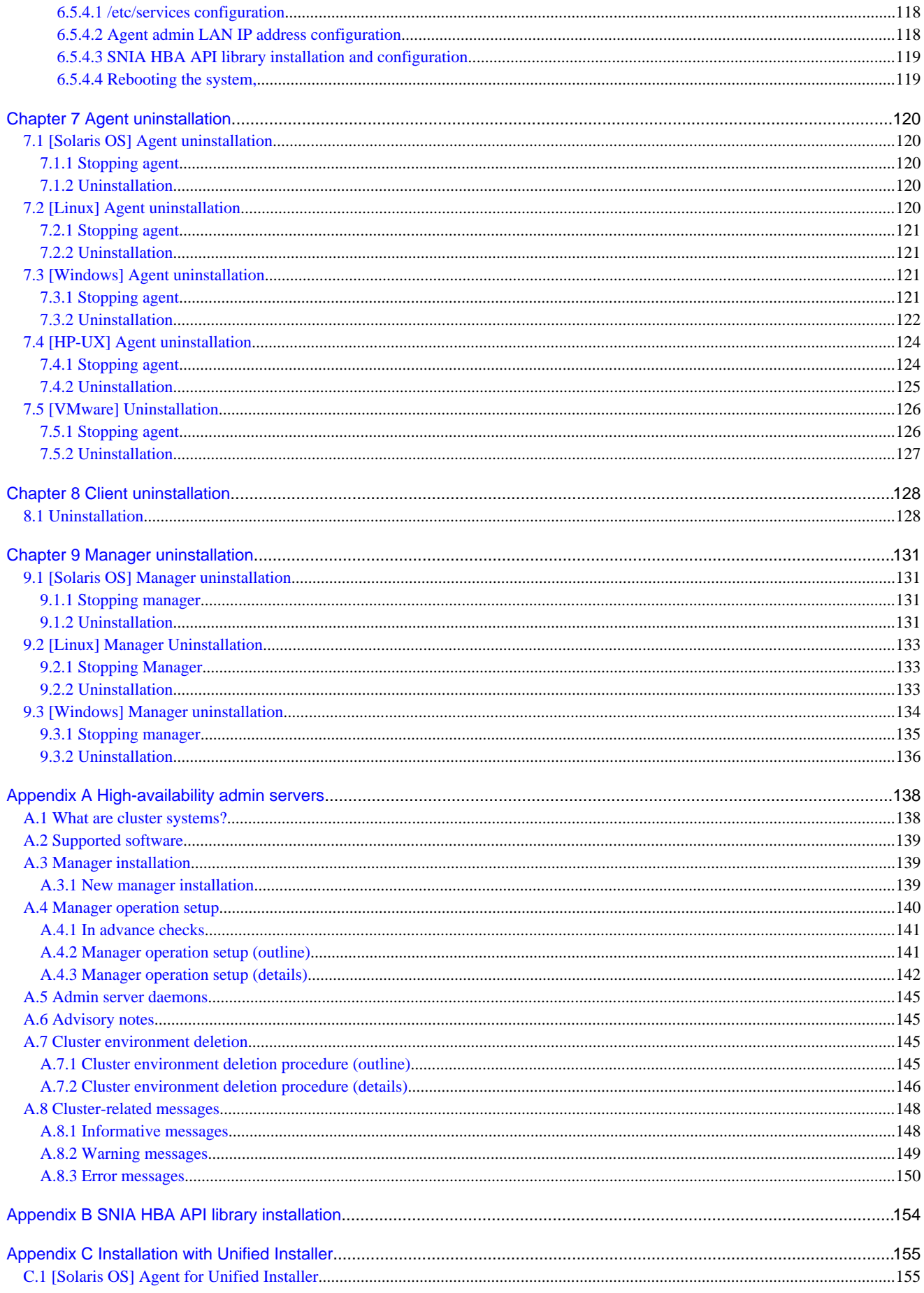

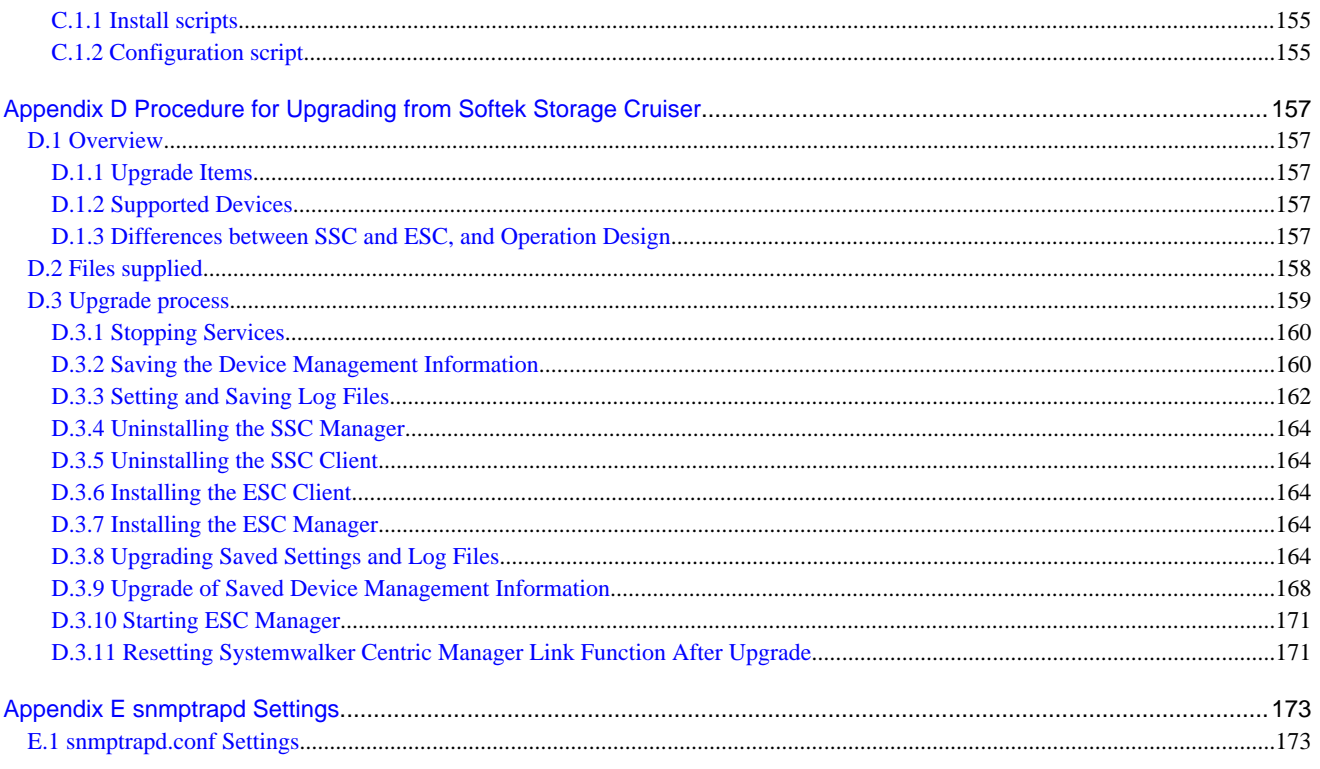

# <span id="page-13-0"></span>**Chapter 1 Software organization**

The organization of ETERNUS SF Storage Cruiser's software is described.

# **1.1 CD-ROM organization**

ETERNUS SF Storage Cruiser is composed with the following four CD-ROMs.

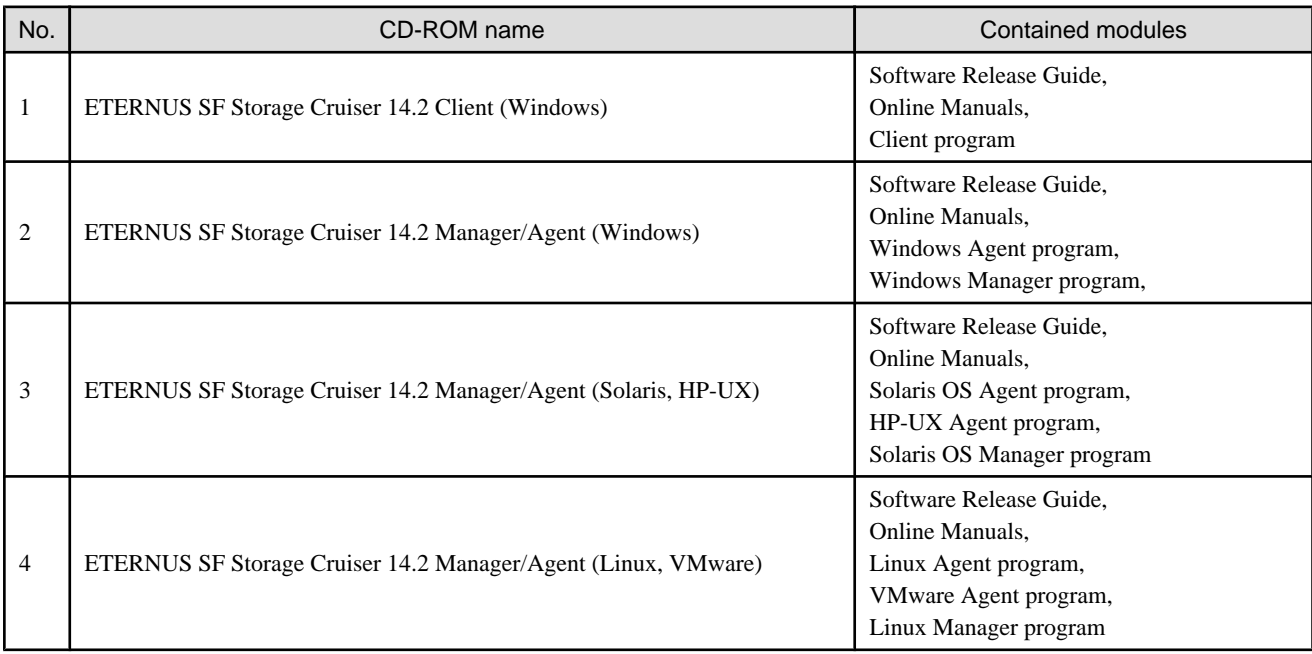

# **1.2 Software organization**

ETERNUS SF Storage Cruiser is composed of the following three pieces of software.

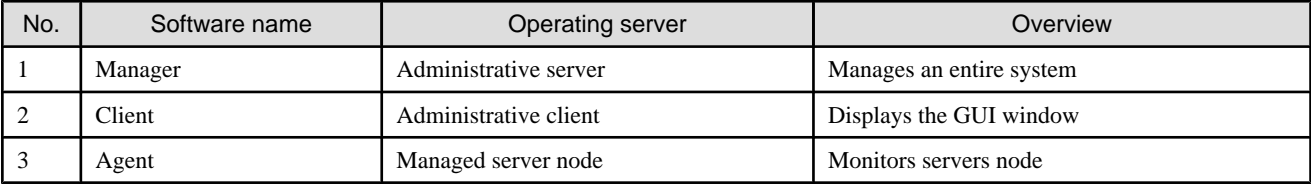

### **1.2.1 Manager**

ETERNUS SF Storage Cruiser Manager is composed of the following packages.

#### **Solaris OS version**

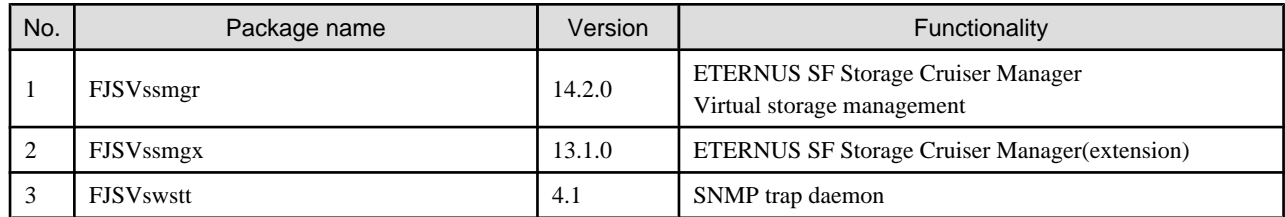

<span id="page-14-0"></span>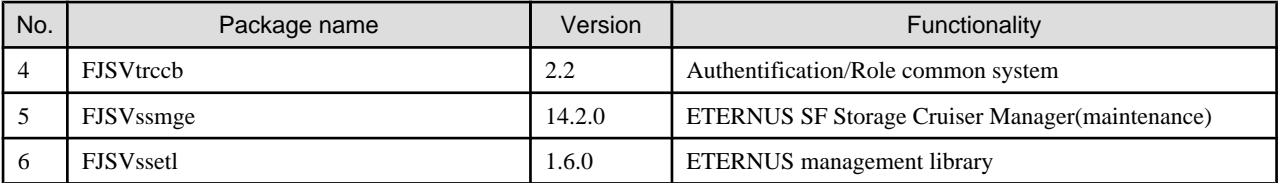

#### **Linux version**

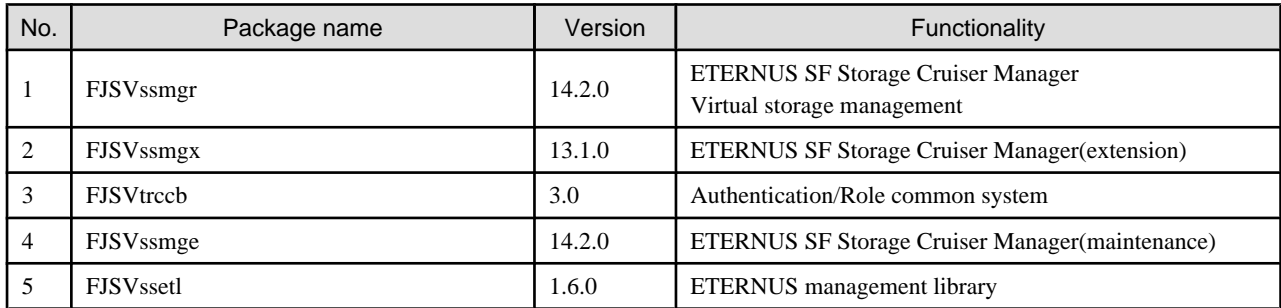

#### **Windows version**

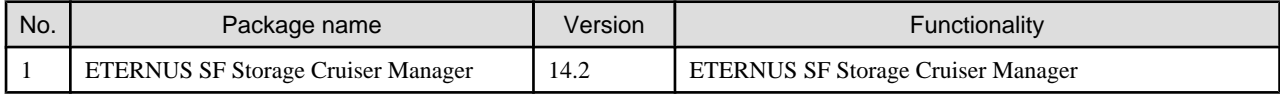

## **1.2.2 Client**

ETERNUS SF Storage Cruiser Client is composed of the following packages.

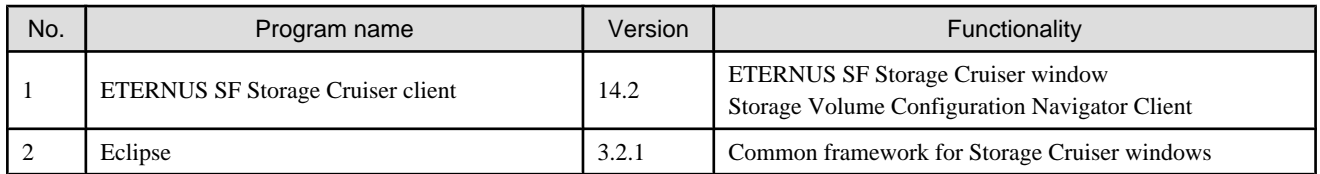

# **1.2.3 Agent**

ETERNUS SF Storage Cruiser Agent is composed of the following packages.

#### **Solaris OS version**

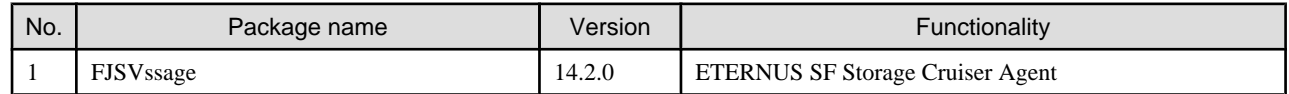

#### **Linux version**

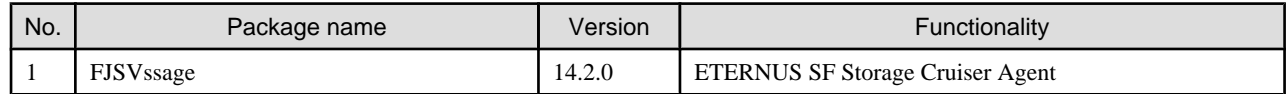

**Windows version**

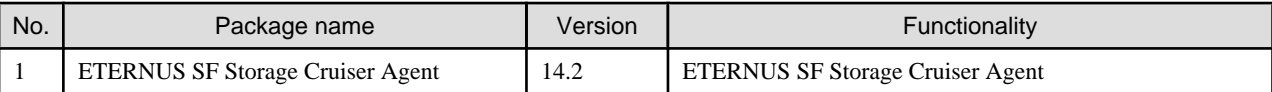

#### **HP-UX version**

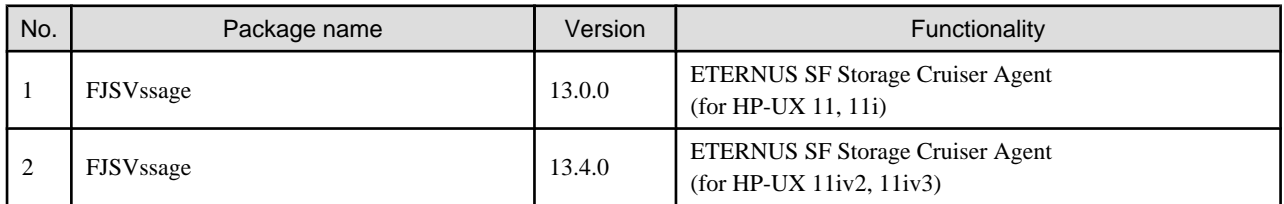

#### **VMware version**

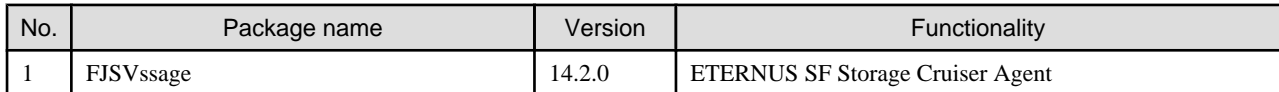

# <span id="page-16-0"></span>**Chapter 2 Installation flow**

Installation of ETERNUS SF Storage Cruiser Manager, Client, and Agent is performed using the following procedure.

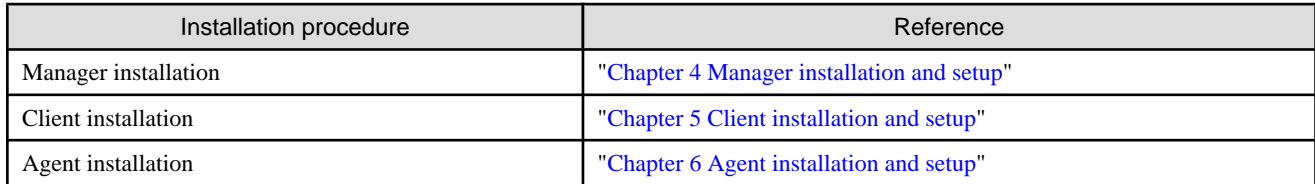

# <span id="page-17-0"></span>**Chapter 3 Restrictions and advisory notes**

This chapter describes restrictions, advisory notes, and incompatibility information regarding ETERNUS SF Storage Cruiser.

# **3.1 ETERNUS SF Storage Cruiser restrictions**

This section explains the restrictions.

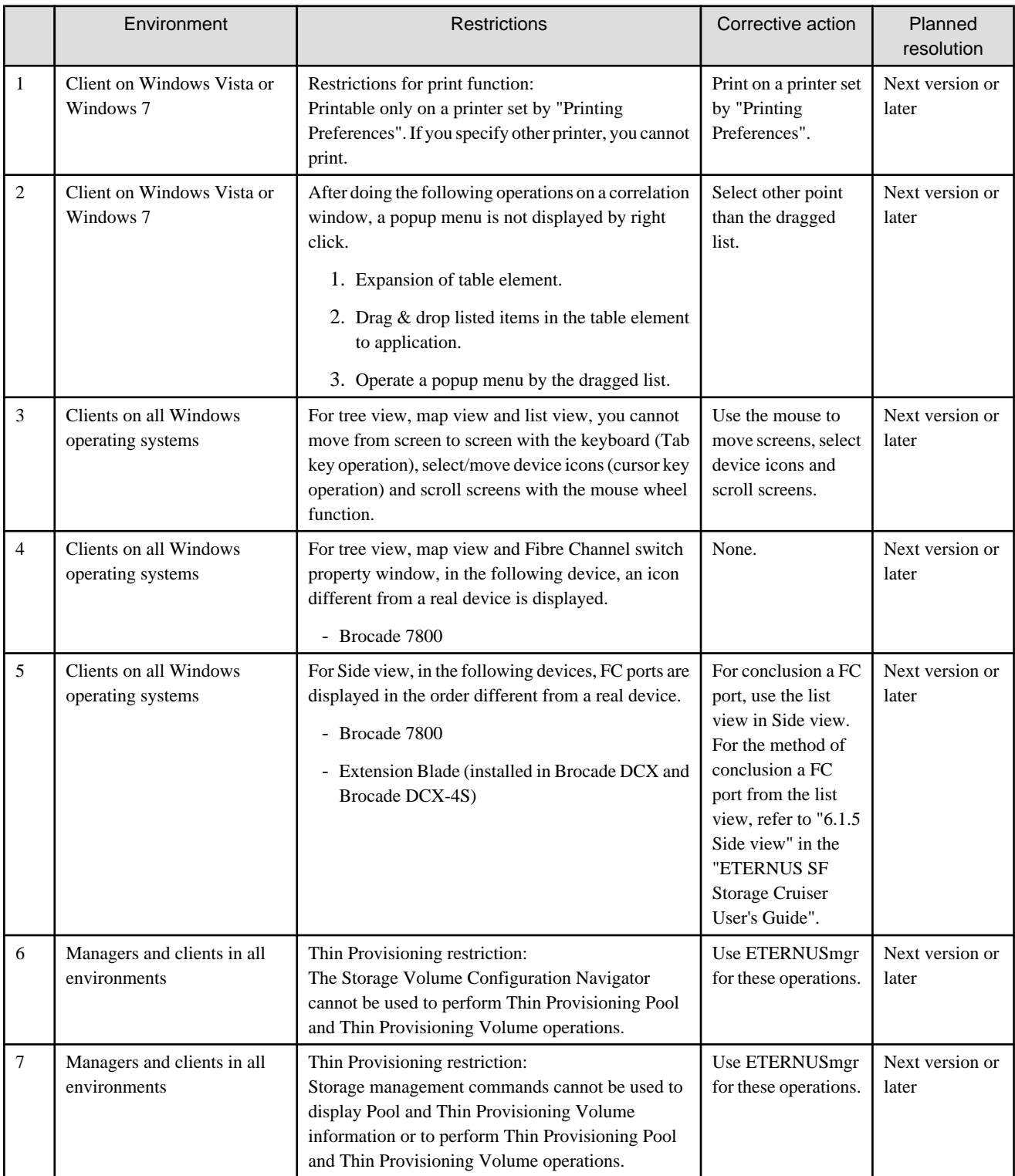

<span id="page-18-0"></span>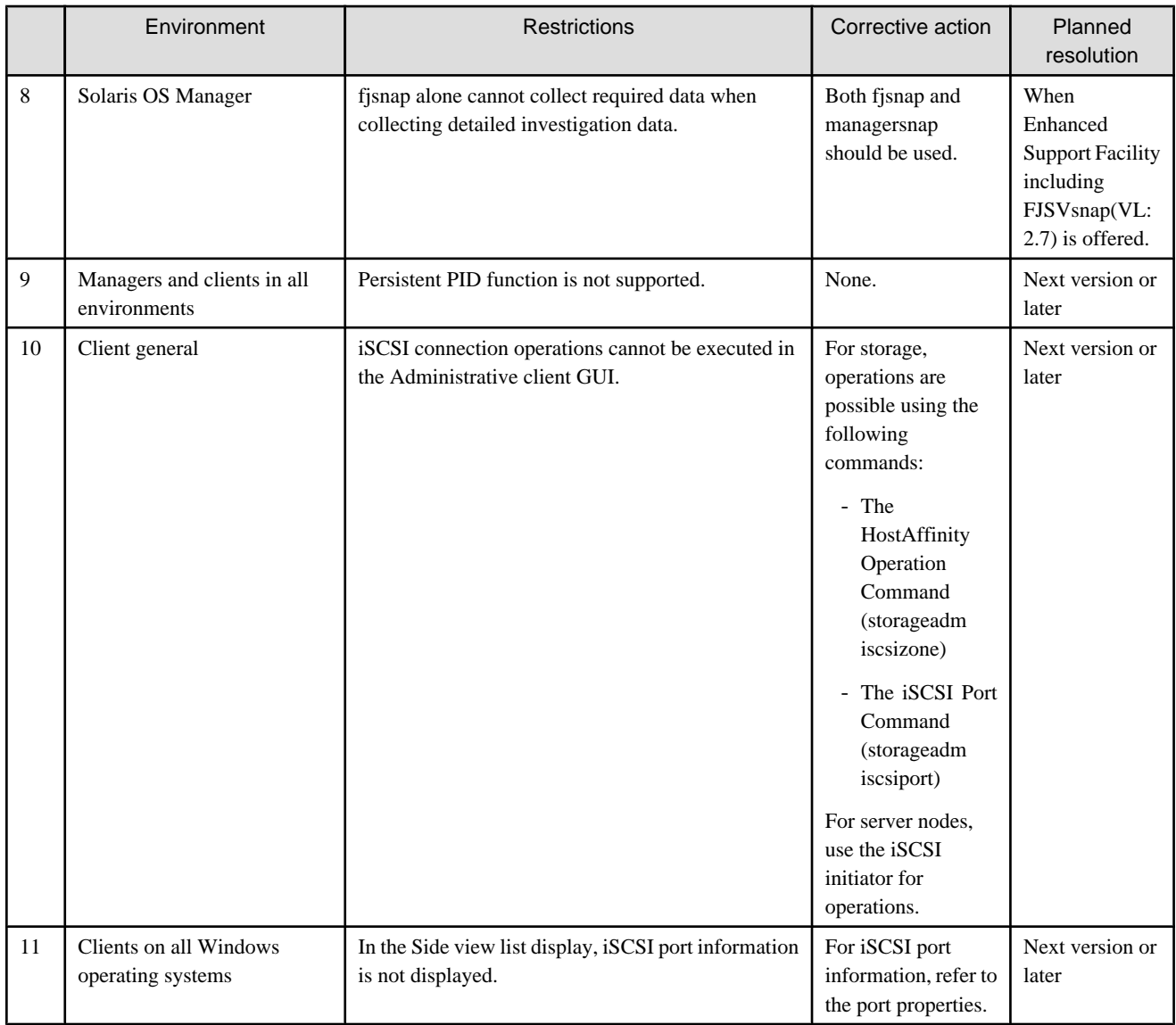

# **3.2 ETERNUS SF Storage Cruiser advisory notes**

This section explains the advisory notes.

#### Exclusive software

The Manager, Agent, and Client cannot be used at the same time as other exclusive software described in "Exclusive Software" section from chapter4 to chapter 6. Please follow the instructions and uninstall that software before the installation of this software.

#### Version level of Manager and Client

The Manager and Client must be operated at the same version level.

When you upgrade one component, please upgrade the other component to same version level.

#### Network Environment

This software is not possible to operate on the Internet Protocol Version 6 (hereafter "IPv6") environment. It is necessary to operate on the Internet Protocol Version 4 (hereafter "IPv4") environment.

If both IPv6 and IPv4 are mixed in the operating environment, set the IP address of the following devices which this software communicates to IPv4 format and then operate.

- Administrative server

- Administrative client
- Managed server nodes (including manually embedded server nodes which do not install the Agent)
- Managed devices (including manually embedded devices)

#### Shift from Softek Storage Cruiser V1.2.2 to ETERNUS SF Storage Cruiser

For details of the shift, please contact Fujitsu technical staff.

#### Use zone on Solaris 10 OS

- When using zone on Solaris 10 OS, install this software to the global zone. This software can not be installed to the non-global zone.
- Zone is handled in this software as follows;
	- Resource correlation management

Only the global zone is displayed. For the method of displaying the relationship of the global zone and the non-global zone, or performing operation for the non-global zone, refer to the Solaris 10 manual.

#### Use on Windows, Linux, and VMware

For hardware (excluding PRIMEQUEST) used under Windows and Linux, disable NX bit or XD bit using BIOS settings. The BIOS settings for NX bit or XD bit vary with the type of hardware. For particulars of BIOS settings, make inquiries to the relevant hardware vendor.

In addition, PRIMERGY BX620 S2 stands for "NX Support" and PRIMERGY BX620 S3 and PRIMERGY BX620 S4 stand for "Execute Disable Bit".

#### Use on HP-UX 11iv3

- In this software, the way information displays depends on the particular combination of multi-path configurations used by the physical volumes in LVM, as shown below.
	- Resource correlation management

For the Device Special File (DSF) names used to display the physical volumes managed in LVM, either legacy DSF names or persistent DSF names are used, but not both together. Which type of DSF name is used depends on the particular combination of multi-path configurations used by the physical volumes.

If the physical volumes in LVM only use PV-LINK multi-path configuration, then all physical volumes will be displayed using legacy DSFs.

For all other multi-path configurations, all physical volumes will be displayed using persistent DSFs.

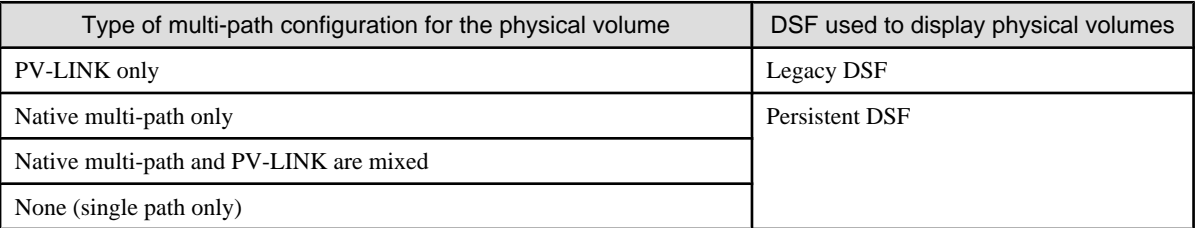

- For environments where legacy DSFs have been disabled (or deleted), this software will display information as follows.

- Resource correlation management

The raw device information is not displayed.

#### Use on virtual machine

- If any virtual machine functions are being used, install this software into the host operating system. If installed into a guest operating system, it does not work properly.
- This software treats the guest OS as follows.
	- Resource correlation management

Only host operating information is displayed. For how to display the relationship between host operating system and guest operating system and how to operate the guest operating system, refer to the instruction manual for virtualization software.

- <span id="page-20-0"></span>- If VMware Infrastructure 3 Version 3.5 (or later), VMware vSphere 4 (or later) or VMware ESXi 3.5 (or later) is used, there is no need to install an Agent. This environment can display the relationship between a VM host and a VM guest.
- This software cannot be installed on VMware ESXi environment.

Use the performance management function

In ETERNUS SN200 series Fibre Channel switch, Brocade Fibre Channel switch, and PRIMERGY Fibre Channel switchblade operations, set a monitoring interval according to the FC transfer rate, as shown in the table below. If this setting is incorrect, it might not be possible to obtain the correct performance value from the device.

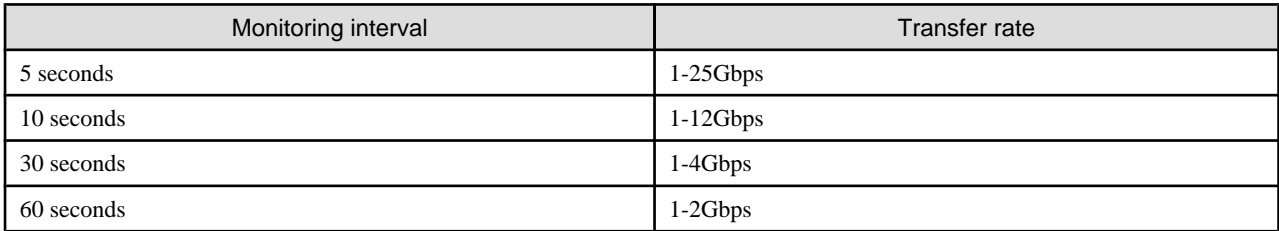

#### Use the Storage Volume Configuration Navigator

The Storage Volume Configuration Navigator does not support the following environments:

- The enclosure for 2.5 inch drive
- The model upgraded ETERNUS disk storage systems
- iSCSI model

#### Using iSCSI connections

- Agent operation is not supported for server nodes that use iSCSI connections and FC connections simultaneously.
- The combination of the iSCSI port, iSCSI name, and the IP address in the iSCSI port settings of a device managed by this software must be unique amongst the devices managed by this software. This software uses the combination of the iSCSI name and the IP address as the key for recognizing an iSCSI port.
- For iSCSI port IP addresses at Windows server nodes, if "Default" is specified as the initiator IP during logon to an iSCSI target, this product displays "0.0.0.0" as the IP address of the iSCSI port. In order for the correct IP address to be displayed, the IP address must be specified instead of "Default". (The initiator IP is sometimes referred to as the source IP.)

# **3.3 ETERNUS SF Storage Cruiser Incompatibility Information**

This section explains the incompatibility information.

### **3.3.1 Incompatibility in Version 13.1**

Change the install directory of the shell script used by the shell link functionality

#### Incompatibility objects

Solaris OS Manager and Windows Manager

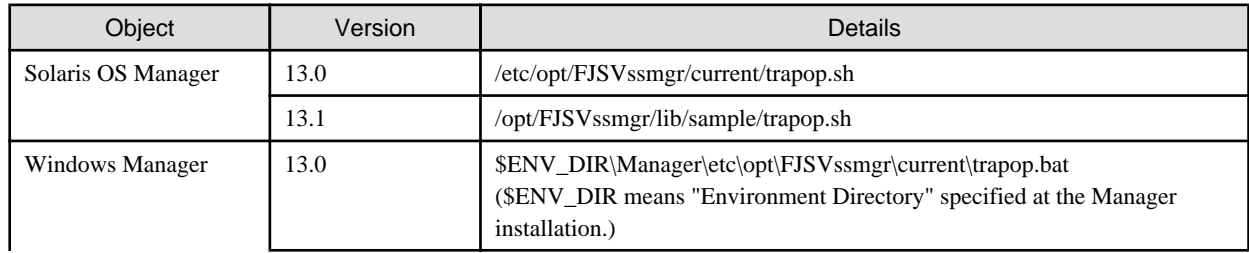

<span id="page-21-0"></span>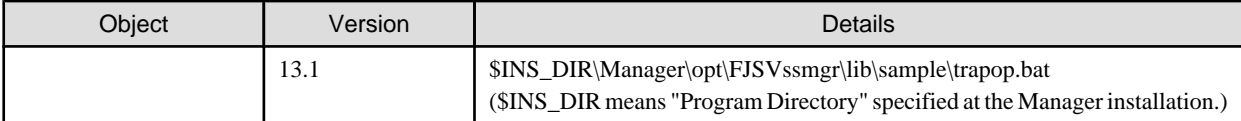

### See

For details, refer to "6.4 Event Display and Linkage" in the ETERNUS SF Storage Cruiser User's Guide. 

Change the following message in relation to the SN200 MDS (Cisco MDS) events

#### Incompatibility details

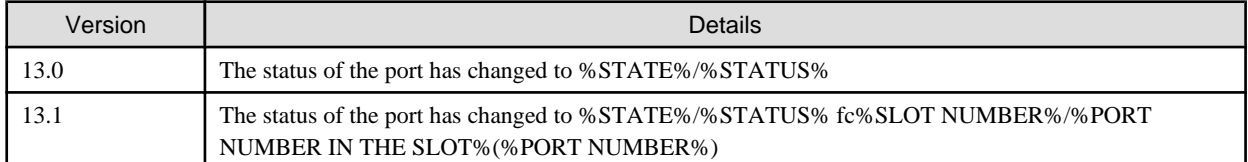

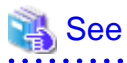

For the details of messages after the change, refer to "2.2.4 Explanation of SN200 MDS (Cisco MDS) Events" in the ETERNUS SF Storage Cruiser Event Guide. <u>. . . . . . . . . . . . . . .</u> 

. . . . . . . . . . . . . . . . . .

### **3.3.2 Incompatibility in Version 13.2**

Change the Argument-1 value to be handed over to the event linked functionality

#### Incompatibility details

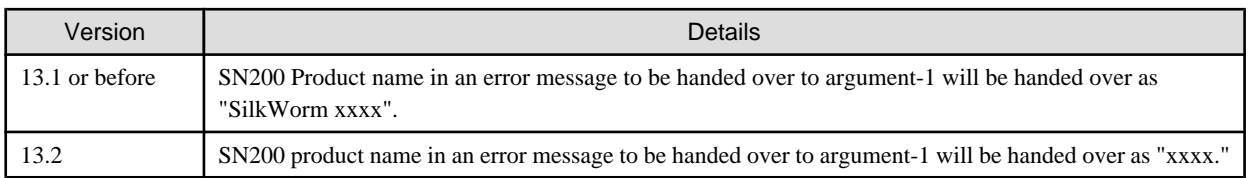

### **Example**

#### **Case of version 13.1 or before:**

"AP:SSC: INFO: swsag4203:FC Port No.0 Online in M540(SilkWorm 48000[192.168.0.1])"

#### **Case of version 13.2:**

"AP:SSC: INFO: swsag4203:FC Port No.0 Online in M540(48000[192.168.0.1])"

 $\overline{a}$ 

Change the install directory and command name of the restart and stop commands of the administrative server daemon

#### Incompatibility object

Solaris OS Manager

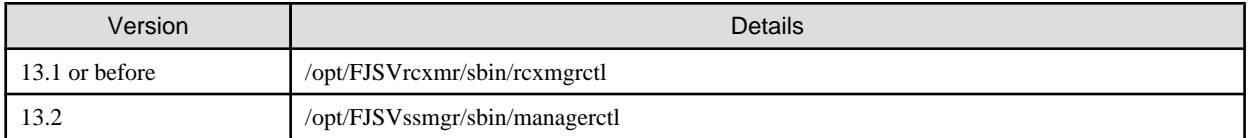

<span id="page-22-0"></span>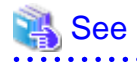

For details, refer to "12.1.2.2 Starting and stopping the daemons of the administrative server at specific times" in the ETERNUS SF Storage Cruiser User's Guide.

. . . . . . . . . . . . . . . . . . . . . . . . . . . . . .

Change the install directory and command name of the command for investigation data collection on the administrative server

Incompatibility object

Solaris OS Manager

Incompatibility details

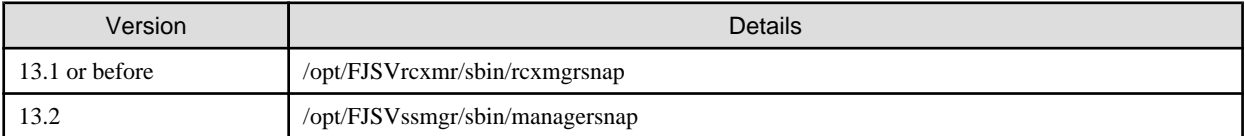

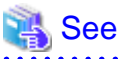

For details, refer to "Appendix D Troubleshooting" in the ETERNUS SF Storage Cruiser User's Guide.

Change the cmdline resource path for cluster environment

Incompatibility object

Solaris OS Manager

Incompatibility details

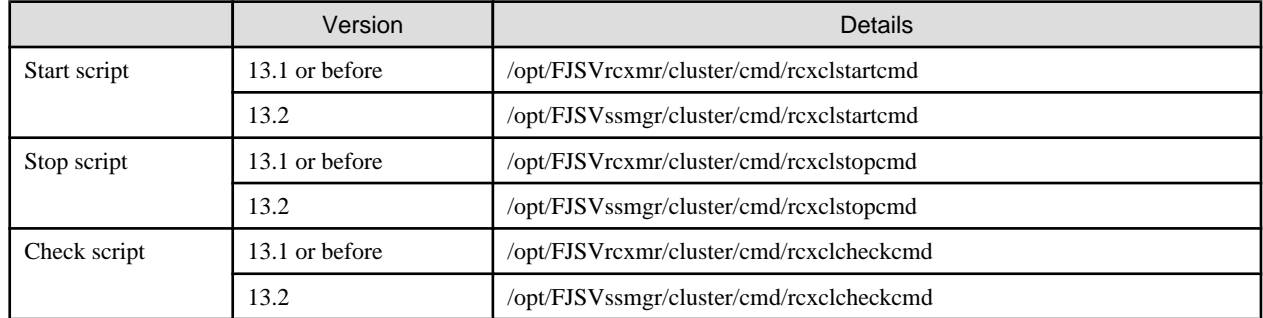

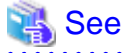

For details, refer to ["A.4.3 Manager operation setup \(details\)"](#page-154-0).

### **3.3.3 Incompatibility in Version 13.3**

Change the entering information from serial number to IP address

Incompatibility object

Storage Volume Configuration Navigator

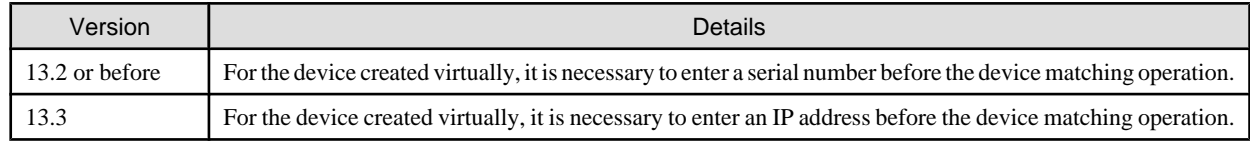

<span id="page-23-0"></span>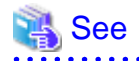

For details, refer to "11.1.4 Operation procedure" and "11.2.19 Entering IP address" in the ETERNUS SF Storage Cruiser User's Guide.

 $\overline{a}$   $\overline{a}$   $\overline{a}$   $\overline{a}$   $\overline{a}$ 

Change the procedure for the ETERNUS2000 device creation

#### Incompatibility object

Storage Volume Configuration Navigator

#### Incompatibility details

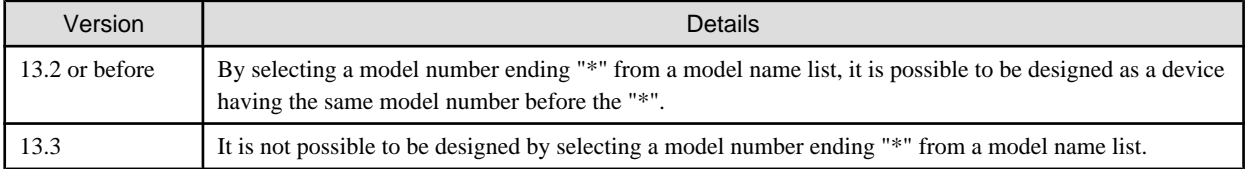

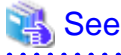

For details, refer to "11.2.6 Creating a device unit (for new designing offsite)" in the ETERNUS SF Storage Cruiser User's Guide.

### **3.3.4 Incompatibility in Version 13.4**

Management method for VMware Infrastructure 3 Version 3.5

Incompatibility object

Server node of VMware Infrastructure 3 Version 3.5

#### Incompatibility details

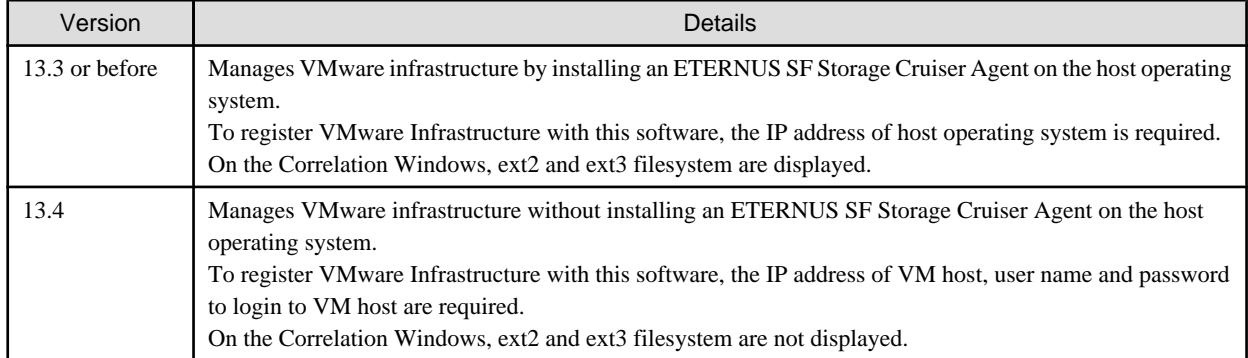

If the Agents from Version 13.3 or earlier are still used even after migrating the Manager to Version 13.4, then the management method is the same as before. To manage the VMware infrastructure using the new management method, first migrate the Manager to Version 13.4, then delete the settings for the servers where the agent has been installed from this software and register the servers again using the new management method.

# Information

For new management method and register procedure, refer to the "4.1.7.2 VMware Infrastructure 3 Version 3.5 (or later) or VMware ESXi 3.5 (or later)" and "5.2 Registering device" in the ETERNUS SF Storage Cruiser User's Guide.

<span id="page-24-0"></span>Change the integration icon name and basic information for LVM logical/physical volume

Incompatibility object

HP-UX server node

Incompatibility details

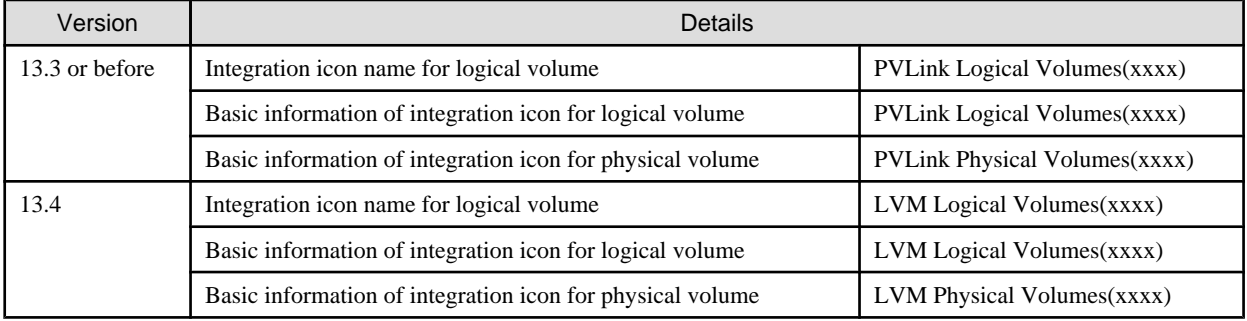

Basic information of integration icon is displayed by selecting [Basic information] tab in property window for the integration icon.

# Example

Case of Version 13.3 or before

Integration icon name for logical volume: PVLink Logical Volumes(vg01) Integration icon for logical volume - [Basic information] tab: PVLink Logical Volumes(vg01) Integration icon for physical volume - [Basic information] tab: PVLink Physical Volumes(c2t0d0-7)

- Case of Version 13.4

Integration icon name for logical volume: LVM Logical Volumes(vg01) Integration icon for logical volume - [Basic information] tab: LVM Logical Volumes(vg01) Integration icon for physical volume - [Basic information] tab: LVM Physical Volumes(c2t0d0-7) 

### **3.3.5 Incompatibility in Version 14.0**

Changes to messages for communication recovery events

#### Incompatibility object

Managed devices where the device polling function uses the "Communication status check" polling method

Incompatibility details

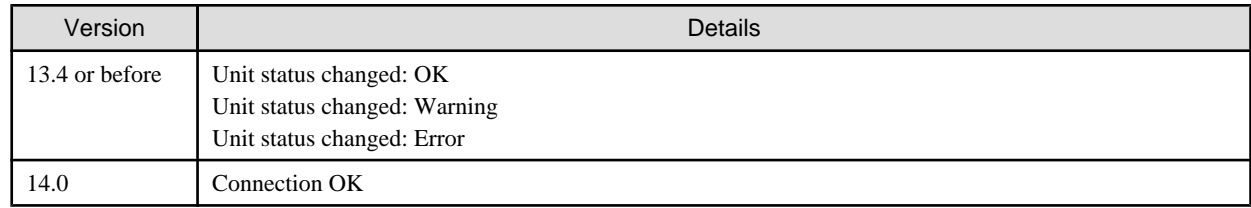

# See

For information about polling methods, refer to " 2.3 Device Polling" in the ETERNUS SF Storage Cruiser User's Guide. 

#### Changes to information for Battery

Incompatibility object

Battery information in correlation window

<span id="page-25-0"></span>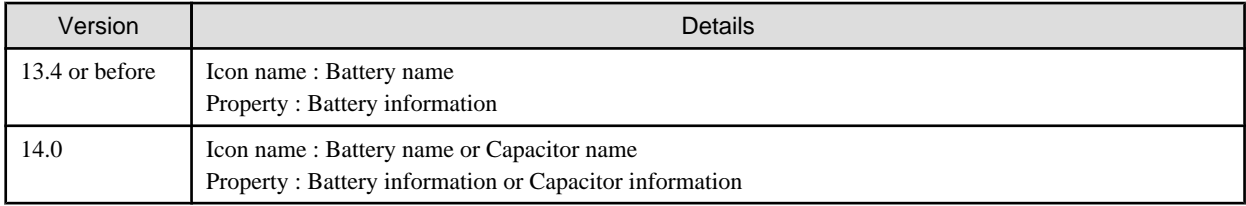

### See

For information, refer to " B.9.3.1 ETERNUS storage" in the ETERNUS SF Storage Cruiser User's Guide.

## **3.3.6 Changes in Version 14.2**

Changes to storage management command error messages

Incompatibility object

Error messages output by the storage management commands

Incompatibility details

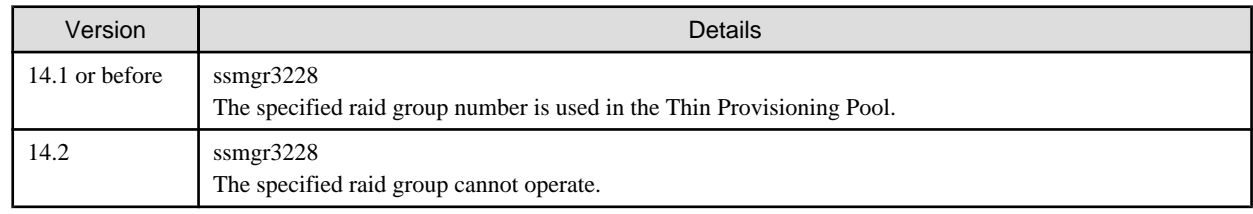

#### Changes to SNMP trap reception program

Incompatibility object

Linux Manager

Windows Manager

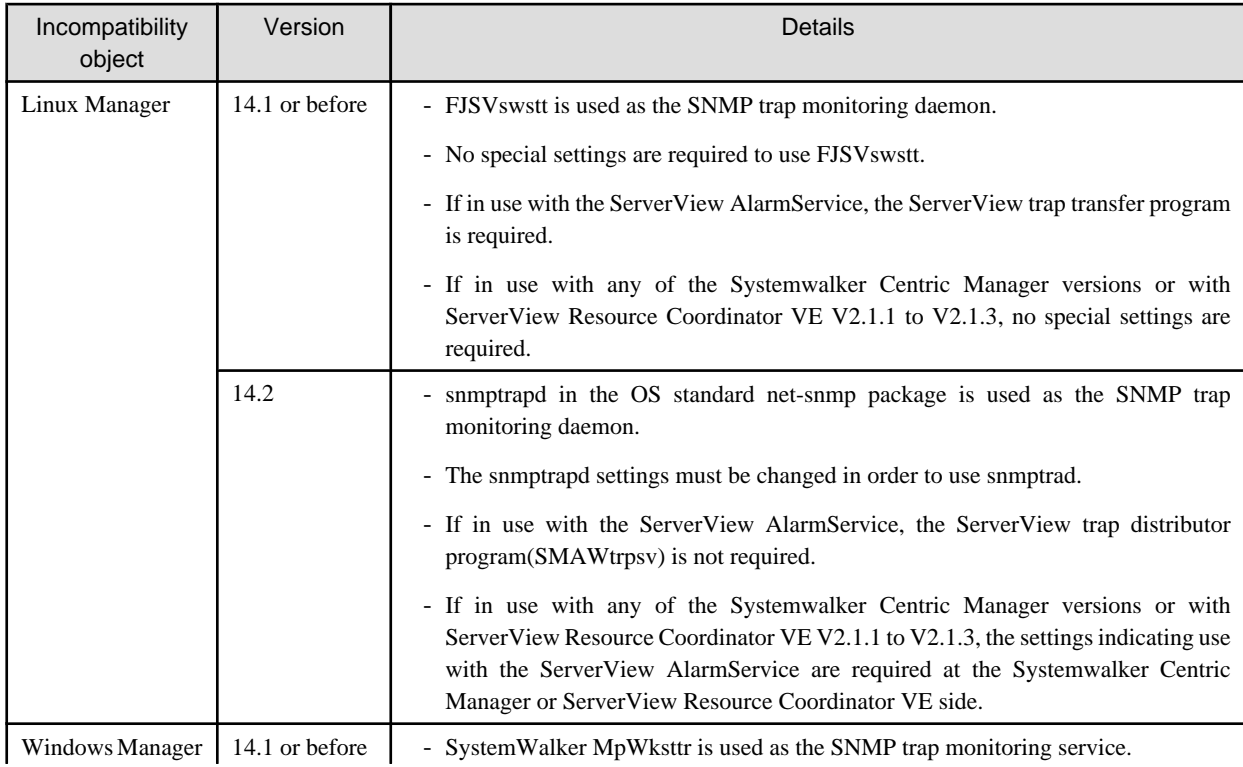

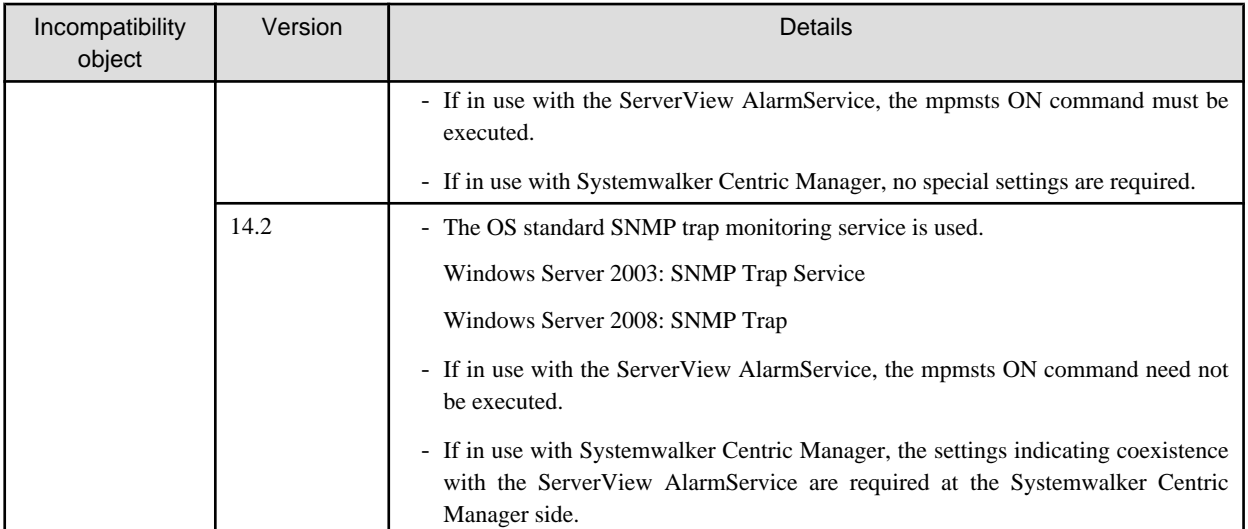

# <span id="page-27-0"></span>**Chapter 4 Manager installation and setup**

The installation and setup of ETERNUS SF Storage Cruiser Manager is described.

# **4.1 [Solaris OS] Manager**

The installation and setup of Solaris OS Manager is described.

### **4.1.1 Operating environment**

### 4.1.1.1 Hardware requirements

The hardware listed below is required when using this software.

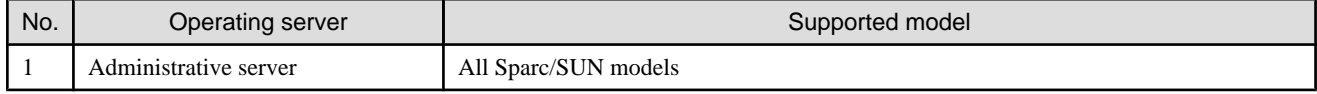

### 4.1.1.2 Software requirements

### 4.1.1.2.1 Required basic software

The basic software listed below is required when using this software.

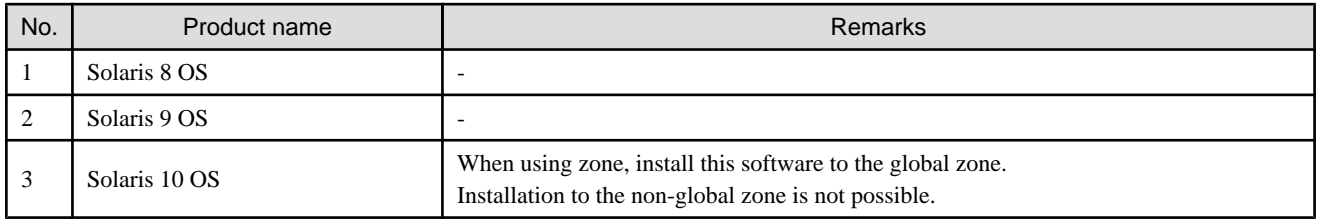

### 4.1.1.2.2 Required software

The software listed below is required when using this software.

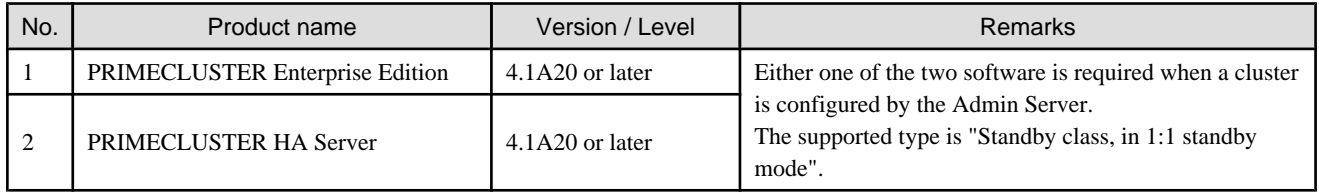

### 4.1.1.2.3 Exclusive software

This software cannot be used in combination with the following software.

<span id="page-28-0"></span>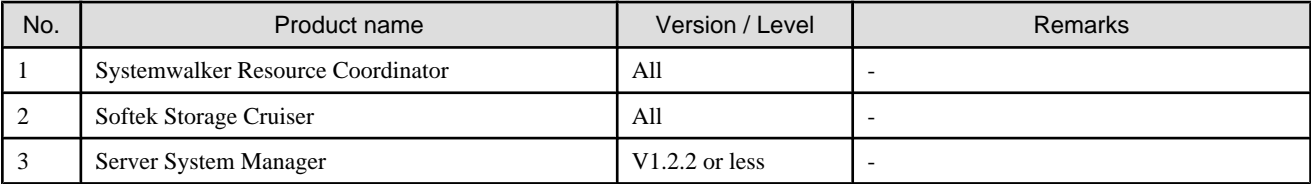

### 4.1.1.2.4 Required patches

The patches listed below are required when using this software.

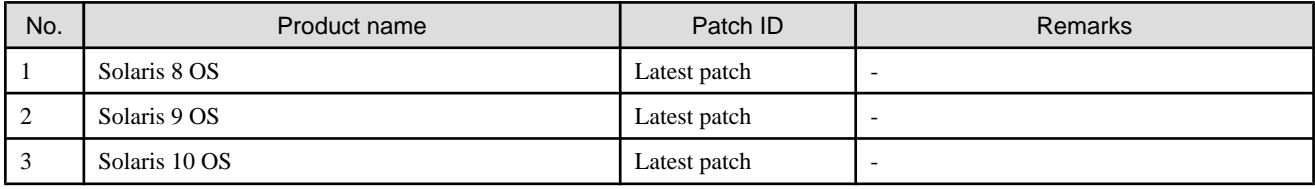

### 4.1.1.2.5 Static disk space

For new installations, the following static disk space is necessary.

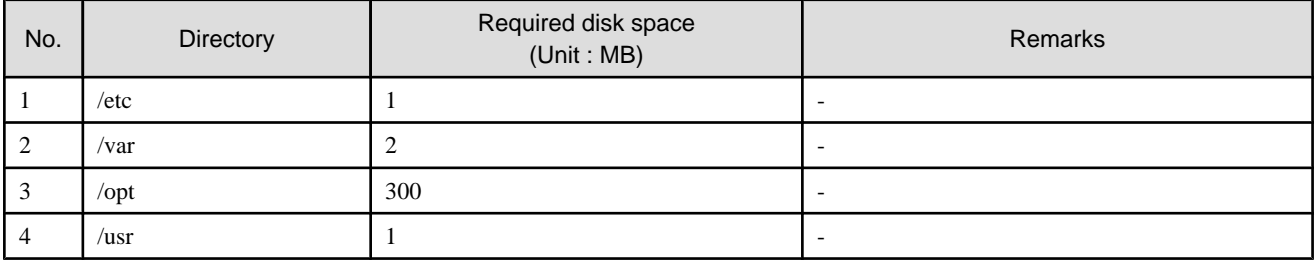

### 4.1.1.2.6 Dynamic disk space

The required dynamic disk space is as below.

The following disk space is required for each directory, in addition to the static disk resources.

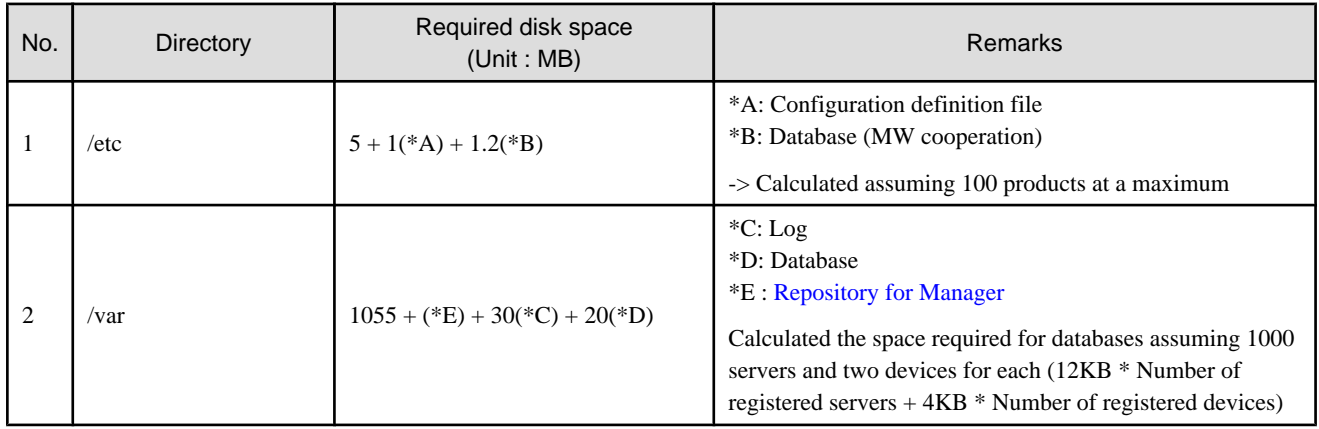

#### **Repository for Manager**

For Manager, the following amount of memory is required, depending on the numbers of managed storage modes, switches, and storage units.

Amount of disk space  $(MB) = 1 + [Number of target units] * 4$ 

Additionally, when performance management is being performed, based on the fibre channel switch used to collect the performance information, the type of target (the ETERNUS/GR series), the number of logical units involved, the number of DE (Disk Enclosure), and the number of days for which information is to be collected, the required capacity given below becomes necessary.

#### Ŀ Information

The default number of days for collection is seven. The number of secured LUs (Logical Units) is the actual number of LUs the functions of which are secured in order to perform performance management for the ETERNUS/GR series. Performance management is secured in units of 64 LUN for the ETERNUS/GR series. Therefore, when instructed to secure from LUN 15 to 200, the information for the actual LUs 0 to 255 (256 in total) would be secured. 

 $\frac{1}{2}$ 

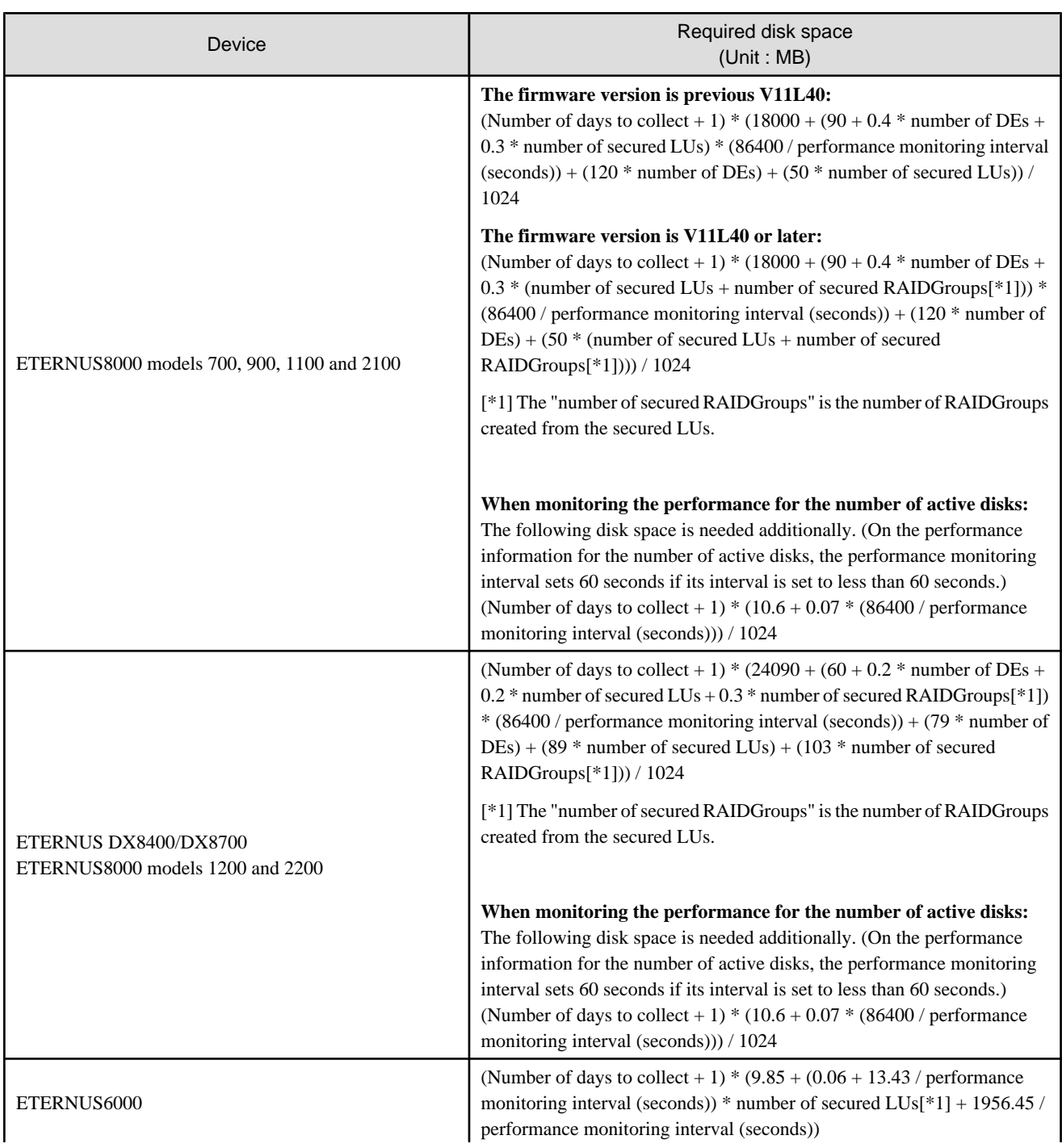

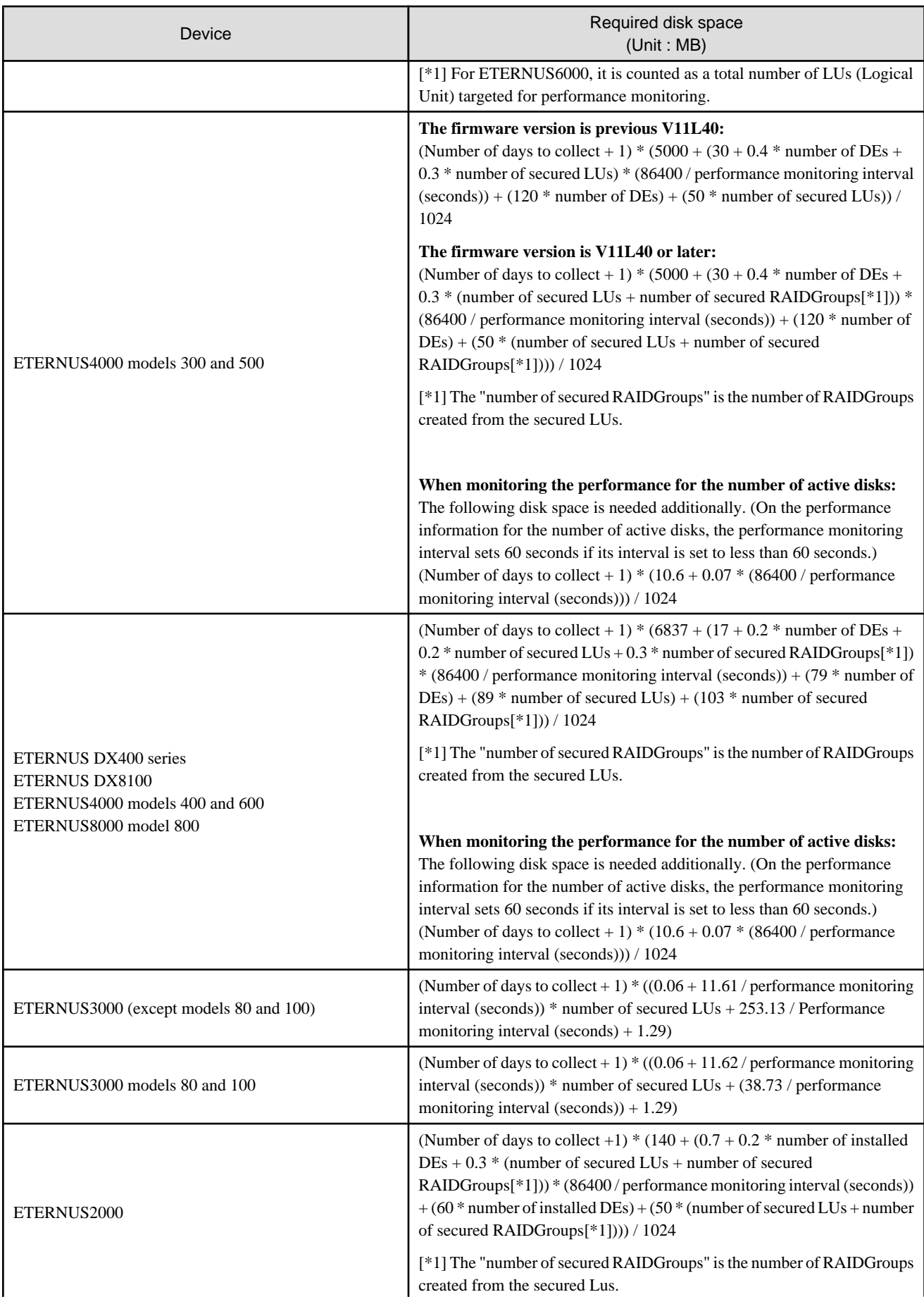

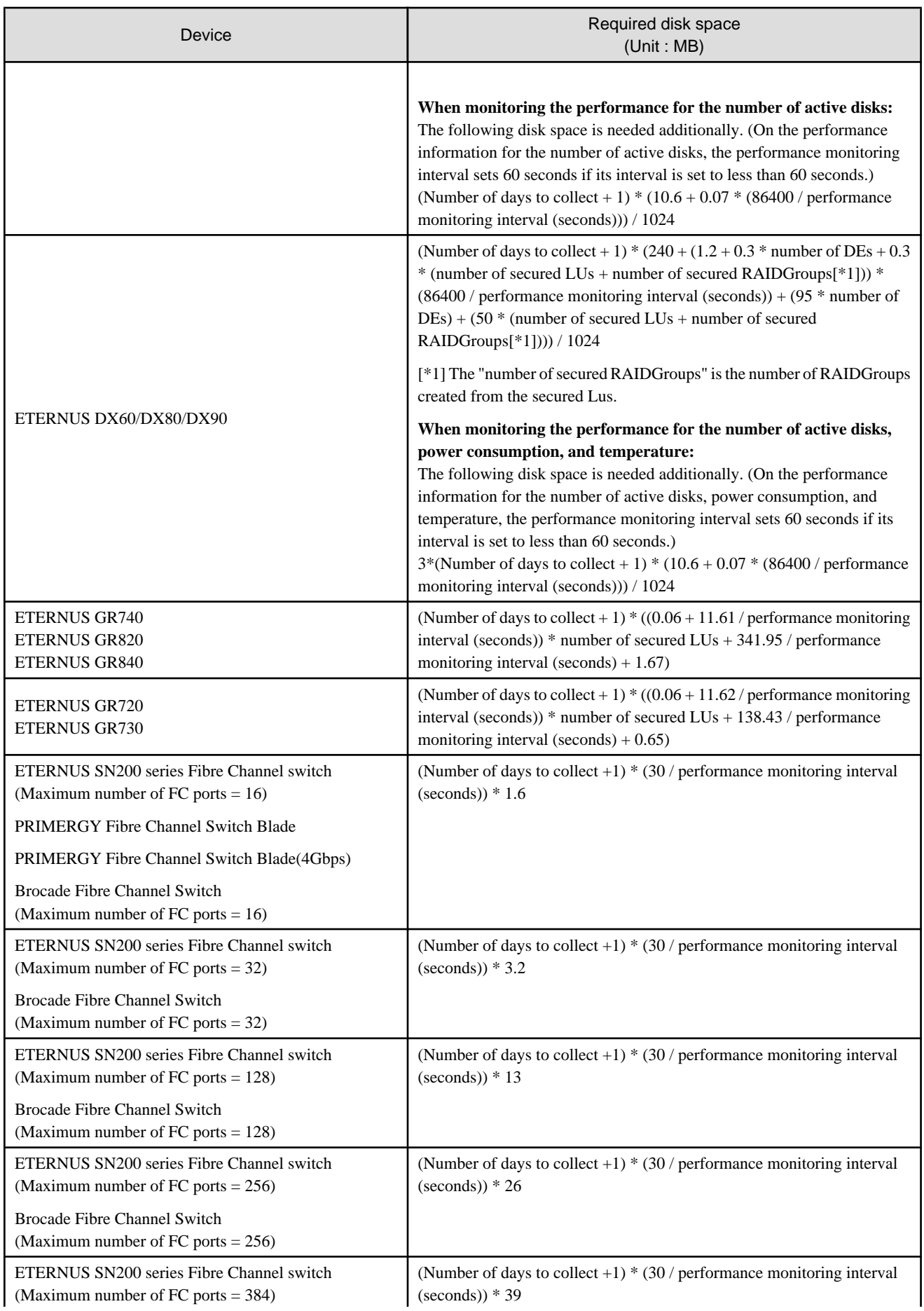

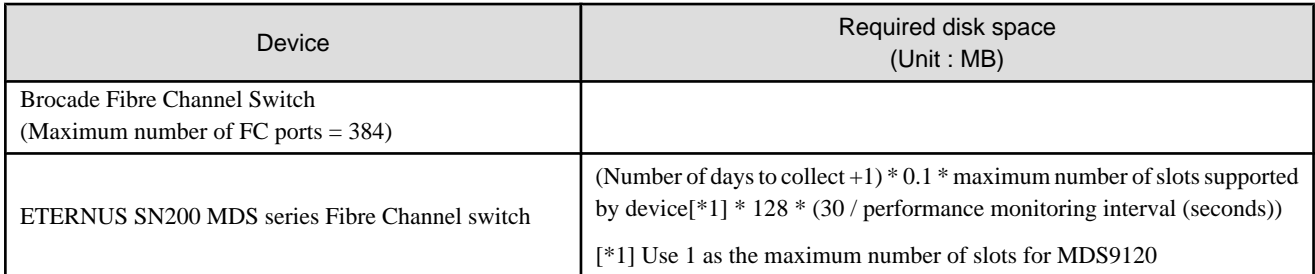

## **Example**

When securing the performance information of 512LUs on an ETERNUS3000 model 200, at 30 second intervals for 7 days,  $8*(30/30)*375*512/1024 = 1500MB$  is required. 

Additionally, when performance information is output using the performance information operation command, the following disk space

is required, depending on the number of LUs of the ETERNUS series and Fibre Channel switches, number of DEs, number of ports that is used to collect performance information, and number of days of performance information output.

Each element (number of installed CM CPUs, number of installed DEs, installed CA Ports, installed CM Ports, LUs, RAIDGroups, and installed FC Ports) is the number mounted in the device when the command is executed.

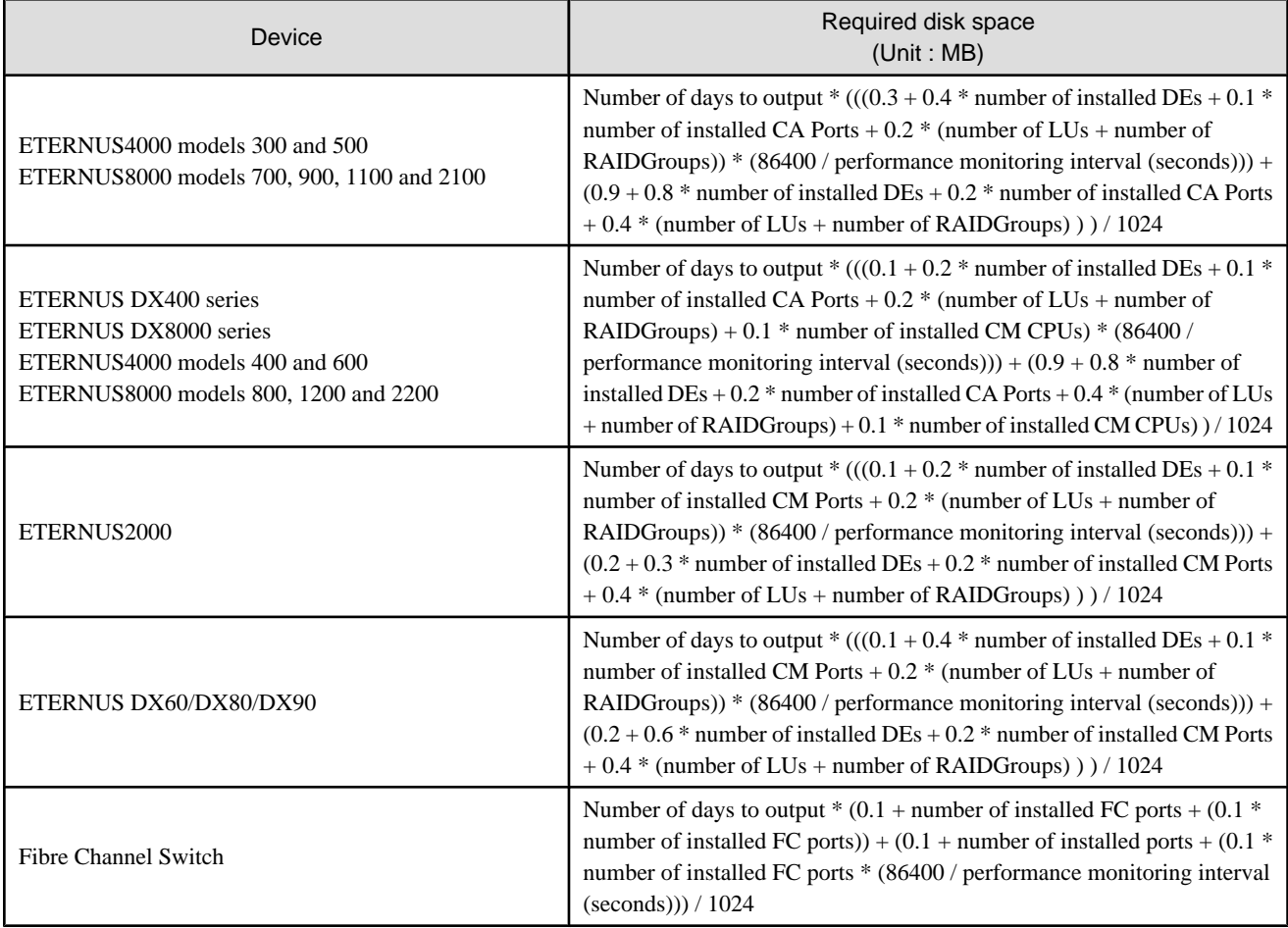

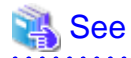

**A A A A A A A A A** 

For the command, refer to "12.1.1.6 Performance information operation command (storageadm perfdata)" in the ETERNUS SF Storage Cruiser User's Guide.

**\*\*\*\*\*\*\*\*\*\*\*\*\*\*\*\*\*\*** 

#### <span id="page-33-0"></span>4.1.1.2.7 Memory capacity

The minimum memory necessary for operation of this software is indicated.

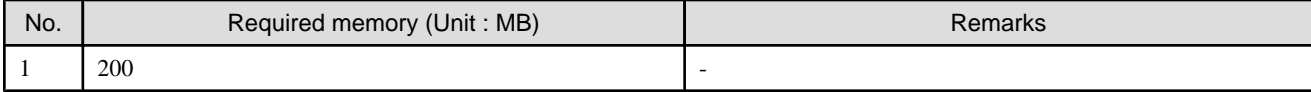

#### 4.1.1.2.8 Swap volume

The amount of swap volume used by this software is indicated.

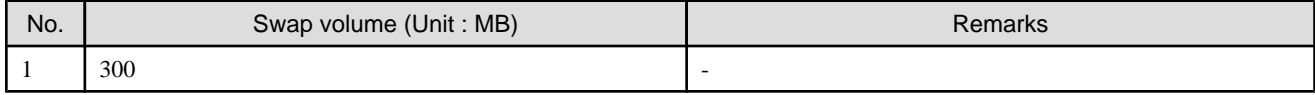

### **4.1.2 Advisory notes**

#### **When Systemwalker Resource Coordinator, Softek Storage Cruiser or Server System Manager is already installed**

In situations where the software described in "[4.1.1.2.3 Exclusive software](#page-27-0)" is already installed, please uninstall it and then install the ETERNUS SF Storage Cruiser Manager.

#### **Post-installation advisory notes**

After this software is installed, take care about the following.

This software can be used in the mixed environment with the following software. When these software are uninstalled, the SNMP Trapmonitoring daemon may be stopped.

- Systemwalker Centric Manager Operation control server
- Systemwalker Centric Manager Section control server
- Systemwalker Network Assist
- Systemwalker Network Topology Manager

When after above software are uninstalled from the mixed environment, restart the system or execute the following.

- 1. Check if nwsnmp-trapd is running with the following command.
	- # /bin/ps -ef | grep nwsnmp-trapd
- 2. If nwsnmp-trapd is not running, reboot the system or execute the following commands.
	- # /opt/FJSVswstt/bin/mpnm-trapd stop
	- # /opt/FJSVswstt/bin/mpnm-trapd start

### **4.1.3 Installation procedure**

The procedure to install the Manager is described below.

The CD-ROM "ETERNUS SF Storage Cruiser 14.2 Manager/Agent (Solaris, HP-UX)" is used for installing the Manager.

### <span id="page-34-0"></span>4.1.3.1 Pre-installation preparations

1. Local file system checking (for the single user mode)

Please install this software in multi-user mode.

When the installation is performed in single-user mode, check whether the local file system is mounted before installation. If it is not mounted, mount the local file system.

```
# /usr/sbin/mountall -l
```
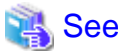

Refer to the operating system manual, for details of mountall command. 

2. Check if basic software is installed

Check that required software has been installed and that exclusive software and this software have not been installed. Insert the CD-ROM "ETERNUS SF Storage Cruiser 14.2 Manager/Agent (Solaris, HP-UX)" into the CD-ROM drive, and execute the following command.

# cd CD-ROM\_mount\_point/manager/Solaris # ./scinstall.sh -check

In the event that the message is output as a result of the above operation, take action as follows.

- When basic required software is not installed

Install the required software.

- When exclusive software has been installed

Uninstall the exclusive software.

- When ETERNUS SF Storage Cruiser Manager has been installed

Refer to "[9.1 \[Solaris OS\] Manager uninstallation](#page-143-0)" to stop the Manager, and then uninstall the package displayed.

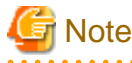

- FJSVswstt is a common package to other products, and ETERNUS SF Storage Cruiser uses the installed one. Please do not uninstall it.

- When the SMAWdtcp package supplied with PRIMECLUSTER Enterprise Edition has been installed, please be sure to delete it before installing this software. For details of the methods for deleting this package, please refer to the "Installation Guide PRIMECLUSTER(TM) Enterprise Edition 4.1A30 for Solaris(TM) Operating Environment".

4.1.3.2 Installation time

Installation time for this software is around 10 minutes.

### 4.1.3.3 Software installation

By executing this software's exclusive installation command "scinstall.sh", multiple packages can be installed simultaneously. The scinstall.sh command invokes the pkgadd(1M) command and installs the component program packages.

1. Login with root (super user).

# su

2. After performing the procedures in "[4.1.3.1 Pre-installation preparations](#page-34-0)", move to the directory storing the scinstall.sh command.

```
# cd CD-ROM_mount_point/manager/Solaris
```
3. Execute the scinstall.sh command.

# ./scinstall.sh

4. The following message is output. To execute installation enter "y", to discontinue the installation enter a different character.

```
ETERNUS SF Storage Cruiser 14.2
Copyright FUJITSU LIMITED 2006-2010
This program will install "ETERNUS SF Storage Cruiser" Manager on your system.
Do you want to continue the installation of this package? [y, n, ?, q]
```
5. Enter "y" and the installation will commence.

Message examples are as follows:

```
INFO : Starting Installation of ETERNUS SF Storage Cruiser ...
...
Installation of <FJSVswstt> was successful.
INFO : Package FJSVswstt was successfully installed.
...
Installation of <FJSVtrccb> was successful.
INFO : Package FJSVtrccb was successfully installed. 
Installation of <FJSVssmgr> was successful.
INFO : Package FJSVssmgr was successfully installed.
...
```
6. When installation is completed successfully, the following message will be displayed.

```
INFO : "ETERNUS SF Storage Cruiser" Manager was installed successfully.
```
If the installation fails, one of the following messages will be displayed.

```
ERROR : Required package_name is not installed.
or
ERROR : Exclusive package "software_name" is installed.
or
ERROR : Package package_name is already installed. 
or 
ERROR : Installing package_name was failed.
```
- 7. If the installation fails, check the installation status with the following command.
	- # ./scinstall.sh -check

In cases where the same versions of packages have been installed, delete all packages identified by the above command, using the scuninstall.sh command. Then recommence the installation process from Step 3.

```
# ./scuninstall.sh
```
# Information

The scuninstall.sh is stored in the same directory as the scinstll.sh command. 

When the installation failed even if the above procedure was taken, take note of the message displayed and contact Fujitsu technical engineer.

The installation is completed. Continuously, execute the post-installation setup.
- When the operation control server is not a cluster system

Refer to "4.1.4 Post-installation setup" and then execute the setup after installation.

- When the operation control server is a cluster system

Refer to "[A.4 Manager operation setup"](#page-152-0) and execute the setup in the cluster environment.

### **4.1.4 Post-installation setup**

Procedure to setup the Manager is described below.

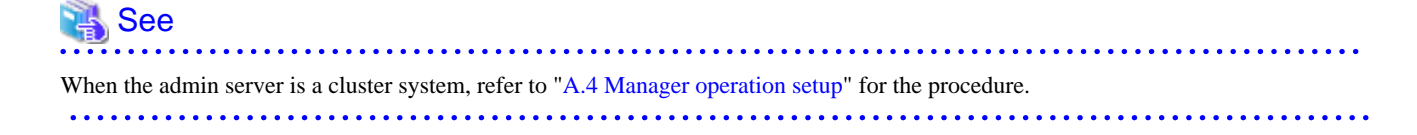

### 4.1.4.1 /etc/services configuration

The Manager operation requires port numbers below to enable it to communicate with the Client or the Agent.

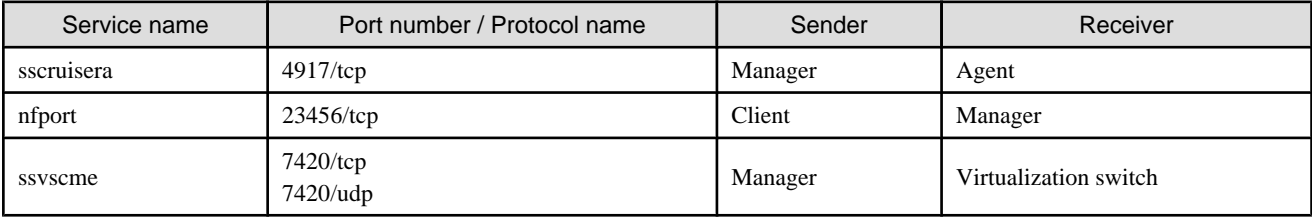

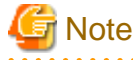

- As well as the above, managers use port number 162/udp for receiving SNMP TRAP from managed devices, including agents.

- The description of "ssvscme" service is required only when using virtual storage management.

Write the contents below in the /etc/services file and declare the use of a port number. In situations where there is no description in the / etc/services file, booting will be from the following port numbers.

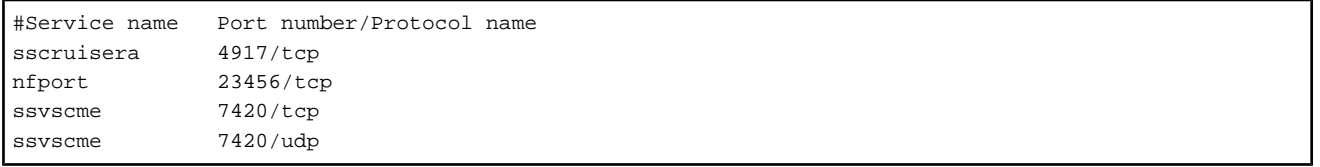

## **Information**

When a port number is already in use, please specify a vacant port number. In this case, the settings for another server of ETERNUS SF Storage Cruiser, if using the same port number, should also be changed.

### 4.1.4.2 Administrator login account creation

Procedure to create the administrator's login account is described below.

- 1. Login with the administrator (root), and execute the following command.
	- # /opt/FJSVssmgr/bin/scsetup
- 2. Create the administrator's login account and perform creation of a CLI encryption key.

The input is required as follows.

```
Input a new CLI crypt key [length:4-56]: CLI encryption key
Are you sure? [y,n,q?] y
Input a new user name [length:1-16]: user name
Input a new password [length:1-16]: password
Retype a new password [length:1-16]: password confirm
Are you sure? [y,n,q?] y
```
#### CLI encryption key

Please enter the CLI encryption key to be used (between 4 and 56 characters).

Double-byte characters, single-byte alphanumerical characters, symbols, and strings composed entirely of single or double-byte characters can be used.

Notice that CLI encryption is required for ETERNUS SF Storage Cruiser internal use only. Therefore, users don't have to remember the key.

#### Username

Enter the user name of the login account for administrators (between 1 and 16 characters).

The name must start with an alphabetic character, and alphanumerical characters (including underscores, "\_", periods, ".", and hyphens, "-") can be used.

#### Password

Enter the password of the login account for administrators (between 1 and 16 characters).

The password is a string of alphanumerical characters and symbols, but can not start with "{".

#### Password confirmation

For password confirmation, enter the password of the administrator again.

3. When a login account is successfully created, the following message will be displayed.

FJSVrcx:INFO:27801:rcxcert:The command was successfully completed.

If failed, one of the following messages will be displayed.

```
ERROR : Database update failed.
or
FJSVrcx:ERROR:67806:rcxcert:rcxcert setup has already been completed.
FJSVrcx:ERROR:67808:rcxcert:The command was not completed successfully. 
or
ERROR: "scsetup" command can not be executed except for " ETERNUS SF Storage Cruiser" Manager. 
Please create administrative login account manually.
```
- 4. If the creation failed, check the status as below.
	- Refer to ["4.1.1.2.5 Static disk space"](#page-28-0) to check if there is free space on the file system which is the installation destination of this software. After resolving the issue, execute the scsetup command again.
	- Check if ETERNUS SF Storage Cruiser Manager is correctly installed. If not, uninstall this software by referring to "[9.1 \[Solaris](#page-143-0) [OS\] Manager uninstallation](#page-143-0)", and then install it again.

If the creation of administrative login account still failed, collect the displayed message and contact Fujitsu System Engineer.

### 4.1.4.3 Rebooting the system

The system should be restarted upon completion of the settings. ETERNUS SF Storage Cruiser will start automatically.

# /usr/sbin/shutdown -y -g0 -i6

## **4.1.5 Upgrading from older products**

When the Softek Storage Cruiser Manager or a previous version level of the ETERNUS SF Storage Cruiser Manager has been installed, you can save the setting data and have the current version of ETERNUS SF Storage Cruiser Manager inherit the saved data.

### 4.1.5.1 Upgrading from Softek Storage Cruiser

See ["Appendix D Procedure for Upgrading from Softek Storage Cruiser"](#page-169-0).

### 4.1.5.2 Upgrading from a previous version level

This section explains how to upgrade from a previous version level of the ETERNUS SF Storage Cruiser.

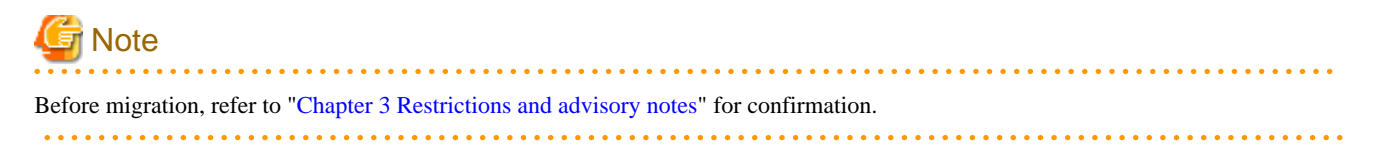

### 4.1.5.2.1 Upgrading from a previous version level (non-cluster environment)

1. Back up the setting data of the previous version level of ETERNUS SF Storage Cruiser Manager.

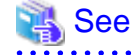

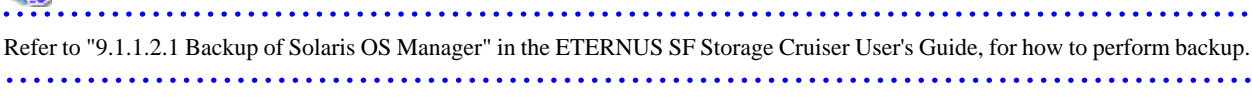

2. Uninstall the previous version level of ETERNUS SF Storage Cruiser Manager.

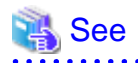

Refer to "9.1 [Solaris] Manager uninstallation" in the ETERNUS SF Storage Cruiser Install Guide for the previous version level, for how to uninstall the Manager. <u>. . . . . . . . . . . . . .</u>

3. Install the ETERNUS SF Storage Cruiser Manager.

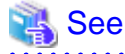

Refer to "[4.1 \[Solaris OS\] Manager](#page-27-0)", for how to install and set up the Manager. 

4. Restore the backup data created by step 1 (the setting data of the previous version level of ETERNUS SF Storage Cruiser Manager).

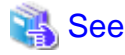

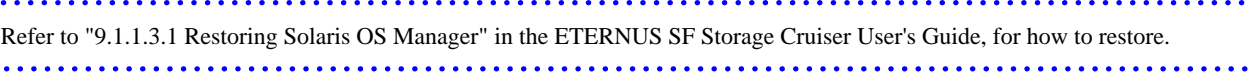

5. Set the fibre channel switch SNMP-MIB setting.

If the performance management function is used for devices that match the conditions in the table below, before the Manager is started, set the SNMP-MIB settings for the relevant device as indicated in "4.2.1.1 Settings" in the ETERNUS SF Storage Cruiser User's Guide.

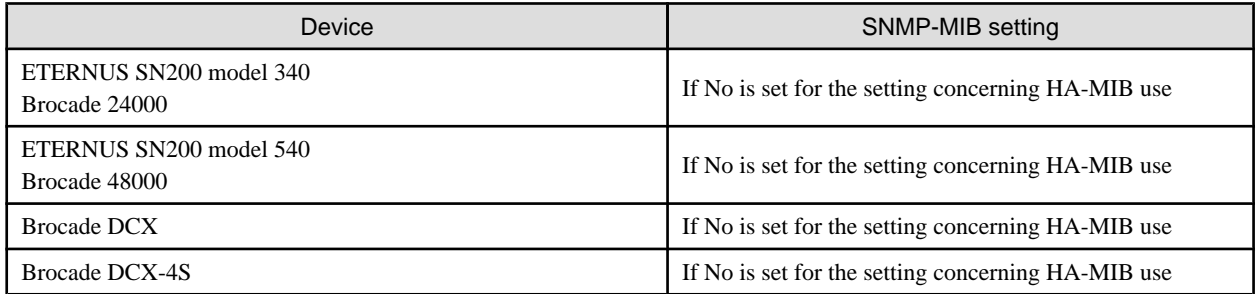

6. Update the configuration information of the performance management function.

When monitoring the performance for a RAIDGroup in a Thin Provisioning Pool created by the Thin Provisioning function or for a Thin Provisioning Volume

When the performance management function is used for ETERNUS DX400 series, ETERNUS DX8000 series, ETERNUS4000 (except for models 80 and 100), or ETERNUS DX8000, start the Manager, then update the configuration information of those devices by referring to "7.2.11 Updating configuration information" in the ETERNUS SF Storage Cruiser User's Guide.

When monitoring the performance for number of active disks, power consumption and temperature:

When the performance management function is used for ETERNUS DX60/DX80/DX90, ETERNUS DX400 series, ETERNUS DX8000 series, ETERNUS2000, ETERNUS4000 (except models 80 and 100) and ETERNUS8000, start the Manager, then update the configuration information of those devices by referring to "7.2.11 Updating configuration information" in the ETERNUS SF Storage Cruiser User's Guide.

When monitoring the performance for an iSCSI-CA or an iSCSI-RA port

When the performance management function is used for an ETERNUS DX60/DX80, ETERNUS DX400 series, ETERNUS DX8000 series, ETERNUS4000 models 400 or 600, or ETERNUS8000 models 800, 1200, or 2200 where an iSCSI-CA or iSCSI-RA port is installed, start the Manager, then update the configuration information of those devices by referring to "7.2.11 Updating configuration information" in the ETERNUS SF Storage Cruiser User's Guide.

When migrating from ETERNUS SF Storage Cruiser 13.0:

When the performance management function is used for devices that meet the following conditions, start the Manager, then update the configuration information of those devices by referring to "7.2.11 Updating configuration information" in the ETERNUS SF Storage Cruiser User's Guide.

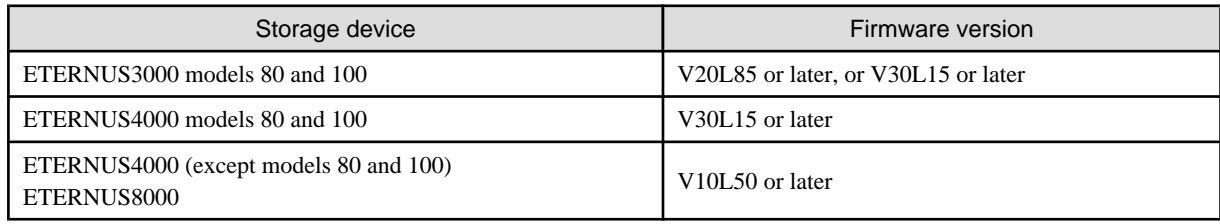

When migrating from ETERNUS SF Storage Cruiser 13.1 or 13.2:

When the performance management function is used for devices that meet the following conditions, start the Manager, then update the configuration information of those devices by referring to "7.2.11 Updating configuration information" in the ETERNUS SF Storage Cruiser User's Guide.

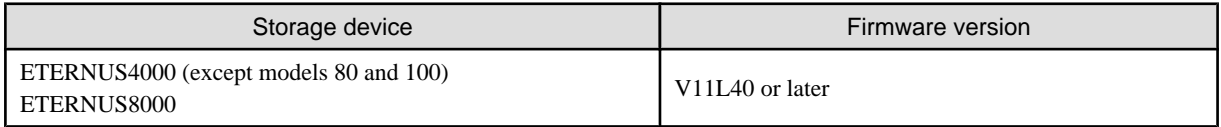

When migrating from ETERNUS SF Storage Cruiser 13.3 or later:

There is no need to update the configuration information.

# Information

When migrating from ETERNUS SF Storage Cruiser 13.0 or 13.1, a tool tip displayed on the performance control window tree will show a RAID level of "RAID1+0" as "RAID0+1". The "RAID0+1" is only a different name, referring to RAID configuration, the same as "RAID1+0".

The "RAID1+0" will be displayed by updating the configuration information of the performance control.

Refer to "7.2.11 Updating configuration information" in the ETERNUS SF Storage Cruiser User's Guide, for how to update the configuration information.

### 4.1.5.2.2 Upgrading from a previous version level (cluster environment)

1. Back up the setting data of the previous version level of ETERNUS SF Storage Cruiser Manager.

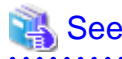

Refer to "9.1.1.2.2 Backup of Solaris OS Manager (cluster environment)" in the ETERNUS SF Storage Cruiser User's Guide, for how to perform backup. . . . . . . . . . . . . . . . . .

2. Uninstall the previous version level of ETERNUS SF Storage Cruiser Manager.

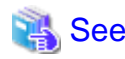

Refer to "Appendix A High-availability admin servers" in the ETERNUS SF Storage Cruiser Install Guide for the previous version level, for how uninstall the Manager. 

3. Install the ETERNUS SF Storage Cruiser Manager.

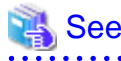

Refer to "[Appendix A High-availability admin servers](#page-150-0)", for how to install and set up the Manager. 

4. Restore the backup data created by the step 1 (the setting data of the previous version level of ETERNUS SF Storage Cruiser Manager).

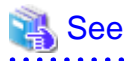

Refer to "9.1.1.3.2 Restoring Solaris OS Manager (cluster environment)" in the ETERNUS SF Storage Cruiser User's Guide, for how to restore.

5. Set the fibre channel switch SNMP-MIB setting.

If the performance management function is used for devices that match the conditions in the table below, before the Manager is started, set the SNMP-MIB settings for the relevant device as indicated in "4.2.1.1 Settings" in the ETERNUS SF Storage Cruiser User's Guide.

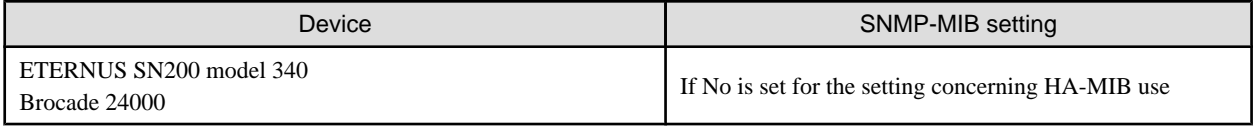

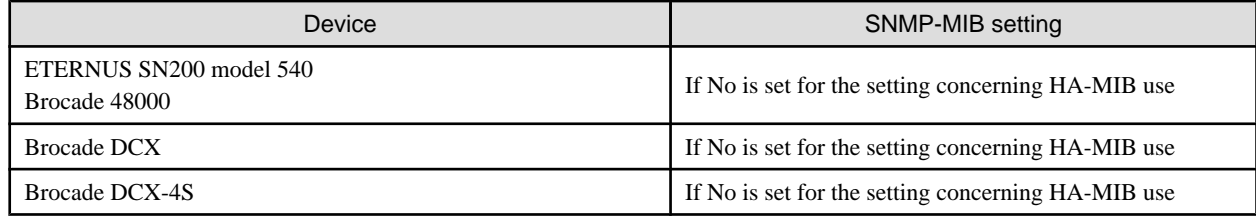

6. Update the configuration information of the performance management function.

When monitoring the performance for a RAIDGroup in a Thin Provisioning Pool created by the Thin Provisioning function or for a Thin Provisioning Volume

When the performance management function is used for ETERNUS DX400 series, ETERNUS DX8000 series, ETERNUS4000 (except for models 80 and 100), or ETERNUS DX8000, start the Manager, then update the configuration information of those devices by referring to "7.2.11 Updating configuration information" in the ETERNUS SF Storage Cruiser User's Guide.

When monitoring the performance for number of active disks,power consumption, temperature:

When the performance management function is used for ETERNUS DX60/DX80/DX90, ETERNUS DX400 series, ETERNUS DX8000 series, ETERNUS2000, ETERNUS4000 (except models 80 and 100) and ETERNUS8000, start the Manager, then update the configuration information of those devices by referring to "7.2.11 Updating configuration information" in the ETERNUS SF Storage Cruiser User's Guide.

When monitoring the performance for an iSCSI-CA or an iSCSI-RA port

When the performance management function is used for an ETERNUS DX60/DX80, ETERNUS DX400 series, ETERNUS DX8000 series, ETERNUS4000 models 400 or 600, or ETERNUS8000 models 800, 1200, or 2200 where an iSCSI-CA or iSCSI-RA port is installed, start the Manager, then update the configuration information of those devices by referring to "7.2.11 Updating configuration information" in the ETERNUS SF Storage Cruiser User's Guide.

#### When migrating from ETERNUS SF Storage Cruiser 13.0:

When the performance management function is used for devices that meet the following conditions, start the Manager, then update the configuration information of those devices by referring to "7.2.11 Updating configuration information" in the ETERNUS SF Storage Cruiser User's Guide.

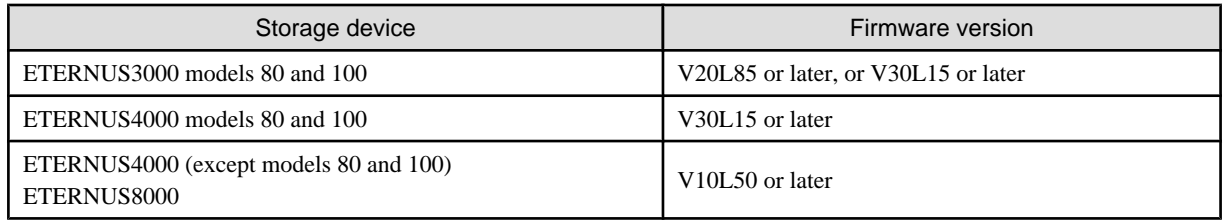

#### When migrating from ETERNUS SF Storage Cruiser 13.1 or 13.2:

When the performance management function is used for devices that meet the following conditions, start the Manager, then update the configuration information of those devices by referring to "7.2.11 Updating configuration information" in the ETERNUS SF Storage Cruiser User's Guide.

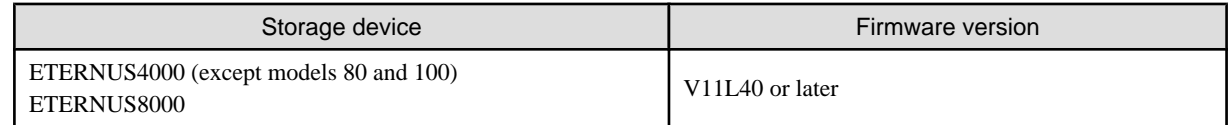

When migrating from ETERNUS SF Storage Cruiser 13.3 or later:

There is no need to update the configuration information.

# **Information**

When migrating from ETERNUS SF Storage Cruiser 13.0 or 13.1, a tool tip displayed on the performance control window tree will show a RAID level of "RAID1+0" as "RAID0+1". The "RAID0+1" is only a different name, referring to RAID configuration, the same as "RAID1+0".

<span id="page-42-0"></span>"RAID1+0" will be displayed by updating the configuration information of the performance control.

Refer to "7.2.11 Updating configuration information" in the ETERNUS SF Storage Cruiser User's Guide, for how to update the configuration information.

## **4.2 [Linux] Manager**

The installation and setup of Linux Manager is described.

## **4.2.1 Operation environment**

### 4.2.1.1 Hardware requirements

The hardware listed below is required when using this software.

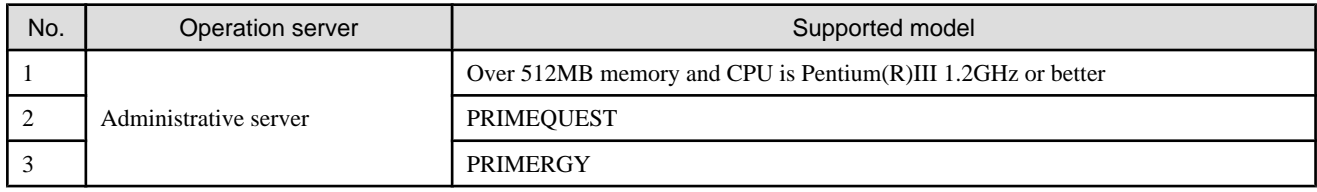

### 4.2.1.2 Software requirements

### 4.2.1.2.1 Required basic software

The basic software listed below is required when using this software.

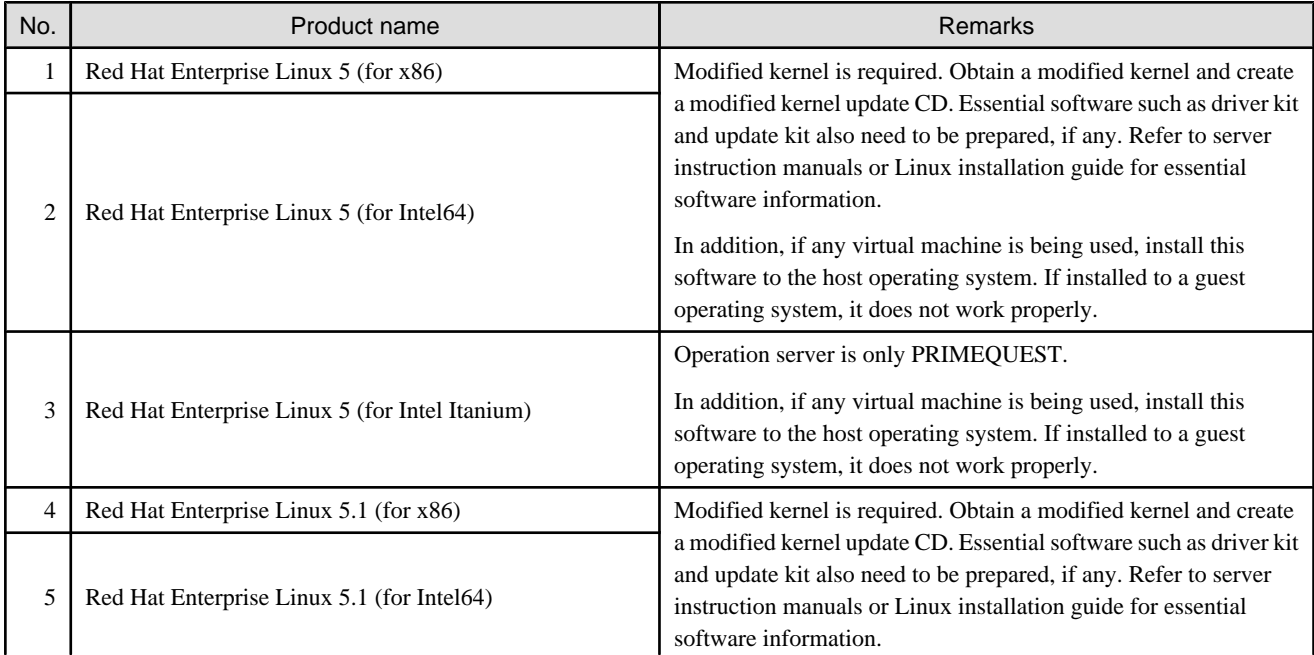

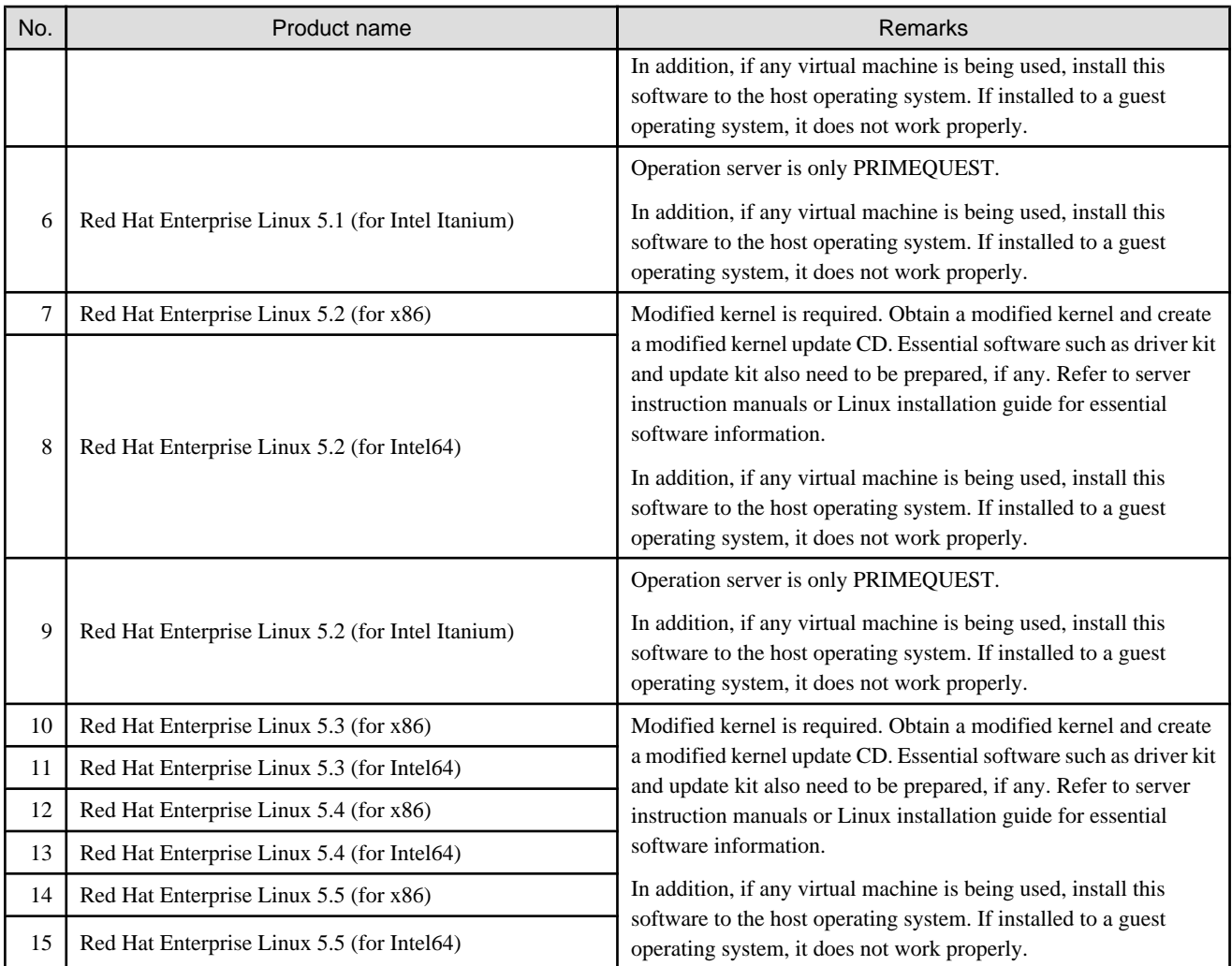

### 4.2.1.2.2 Required software

The required software listed below is required when using this software.

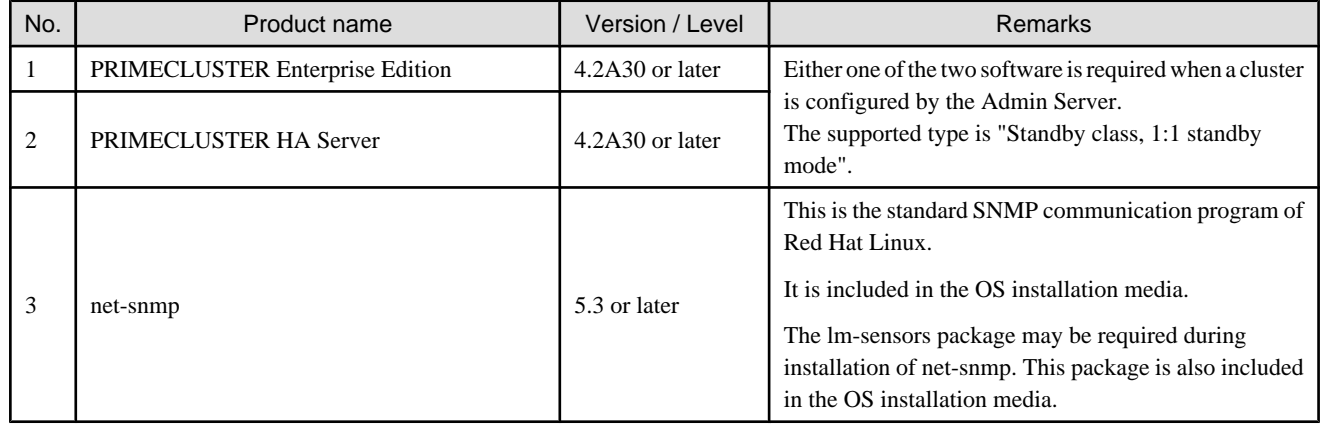

### 4.2.1.2.3 Exclusive software

There is no Exclusive software.

### <span id="page-44-0"></span>4.2.1.2.4 Required batches

The required batches listed below are required when using this software.

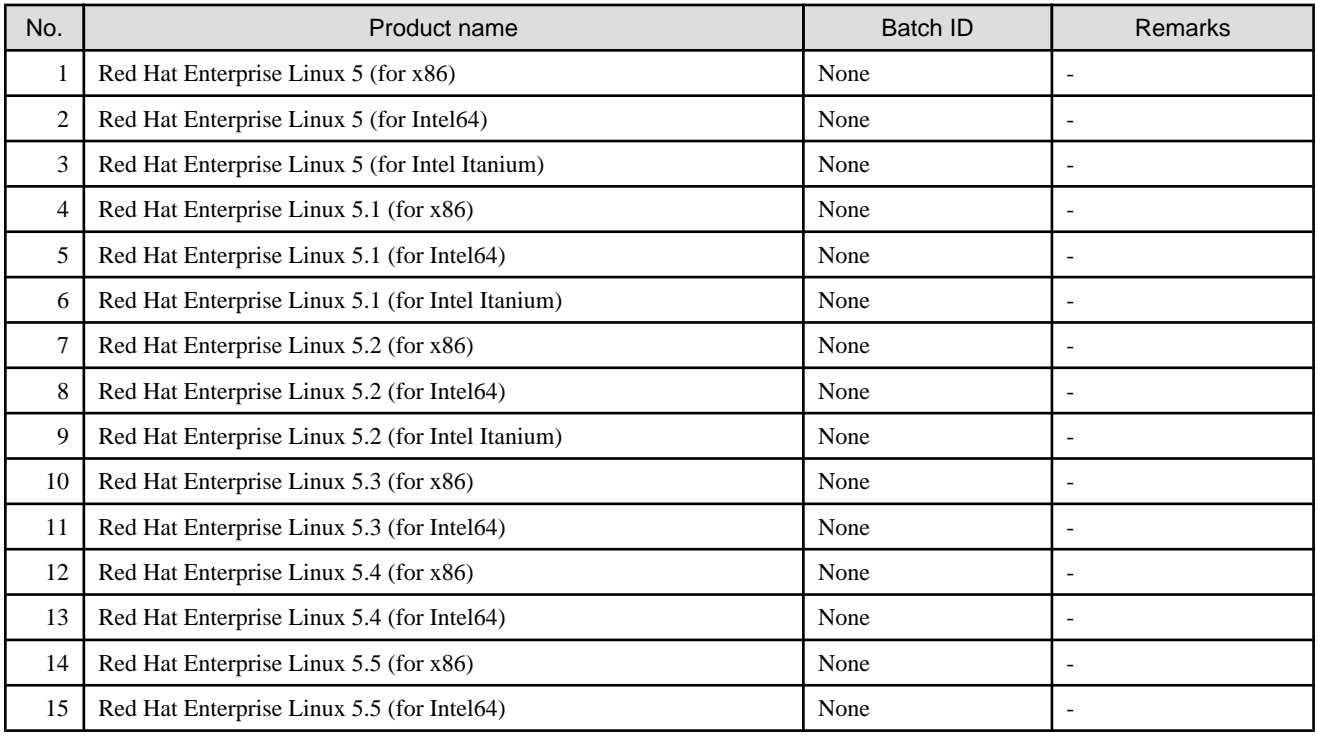

### 4.2.1.2.5 Static disk space

For new installations, the following static disk space is required.

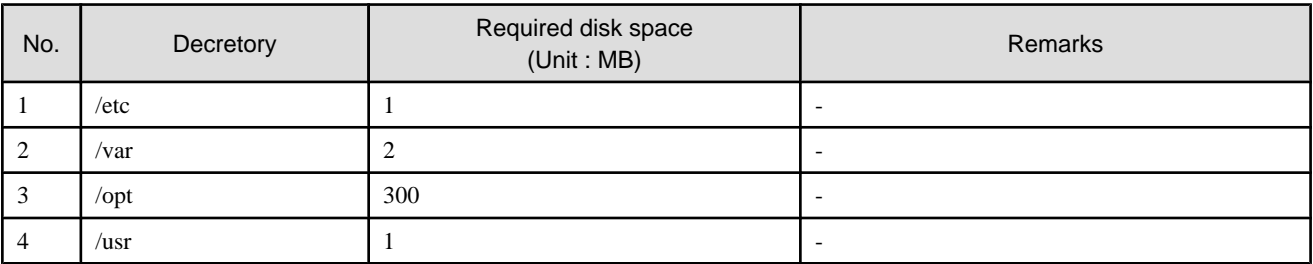

### 4.2.1.2.6 Dynamic disk space

The required dynamic disk space is as below.

The following disk space is required for each directory, in addition to the static disk resources.

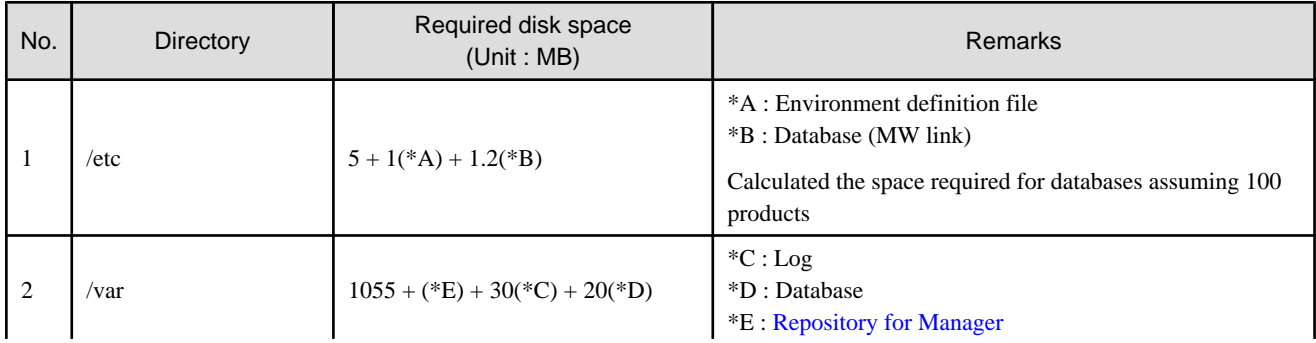

<span id="page-45-0"></span>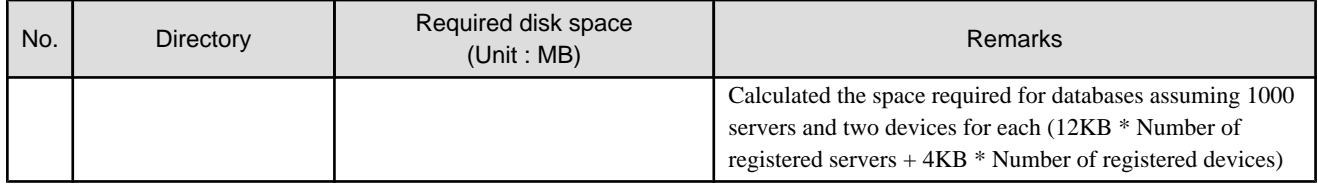

#### **Repository for Manager**

For Manager, the following amount of memory is required, depending on the numbers of managed storage modes, switches, and storage units.

Amount of disk space  $(MB) = 1 + [Number of target units] * 4$ 

Additionally, when performance management is being performed, based on the fibre channel switch used to collect the performance information, the type of target (the ETERNUS/GR series), the number of logical units involved, the number of DE (Disk Enclosure), and the number of days for which information is to be collected, the required capacity given below becomes necessary.

#### Information 14

The default number of days for collection is seven. The number of secured LUs (Logical Units) is the actual number of LUs the functions of which are secured in order to perform performance management for the ETERNUS/GR series. Performance management is secured in units of 64 LUN for the ETERNUS/GR series. Therefore, when instructed to secure from LUN 15 to 200, the information for the actual LUs 0 to 255 (256 in total) would be secured.

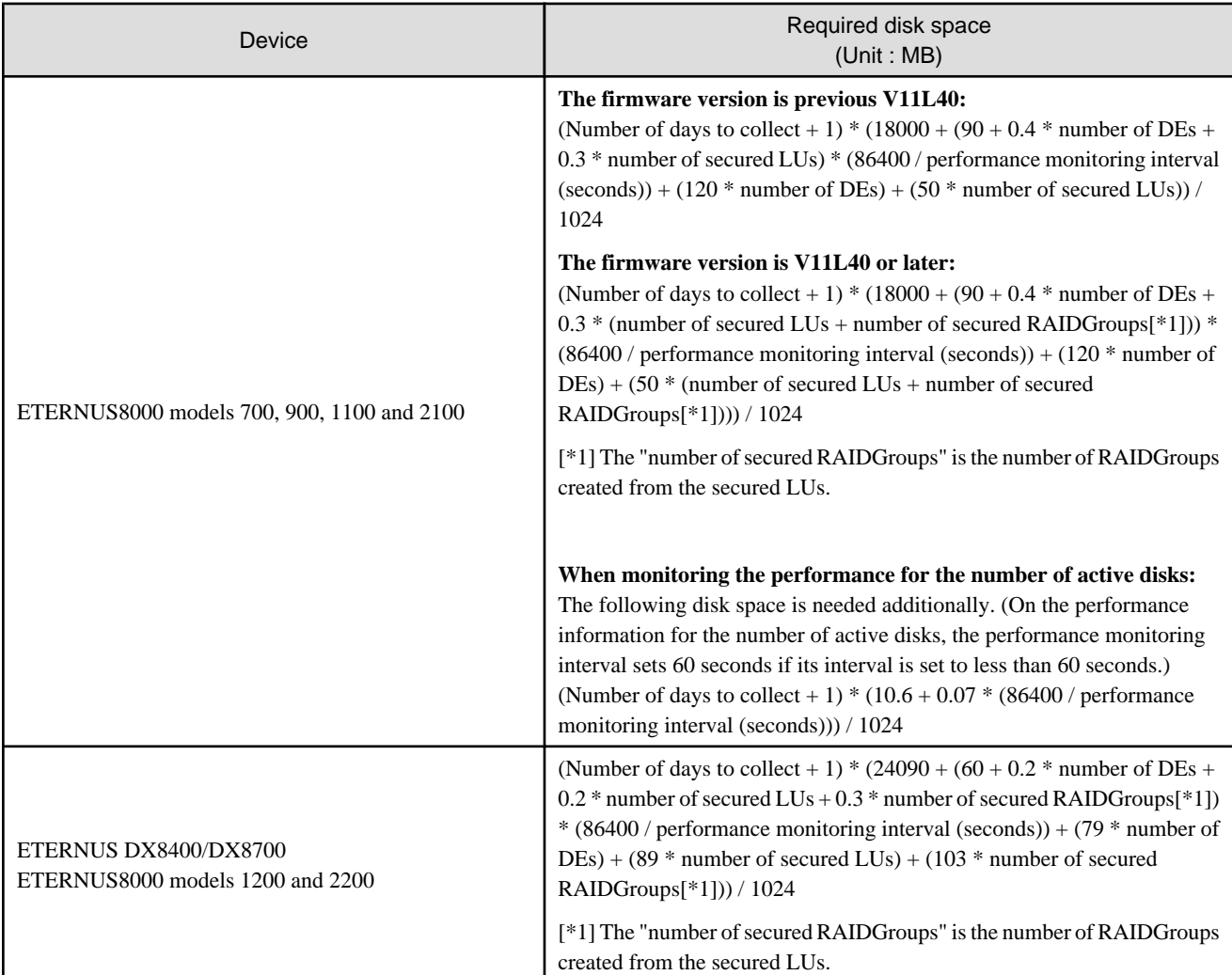

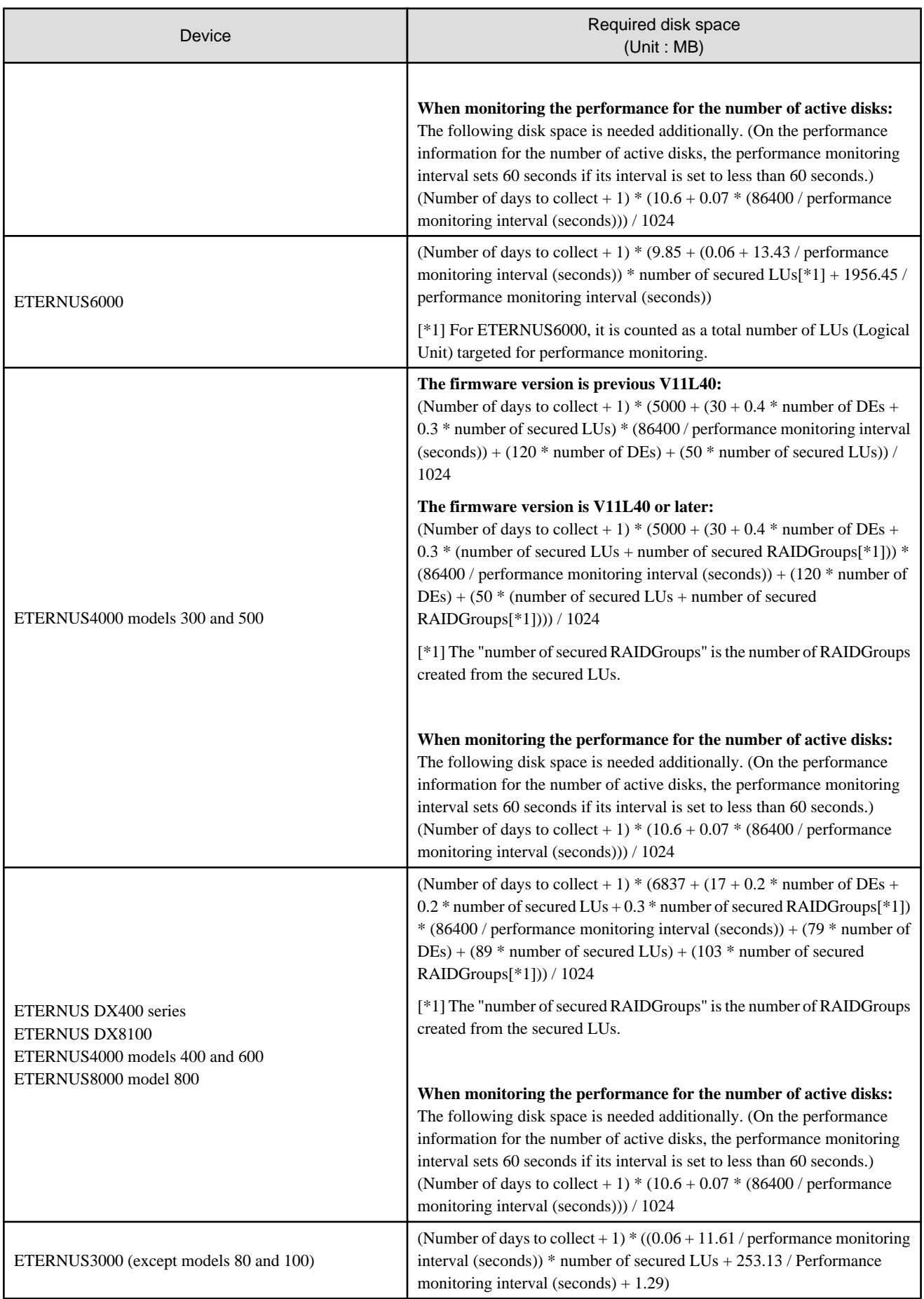

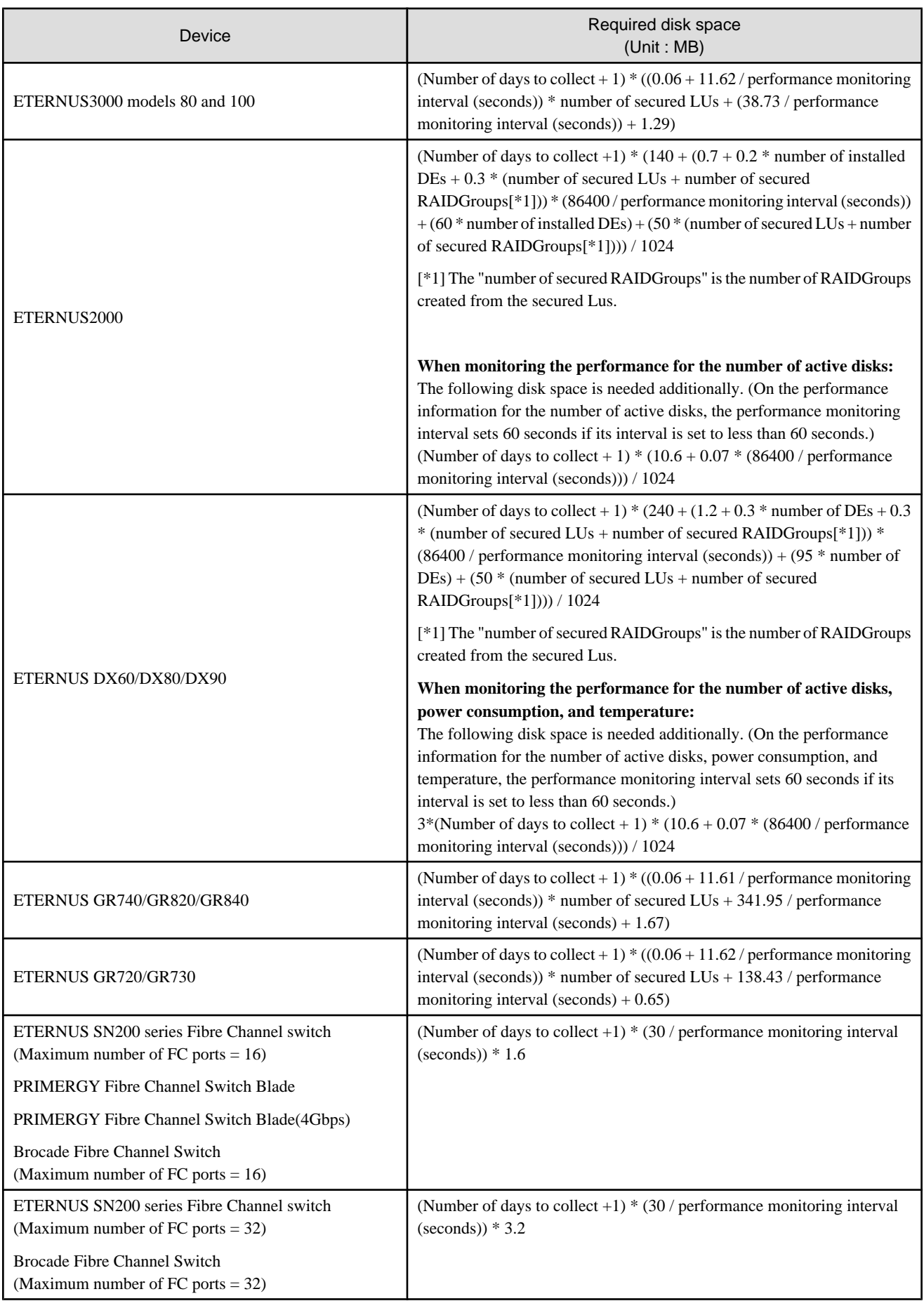

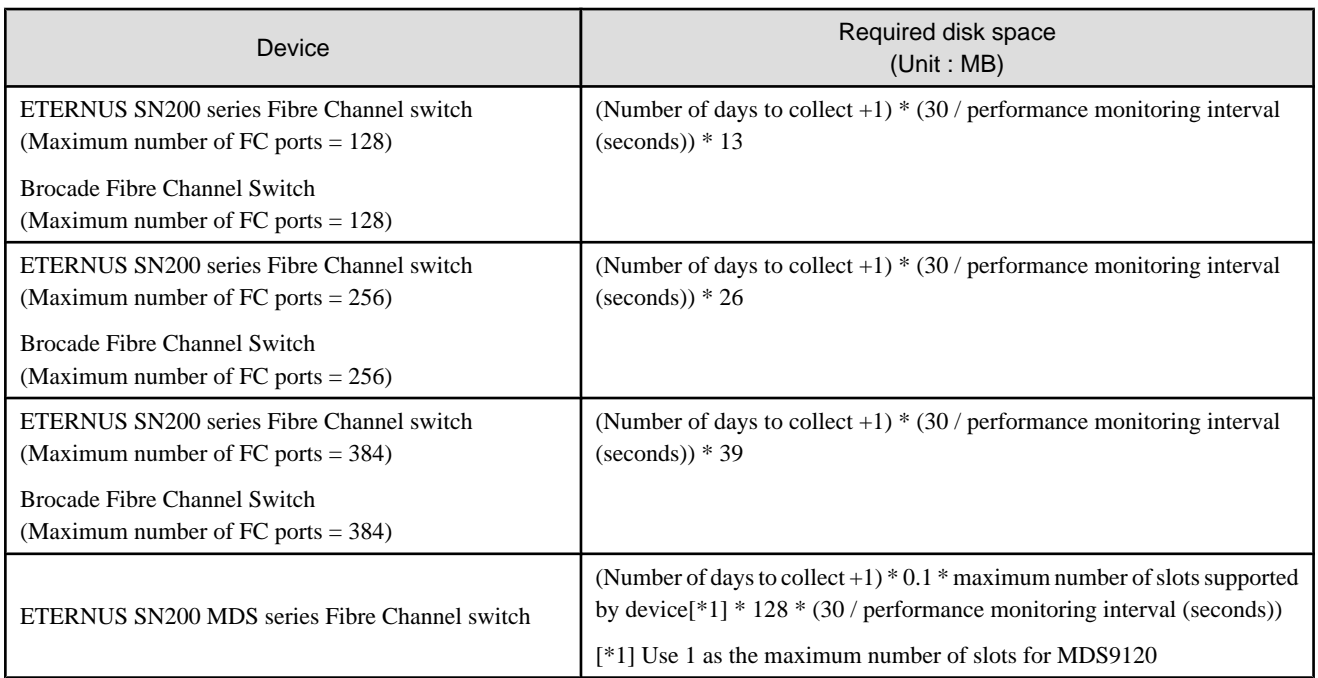

# **Example**

When securing the performance information of 512LUs on an ETERNUS3000 model 200, at 30 second intervals for 7 days,  $8*(30/30)*375*512/1024 = 1500MB$  is required. 

Additionally, when performance information is output using the performance information operation command, the following disk space is required, depending on the number of LUs of the ETERNUS series and Fibre Channel switches, number of DEs, number of ports that is used to collect performance information, and number of days of performance information output.

Each element (number of installed CM CPUs, number of installed DEs, installed CA Ports, installed CM Ports, LUs, RAIDGroups, and installed FC Ports) is the number mounted in the device when the command is executed.

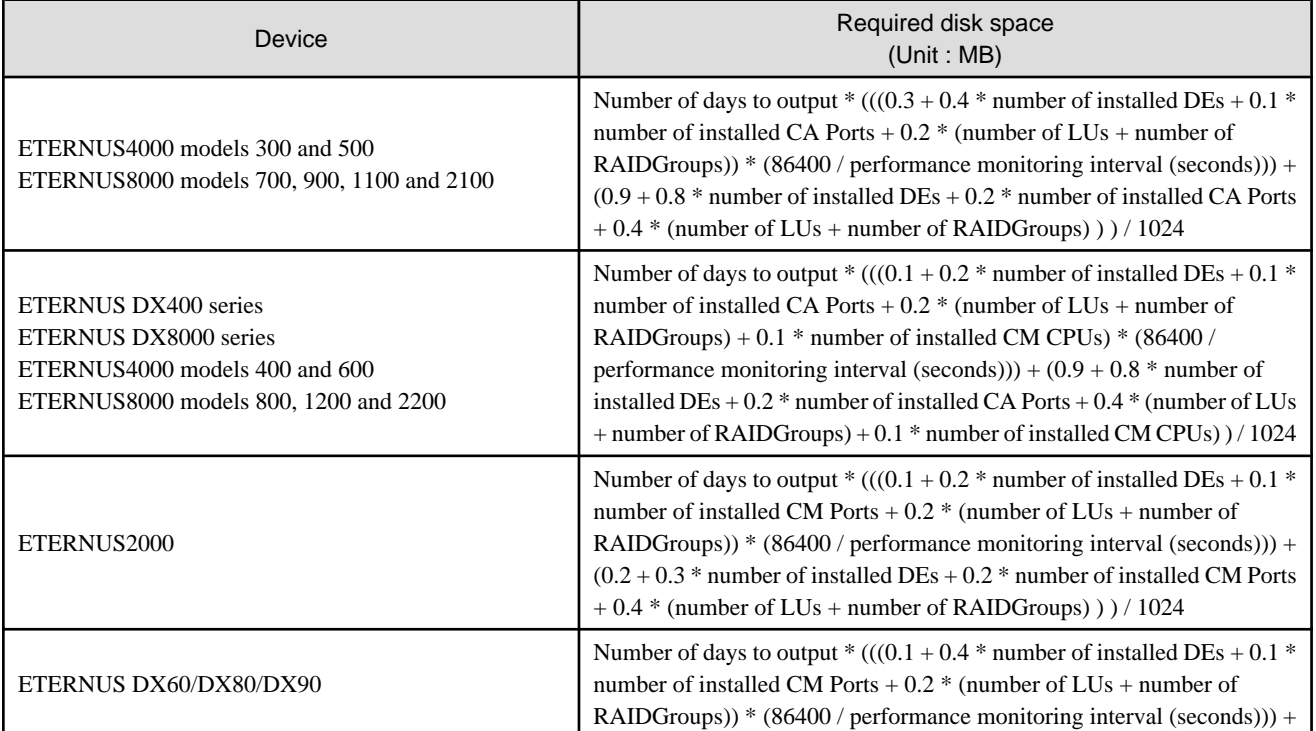

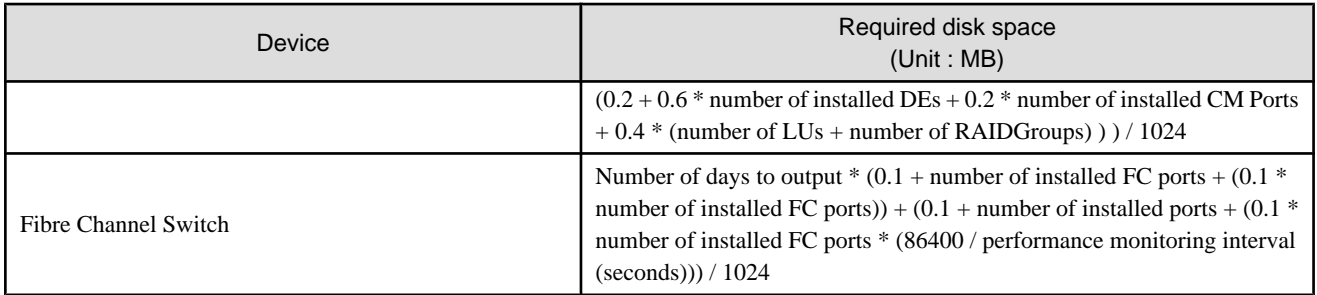

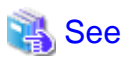

For the command, refer to "12.2.1.6 Performance information operation command (storageadm perfdata)" in the ETERNUS SF Storage Cruiser User's Guide.

### 4.2.1.2.7 Memory capacity

The minimum memory required for operation of this software is indicated.

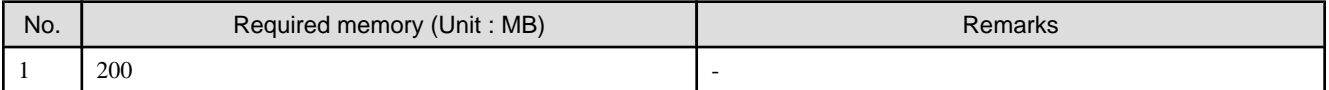

### 4.2.1.2.8 Swap volume

The minimum swap required for operation of this software is indicated.

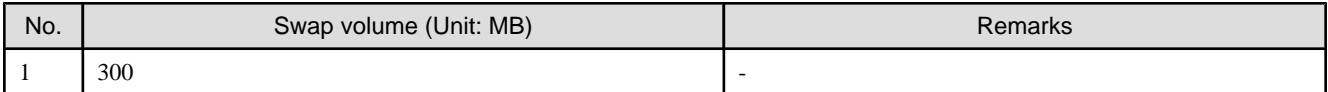

## **4.2.2 Advisory notes**

#### **Advisory notes on environments using a mix of products that use the SNMP trap reception function 1**

Like ServerView AlarmService, ETERNUS SF Storage Cruiser uses the snmptrapd in the OS standard net-snmp package to manage faults by receiving SNMP traps. Therefore, in environments where the products shown below coexist, set the settings indicating coexistence with ServerView AlarmService at each product. Refer to the respective product manuals for details.

- All versions of Systemwalker Centric Manager
- ServerView Resource Coordinator VE V2.1.1 to V2.1.3

#### **Advisory notes on environments using a mix of products that use the SNMP trap reception function 2**

When the following product is uninstalled from environments that use a mix of products that includes it, then the FJSVswstt package will remain installed.

```
- ServerView Resource Coordinator VE V2.1.1 to V2.1.3
```
Remove the FJSVswstt package according to the following procedure:

```
# rpm -e FJSVswstt
```
### <span id="page-50-0"></span>**4.2.3 Installation procedure**

Procedure to install the Manager is described below.

The CD-ROM "ETERNUS SF Storage Cruiser 14.2 Manager/Agent (Linux, VMware)" is used for installing the Manager.

### 4.2.3.1 Pre-installation preparation

1. Check if a local file system is mounted (in the case of a single user mode)

Please install this software in multi-user mode.

When the installation is performed in single-user mode, check whether the local file system is mounted before installation. If it is not mounted, mount the local file system.

# /usr/sbin/mountall -l

## See

Refer to operation system manual, for details of mountall command.

2. Check if basic software is installed

Make sure that the basic software is installed and this software is not installed.

Set up the CD-ROM "ETERNUS SF Storage Cruiser 14.2 Manager/Agent (Linux, VMware)" and then execute the command below:

- # cd CD-ROM mount point /manager/RHEL
- # /bin/sh ./scinstall.sh -check

When a message is displayed after executing the above command, take a relevant measure accordingly.

- When basic required software is not installed

Install the required software.

- When ETERNUS SF Storage Cruiser Manager is already installed

Refer to "[9.2 \[Linux\] Manager Uninstallation](#page-145-0)" to stop the Manager, and then uninstall the package displayed.

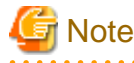

When SMAWdtcp package, the bundled software of PRIMECLUSTER Enterprise Edition, is installed, SMAWdtcp package must be uninstalled before installing this software. Refer to "PRIMECLUSTER(TM) Enterprise Edition 4.2A30 for Linux(TM) Environment Installation Guide" for how to delete the software.

### 4.2.3.2 Installation time

Installation time for this software is around 10 minutes.

### 4.2.3.3 Software installation

By executing this software's exclusive installation command "scinstall.sh", multiple packages can be installed simultaneously. The scinstall.sh command calls the rpm(8) command and installs the configuration program package.

1. Login with root (super user).

# su

- 2. After performing the procedures in ["4.2.3.1 Pre-installation preparation](#page-50-0)", move to the directory storing scinstall.sh command.
	- # cd CD-ROM\_mount\_point/manager/RHEL
- 3. Execute the scinstall.sh command.

# /bin/sh ./scinstall.sh

4. The following message is output. To execute installation enter "y", to discontinue the installation enter a different character.

```
ETERNUS SF Storage Cruiser 14.2
Copyright FUJITSU LIMITED 2006-2010
This program will install "ETERNUS SF Storage Cruiser" Manager on your system.
Do you want to continue the installation of this package? [y, n, ?, q]
```
5. When "y" is entered, the installation will commence.

Message examples are as follows:

:

```
INFO : Starting Installation of ETERNUS SF Storage Cruiser ...
```

```
INFO : Package FJSVtrccb was successfully installed.
```
INFO : Package FJSVssmge was successfully installed.

6. When the installation is completed successfully, the following message will be displayed.

INFO : "ETERNUS SF Storage Cruiser" Manager was installed successfully.

If the installation fails, one of the following messages will be displayed.

```
ERROR : Required Package_name is not installed.
or
ERROR : Exclusive package "Software_name" is installed.
or
ERROR : Package Package_name is already installed.
or
ERROR : Installing Package_name was failed.
```
- 7. If the installation fails, check the installation status with the following command.
	- # /bin/sh ./scinstall.sh -check

In cases where the same versions of packages have been installed, delete all packages identified by the above command, using the scuninstall.sh command. Then recommence the installation process from Step 3.

# /bin/sh ./scuninstall.sh

## **Information**

The scuninstall.sh is stored in the same directory as the scinstll.sh command. 

When the installation failed even if the above procedure was taken, take note of the message displayed and contact Fujitsu technical engineer.

The installation is completed. Continuously, execute the post-installation setup.

- When the operation control server is not a cluster system

Refer to "[4.2.4 Post-installation setup"](#page-52-0) and execute a setup after installation.

<span id="page-52-0"></span>- When the operation control server is a cluster system

Refer to "[A.4 Manager operation setup"](#page-152-0) and execute a setup in the cluster environment.

### **4.2.4 Post-installation setup**

Procedure to setup the Manager is described below.

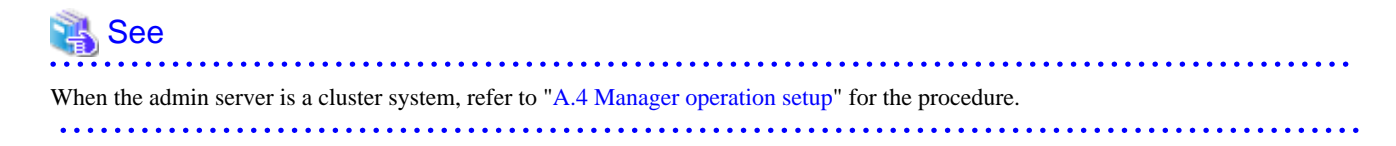

### 4.2.4.1 /etc/services configuration

The Manager operation requires port numbers below to enable it to communicate with the Client or the Agent.

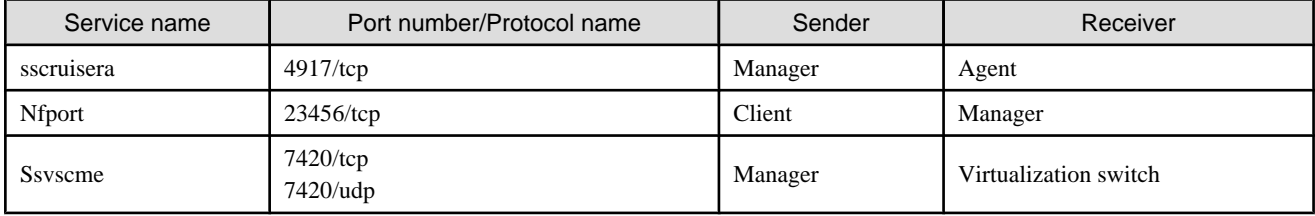

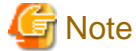

- As well as the above, managers use port number 162/udp for receiving SNMP TRAP from managed devices, including agents.

- The description of "ssvscme" service is required only when using virtual storage management.

Write the contents below in the /etc/services file and declare the use of a port number. In situations where there is no description in the / etc/services file, booting will be from the following port numbers.

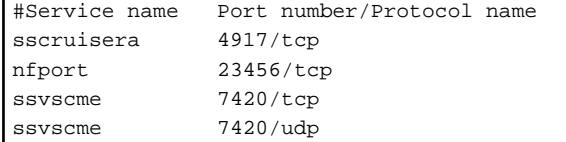

## Information

When a port number is already in use, please specify a vacant port number. In this case, the settings for another server of ETERNUS SF Storage Cruiser, if using the same port number, should also be changed.

### 4.2.4.2 Administrator login account creation

Procedure to create the administrator's login account is described below.

- 1. Login with the administrator (root), and execute the following command.
	- # /opt/FJSVssmgr/bin/scsetup

2. Create the administrator's login account and perform creation of a CLI encryption key.

The input is required as follows.

```
Input a new CLI crypt key [length:4-56]: CLI encryption key
Are you sure? [y,n,q?] y
Input a new user name [length:1-16]: user name
Input a new password [length:1-16]: password
Retype a new password [length:1-16]: password confirm
Are you sure? [y,n,q?] y
```
CLI encryption key

Please enter the CLI encryption key to be used (between 4 and 56 characters).

Double-byte characters, single-byte alphanumerical characters, symbols, and strings composed entirely of single or double-byte characters can be used.

Notice that CLI encryption is required for ETERNUS SF Storage Cruiser internal use only. Therefore, users don't have to remember the key.

#### Username

Enter the user name of the login account for administrators (between 1 and 16 characters).

The name must start with an alphabetic character, and alphanumerical characters (including underscores, "\_", periods, ".", and hyphens, "-") can be used.

#### Password

Enter the password of the login account for administrators (between 1 and 16 characters).

The password is a string of alphanumerical characters and symbols, but can not start with "{".

#### Password confirmation

For password confirmation, enter the password of the administrator again.

3. When a login account is successfully created, the following message will be displayed.

FJSVrcx:INFO:27801:rcxcert:The command was successfully completed.

If failed, one of the following message will be displayed.

```
ERROR : Database update failed.
or
FJSVrcx:ERROR:67806:rcxcert:rcxcert setup has already been completed.
FJSVrcx:ERROR:67808:rcxcert:The command was not completed successfully. 
or
ERROR: "scsetup" command can not be executed except for "ETERNUS SF Storage Cruiser" Manager. 
Please create administrative login account manually.
```
- 4. When the creation failed, check the status as below.
	- Refer to ["4.2.1.2.5 Static disk space"](#page-44-0) to check if there is free space on the file system which is the installation destination of this software. After resolving the issue, execute the scsetup command again.
	- Check if ETERNUS SF Storage Cruiser Manager is correctly installed. If not, uninstall this software by referring to ["9.2 \[Linux\]](#page-145-0) [Manager Uninstallation"](#page-145-0), and then install it again.

If the creation of administrative login account still failed, collect the displayed message and contact Fujitsu System Engineer.

### 4.2.4.3 snmptrapd settings

Use the snmptrapd included in the OS standard net-snmp package to monitor faults by means of SNMP traps.

Execute the following command to check that starting of snmptrapd is enabled:

```
# chkconfig --list snmptrapd
snmptrapd 0:off 1:off 2:on 3:on 4:on 5:on 6:off
```
If it is not enabled, execute the following command to enable snmptrapd :

# chkconfig --add snmptrapd # chkconfig snmptrapd on

Refer to "[E.1 snmptrapd.conf Settings"](#page-185-0) and customize snmptrapd.conf.

### 4.2.4.4 Rebooting the system

The system should be restarted upon completion of the settings. ETERNUS SF Storage Cruiser will start automatically.

```
# /sbin/shutdown -r now
```
### **4.2.5 Upgrading from older products**

When a previous version level of the ETERNUS SF Storage Cruiser Manager has been installed, you can save the setting data and have the current version of ETERNUS SF Storage Cruiser Manager inherit the saved data.

### 4.2.5.1 Upgrading from a previous version level

This section explains how to upgrade from a previous version level of the ETERNUS SF Storage Cruiser.

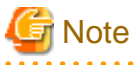

- Before migration, refer to "[Chapter 3 Restrictions and advisory notes](#page-17-0) " for confirmation.
- From ETENRUS SF Storage Cruiser 14.2, the snmptrapd that is included in the OS standard net-snmp package is used for fault monitoring. Therefore, this product does not require the ServerView trap distributor program(SMAWtrpsv) that was used for the ServerView AlarmService.

If no products that require the ServerView trap distributor program(SMAWtrpsv) are installed, delete it because it is not needed.

The following products do require the ServerView trap transfer program:

- All versions of Systemwalker Centric Manager
- ServerView Resource Coordinator VE V2.1.1 to V2.1.3
- When a version of 14.1 or earlier of ETERNUS SF Storage Cruiser Manager is uninstalled from environments in which the following product is installed, FJSVswstt will be uninstalled. After ETERNUS SF Storage Cruiser Manager has been uninstalled, refer to the manual of the following product, and reinstall SystemWalker MpWksttr.

- ServerView Resource Coordinator VE 2.1.1 to 2.1.3

#### 4.2.5.1.1 Upgrading from a previous version level (non-cluster environment)

1. Back up the setting data of the previous version level of ETERNUS SF Storage Cruiser Manager.

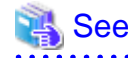

Refer to "9.1.1.2.3 Backup of Linux Manager" in the ETERNUS SF Storage Cruiser User's Guide, for how to perform backup.

2. Uninstall the previous version level of ETERNUS SF Storage Cruiser Manager.

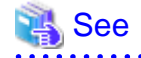

Refer to "9.2 [Linux] Manager uninstallation" in the ETERNUS SF Storage Cruiser Install Guide for the previous version level, for how to uninstall the Manager. 

3. Reinstall FJSVswstt if necessary.

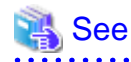

For details on the method used, refer to the manual of the following product:

- ServerView Resource Coordinator VE 2.1.1 to 2.1.3

- 
- 4. Install the ETERNUS SF Storage Cruiser Manager.

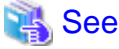

Refer to "[4.2 \[Linux\] Manager"](#page-42-0), for how to install and set up the Manager. 

5. Restore the backup data created by step 1 (the setting data of the previous version level of ETERNUS SF Storage Cruiser Manager).

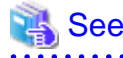

Refer to "9.1.1.3.3 Restoring Linux Manager" in the ETERNUS SF Storage Cruiser User's Guide, for how to restore. 

6. Set the fibre channel switch SNMP-MIB setting.

If the performance management function is used for devices that match the conditions in the table below, before the Manager is started, set the SNMP-MIB settings for the relevant device as indicated in "4.2.1.1 Settings" in the ETERNUS SF Storage Cruiser User's Guide.

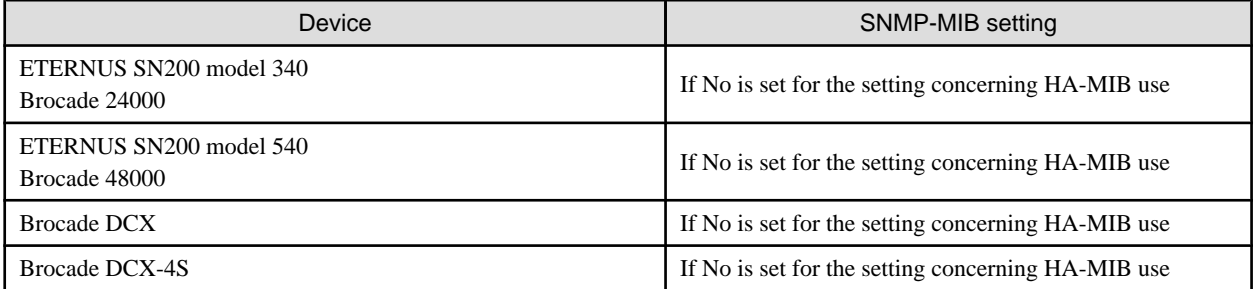

7. Update the configuration information of the performance management function.

When monitoring the performance for a RAIDGroup in a Thin Provisioning Pool created by the Thin Provisioning function or for a Thin Provisioning Volume

When the performance management function is used for ETERNUS DX400 series, ETERNUS DX8000 series, ETERNUS4000 (except for models 80 and 100), or ETERNUS DX8000, start the Manager, then update the configuration information of those devices by referring to "7.2.11 Updating configuration information" in the ETERNUS SF Storage Cruiser User's Guide.

When monitoring the performance for number of active disks,power consumption and temperature:

When the performance management function is used for ETERNUS DX60/DX80/DX90, ETERNUS DX400 series, ETERNUS DX8000 series, ETERNUS2000, ETERNUS4000 (except models 80 and 100) and ETERNUS8000, start the Manager, then update the configuration information of those devices by referring to "7.2.11 Updating configuration information" in the ETERNUS SF Storage Cruiser User's Guide.

When monitoring the performance for an iSCSI-CA or an iSCSI-RA port

When the performance management function is used for an ETERNUS DX60/DX80, ETERNUS DX400 series, ETERNUS DX8000 series, ETERNUS4000 models 400 or 600, or ETERNUS8000 models 800, 1200, or 2200 where an iSCSI-CA or iSCSI-RA port is installed, start the Manager, then update the configuration information of those devices by referring to "7.2.11 Updating configuration information" in the ETERNUS SF Storage Cruiser User's Guide.

When migrating from ETERNUS SF Storage Cruiser 13.2:

When the performance management function is used for devices that meet the following conditions, start the Manager, then update the configuration information of those devices by referring to "7.2.11 Updating configuration information" in the ETERNUS SF Storage Cruiser User's Guide.

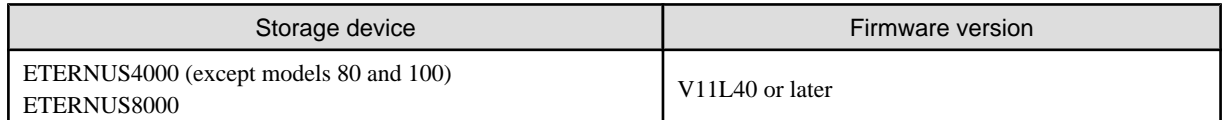

When migrating from ETERNUS SF Storage Cruiser 13.3 or later:

There is no need to update the configuration information.

### 4.2.5.1.2 Upgrading from a previous version level (cluster environment)

1. Back up the setting data of the previous version level of ETERNUS SF Storage Cruiser Manager.

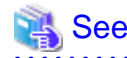

Refer to "9.1.1.2.4 Backup of Linux Manager (cluster environment)" in the ETERNUS SF Storage Cruiser User's Guide, for how to perform backup. 

2. Uninstall the previous version level of ETERNUS SF Storage Cruiser Manager.

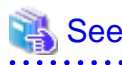

Refer to "Appendix A High-availability admin servers" in the ETERNUS SF Storage Cruiser Install Guide for the previous version level, for how to uninstall the Manager. 

3. Reinstall FJSVswstt if necessary.

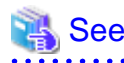

For details on the method used, refer to the manual of the following product:

- ServerView Resource Coordinator VE 2.1.1 to 2.1.3

4. Install the ETERNUS SF Storage Cruiser Manager.

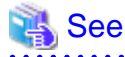

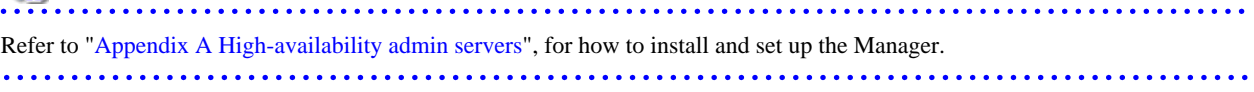

5. Restore the backup data created by the step 1 (the setting data of the previous version level of ETERNUS SF Storage Cruiser Manager).

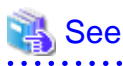

Refer to "9.1.1.3.4 Restoring Linux Manager (cluster environment)" in the ETERNUS SF Storage Cruiser User's Guide, for how to restore.

6. Set the fibre channel switch SNMP-MIB setting.

If the performance management function is used for devices that match the conditions in the table below, before the Manager is started, set the SNMP-MIB settings for the relevant device as indicated in "4.2.1.1 Settings" in the ETERNUS SF Storage Cruiser User's Guide.

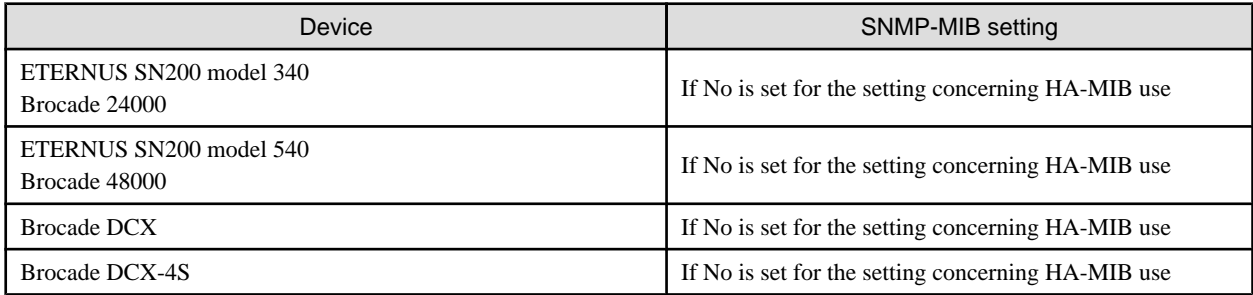

7. Update the configuration information of the performance management function.

When monitoring the performance for a RAIDGroup in a Thin Provisioning Pool created by the Thin Provisioning function or for a Thin Provisioning Volume

When the performance management function is used for ETERNUS DX400 series, ETERNUS DX8000 series, ETERNUS4000 (except for models 80 and 100), or ETERNUS DX8000, start the Manager, then update the configuration information of those devices by referring to "7.2.11 Updating configuration information" in the ETERNUS SF Storage Cruiser User's Guide.

When monitoring the performance for number of active disks,power consumption and temperature:

When the performance management function is used for ETERNUS DX60/DX80/DX90, ETERNUS DX400 series, ETERNUS DX8000 series, ETERNUS2000, ETERNUS4000 (except models 80 and 100) and ETERNUS8000, start the Manager, then update the configuration information of those devices by referring to "7.2.11 Updating configuration information" in the ETERNUS SF Storage Cruiser User's Guide.

When monitoring the performance for an iSCSI-CA or an iSCSI-RA port

When the performance management function is used for an ETERNUS DX60/DX80, ETERNUS DX400 series, ETERNUS DX8000 series, ETERNUS4000 models 400 or 600, or ETERNUS8000 models 800, 1200, or 2200 where an iSCSI-CA or iSCSI-RA port is installed, start the Manager, then update the configuration information of those devices by referring to "7.2.11 Updating configuration information" in the ETERNUS SF Storage Cruiser User's Guide.

#### When migrating from ETERNUS SF Storage Cruiser 13.2:

When the performance management function is used for devices that meet the following conditions, start the Manager, then update the configuration information of those devices by referring to "7.2.11 Updating configuration information" in the ETERNUS SF Storage Cruiser User's Guide.

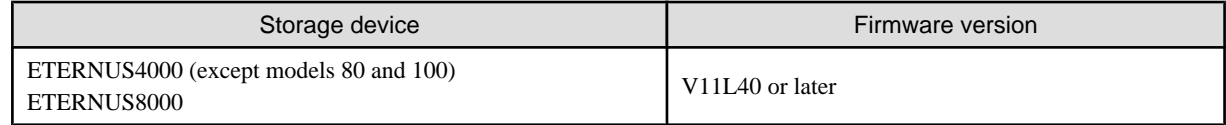

When migrating from ETERNUS SF Storage Cruiser 13.3 or later:

There is no need to update the configuration information.

## **4.3 [Windows] Manager**

The installation and setup of Windows Manager is described.

## **4.3.1 Operating environment**

### 4.3.1.1 Hardware requirements

The hardware listed below is required when using this software.

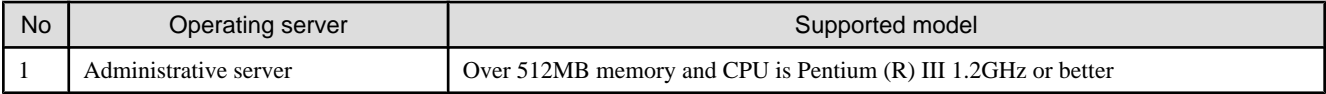

### 4.3.1.2 Software requirements

### 4.3.1.2.1 Required basic software

The basic software listed below is required when using this software.

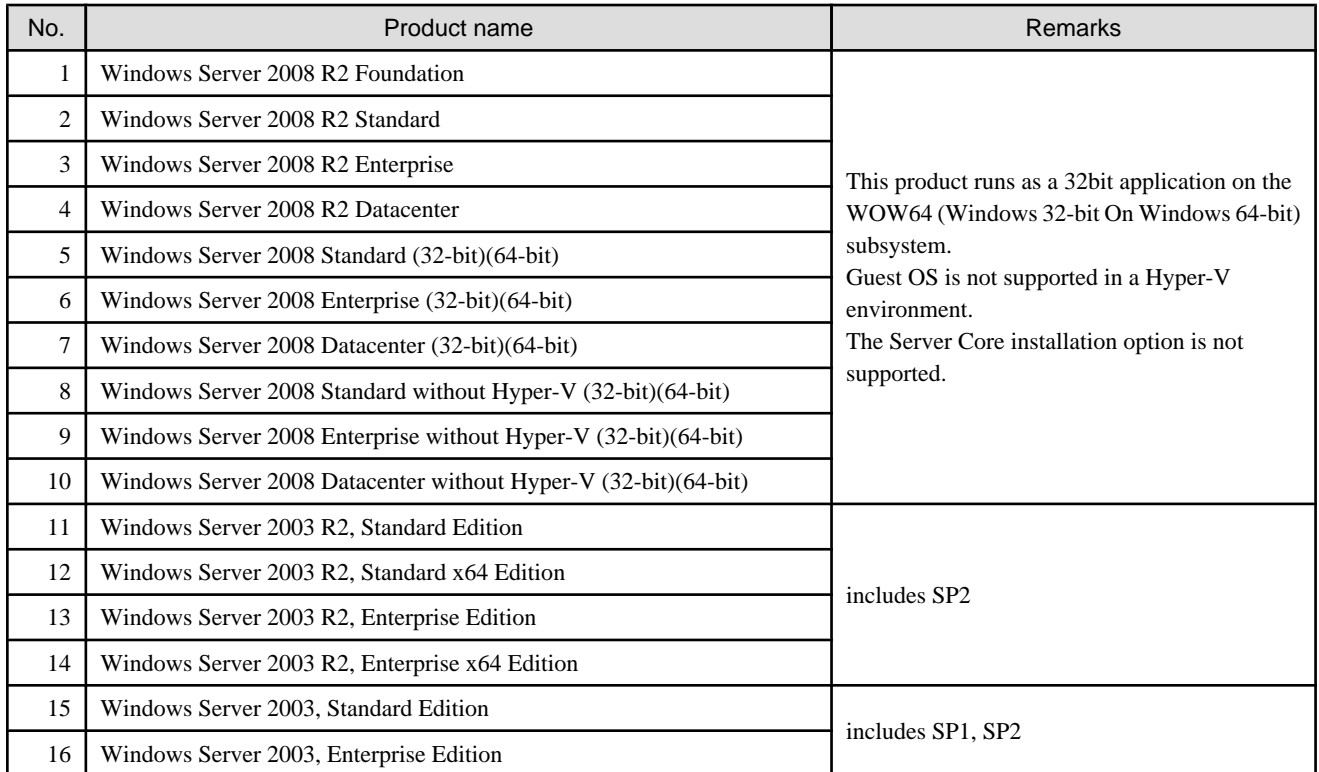

# **Note**

#### **The notation of Windows operating system products in this chapter:**

When referring to products from No.1 to No.10 as a group, "Windows Server 2008" is indicated. When referring to products from No.11 to No.16 as a group, "Windows Server 2003" is indicated.

Note that the same method of notation may also be used in other chapters to indicate a different product group.

. . . . . . . . . . . . .

In addition, the other products notation keeps the word of "Abbreviations" in the ["Preface](#page-1-0)".

. . . . . . . . . . . .

### <span id="page-59-0"></span>4.3.1.2.2 Required software

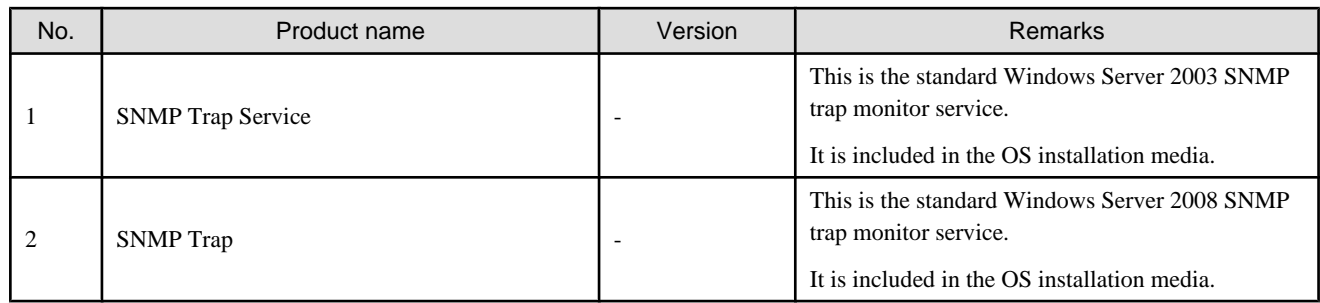

### 4.3.1.2.3 Exclusive software

This software cannot be used in combination with the following software.

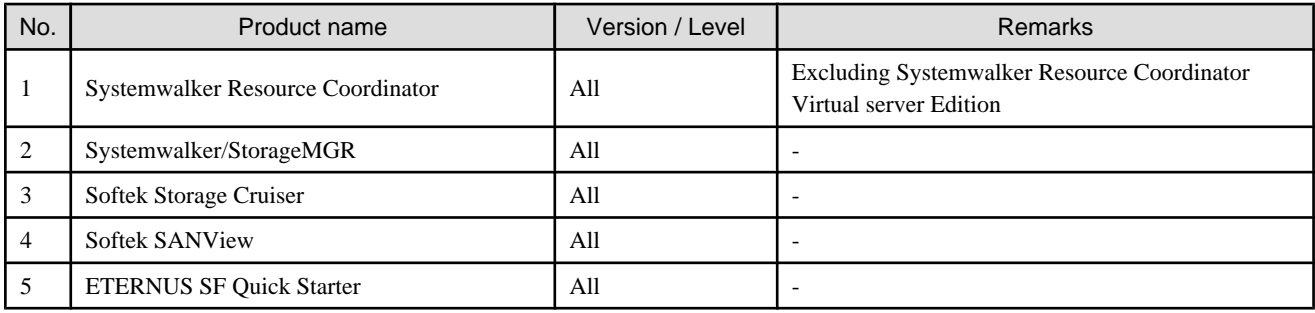

### 4.3.1.2.4 Static disk space

For new installations, the following static disk space is required.

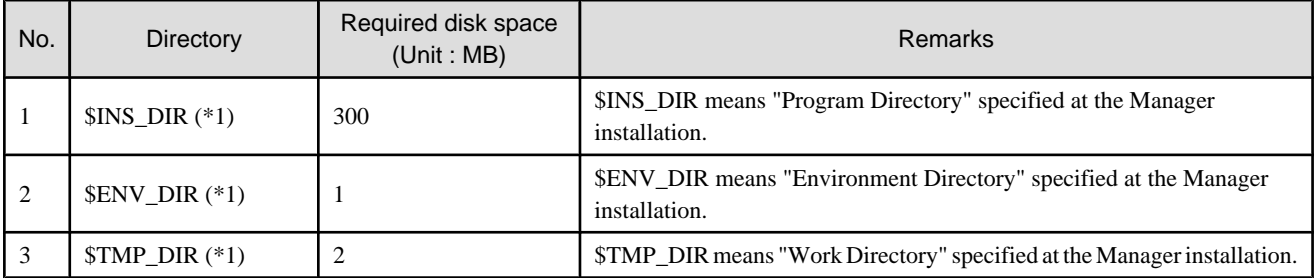

\*1: The default directory is C:\Program Files\ETERNUS-SSC when the Windows operating system is installed in drive C.

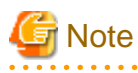

The all of above directories are needed to operate this software. Don't remove them, even if the Manager installation has been completed. 

### 4.3.1.2.5 Dynamic disk space

The required dynamic disk space is as below.

The following disk space is required for each directory, in addition to the static disk resources.

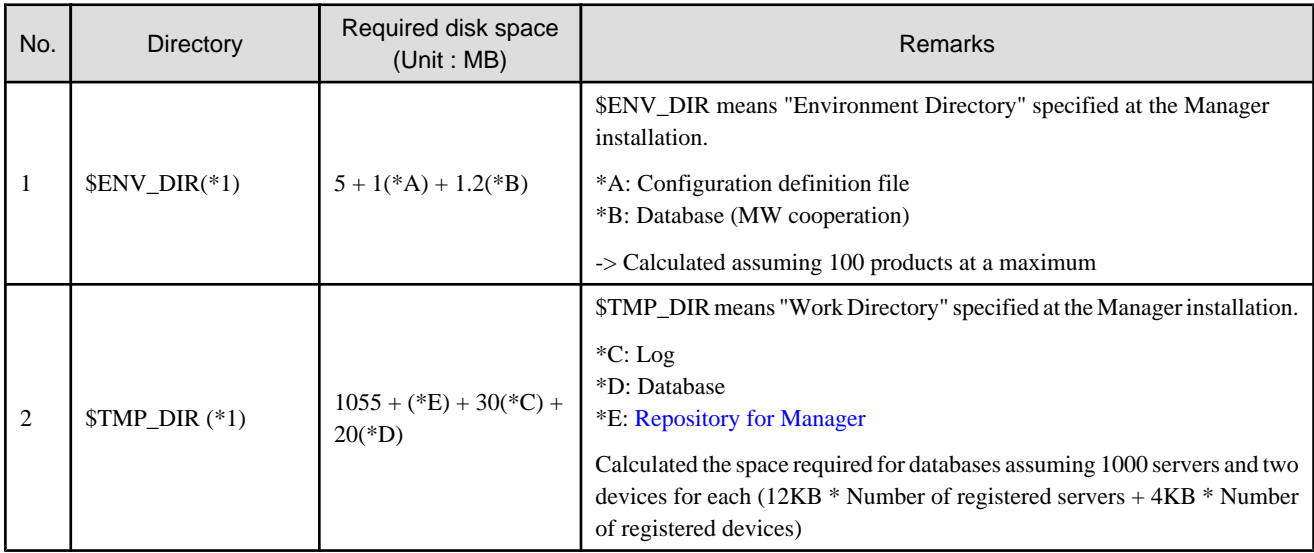

\*1: The default directory is C:\Program Files\ETERNUS-SSC when the Windows operating system is installed in drive C.

# **Note**

The all of above directories are needed to operate this software. Don't remove them, even if the Manager installation has been completed. 

### **Repository for Manager**

For Manager, the following amount of memory is required, depending on the numbers of managed storage modes, switches, and storage units.

Amount of disk space (MB) =  $1 +$  [Number of target units]  $*$  4

Additionally, when performance management is being performed, based on the fibre channel switch used to collect the performance information, the type of target (the ETERNUS/GR series), the number of logical units involved, the number of DE (Disk Enclosure), and the number of days for which information is to be collected, the required capacity given below becomes necessary.

# Information

The default number of days for collection is seven. The number of secured LUs (Logical Units) is the actual number of LUs the functions of which are secured in order to perform performance management for the ETERNUS/GR series. Performance management is secured in units of 64 LUN for the ETERNUS/GR series. Therefore, when instructed to secure from LUN 15 to 200, the information for the actual LUs 0 to 255 (256 in total) would be secured.

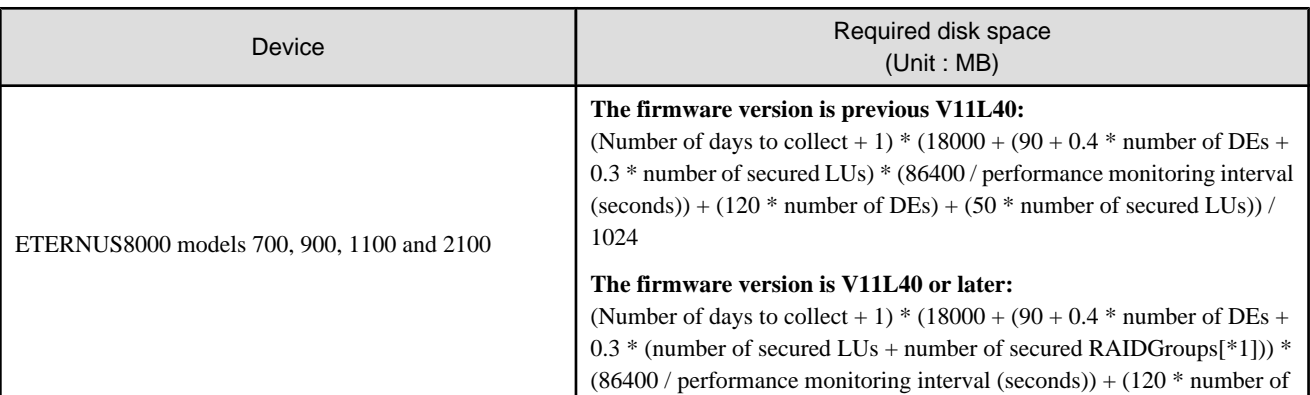

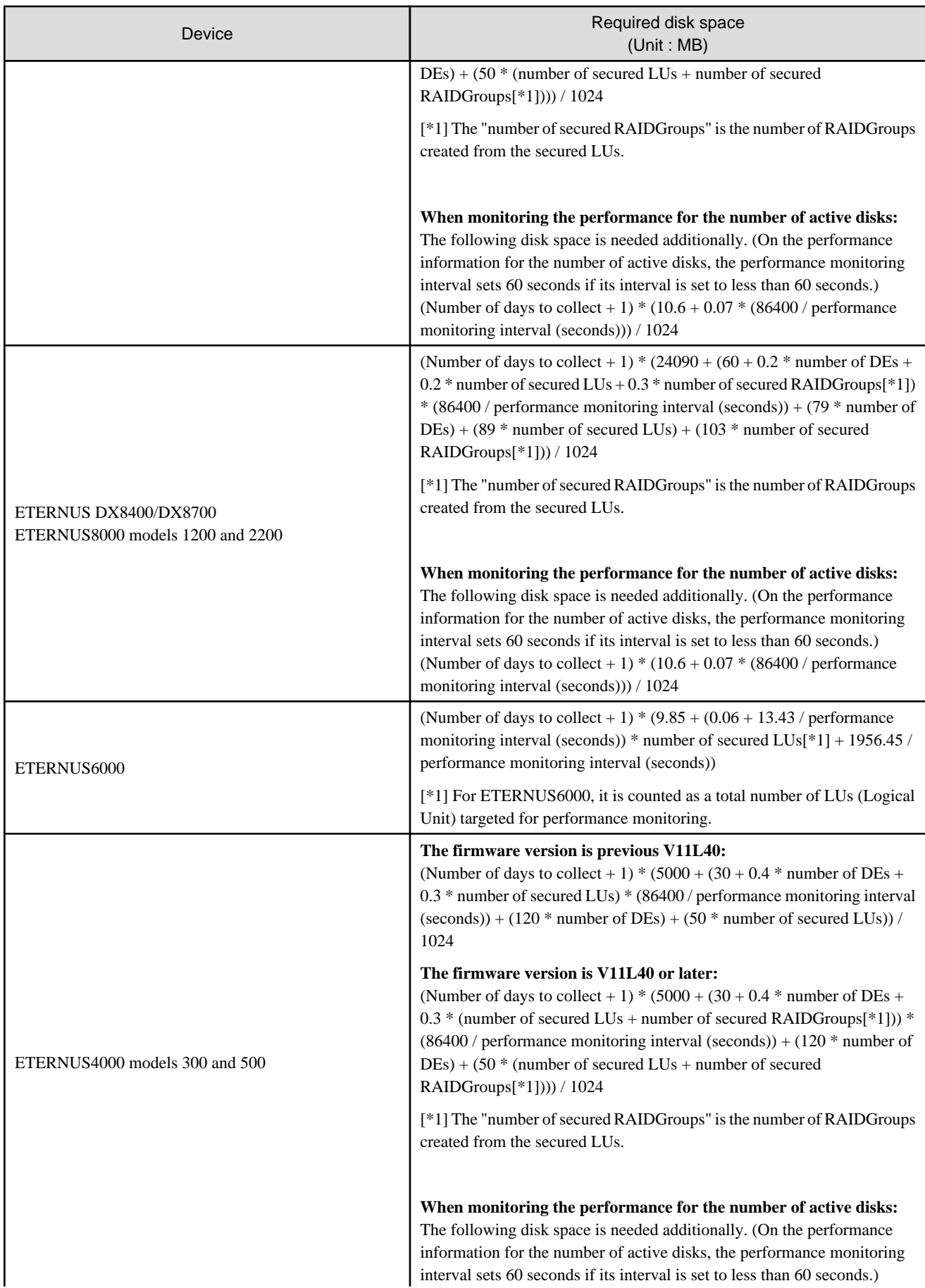

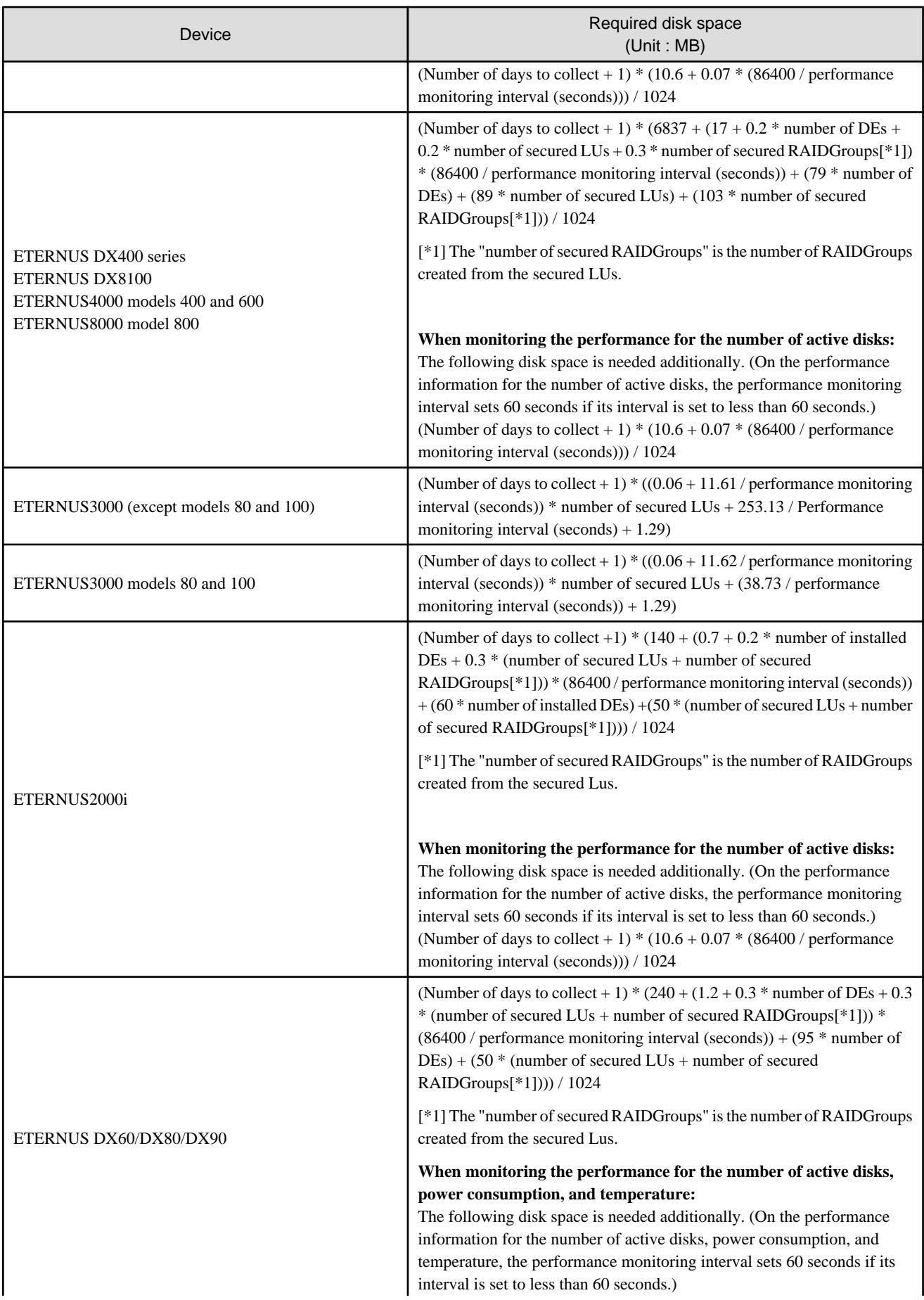

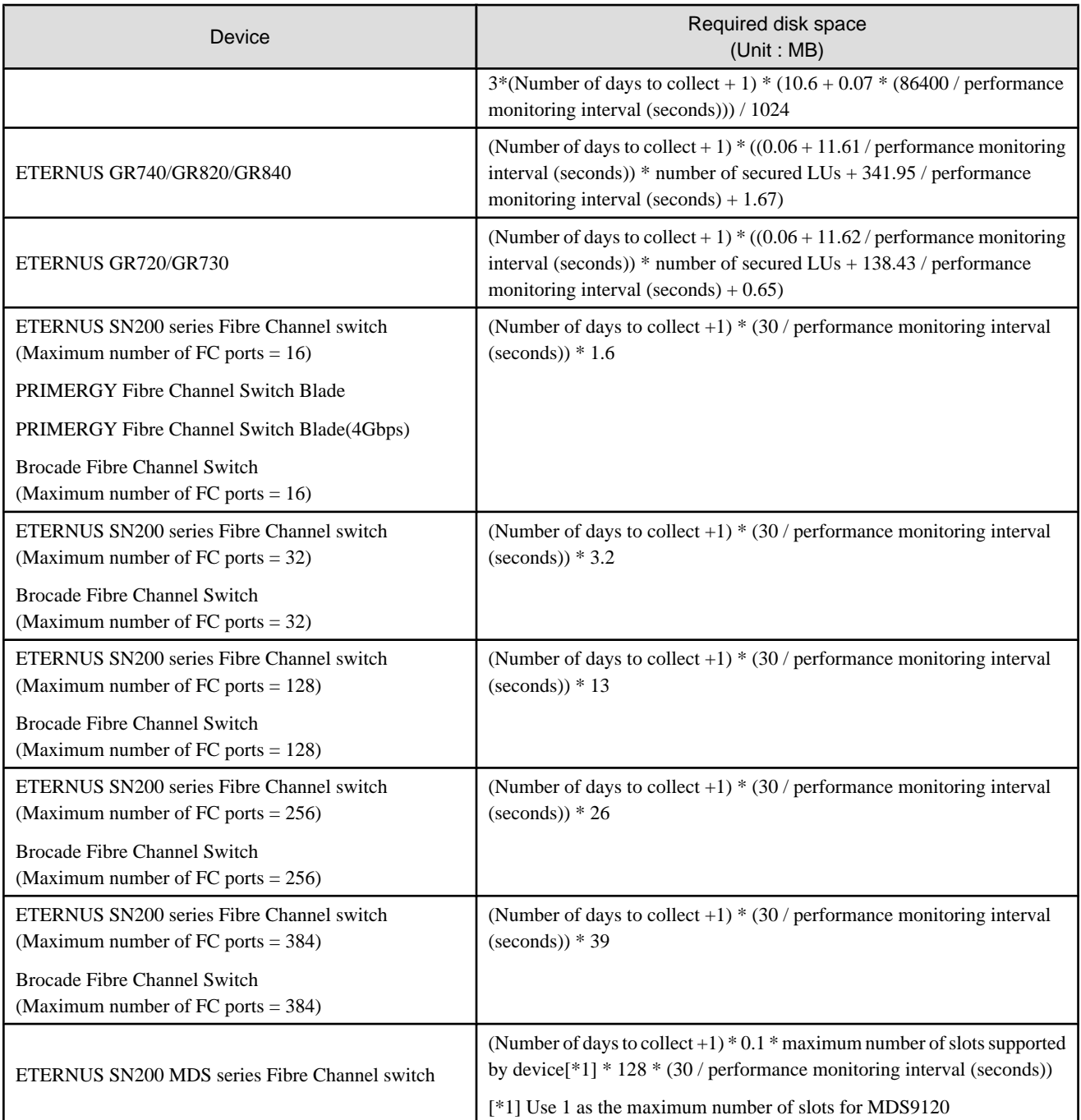

# **Example**

When securing the performance information of 512LUs on an ETERNUS3000 model 200, at 30 second intervals for 7 days, 8 \* (30 / 30) \* 375 \* 512 / 1024 = 1500MB is required.

Additionally, when performance information is output using the performance information operation command, the following disk space is required, depending on the number of LUs of the ETERNUS series and Fibre Channel switches, number of DEs, number of ports that is used to collect performance information, and number of days of performance information output.

Each element (number of installed CM CPUs, number of installed DEs, installed CA Ports, installed CM Ports, LUs, RAIDGroups, and installed FC Ports) is the number mounted in the device when the command is executed.

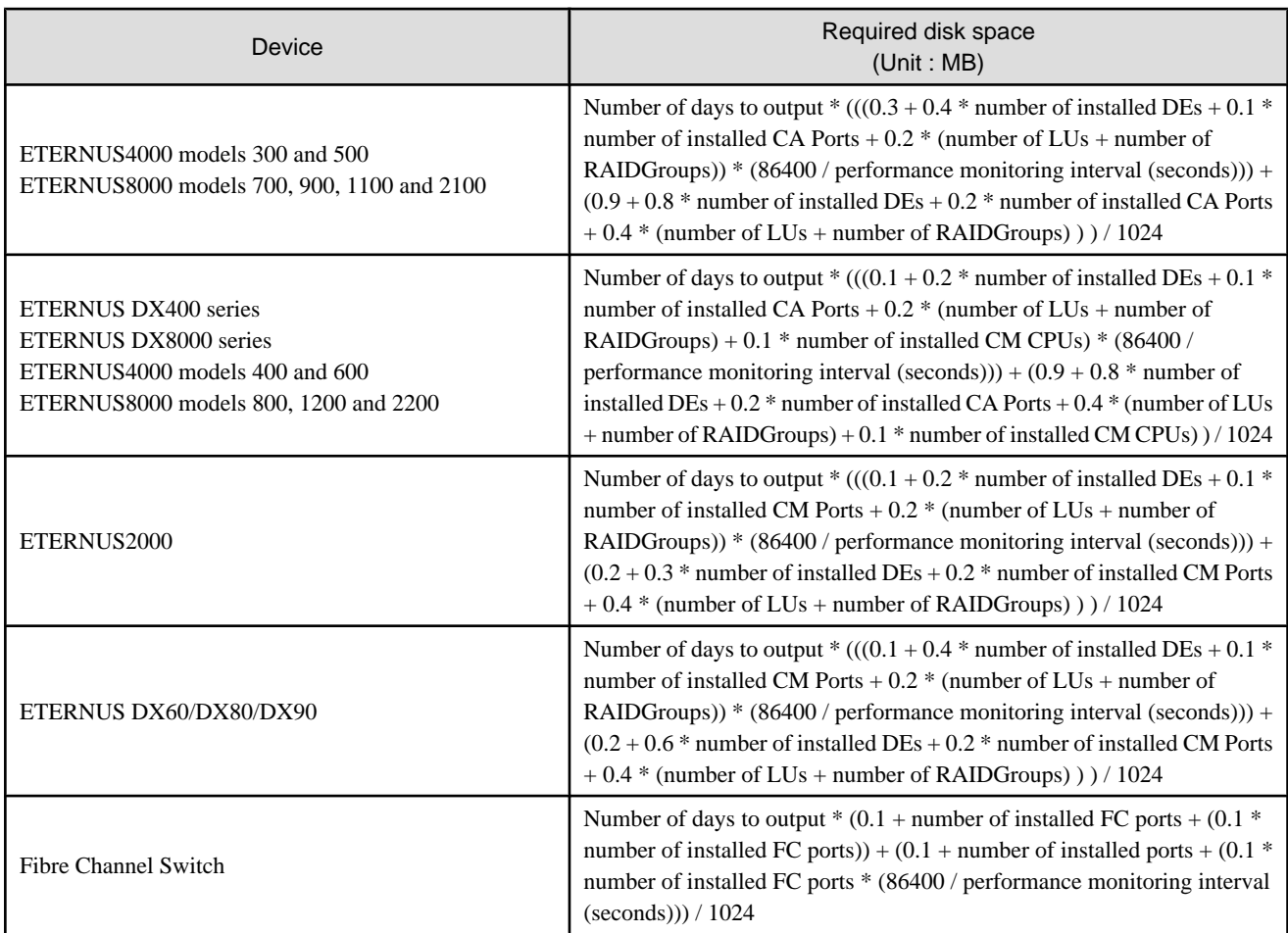

# See

For the command, refer to "12.3.1.7 Performance information operation command (storageadm perfdata)" in the ETERNUS SF Storage Cruiser User's Guide.

### 4.3.1.2.6 Memory capacity

. . . . . . . . . . . . . . . . . . .

The minimum memory required for operation of this software is indicated.

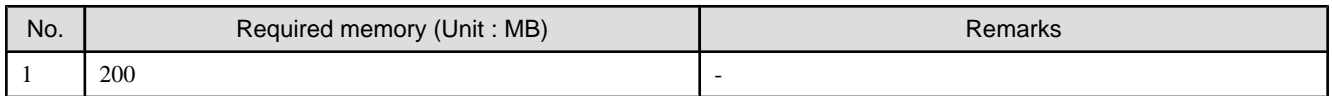

## **4.3.2 Advisory notes**

- In situations where exclusive software described in ["4.3.1.2.3 Exclusive software"](#page-59-0) is already installed, please uninstall it and then install the ETERNUS SF Storage Cruiser Manager.
- Advisory notes on environments using a mix of products that use the SNMP trap reception function

Like ServerView AlarmService, ETERNUS SF Storage Cruiser uses the snmptrapd in the OS standard SNMP trap monitoring service to manage faults by receiving SNMP traps. Therefore, in environments where the products shown below coexist, set the settings indicating coexistence with ServerView AlarmService at each product. Refer to the respective product manuals for details.

- All versions of Systemwalker Centric Manager

## **4.3.3 Installation procedure**

Procedure to install the Manager is described below.

The CD-ROM "ETERNUS SF Storage Cruiser 14.2 Manager/Agent (Windows)" is used for installing the Manager.

### 4.3.3.1 Pre-installation preparations

- 1. Before installing ETERNUS SF Storage Cruiser, please refer to "[4.3.1.2.3 Exclusive software](#page-59-0)", and check whether or not exclusive software is installed.
- 2. Open the window that can add or remove programs, and check that exclusive software and ETERNUS SF Storage Cruiser Manager are not displayed.

The name of window that can add or remove programs and the method to open its window are as follows.

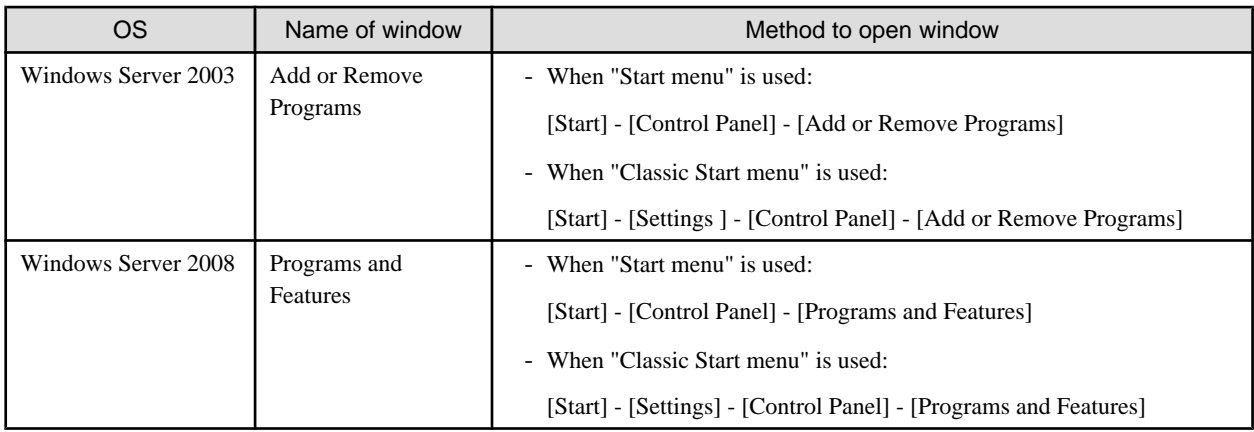

The following is "Add or Remove Programs" window.

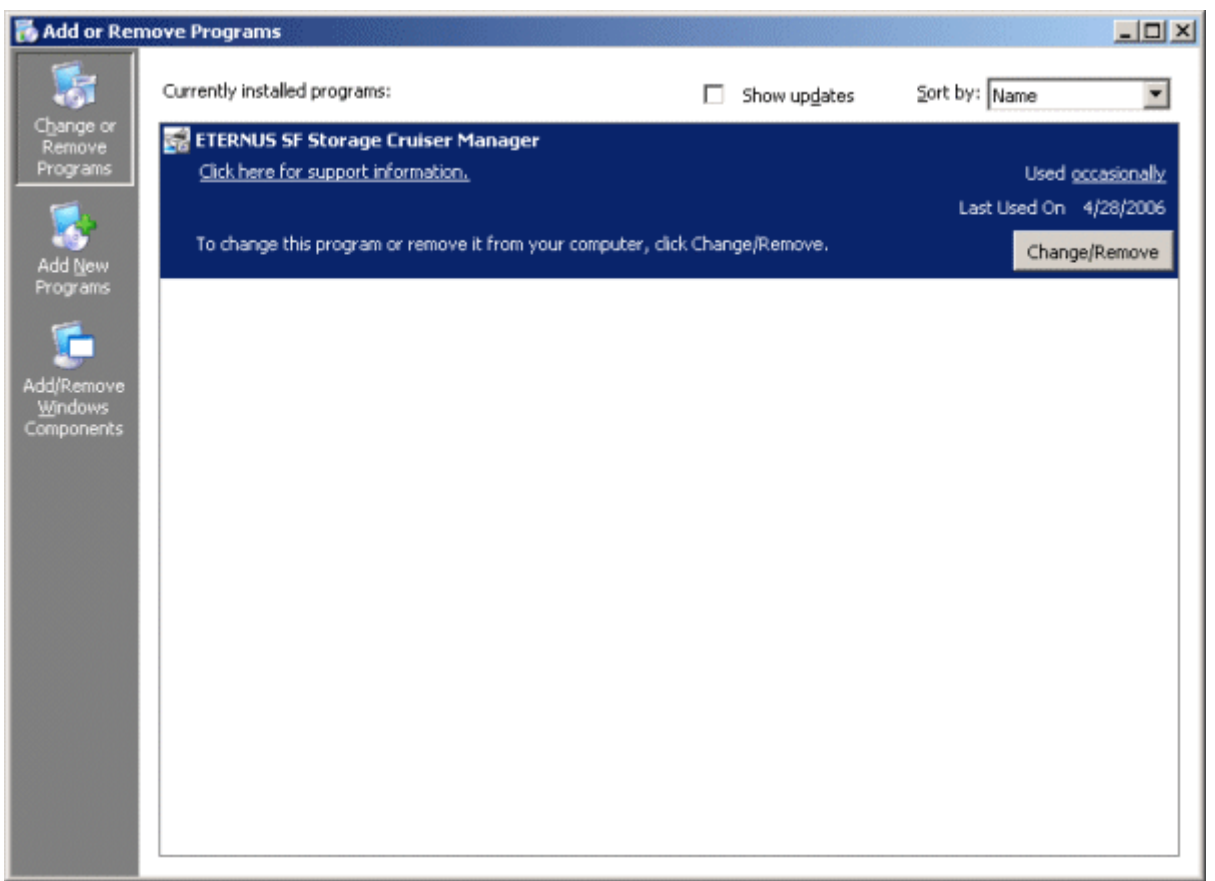

- 3. In the event that software information is displayed as a result of the above operation, this is because the software is already installed. Please uninstall it as outlined below.
	- When required basic software is not installed

Install the basic software.

- When exclusive software is installed

Uninstall the exclusive software.

- When ETERNUS SF Storage Cruiser Manager is displayed

Refer to "[9.3 \[Windows\] Manager uninstallation](#page-146-0)" to uninstall the software.

### 4.3.3.2 Installation time

Installation time for this software is around 10 minutes.

### 4.3.3.3 Software installation

1. Log on to the Manager installation target system.

Please log on as the OS administrator (Administrator) of the terminal.

2. Insert the CD-ROM "ETERNUS SF Storage Cruiser 14.2 Manager/Agent (Windows)" into the CD-ROM drive, open the CD-ROM\_drive:\manager\Windows\I32 directory using Explorer or another tool, and execute setup.exe. The following window will be displayed.

# Information

### **For using Windows Server 2008:**

The following warning dialog may be displayed when the setup.exe is executed. In this case, click "Allow".

. . . . . . . . . . . . . . . . .

. . . . . . . . . . . . . . . . . .

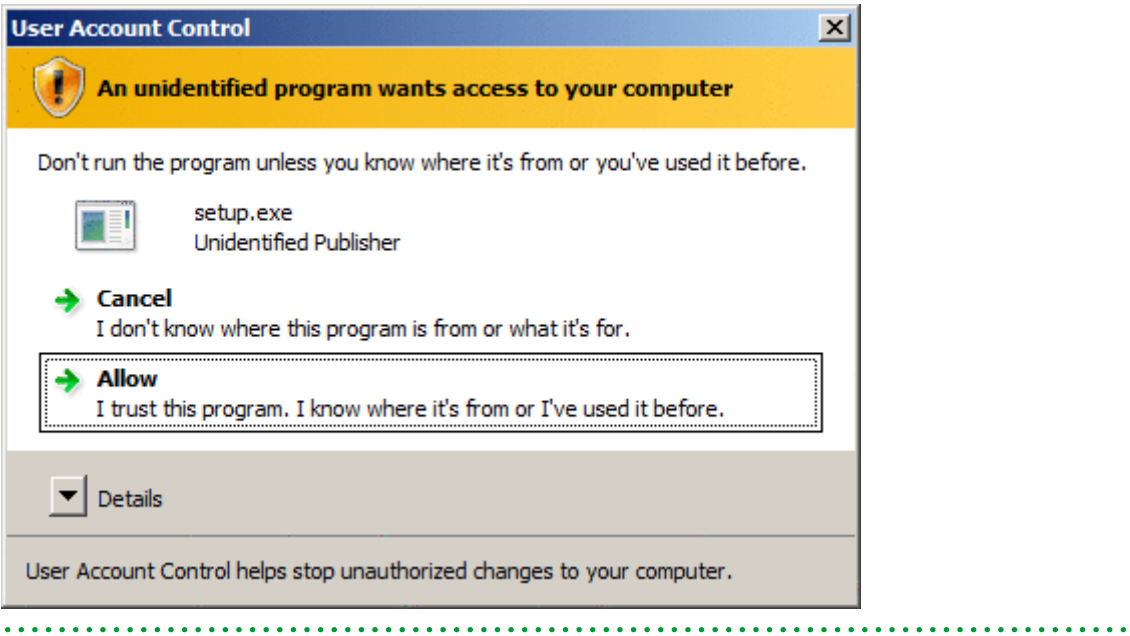

3. When the InstallShield window appears, confirm the contents and click <Next> button.

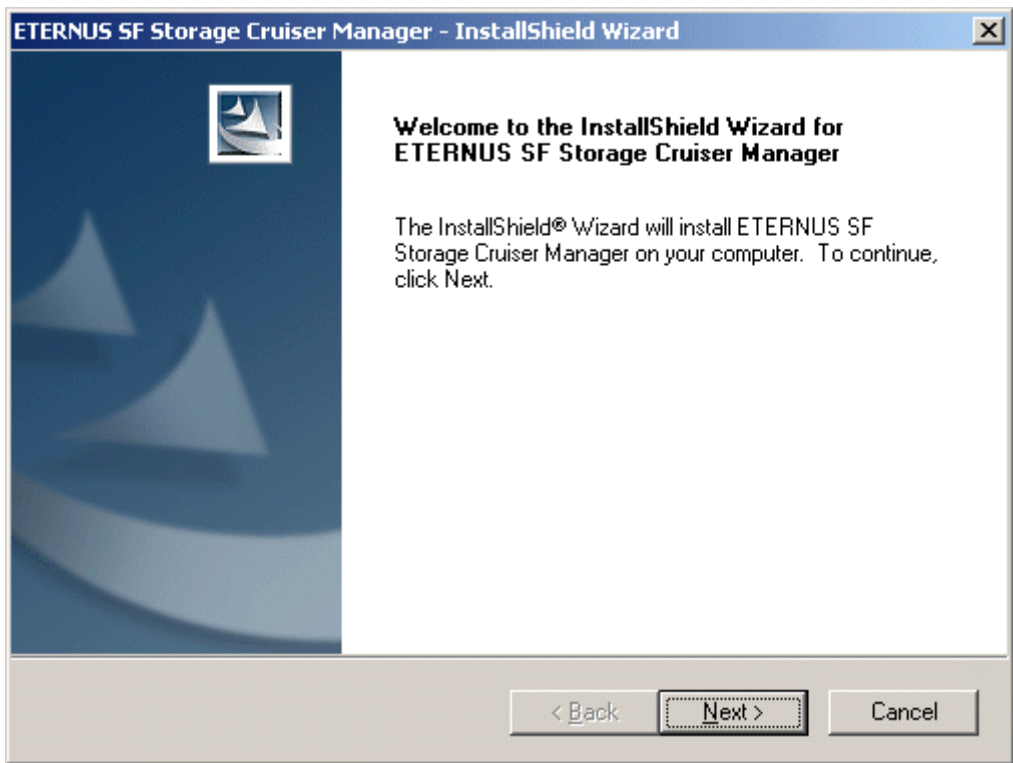

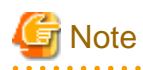

- The dialog message below is displayed if a Manager is already installed in the environment, but do not execute the upgrade. Temporarily stop the installation and uninstall the Manager that was already installed.

. . . . . . . . . . . . . . .

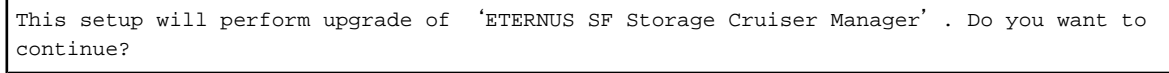

- When the window of Install Shield is minimized, please maximize it by using the task manager. The procedure is as follows.
	- 1. Push the [Ctrl] + [Alt] + [Del] key and start the task manager.
	- 2. Select task manager's [Applications] tag.
	- 3. Select this installer application from the list of the task, and click [Switch To] button.

4. On the License Agreement window, accept the agreement.

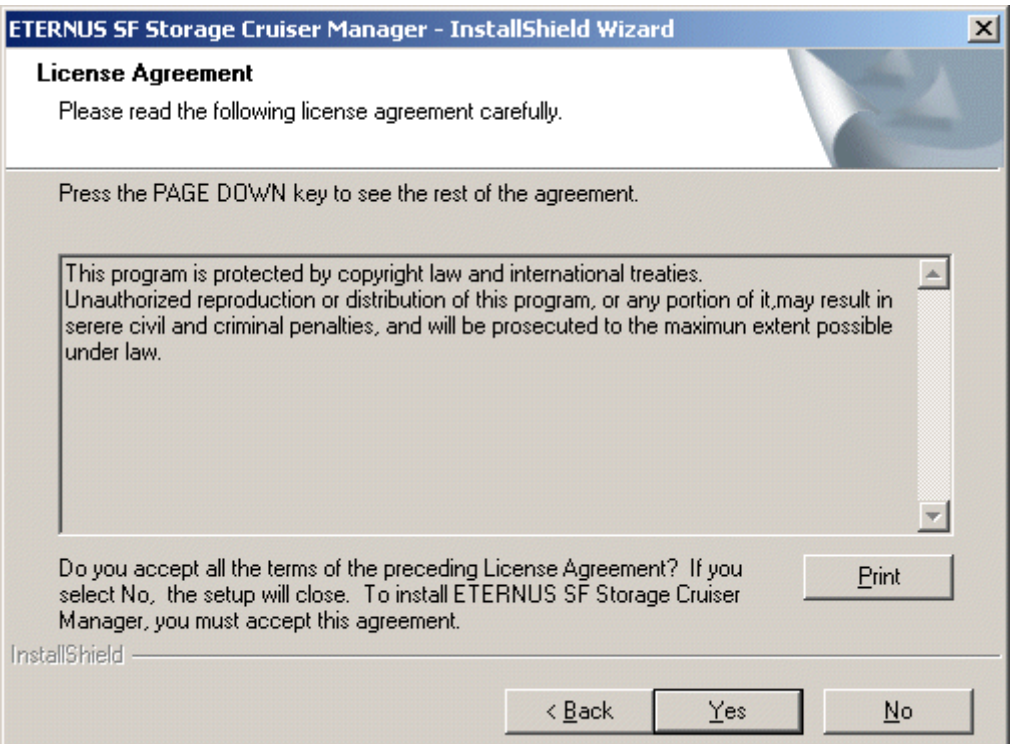

5. Select the installation directory for ETERNUS SF Storage Cruiser.

In the event that installation is to be performed to a directory other than the default, click <Browse> button and select the directory to install to. When directory specification is completed, click <Next> button.

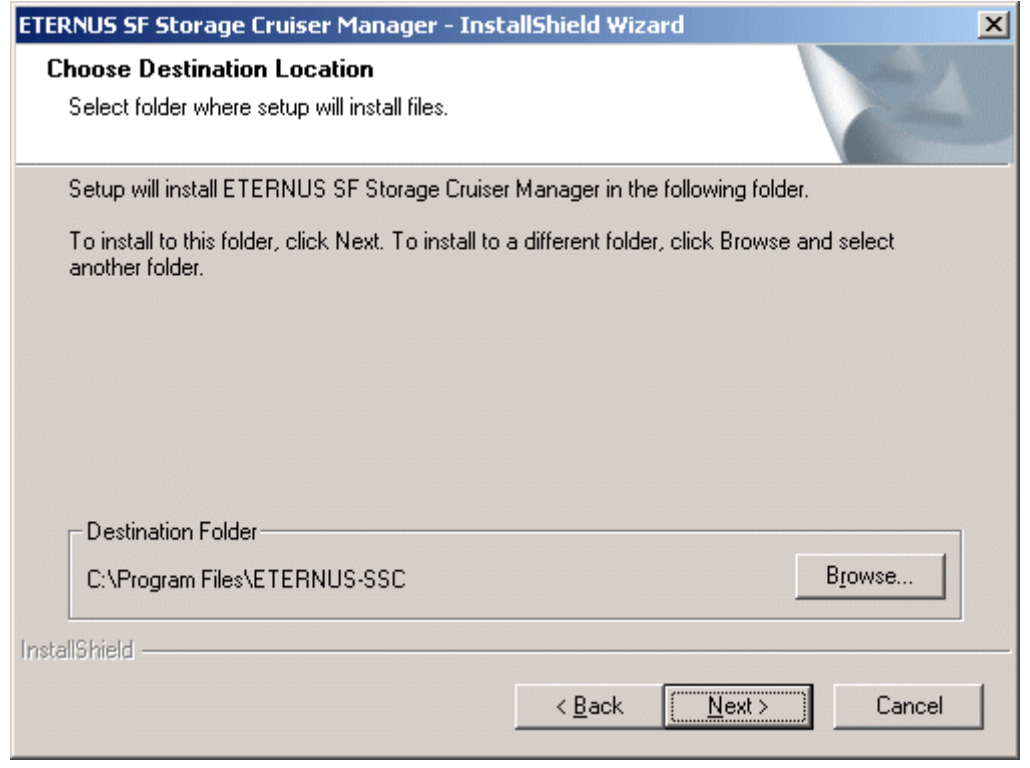

# **Note**

You can specify installation directory names using any printable ASCII characters other than the following symbols.

" | : \* ? / . < > , % & ^ = ! ;

6. To install in a directory other than the default given in step 5, change the default directory by clicking <Browse> button and select another directory. When all directory specifications are completed, if there are no errors in the configuration details, click <Next> button. To change the settings, click <Back> button.

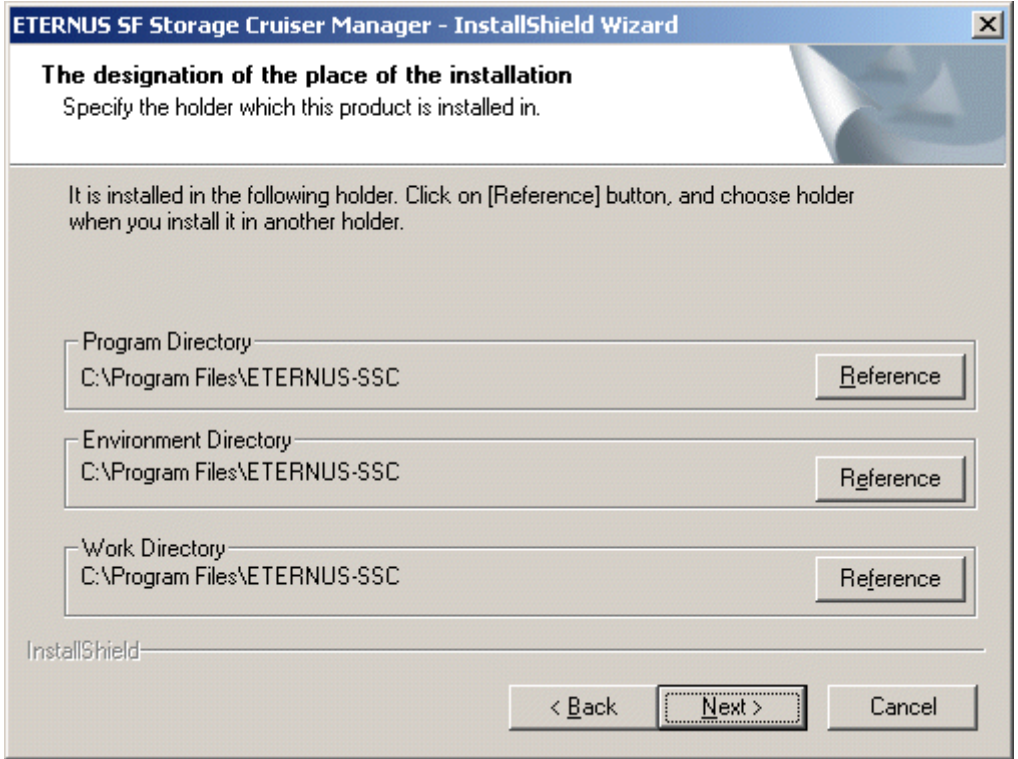

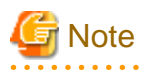

You can specify installation directory names using any printable ASCII characters other than the following symbols.

 $" | : * ? / . < > , % & \cdot = ! ;$ 

7. Input the port numbers which are necessary for transmissions with manager, clients, and agents.

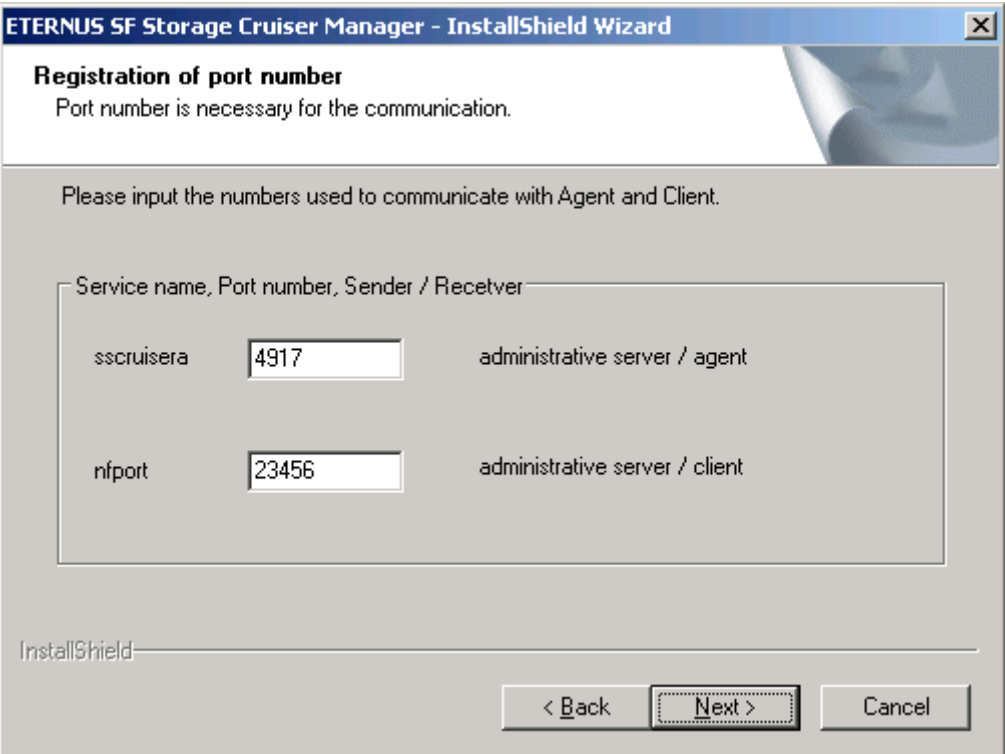

The explanation of each tab is as follows:

#### sscruisera

Set the port numbers which are necessary for transmissions with Manager, and Agent. Please input the same port number when you install Agent. The default port number is "4917".

If default port number is already being used for other purposes, specify an available port number. If the port number was changed, the port number for the same service name set on the other server must also be set to the same value.

#### nfport

Set the port numbers which are necessary for transmissions with Manager, and Client. Please input the same port number when you install Client. The default port number is "23456".

Please choose an available port number in case that default port is already used by other application.

# **Information**

Please confirm the current service file that the port number described above is vacant.

The services file is located in %SystemRoot%\system32\drivers\etc directory. The %SystemRoot% is the directory where the Windows operating system is installed.

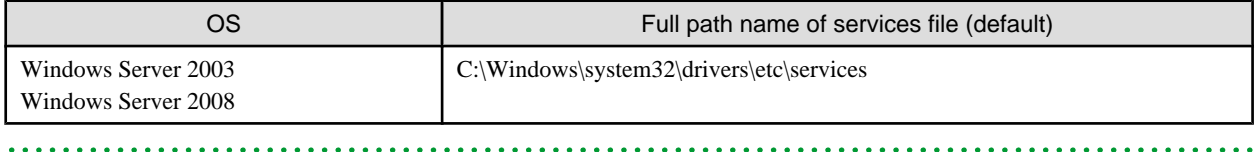

8. Before copy process starts, confirm all the specified content.

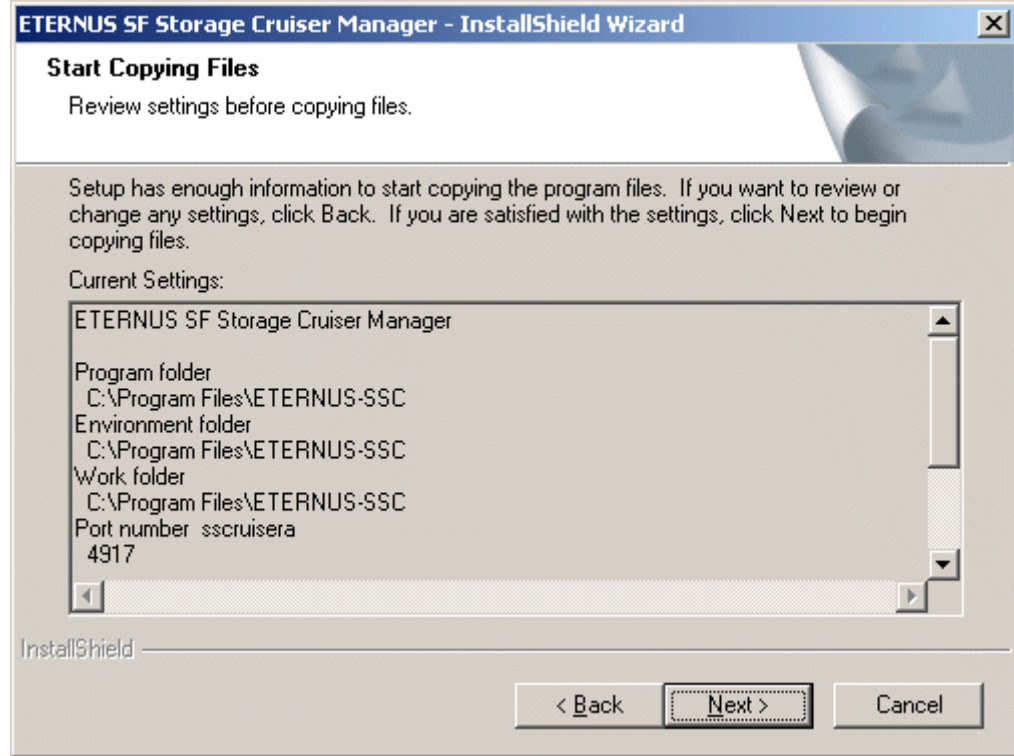

- 9. Copy process starts.
- 10. Create the administrator's login account and a CLI encryption key in the following window.

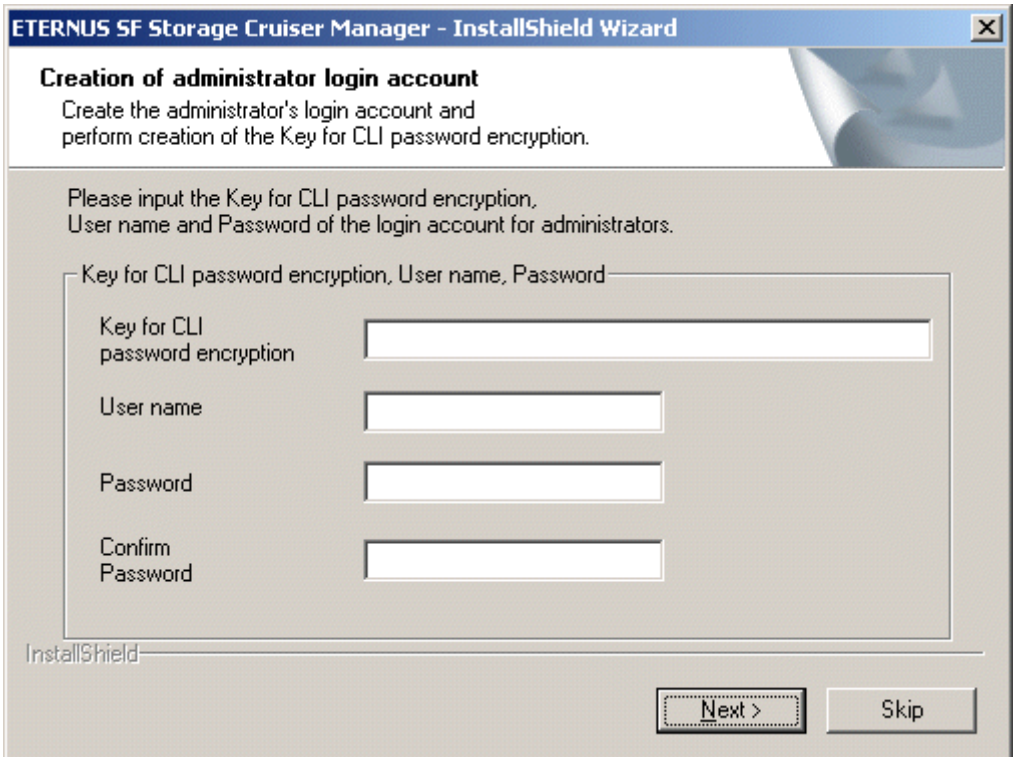

The explanation of each tab is as follows:

Key for CLI password encryption

Please enter the CLI encryption key to be used (between 4 and 56 characters).
Single-byte alphanumerical characters and symbols can be used.

Notice that CLI encryption is required for ETERNUS SF Storage Cruiser internal use only, and users don't have to remember the key.

User name

Enter the user name of the login account for administrators (between 1 and 16 characters).

The name must start with an alphabetic character, and alphanumerical characters (including underscores, "\_", periods, ".", and hyphens, "-") can be used.

#### Password

Enter the password of the login account for administrators (between 1 and 16 characters).

The password is a string of alphanumerical characters and symbols, but can not start with "{".

#### Confirm Password

For password confirmation, enter the password of the administrator again.

**I**Information

The following message will be displayed, if <Skip> is clicked on the above window.

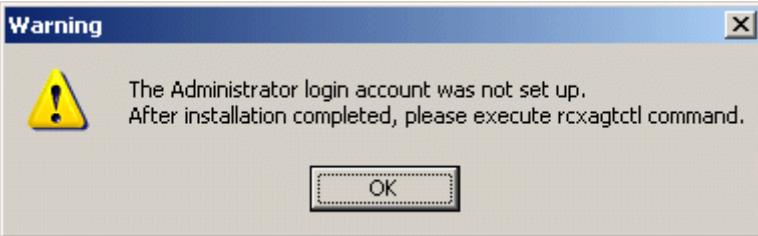

In this case, create the administrator's login account by referring to "12.3.1.1 Administrator login account creation (rcxcert)" in ETERNUS SF Storage Cruiser User's Guide. 

11. After the copy process is complete, the installation will finish. After completing installation, click <Finish> button, and restart the computer.

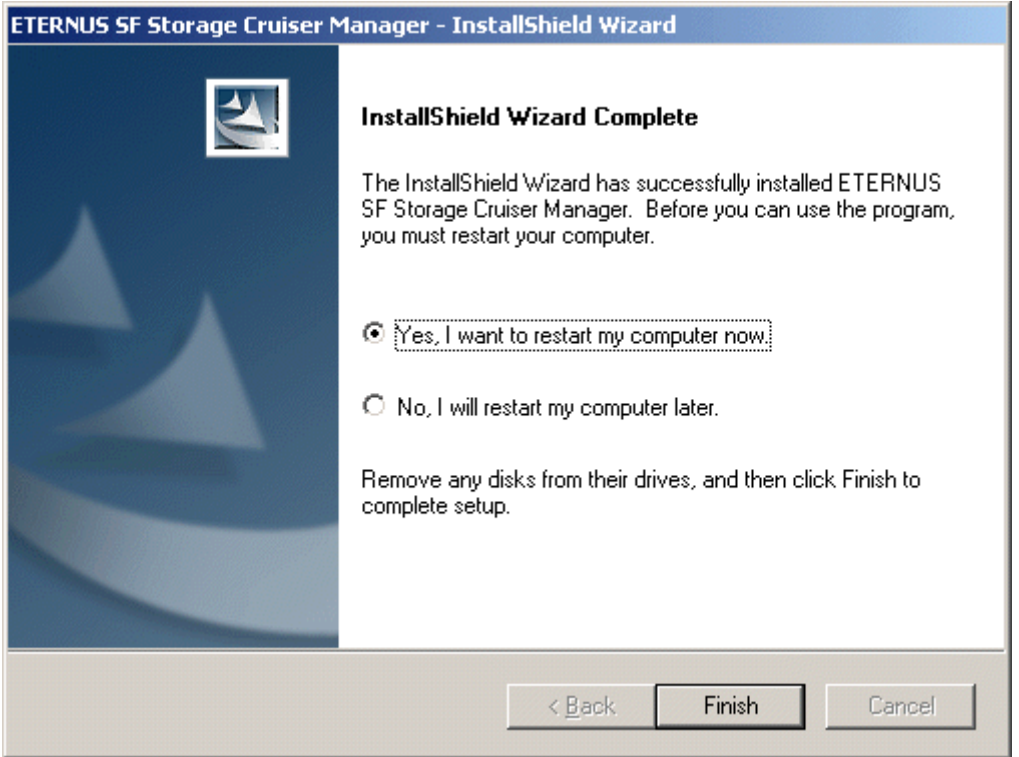

The installation is completed. Continuously, execute the post-installation setup by referring to "4.3.4 Post-installation setup".

### **4.3.4 Post-installation setup**

Procedure to setup the Manager is described below.

### 4.3.4.1 Services configuration

The Manager operation requires port numbers below to enable it to communicate with the Client or the Agent.

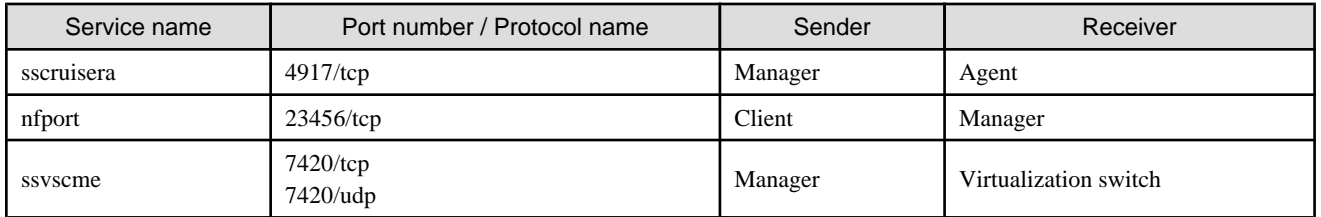

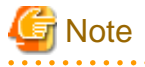

- - As well as the above, managers use port number 162/udp for receiving SNMP TRAP from managed devices, including agents.
- The description of "ssvscme" service is required only when using virtual storage management. Please add the port number for virtual storage if necessary.

The services file is located in %SystemRoot%\system32\drivers\etc directory. The %SystemRoot% is the directory where the Windows operating system is installed.

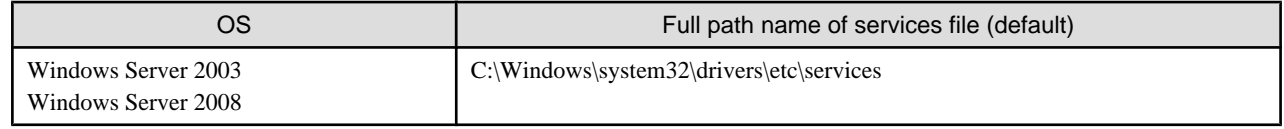

This information reflects the port number that was entered at the point of software installation, in "Registration of port number" window. Check that there are no errors in the information reflected here. When a port number is already in use, specify a vacant port number.

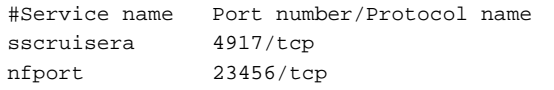

# **Note**

#### **For using Windows Server 2008:**

The firewall is enabled in the default configuration of the operating system. For this reason, the settings must be configured so that the following ports, used by Manager to receive data, can pass through the firewall. If a port number is modified, the settings must be changed accordingly.

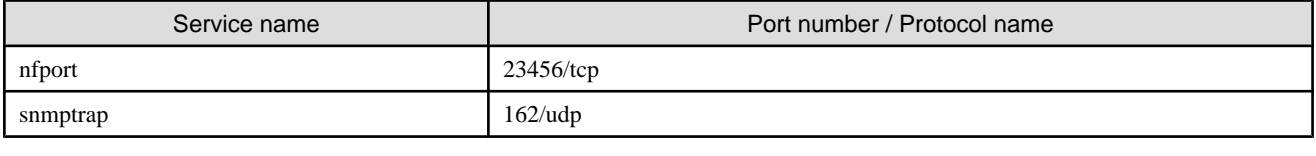

### **4.3.5 Upgrading from older products**

When the Softek Storage Cruiser Manager or a previous version level of the ETERNUS SF Storage Cruiser Manager has been installed, you can save the setting data and have the current version of the ETERNUS SF Storage Cruiser Manager inherit the saved data.

### 4.3.5.1 Upgrading from Softek Storage Cruiser

See ["Appendix D Procedure for Upgrading from Softek Storage Cruiser"](#page-169-0).

### 4.3.5.2 Upgrading from a previous version level

This section explains how to upgrade from a previous version level of the ETERNUS SF Storage Cruiser.

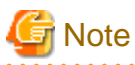

#### - Before migration, refer to "[Chapter 3 Restrictions and advisory notes"](#page-17-0) for confirmation.

- When a version of 14.1 or earlier of ETERNUS SF Storage Cruiser Manager is uninstalled from environments in which the following products are installed, SystemWalker MpWksttr might be uninstalled (if ETERNUS SF Storage Cruiser Manager was installed before these products). In this case, after ETERNUS SF Storage Cruiser Manager has been uninstalled, refer to the manual of the following products, and reinstall SystemWalker MpWksttr.

- Systemwalker Centric Manager
- Systemwalker Resource Coordinator Virtual server Edition
- ServerView Resource Coordinator VE 2.1.0 to 2.1.3

1. Back up the setting data of the previous version level of ETERNUS SF Storage Cruiser Manager.

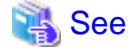

Refer to "9.1.1.2.5 Backup of Windows Manager" in the ETERNUS SF Storage Cruiser User's Guide, for how to perform backup. 

2. Uninstall the previous version level of ETERNUS SF Storage Cruiser Manager.

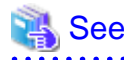

Refer to the following section in the ETERNUS SF Storage Cruiser Install Guide for the previous version level, for how to uninstall the Manager.

- If the previous version level is 13.0 or 13.1:

Refer to "9.2 [Windows] Manager uninstallation"

- If the previous version level is 13.2 or later:

Refer to "9.3 [Windows] Manager uninstallation" 

3. Reinstall SystemWalker MpWksttr if necessary.

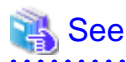

For details on the method used, refer to the manual of the following products:

- Systemwalker Centric Manager
- Systemwalker Resource Coordinator Virtual server Edition
- ServerView Resource Coordinator VE 2.1.0 to 2.1.3
- 
- 4. Install the ETERNUS SF Storage Cruiser Manager.

See

Refer to "[4.3 \[Windows\] Manager"](#page-57-0), for how to install and set up the Manager. 

5. Restore the backup data created by step 1 (the setting data of the previous version level of ETERNUS SF Storage Cruiser Manager).

# See

Refer to "9.1.1.3.5 Restoring Windows Manager" in the ETERNUS SF Storage Cruiser User's Guide, for how to restore. 

6. Set the fibre channel switch SNMP-MIB setting.

If the performance management function is used for devices that match the conditions in the table below, before the Manager is started, set the SNMP-MIB settings for the relevant device as indicated in "4.2.1.1 Settings" in the ETERNUS SF Storage Cruiser User's Guide.

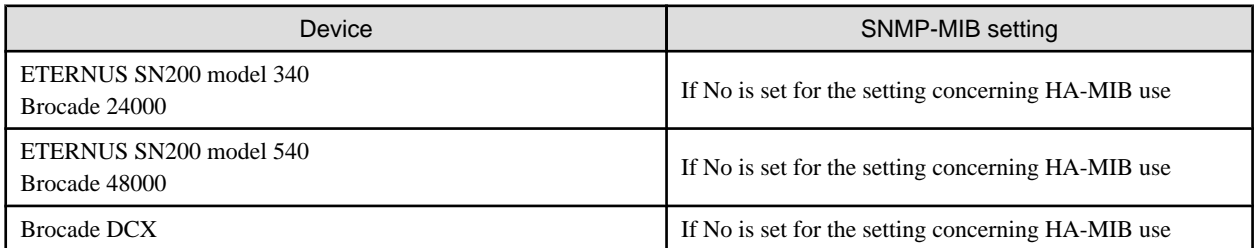

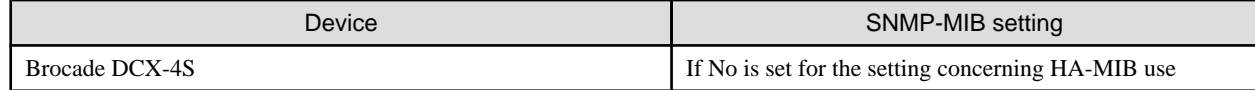

7. Update the configuration information of the performance management function.

When monitoring the performance for a RAIDGroup in a Thin Provisioning Pool created by the Thin Provisioning function or for a Thin Provisioning Volume

When the performance management function is used for ETERNUS DX400 series, ETERNUS DX8000 series, ETERNUS4000 (except for models 80 and 100), or ETERNUS DX8000, start the Manager, then update the configuration information of those devices by referring to "7.2.11 Updating configuration information" in the ETERNUS SF Storage Cruiser User's Guide.

When monitoring the performance for number of active disks,power consumption and temperature:

When the performance management function is used for ETERNUS DX60/DX80/DX90, ETERNUS DX400 series, ETERNUS DX8000 series, ETERNUS2000, ETERNUS4000 (except models 80 and 100) and ETERNUS8000, start the Manager, then update the configuration information of those devices by referring to "7.2.11 Updating configuration information" in the ETERNUS SF Storage Cruiser User's Guide.

When monitoring the performance for an iSCSI-CA or an iSCSI-RA port

When the performance management function is used for an ETERNUS DX60/DX80, ETERNUS DX400 series, ETERNUS DX8000 series, ETERNUS4000 models 400 or 600, or ETERNUS8000 models 800, 1200, or 2200 where an iSCSI-CA or iSCSI-RA port is installed, start the Manager, then update the configuration information of those devices by referring to "7.2.11 Updating configuration information" in the ETERNUS SF Storage Cruiser User's Guide.

When migrating from ETERNUS SF Storage Cruiser 13.0:

When the performance management function is used for devices that meet the following conditions, start the Manager, then update the configuration information of those devices by referring to "7.2.11 Updating configuration information" in the ETERNUS SF Storage Cruiser User's Guide.

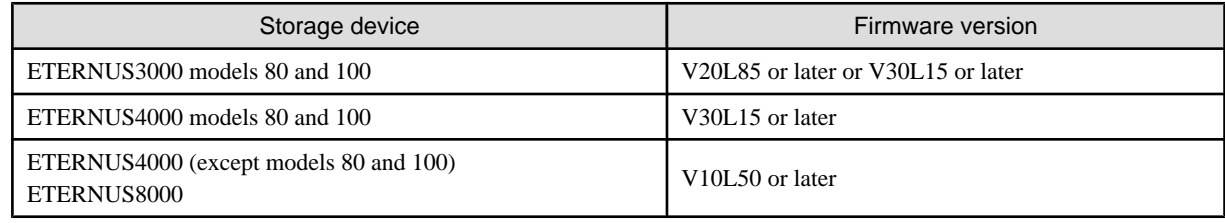

When migrating from ETERNUS SF Storage Cruiser 13.1 or 13.2:

When the performance management function is used for devices that meet the following conditions, start the Manager, then update the configuration information of those devices by referring to "7.2.11 Updating configuration information" in the ETERNUS SF Storage Cruiser User's Guide.

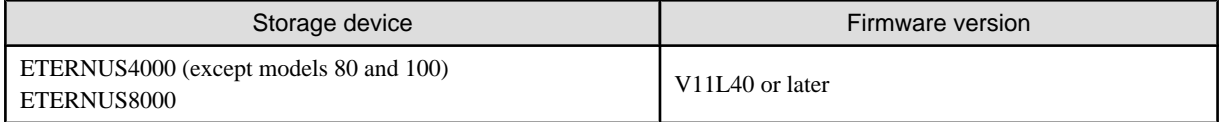

When migrating from ETERNUS SF Storage Cruiser 13.3 or later:

There is no need to update the configuration information.

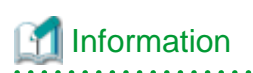

When migrating from ETERNUS SF Storage Cruiser 13.0 or 13.1, a tool tip displayed on the performance control window tree will show a RAID level of "RAID1+0" as "RAID0+1". The"RAID0+1" is only a different name, referring to RAID configuration, the same as

"RAID1+0".

The "RAID1+0" will be displayed by updating the configuration information of the performance control.

Refer to "7.2.11 Updating configuration information" in the ETERNUS SF Storage Cruiser User's Guide, for how to update the configuration information.

# **Chapter 5 Client installation and setup**

The installation and setup of ETERNUS SF Storage Cruiser Clients is described.

# **5.1 Operating environment**

## **5.1.1 Hardware requirements**

The hardware listed below is required when using this software.

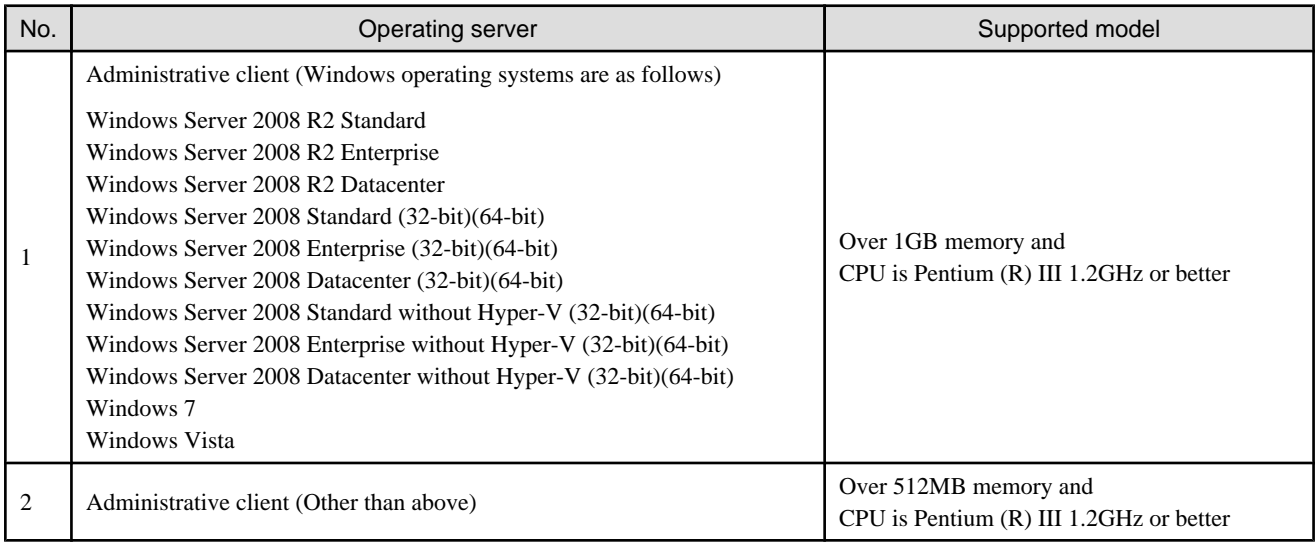

## **5.1.2 Software requirements**

### 5.1.2.1 Required basic software

One of the basic software listed below is required when using this software.

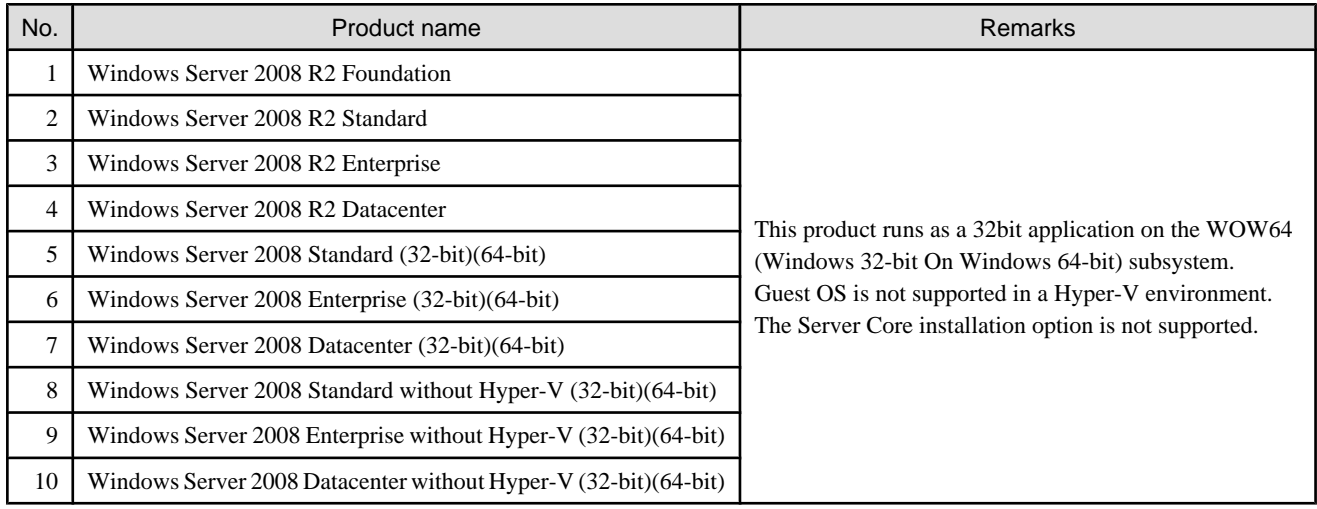

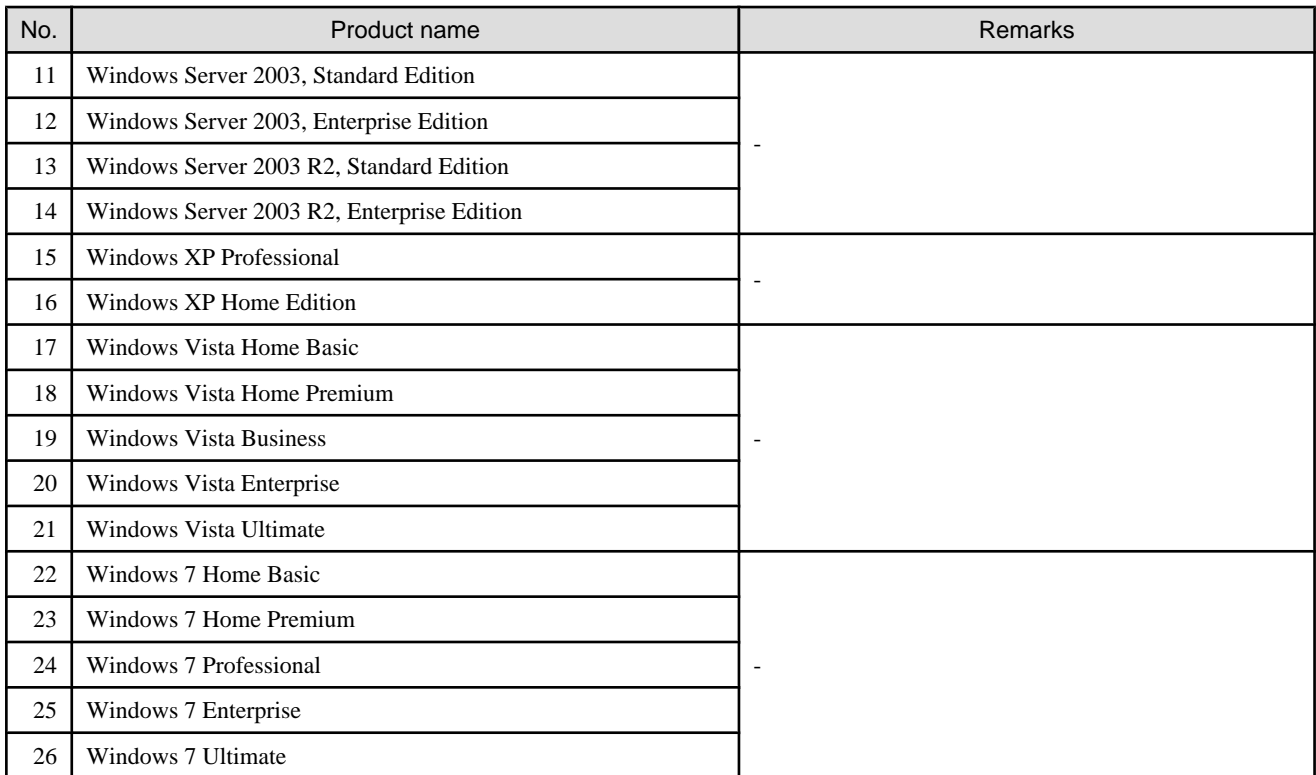

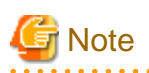

#### **The notation of Windows operating system products in this chapter:**

When referring to products from No.1 to No.10 as a group, "Windows Server 2008" is indicated. When referring to products from No.11 to No.14 as a group, "Windows Server 2003" is indicated.

Note that the same method of notation may also be used in other chapters to indicate a different product group.

In addition, the other products notation keeps the word of "Abbreviations" in the ["Preface](#page-1-0)".

### 5.1.2.2 Required Software

The one of software listed below is required when using this software. It is used in the ETERNUS SF Storage Cruiser Client window when calling for specified https (management software, help).

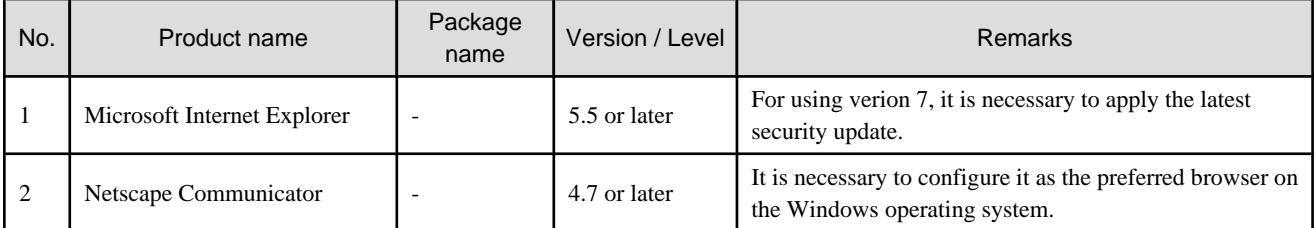

## **P** Point

#### **For using Netscape Communicator:**

Please be sure to create a help server configuration according to "[5.3.1 Configuration for using the Eclipse help system"](#page-87-0) after performing client installation.

### 5.1.2.3 Exclusive software

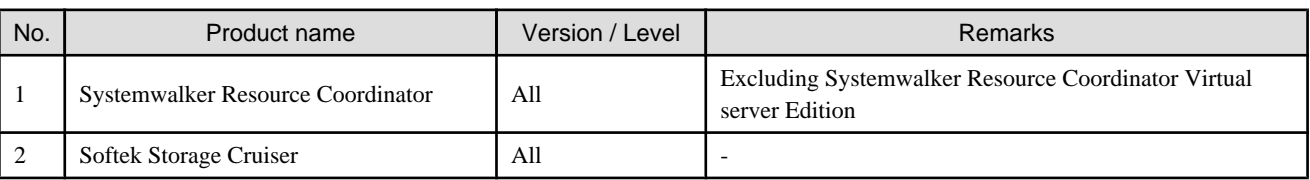

This software cannot be used in combination with the following software.

### 5.1.2.4 Disk space

In order to perform a new installation or operation, the following disk space is required for the following directory. If necessary, expand the size of the relevant file system.

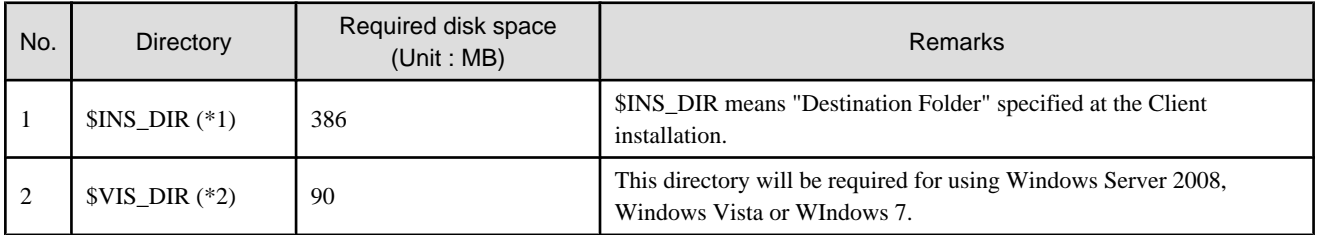

\*1 The default directory is C:\Program Files\ETERNUS-SSC when the Windows operating system is installed in the drive C.

\*2 The default directory is C:\ETERNUS-SSC\Client when the Windows operating system is installed in the drive C.

### 5.1.2.5 Memory capacity

The minimum memory required for operation of this software is indicated.

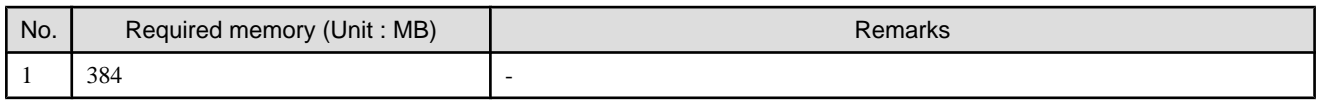

# **5.2 Installation procedure**

## **5.2.1 Pre-installation preparations**

- 1. Before installing ETERNUS SF Storage Cruiser, please refer to "5.1.2.3 Exclusive software", and check whether or not exclusive software is installed.
- 2. Open the window that can add or remove programs, and check that exclusive softwares and ETERNUS SF Storage Cruiser Client are not displayed.

The name of window that can add or remove programs and the method to open its window are as follows.

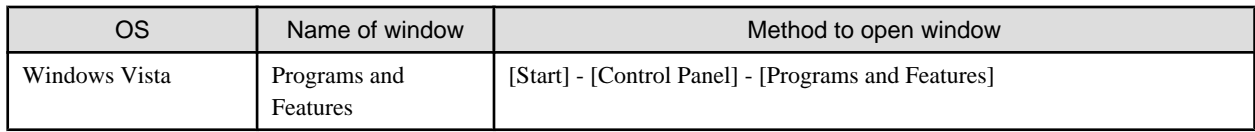

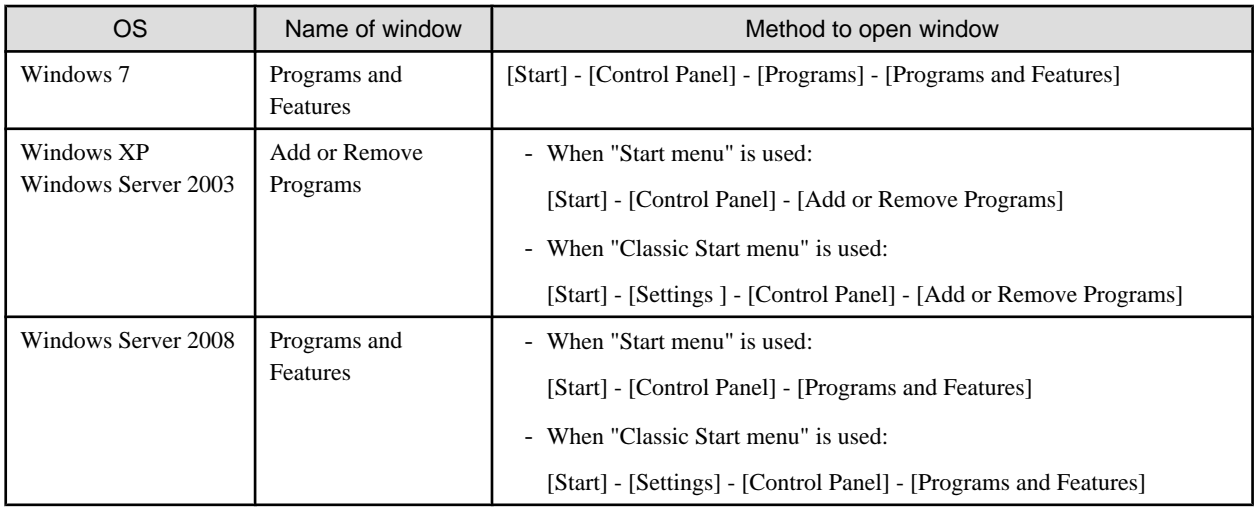

The following is "Add or Remove Programs" window.

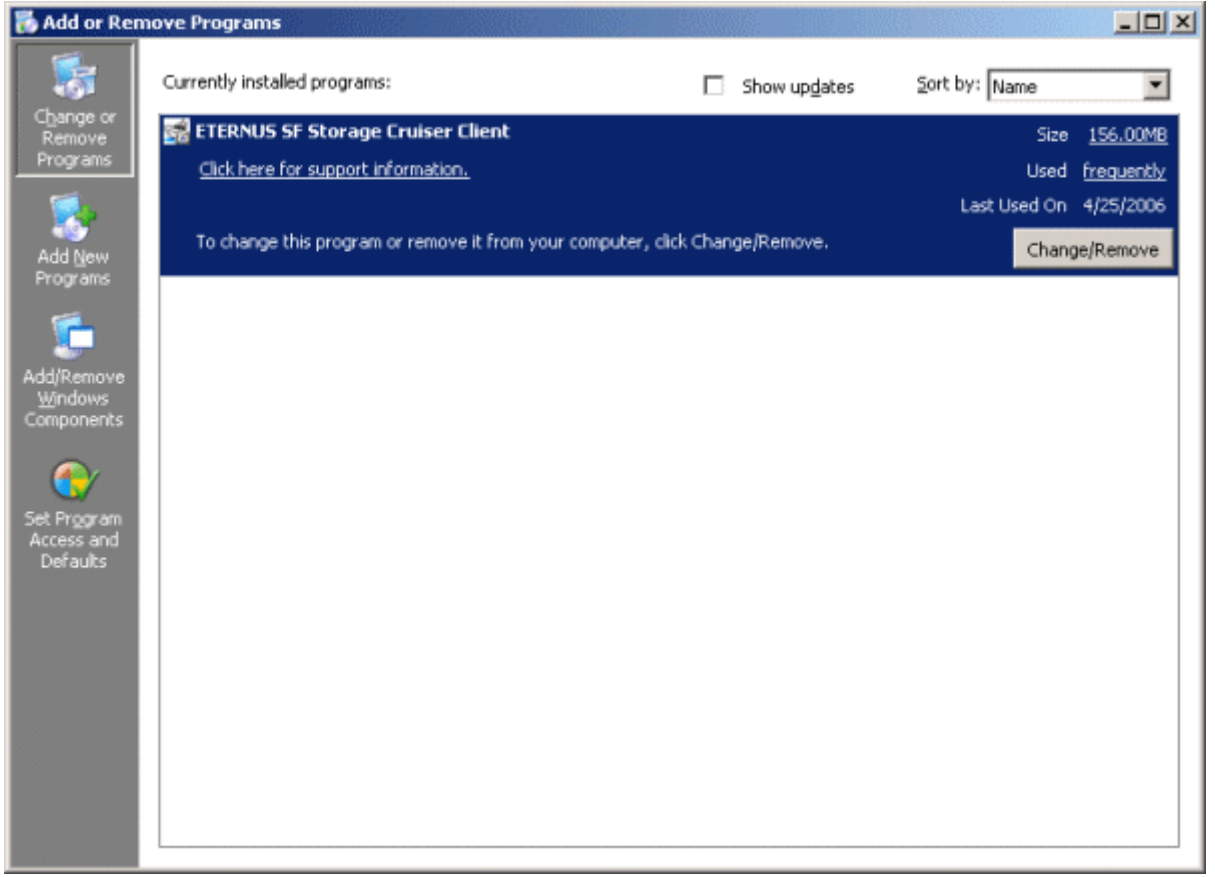

- 3. In the event that software information is displayed as a result of the above operation, this is because the software is already installed. Please uninstall it as outlined below.
	- If required basic software is not installed

Install the basic software.

- If exclusive software is installed
- Uninstall the exclusive software.
- if "ETERNUS SF Storage Cruiser Client" is displayed

Refer to "[8.1 Uninstallation](#page-140-0)" to uninstall the software.

4. In client installation, Eclipse V3.2.1 is installed simultaneously.

Even if Eclipse is already installed, it can be installed again. In that event, please install it to a directory other than that Eclipse has been installed to.

For installing and using Eclipse, it is necessary to accept the Eclipse license agreement "Common Public License - v1.0" displayed at installation.

Unless agreed to this software cannot be used.

- Eclipse is located in the \$INS\_DIR\Client\eclipse directory after client installation. (\$INS\_DIR means "Destination Folder" specified at the Client installation.)
- The file containing "Common Public License v1.0" is also found by the \$INS\_DIR\Client\eclipse\cpl-v10.html.

Please comply with use conditions described in the cpl-v10.html file.

### **5.2.2 Installation time**

Installation time for this software is around 5 minutes.

## **5.2.3 Software installation**

1. Log on to the Client installation target system.

Please log on as the OS administrator (Administrator) of the terminal.

2. Insert the CD-ROM "ETERNUS SF Storage Cruiser 14.2 Client (Windows)", open the CD-ROM drive:\client\Wndows\I32 directory using "Explorer" or another tool, and execute setup.exe.

## **Information**

#### **For using Windows Vista, Windows 7 or Windows Server 2008:**

The following warning dialog may be displayed when the setup.exe is executed. In this case, click "Allow".

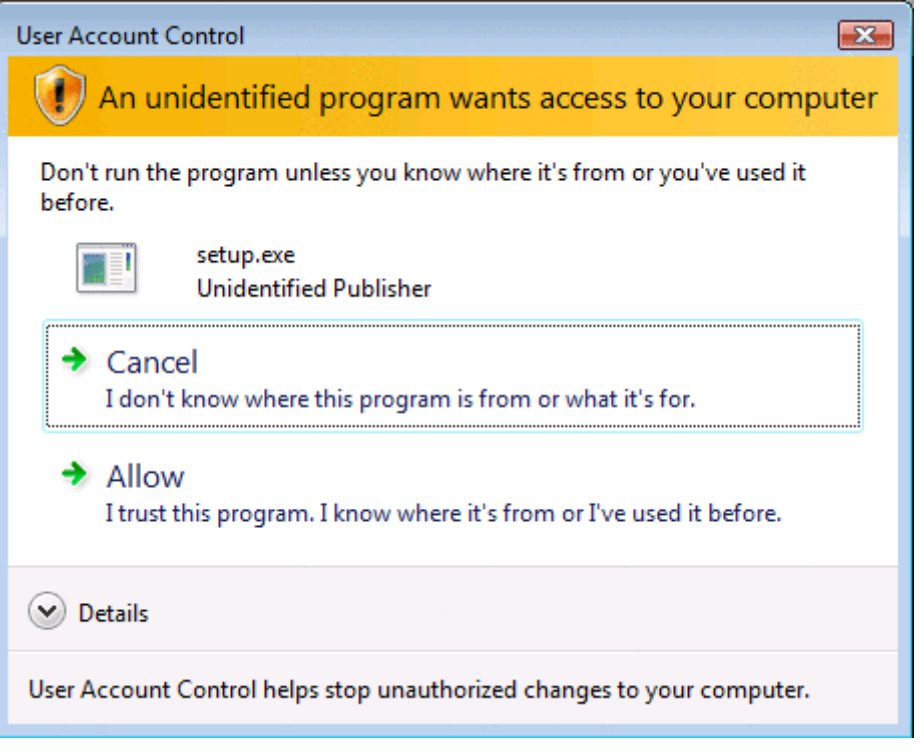

3. When the InstallShield window appears, check the displayed information and then click <Next> button.

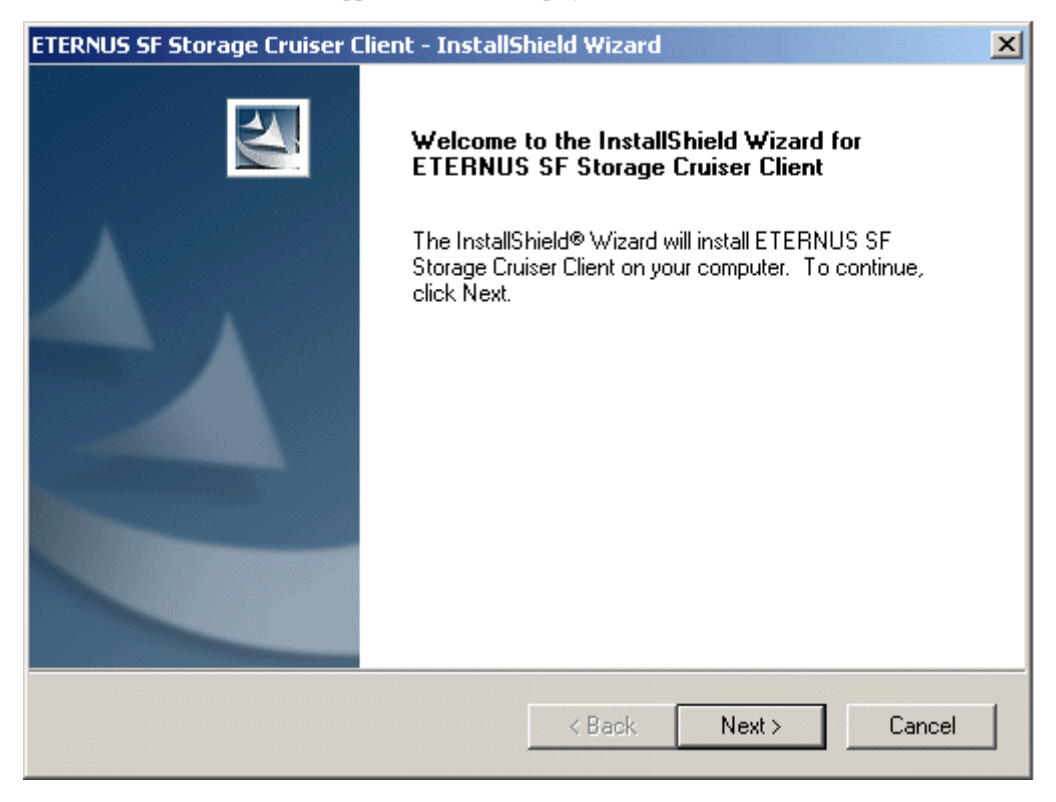

# **Note**

When the window of Install Shield is minimized, please maximize it by using the task manager. The procedure is as follows.

1. Push the [Ctrl] + [Alt] + [Del] key and start the task manager.

. . . . . . . . .

- 2. Select task manager's [Applications] tag.
- 3. Select this installer application from the list of the task, and click [Switch To] button.

4. Accept the Eclipse's "Common Public License - v1.0". In client installation, Eclipse is installed simultaneously.

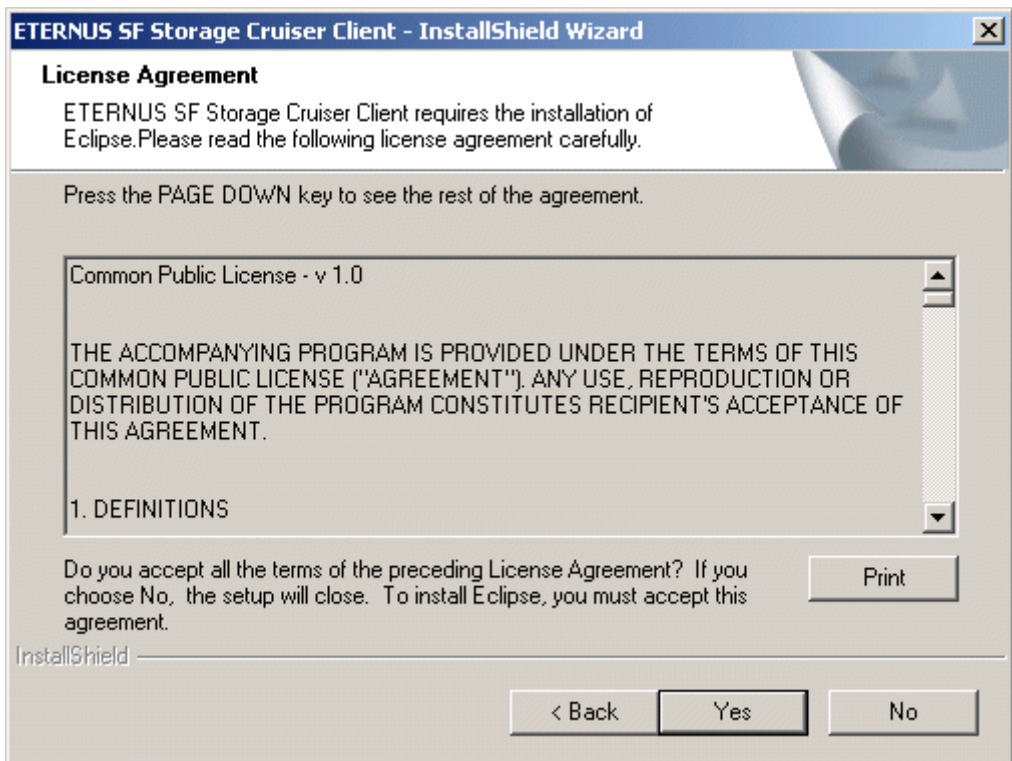

5. On the "License Agreement" window, accept the license.

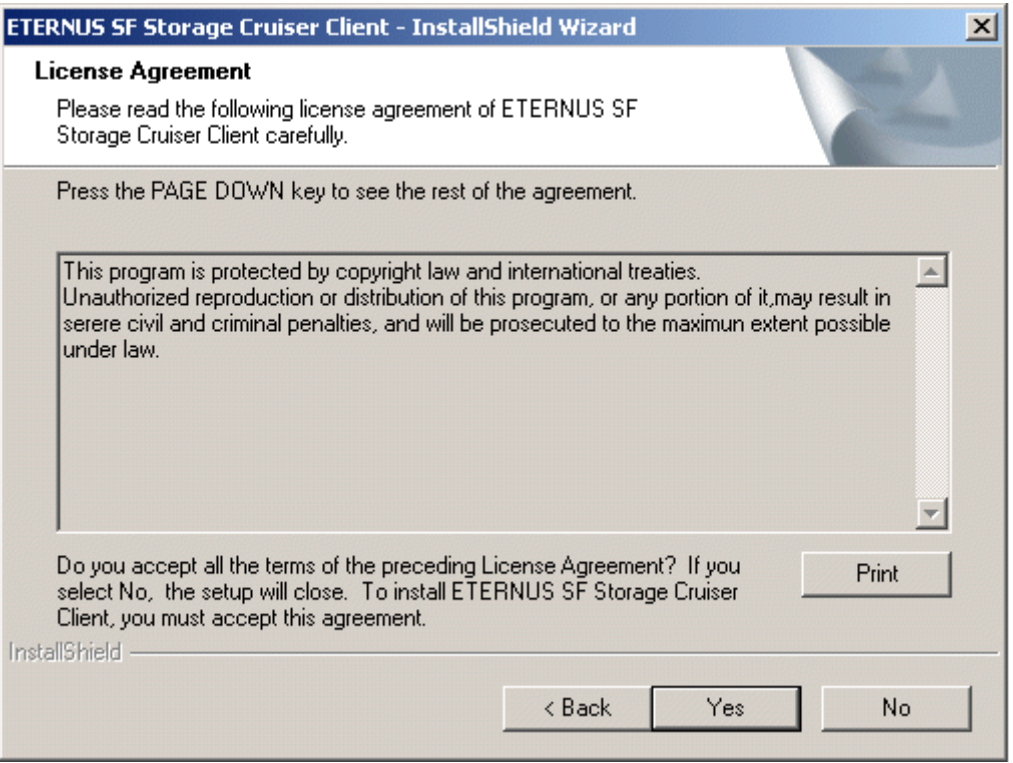

6. Specify the installation directory.

In the event that installation is to be performed to a directory other than the default, please click <Browse> button, and select the directory to install to. When specification of the directory is complete, please click <Next> button.

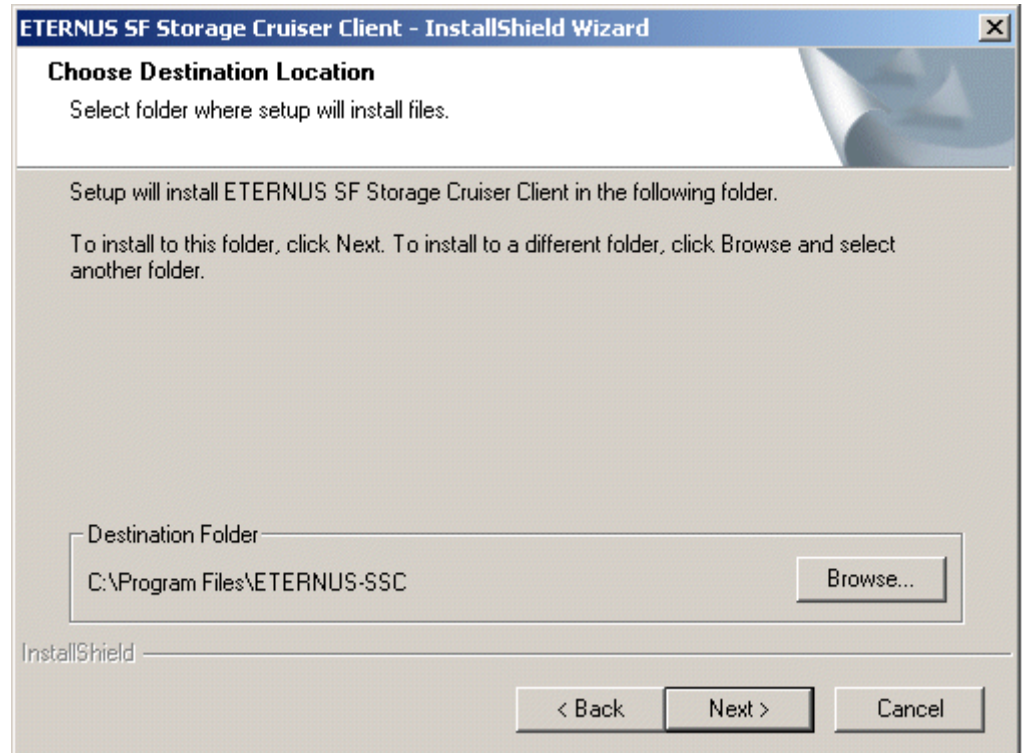

7. Specify the installation directory.

To install in a directory other than the default given in step 6, change the default directory by clicking <Browse> button, and select another directory.

When all directory specifications have been made, if there are no errors in the configuration details, click <Next> button. To change the configuration details, click <Back> button.

. . . . . . . . . . .

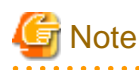

. . . . . .

You can specify installation directory names using any printable ASCII characters other than the following symbols.

 $" | : * ? / . < > , % & -1 ;$ 

8. Specify whether or not to create a shortcut on the desktop.

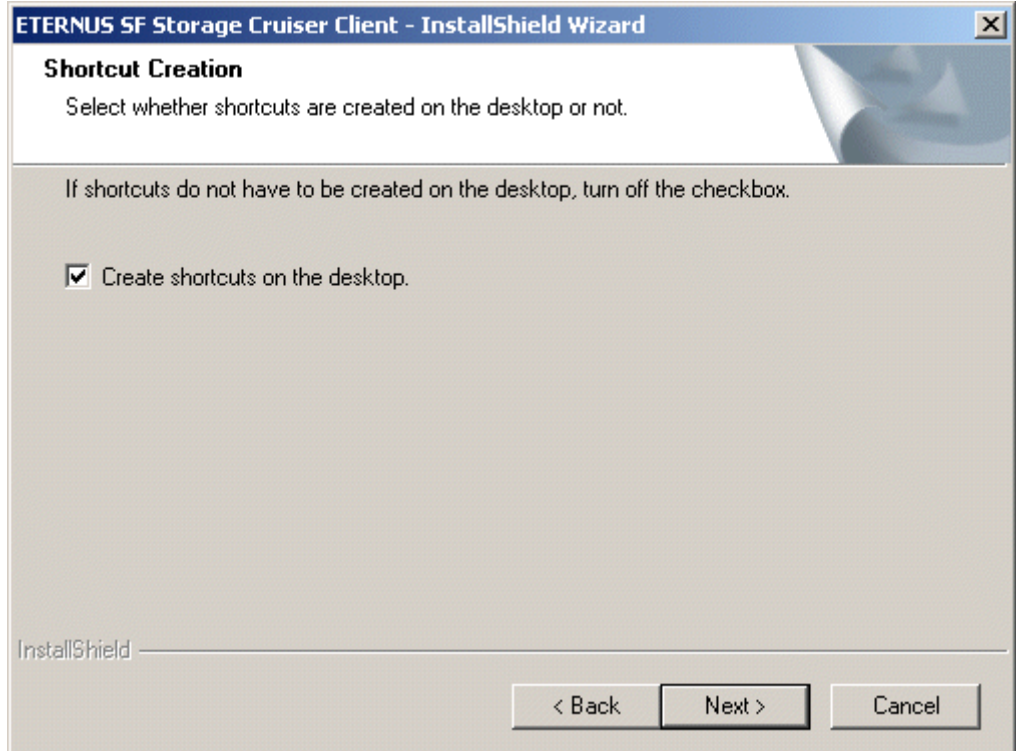

9. Confirm the settings in the "Start Copying Files" window.

If there are no errors in the configuration details, click <Next> button. To change the configuration details, click <Back> button.

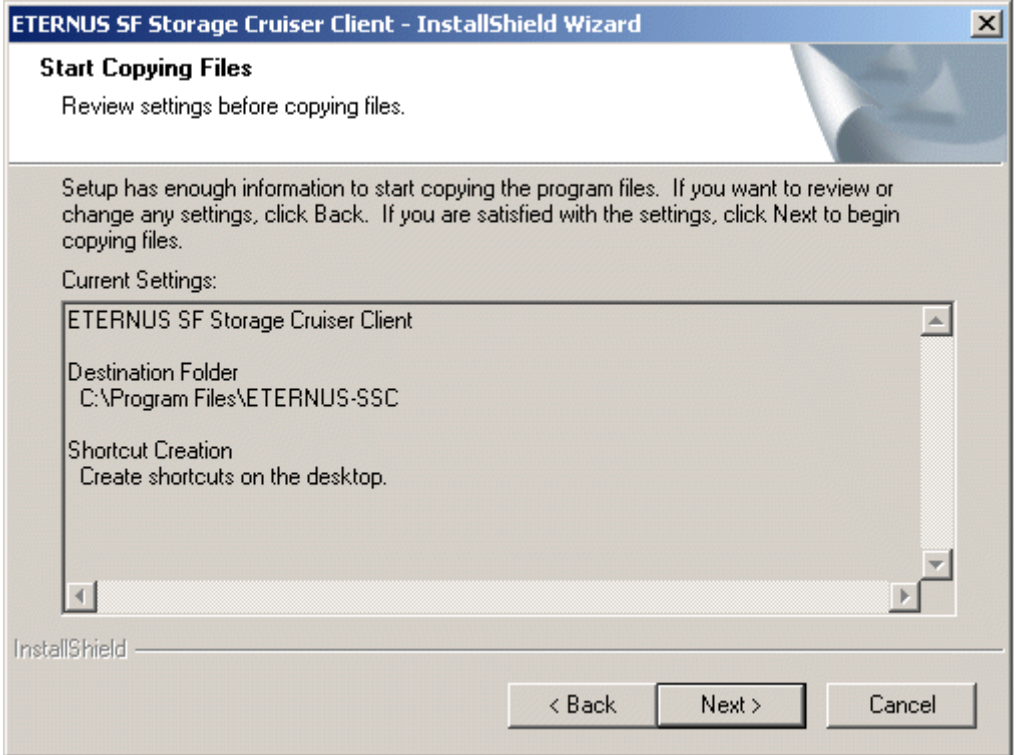

10. The copy process will begin. After the copy process is complete, installation of Storage Cruiser will finish.

<span id="page-87-0"></span>11. After installation is complete, click <Finish> button to exit the InstallShield.

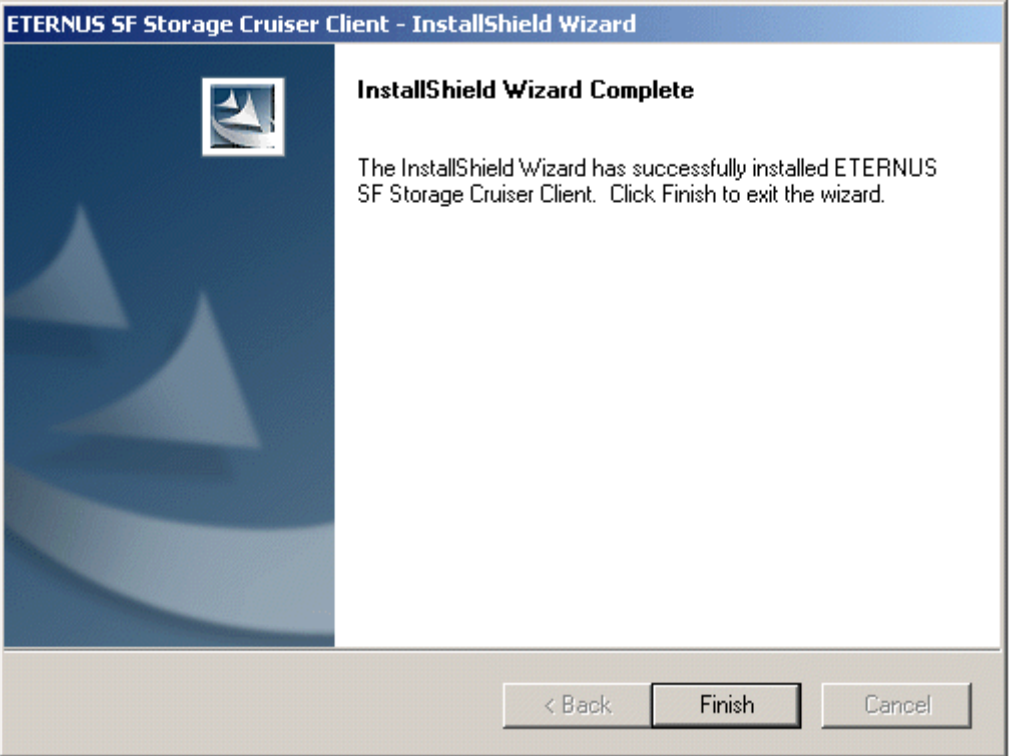

The installation is completed. Continuously, execute the post-installation setup by referring "5.3 Post-installation setup".

# **5.3 Post-installation setup**

### **5.3.1 Configuration for using the Eclipse help system**

ETERNUS SF Storage Cruiser uses the Eclipse help system for displaying the user's guides. Please perform configuration using the following procedure.

- 1. On admin client, take one of the following actions:
	- Select [Programs] [ETERNUS SF Storage Cruiser] [Storage Cruiser] from the Start menu.
	- Double-click the Storage Cruiser icon on the desktop.

Then, Eclipse will start and the ETERNUS SF Storage Cruiser login window will be displayed.

- 2. Select Eclipse's menu [Window] [Preferences].
- 3. On the "Preferences" dialog, select [Help] [Help Server] from the tree.

#### 4. The following screen is displayed.

Enter the client's host name or IP address for "Host name or IP address" tab. It is unnecessary to input for "Server port" tab.

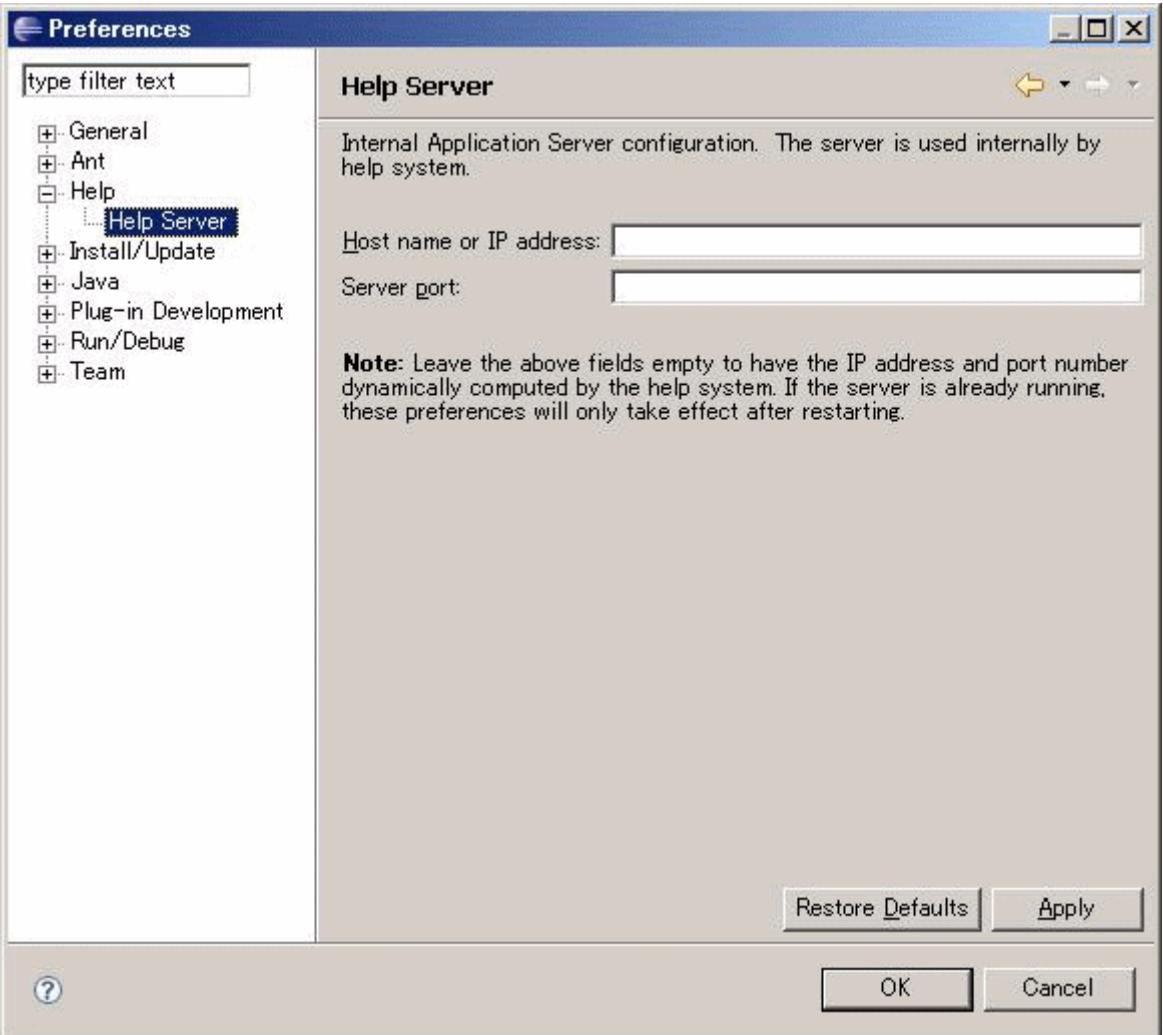

- 5. Click < $\Delta$ pply> button.
- 6. Click <OK> button.

### **5.3.2 Configuration for client manager transmission**

Please create a configuration necessary for client manager transmission using the following procedure.

- 1. Open %SystemRoot%\system32\drivers\etc\hosts file with Notepad.
- 2. Add the Manager's IP address in hosts file.

# **P** Point

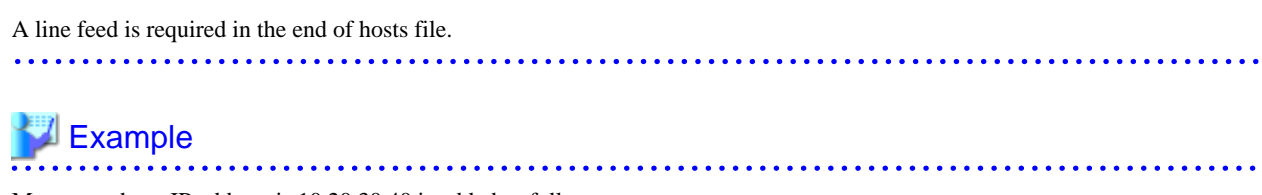

Manager whose IP address is 10.20.30.40 is added as follows.

```
# Copyright (c) 1993-1999 Microsoft Corp.
#
# This is a sample HOSTS file used by Microsoft TCP/IP for Windows.
#
# This file contains the mappings of IP addresses to host names. Each
# entry should be kept on an individual line. The IP address should
# be placed in the first column followed by the corresponding host name.
# The IP address and the host name should be separated by at least one
# space.
#
# Additionally, comments (such as these) may be inserted on individual
# lines or following the machine name denoted by a '#' symbol.
#
# For example:
#
# 102.54.94.97 rhino.acme.com # source server
# 38.25.63.10 x.acme.com # x client host
127.0.0.1 localhost
10.20.30.40 scmgr
```
## **5.3.3 Upgrading from older products**

Management information cannot be inherited from previous version levels of the Softek Storage Cruiser Client or the ETERNUS SF Storage Cruiser Client. After uninstalling and then installing the Manager, the user settings must be made again.

### 5.3.3.1 Upgrading from Softek Storage Cruiser

See ["Appendix D Procedure for Upgrading from Softek Storage Cruiser"](#page-169-0).

### 5.3.3.2 Upgrading from a previous version level

Management information for previous version levels of the ESC Clients cannot be inherited. After uninstalling and then installing the Manager, the user settings must be made again.

# <span id="page-90-0"></span>**Chapter 6 Agent installation and setup**

This chapter describes the installation and setup of ETERNUS SF Storage Cruiser Agent.

# **6.1 [Solaris OS] Agent installation and setup**

This section describes the installation and setup of Agent on Solaris OS.

## **6.1.1 Operation Environment**

### 6.1.1.1 Hardware requirements

The hardware listed below is required when using this software.

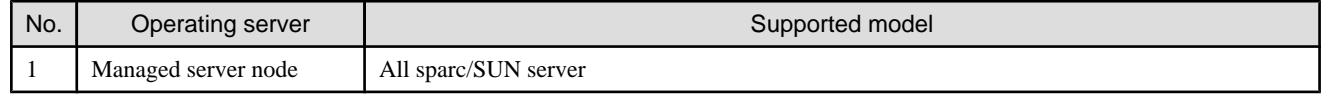

### 6.1.1.2 Software requirements

### 6.1.1.2.1 Required basic software

One of the basic software listed below is required when using this software.

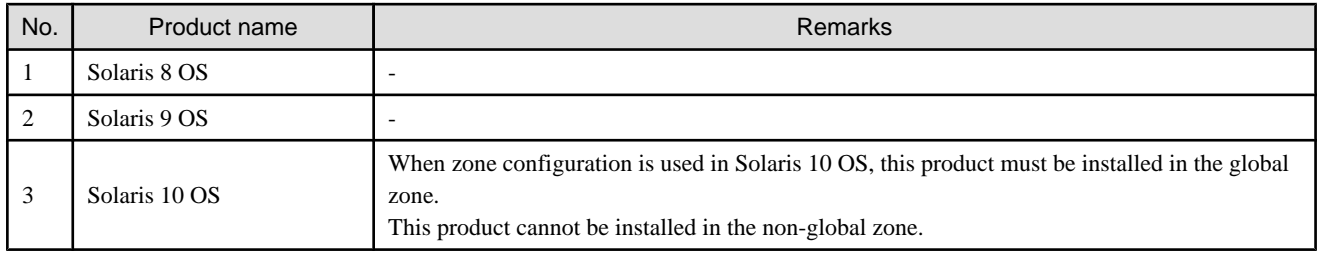

### 6.1.1.2.2 Required software

The software listed below is required when using this software. Before installing the agent, please install the following software.

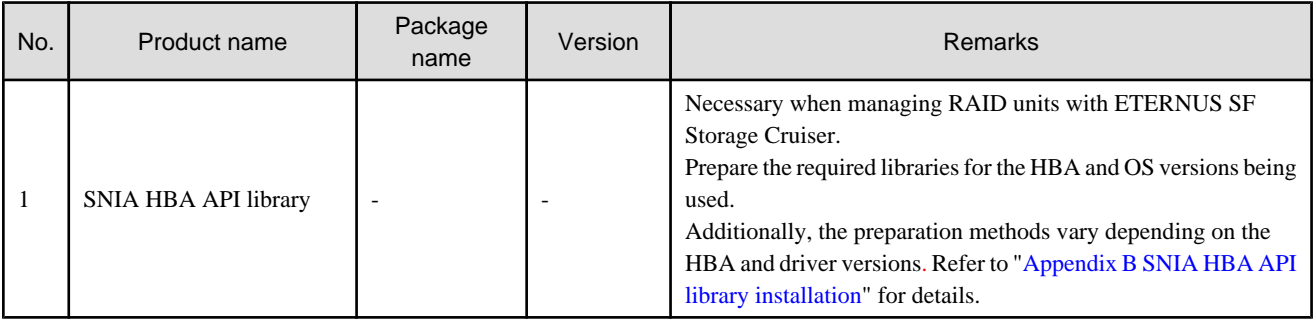

#### <span id="page-91-0"></span>6.1.1.2.3 Exclusive software

This software cannot be used in combination with the following software.

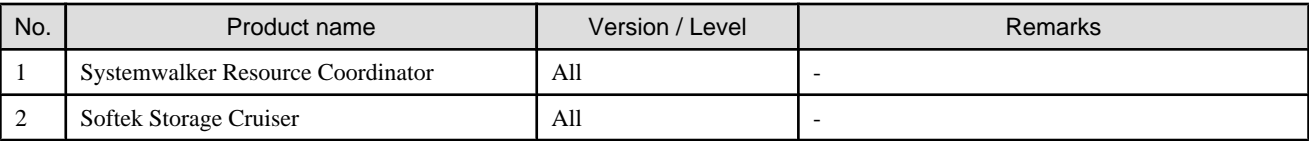

#### 6.1.1.2.4 Required patches

The patches listed below are required when using this software.

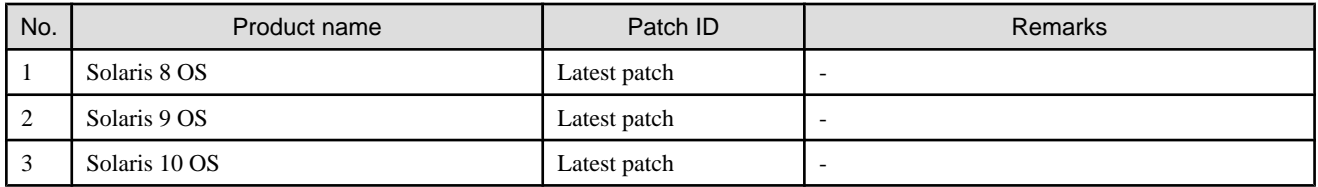

#### 6.1.1.2.5 Static disk space

In order to perform a new installation the following static space volume is required.

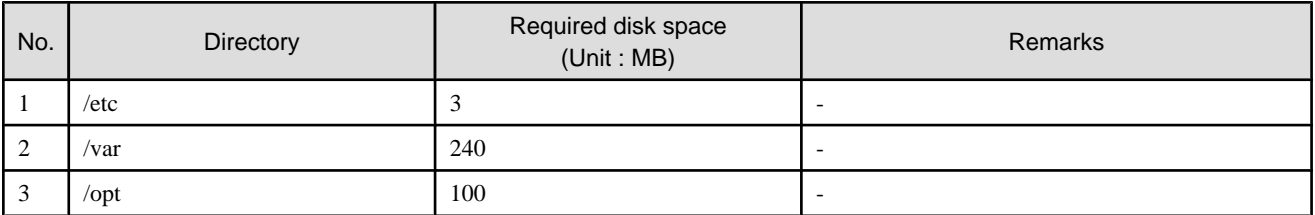

#### 6.1.1.2.6 Dynamic disk space

The required dynamic disk space for new installations is as below.

The following disk space is required for each directory, in addition to the static disk resources.

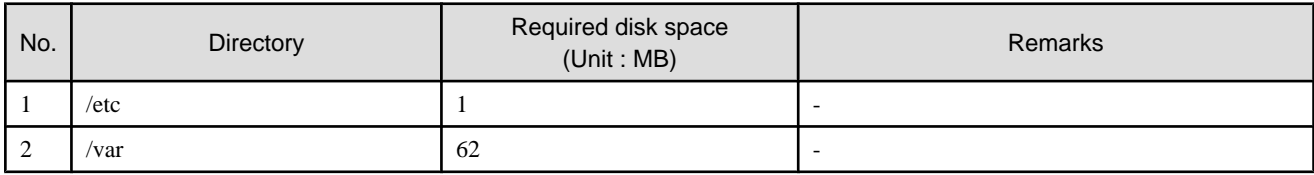

#### 6.1.1.2.7 Memory capacity

The minimum memory necessary for operation of this software is indicated.

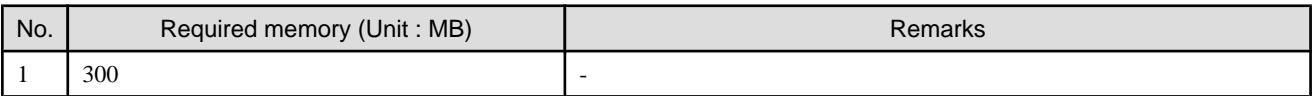

#### <span id="page-92-0"></span>6.1.1.2.8 Swap volume

The swap volume used by this software is indicated.

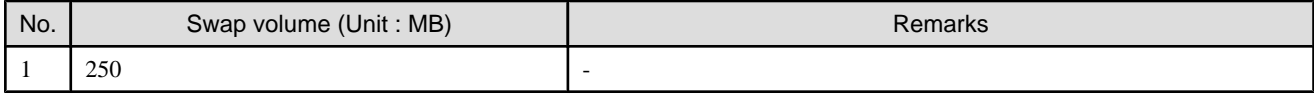

### **6.1.2 Advisory notes**

If Systemwalker Resource Coordinator or Softek Storage Cruiser, described in "[6.1.1.2.3 Exclusive software](#page-91-0)", is already installed, please uninstall it and then install the ETERNUS SF Storage Cruiser Agent.

### **6.1.3 Installation procedure**

The procedure for installing Agents is described below. The CD-ROM "ETERNUS SF Storage Cruiser 14.2 Manager/Agent (Solaris, HP-UX)" is used in the installation of Agents.

#### 6.1.3.1 Pre-installation preparations

Check that this software (old version, level etc.) is not installed.

```
# cd CD-ROM_mount_point/agent/Solaris
```

```
# ./scagtinstall.sh -check
```
In the event that the message is output as a result of the above operation, take action as follows

- If exclusive software has been installed

Refer to the exclusive software's document, and uninstall it.

- If ETERNUS SF Storage Cruiser Agent has been installed

Refer to "[7.1.1 Stopping agent](#page-132-0)", and after stopping Agent please uninstall the output package.

### Information

#### **Case of installation in the single-user mode:**

Check that the local file sytem is already mounted before the installation. If it is not mounted yet, mount the local file system.

a da da da da da da da

# /usr/sbin/mountall -l 

### 6.1.3.2 Installation time

Installation time for this software is around 5 minutes.

#### 6.1.3.3 Software installation

1. Login as the super user (root) by the following command.

# su

- 2. After performing the procedures in ["6.1.3.1 Pre-installation preparations](#page-92-0)", move to the directory storing the scagtinstall.sh command.
	- # cd CD-ROM\_mount\_point/agent/Solaris
- 3. Execute the scagtinstall.sh command.
	- # ./scagtinstall.sh
- 4. The following message is output. To execute installation enter "y", to discontinue the installation enter a different character.

```
ETERNUS SF Storage Cruiser 14.2
Copyright FUJITSU LIMITED 2006-2010
This program will install "ETERNUS SF Storage Cruiser" Agent on your system.
```
5. Enter "y" and the installation will commence.

It is necessary to specify the installation directory of Agent.

Specify the program install directory for the following question. The default is "/opt".

Do you want to continue the installation of this package?  $[y,n,?,q]$ 

Please enter install directory. (default: /opt) [?,q]

Specify the work directory (log file, temporary file, etc.) for the following question. The default is "/var/opt".

Please enter variable configuration directory. (default: /var/opt) [?,q]

Specify the environment setting directory for the following question. The default is "/etc/opt".

Please enter fixed configuration directory. (default: /etc/opt) [?,q]

After all the directories are specified, the installation process will start as follows:

```
Using </opt> as the package base directory.
## Processing package information.
## Processing system information.
## Verifying disk space requirements.
## Checking for conflicts with packages already installed.
## Checking for setuid/setgid programs.
This package contains scripts which will be executed with super-user
permission during the process of installing this package.
Do you want to continue with the installation of <FJSVssage> [y,n,?]
```
6. To execute installation enter "y", to discontinue the installation enter a different character.

If enter "y", the installation will be done.

When installation is completed normally, the following message will be displayed.

```
Installing Storage System Agent for ETERNUS SF as <FJSVssage>
...
Installation of <FJSVssage> was successful.
```
INFO : "ETERNUS SF Storage Cruiser" Agent was installed successfully.

If there is an error during installation the following message will be displayed.

```
ERROR : not privileged
or
ERROR : "ETERNUS SF Storage Cruiser" Agent cannot be installed in non-global zone.
or
ERROR : Installing FJSVssage was failed.
```
- 7. If the installation fails, check the install status using the following command.
	- # pkgchk -n FJSVssage

If the installation was successful, the package information will be displayed. If any error message is displayed, refer to "[7.1 \[Solaris](#page-132-0) [OS\] Agent uninstallation](#page-132-0)", delete this software and reinstall it.

The installation is completed. Continuously, execute the post-installation setup by referring to "6.1.4 Post-installation setup".

### **6.1.4 Post-installation setup**

The procedure for managed server node setup is given below. Please perform this procedure in multi-user mode.

### 6.1.4.1 /etc/services configuration

For operation of the Agent, the following port number is necessary for transmissions with the Manager.

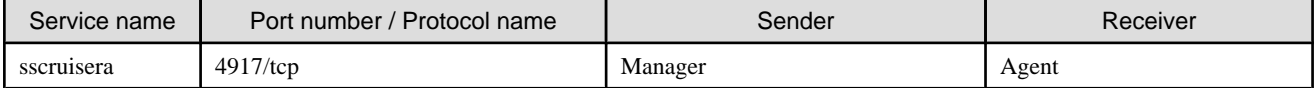

Include the following details in the /etc/services file, and declare usage of the port number. In cases where there is no description in the / etc/services file, agent booting will be from 4917 port number.

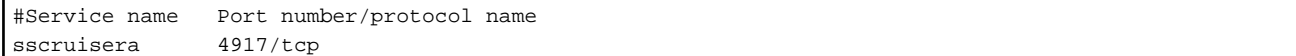

## Information

When a port number is already in use, please select a vacant port number. In this case, with regards to other ETERNUS SF Storage Cruiser Manager with the same port number configuration, perform the same configuration changes.

### 6.1.4.2 Agent admin LAN IP address configuration

Configure agent admin LAN IP addresses using the following procedure.

1. It is necessary to stop the agents to perform the configuration of agent admin LAN IP addresses.

When an agent is operating, input the following command and stop the agent.

- # /opt/FJSVssage/bin/pstorageagt
- 2. Configure the admin LAN IP address on the agent.
	- # /opt/FJSVssage/bin/setagtip -i admin\_LAN\_IP\_address

## Point

#### **About admin\_LAN\_IP\_address**

Specify the IP address of the server node, which is used for communication with the admin server. This is used as the start IP address in order to communicate with the admin server (Manager) via the correct LAN.

- If the managed server node has a single IP address, enter this IP address as the agent admin LAN IP address

- If the managed server node has more than one IP address, enter the start IP address of the server node based on the administrative server LAN IP address.

For example:

Manager IP: 10.10.10.xx

Agent has more than 1 IP like this:

10.10.10.yy

192.168.1.zz

In this case, please input "10.10.10.yy".

- If the managed server node is under firewall or IP of the managed server node is converted by NAT, enter the IP address used for communication between ETERNUS SF Storage Cruiser Manager to the managed server node. 

#### 6.1.4.3 SNIA HBA API library installation and configuration

When managing a RAID unit with ETERNUS SF Storage Cruiser it is necessary to install and configure the SNIA HBA API library distributed by the HBA vender.

Please refer to "[Appendix B SNIA HBA API library installation](#page-166-0)", and install the SNIA HBA API library.

### 6.1.4.4 Updating Correlation.ini file

When a SUN HBA is in use, you must update the correlation.ini file that sets the details of the Agent using the following procedure:

```
# cp -p /etc/opt/FJSVssage/Correlation.ini /etc/opt/FJSVssage/Correlation.ini.org
# cp -p /etc/opt/FJSVssage/Correlation.ini.sun /etc/opt/FJSVssage/Correlation.ini
```
The SUN HBAs are as follows:

- SE0X7F21F, SE0X7F22F, XSEFC401AF, XSEFC402AF
- HBA that its name starts by SG-XPCI

#### 6.1.4.5 Rebooting the system

Please reboot the system after finishing configuration. ETERNUS SF Storage Cruiser will automatically commence.

# /usr/sbin/shutdown -y -g0 -i6

### **6.1.5 Upgrading from older products**

When a Softek Storage Cruiser Agent or an ETERNUS SF Storage Cruiser Agent of a previous version level has been installed, you can save the setting data and have the current version of the ESC Agent inherit the settings.

#### 6.1.5.1 Upgrading from Softek Storage Cruiser

This section describes the procedure for upgrading from the Softek Storage Cruiser Agent.

1. Save the Agent setting data

Before uninstalling the SSC Agent, save the SSC Agent setting data as follows.

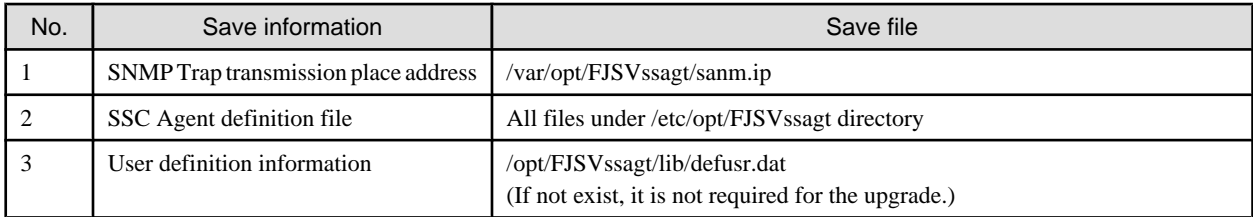

2. Uninstall the SSC Agent

To uninstall the SSC Agent, refer to the Softek Storage Cruiser manual.

3. Install and set up the ESC Agent

To install and set up the ESC Agent, refer to ["6.1 \[Solaris OS\] Agent installation and setup"](#page-90-0).

4. Convert the saved Agent setting data

Convert the Agent setting data saved by step 1.

- Copy the saved file, and create the /var/opt/FJSVssage/sanm.ip file.
- By referring to the saved files, and reflect the changes made since the SSC Agent installation to the all files under /etc/opt/ FJSVssage directory.

(If no changes were made in the definitions, it is nothing to do. The new definitions can be used.)

- Copy the saved file, and create the /opt/FJSVssage/lib/defusr.dat file. (This step is not required if the file was not saved in step 1.)

### 6.1.5.2 Upgrading from previous version levels

This section explains the procedure for upgrading from a previous version level of the ETERNUS SF Storage Cruiser Agent.

1. Save the Agent setting data

Before uninstalling the ESC Agent, save the ESC Agent setting data as follows.

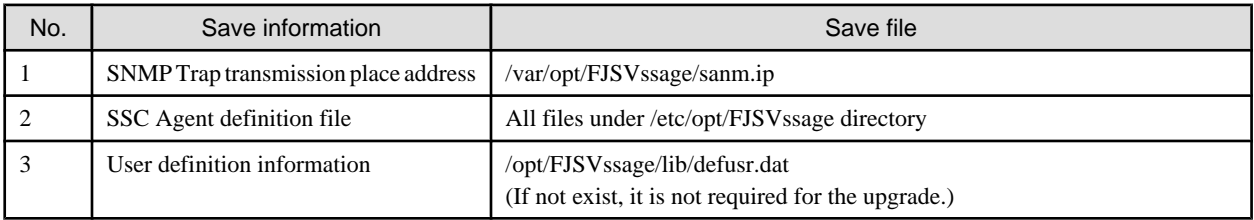

2. Uninstall the previous version level ESC Agent

To uninstall the ESC Agent, refer to the ETERNUS SF Storage Cruiser manual of the previous version level.

3. Install and set up the ESC Agent

To install and set up the ESC Agent, refer to ["6.1 \[Solaris OS\] Agent installation and setup"](#page-90-0).

4. Convert the saved Agent setting data

Convert the Agent setting data saved as directed in step 1.

- Copy the saved file, and create the /var/opt/FJSVssage/sanm.ip file.
- By referring to the saved files, and reflect the changes made since the ESC Agent installation to the all files under /etc/opt/ FJSVssage directory.

(If no changes were made in the definitions, it is nothing to do. The new definitions can be used.)

- Copy the saved file, and create the /opt/FJSVssage/lib/defusr.dat file. (This step is not required if the file was not saved in step 1.)

# <span id="page-97-0"></span>**6.2 [Linux] Agent installation and setup**

This section describes the installation and setup of Agent on Linux.

## **6.2.1 Operation Environment**

### 6.2.1.1 Hardware requirements

The hardware listed below is required when using this software.

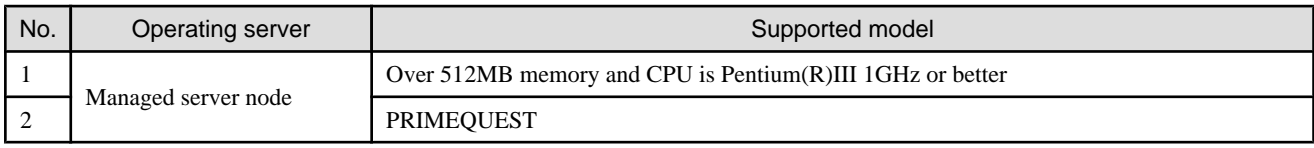

### 6.2.1.2 Software requirements

### 6.2.1.2.1 Required basic software

One of the basic software listed below is required when using this software.

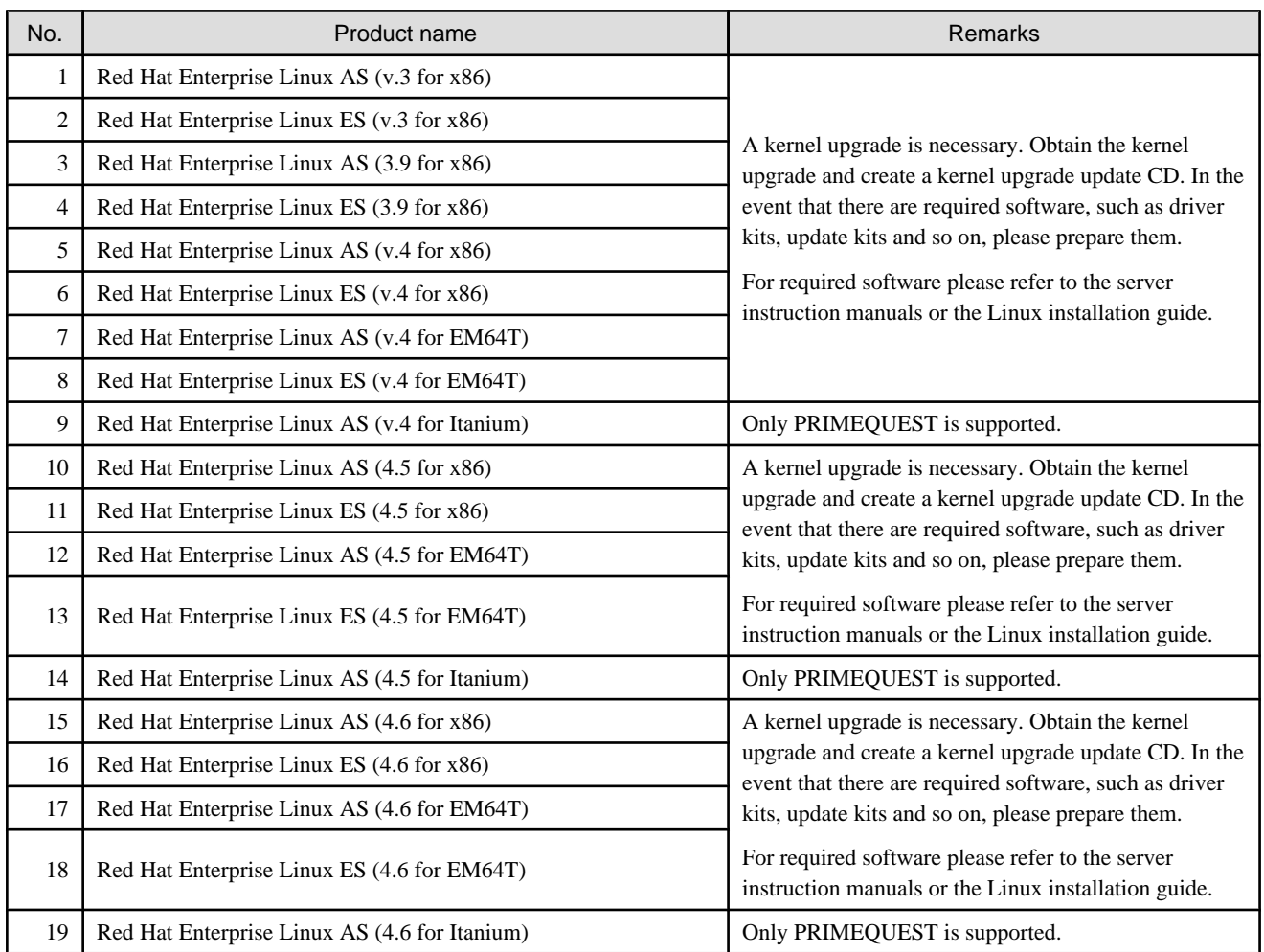

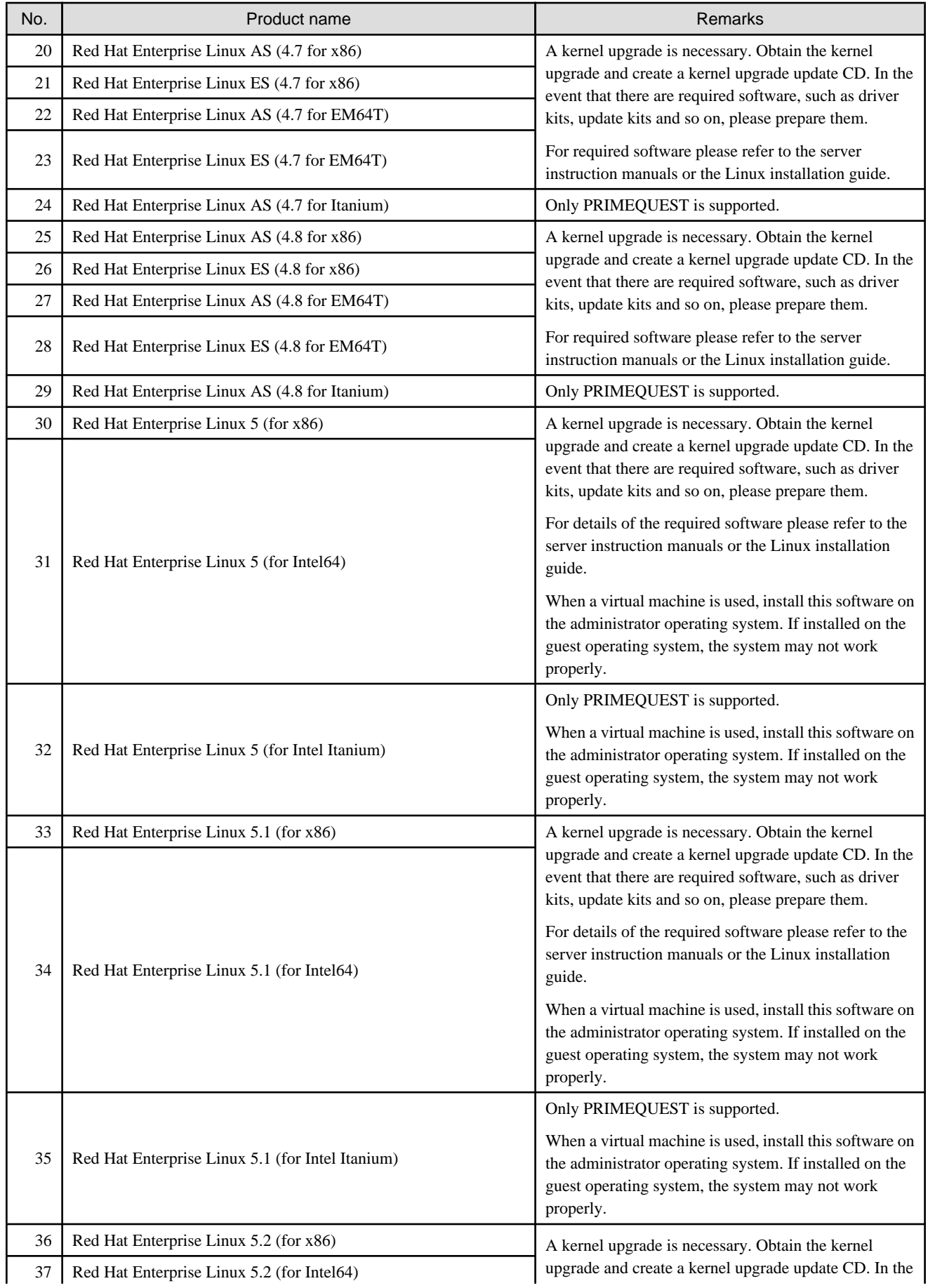

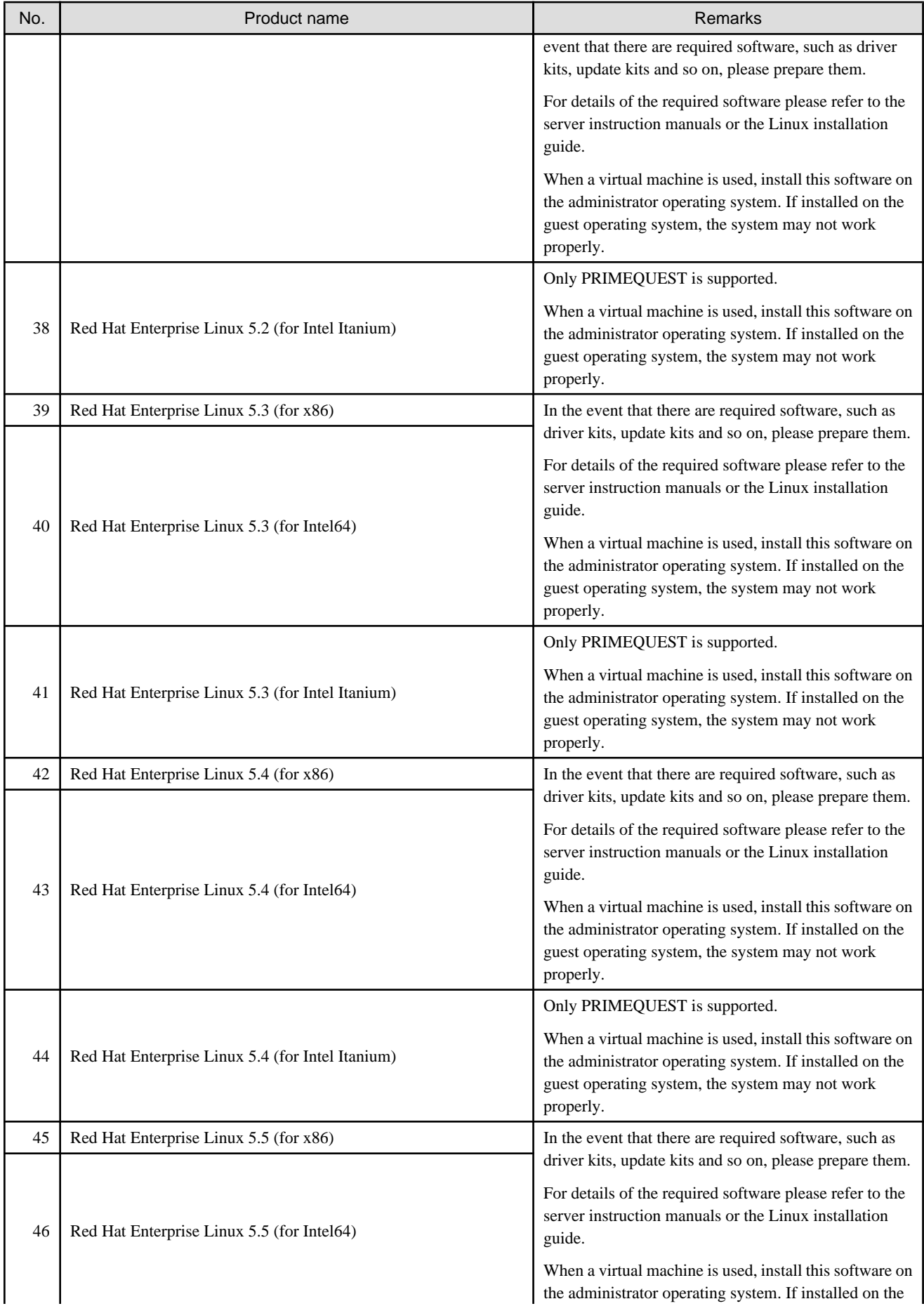

<span id="page-100-0"></span>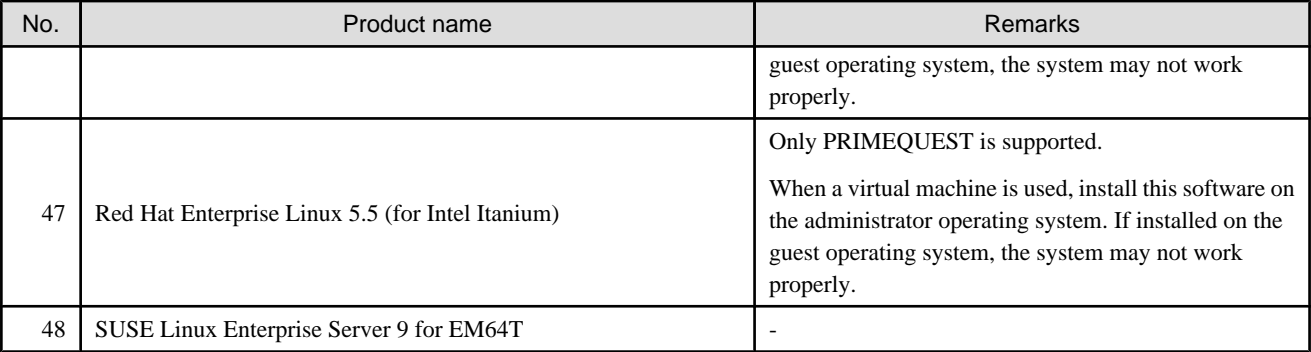

### 6.2.1.2.2 Required software

The software listed below is required when using this software.

Please install the following software after ESC agent installation.

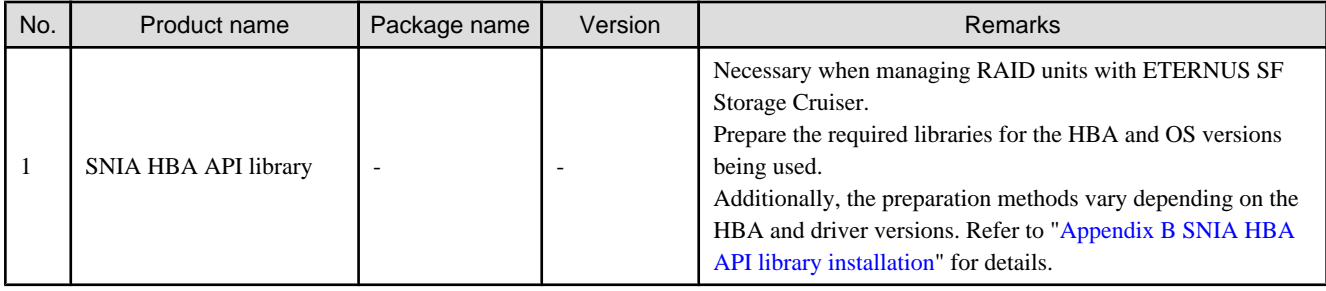

### 6.2.1.2.3 Exclusive software

This software cannot be used in combination with the following software.

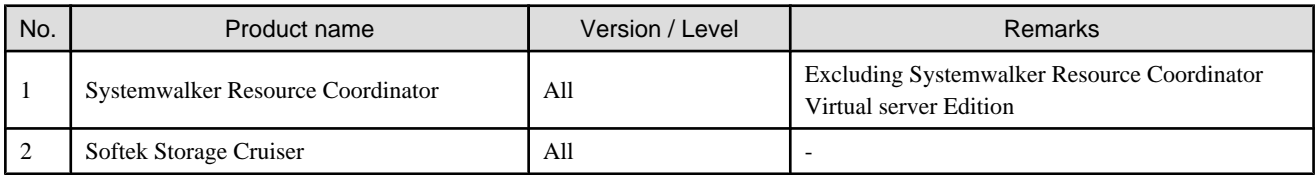

### 6.2.1.2.4 Required patches

The patches listed below are required when using this software.

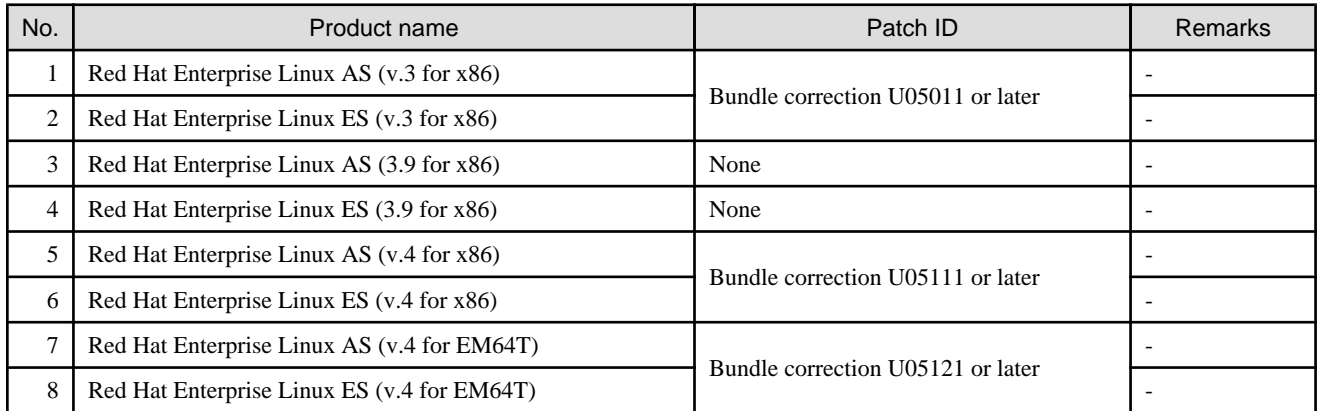

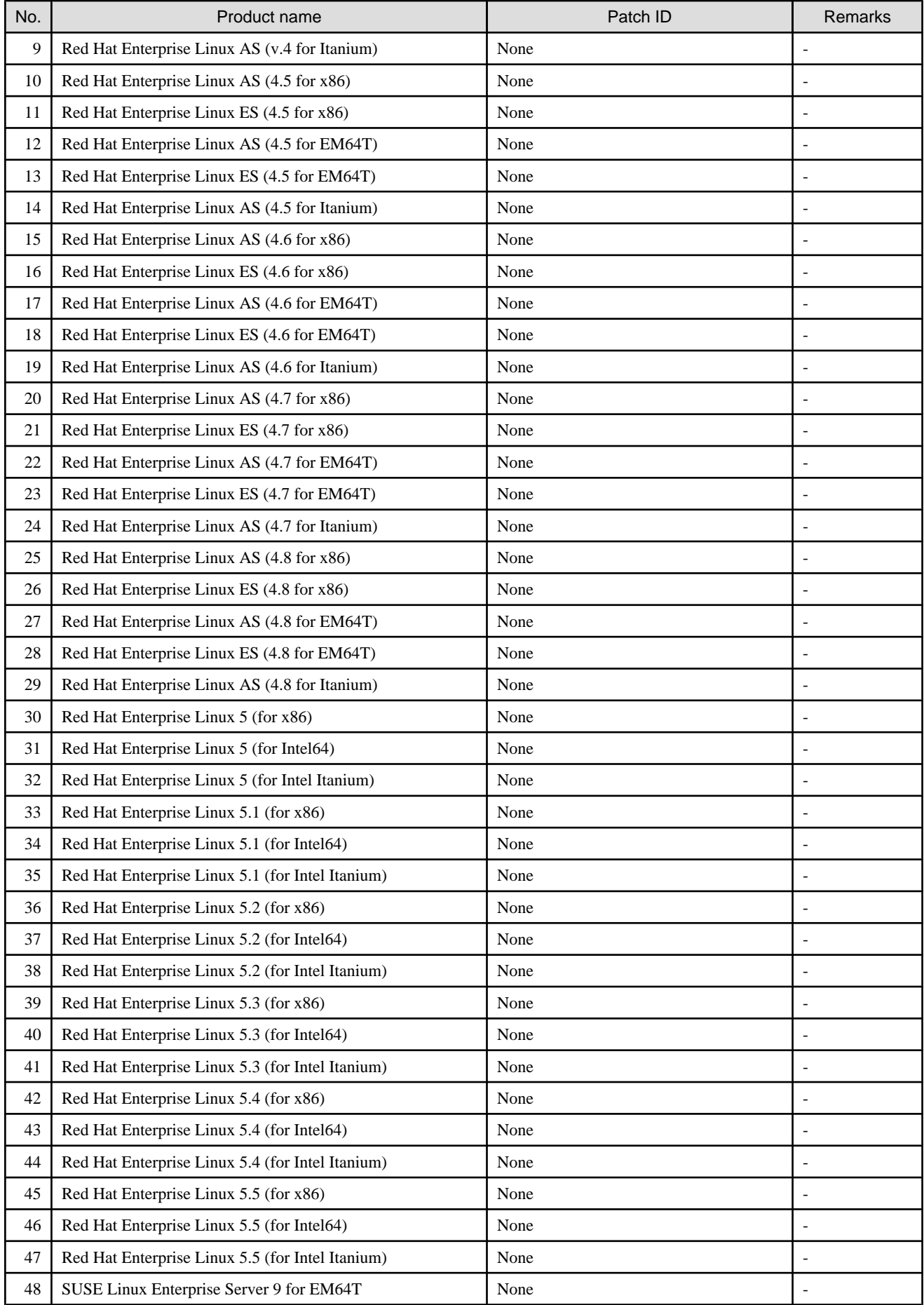

#### <span id="page-102-0"></span>6.2.1.2.5 Static disk space

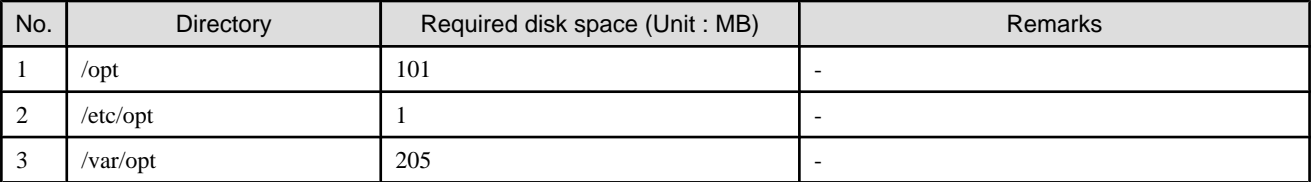

In order to perform a new installation the following static space volume is required.

#### 6.2.1.2.6 Dynamic disk space

The required dynamic disk space for new installations is as below. The following disk space is required for each directory, in addition to the static disk resources.

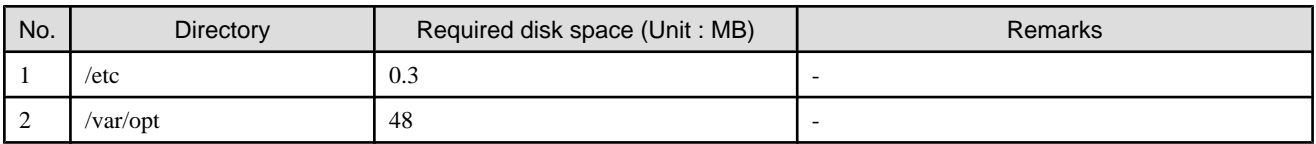

#### 6.2.1.2.7 Memory capacity

The minimum memory necessary for operation of this software is indicated.

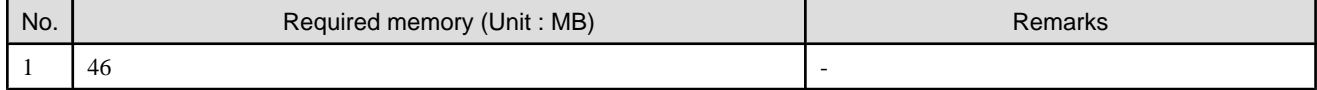

### **6.2.2 Advisory notes**

If Systemwalker Resource Coordinator or Softek Storage Cruiser, described in "[6.2.1.2.3 Exclusive software](#page-100-0)", is already installed, please uninstall it and then install the ETERNUS SF Storage Cruiser Agent.

### **6.2.3 Installation procedure**

The procedure for installing Agents is described below. The CD-ROM "ETERNUS SF Storage Cruiser 14.2 Manager/Agent (Linux, VMware)" is used in the installation of Agents.

#### 6.2.3.1 Pre-installation preparations

Check that this software (old version, level etc.) is not installed.

```
# cd CD-ROM_mount_point/agent/RHEL
```

```
# /bin/sh ./scagtinstall.sh -check
```
In the event that the message is output as a result of the above operation, take action as follows

```
- If exclusive software has been installed
```
Refer to the exclusive software's document, and uninstall it.

- If ETERNUS SF Storage Cruiser Agent has been installed

Refer to "[7.2.1 Stopping agent](#page-133-0)", and after stopping agent please uninstall the output package.

#### 6.2.3.2 Installation time

Installation time for this software is around 5 minutes.

#### 6.2.3.3 Software installation

#### 6.2.3.3.1 Red Hat Enterprise Linux

1. Login as the super user (root) by the following command.

# su

...

- 2. After performing the procedures in ["6.2.3.1 Pre-installation preparations](#page-102-0)", move to the directory storing the scagtinstall.sh command.
	- # cd CD-ROM\_mount\_point/agent/RHEL
- 3. Execute the scagtinstall.sh command.
	- # /bin/sh ./scagtinstall.sh
- 4. The following message is output. To execute installation enter "y", to discontinue the installation enter a different character.

```
ETERNUS SF Storage Cruiser 14.2
Copyright FUJITSU LIMITED 2006-2010
This program will install "ETERNUS SF Storage Cruiser" Agent on your system.
Do you want to continue the installation of this package? [y,n,?,q]
```
5. Enter "y" and the installation will commence.

An example of the displayed information is given below.

```
INFO : Starting Installation of ETERNUS SF Storage Cruiser ...
INFO : Installation of <FJSVssage> was successful.
```
When installation is completed normally, the following message will be displayed.

INFO : ETERNUS SF Storage Cruiser Agent was installed successfully.

If there is an error during installation the following message will be displayed.

```
ERROR : not privileged
or
INFO : Installation is terminated.
or
ERROR : Installing FJSVssage was failed.
```
- 6. If the installation fails, check the install status using the following command.
	- # rpm -qi FJSVssage

If the installation was successful, the package information will be displayed. If any error message is displayed, refer to ["7.2 \[Linux\]](#page-132-0) [Agent uninstallation"](#page-132-0), delete this software and reinstall it.

The installation is completed. Continuously, execute the post-installation setup by referring to "[6.2.4 Post-installation setup"](#page-104-0).

#### <span id="page-104-0"></span>6.2.3.3.2 SUSE Linux Enterprise Server 9 for EM64T

1. Login as the super user (root) by the following command.

```
# cu
```
2. After performing the procedures in ["6.2.3.1 Pre-installation preparations](#page-102-0)", move to the directory storing the scagtinstall.sh command.

# cd CD-ROM\_mount\_point/agent/SLES/pkg/SLES9EM64T

3. Execute the following command.

# rpm -ivh ./FJSVssage-14.2.0-1.x86\_64.rpm

- 4. If the installation fails, check the install status using the following command.
	- # rpm -qi FJSVssage

If the installation was successful, the package information will be displayed. If any error message is displayed, refer to ["7.2 \[Linux\]](#page-132-0) [Agent uninstallation"](#page-132-0), delete this software and reinstall it.

The installation is completed. Continuously, execute the post-installation setup by referring to "6.2.4 Post-installation setup".

### **6.2.4 Post-installation setup**

The procedure for managed server node setup is given below. Please perform this procedure in multi-user mode.

### 6.2.4.1 /etc/services configuration

For operation of the agent, the following port number is necessary for transmissions with the manager.

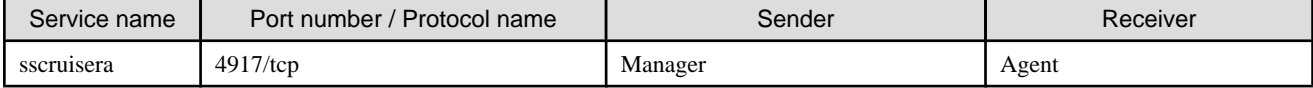

Include the following details in the /etc/services file, and declare usage of the port number. In cases where there is no description in the / etc/services file, agent booting will be from 4917 port number.

#Service name Port number/protocol name sscruisera 4917/tcp

# **Information**

When a port number is already in use, please select a vacant port number. In this case, with regards to other ETERNUS SF Storage Cruiser Manager with the same port number configuration, perform the same configuration changes. 

### 6.2.4.2 Agent admin LAN IP address configuration

Configure agent admin LAN IP addresses using the following procedure.

1. It is necessary to stop the agents to perform the configuration of agent admin LAN IP addresses.

When an agent is operating, input the following command and stop the agent.

# /opt/FJSVssage/bin/pstorageagt

- 2. Configure the admin LAN IP address on the agent.
	- # /opt/FJSVssage/bin/setagtip -i admin\_LAN\_IP\_address

## P Point

#### **About admin\_LAN\_IP\_address**

Specify the IP address of the server node, which is used for communication with the admin server. This is used as the start IP address in order to communicate with the admin server (Manager) via correct LAN.

- If the managed server node has a single IP address, enter this IP address as the agent admin LAN IP address
- If the managed server node has more than one IP address, enter the start IP address of the server node based on the administrative server LAN IP address.

For example:

Manager IP: 10.10.10.xx

Agent has more than 1 IP like this:

10.10.10.yy

192.168.1.zz

In this case, please input "10.10.10.yy".

- If the managed server node is under firewall or IP of the managed server node is converted by NAT, enter the IP address used for communication between ETERNUS SF Storage Cruiser's manager and the managed server node. 

#### 6.2.4.3 SNIA HBA API library installation and configuration

When managing a RAID unit with ETERNUS SF Storage Cruiser it is necessary to install and configure the SNIA HBA API library distributed by the HBA vender.

Please refer to "[Appendix B SNIA HBA API library installation](#page-166-0)", and install the SNIA HBA API library.

#### 6.2.4.4 Rebooting the system

Please reboot the system after finishing configuration. ETERNUS SF Storage Cruiser will automatically commence.

# /sbin/shutdown -r now

### **6.2.5 Upgrading from older products**

When a Softek Storage Cruiser Agent or an ETERNUS SF Storage Cruiser Agent of a previous version level has been installed, you can save the setting data and have the current version level of the ESC Agent inherit the settings.

#### 6.2.5.1 Upgrading from Softek Storage Cruiser

This section describes the procedure for upgrading from the Softek Storage Cruiser Agent.

1. Save the Agent setting data

Before uninstalling the SSC Agent, save the SSC Agent setting data as follows.

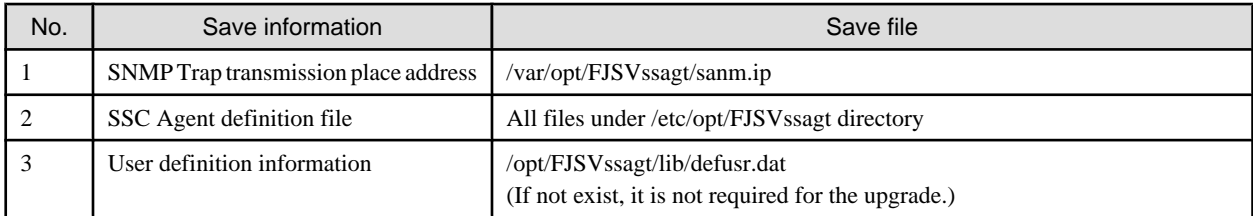

2. Uninstall the SSC Agent

To uninstall the SSC Agent, refer to the Softek Storage Cruiser manual.

3. Install and set up the ESC Agent.

To install and set up the ESC Agent, refer to ["6.2 \[Linux\] Agent installation and setup](#page-97-0)".

4. Convert the saved Agent setting data

Convert the Agent setting data saved by step 1.

- Copy the saved file, and create the /var/opt/FJSVssage/sanm.ip file.
- By referring to the saved files, and reflect the changes made since the SSC Agent installation to the all files under /etc/opt/ FJSVssage directory.

(If no changes were made in the definitions, it is nothing to do. The new definitions can be used.)

- Copy the saved file, and create the /opt/FJSVssage/lib/defusr.dat file. (This step is not required if the file was not saved in step 1.)

## 6.2.5.2 Upgrading from previous version levels

This section explains the procedure for upgrading from a previous version level of the ETERNUS SF Storage Cruiser Agent.

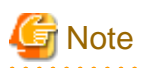

Since Agent for Red Hat Enterprise Linux 5 does not support PG-FCD101 and PG-FCD102 as an HBA to be managed, it does not support transition from Agent for RHEL3 or RHEL4 managing PG-FCD101 or PG-FCD102 to Agent for Red Hat Enterprise Linux 5.

1. Save the Agent setting data

Before uninstalling the ESC Agent, save the ESC Agent setting data as follows.

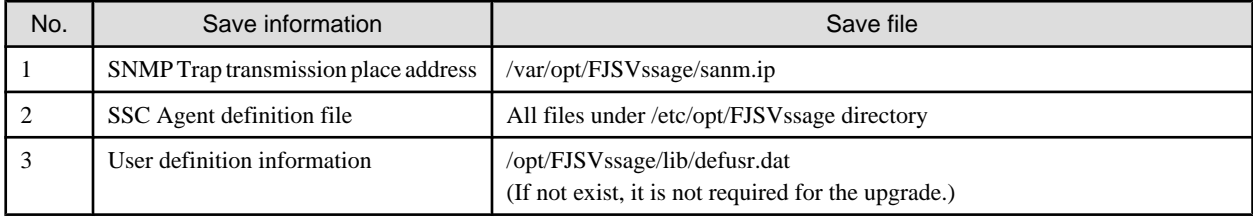

2. Uninstall the previous version level ESC Agent.

To uninstall the ESC Agent, refer to the ETERNUS SF Storage Cruiser manual of the previous version level.

3. Install and set up the ESC Agent

To install and set up the ESC Agent, refer to ["6.2 \[Linux\] Agent installation and setup](#page-97-0)".

4. Convert the saved Agent setting data

Convert the Agent setting data saved as directed in step 1.

- Copy the saved file, and create the /var/opt/FJSVssage/sanm.ip file.

- By referring to the saved files, and reflect the changes made since the ESC Agent installation to the all files under /etc/opt/ FJSVssage directory.

(If no changes were made in the definitions, it is nothing to do. The new definitions can be used.)

- Copy the saved file, and create the /opt/FJSVssage/lib/defusr.dat file. (This step is not required if the file was not saved in step 1.)

## **6.3 [Windows] Agent installation and setup**

This section describes the installation and setup of Agent on Windows operating system.

## **6.3.1 Operation Environment**

#### 6.3.1.1 Hardware requirements

The hardware listed below is required when using this software.

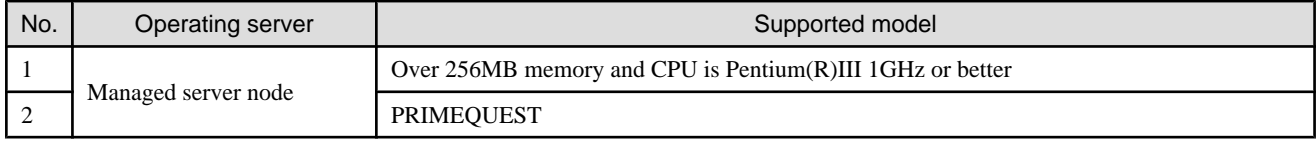

#### 6.3.1.2 Software requirements

#### 6.3.1.2.1 Required basic software

One of the basic software listed below is required when using this software.

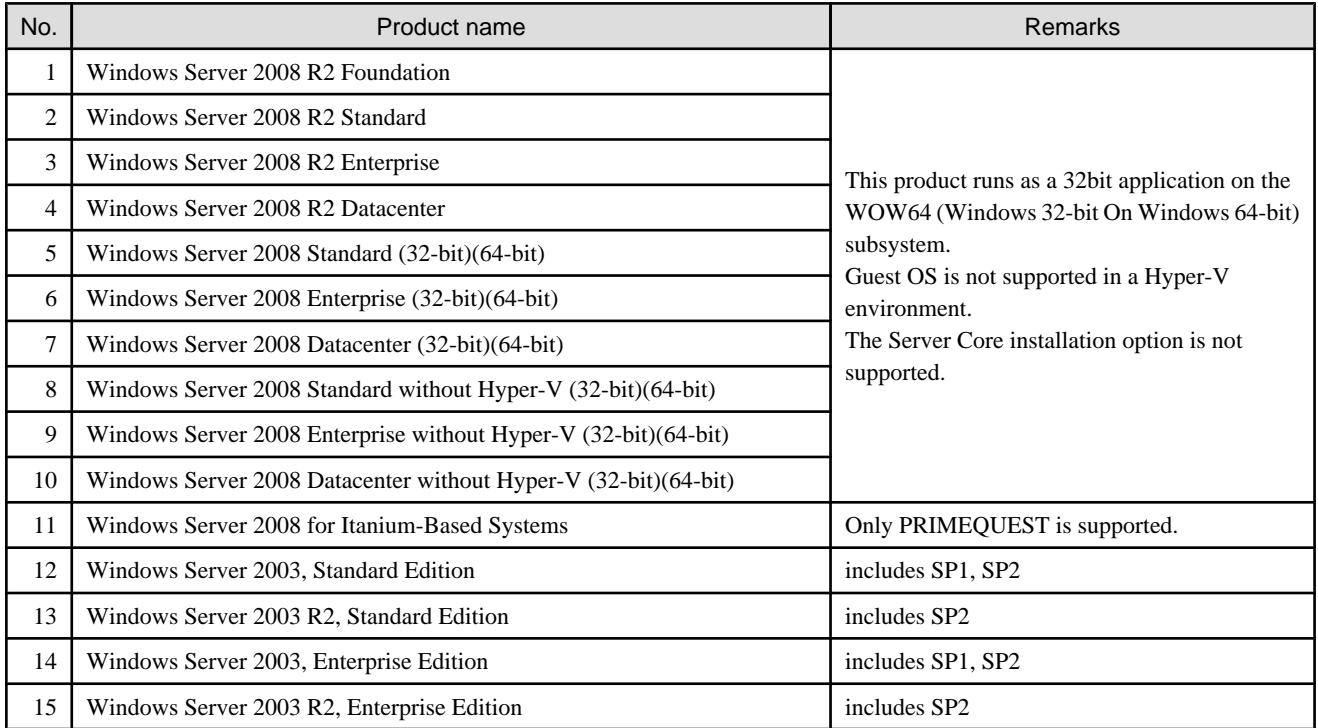
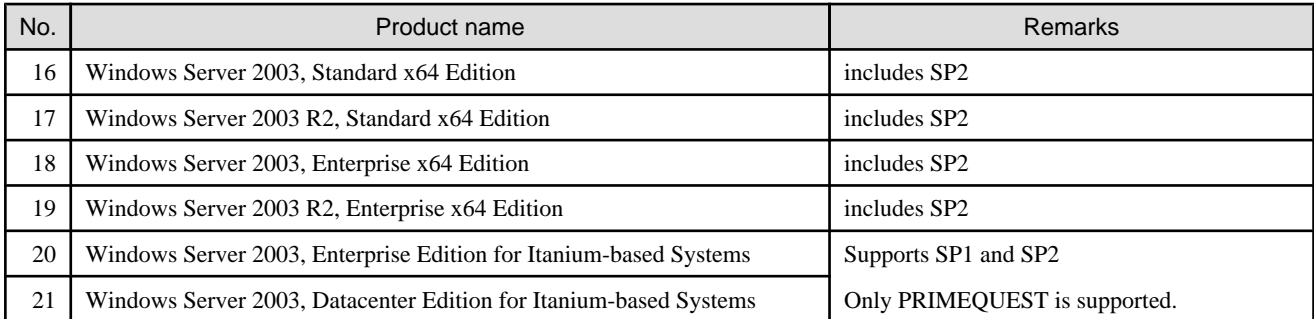

**G** Note

#### **The notation of Windows operating system products in this chapter:**

When referring to products from No.1 to No.11 as a group, "Windows Server 2008" is indicated. When referring to products from No.12 to No.21 as a group, "Windows Server 2003" is indicated.

Note that the same method of notation may also be used in other chapters to indicate a different product group.

. . . . . . . . . . . . . . . . . .

In addition, the other products notation keeps the word of "Abbreviations" in the ["Preface](#page-1-0)".

#### 6.3.1.2.2 Required software

The software listed below is required when using this software. After installing the agent, please install the following software.

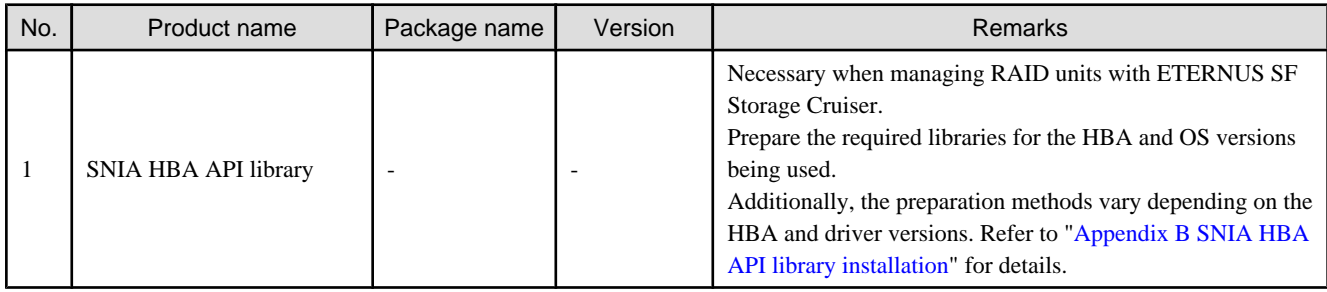

#### 6.3.1.2.3 Essential patches

The following patches are required to use this software.

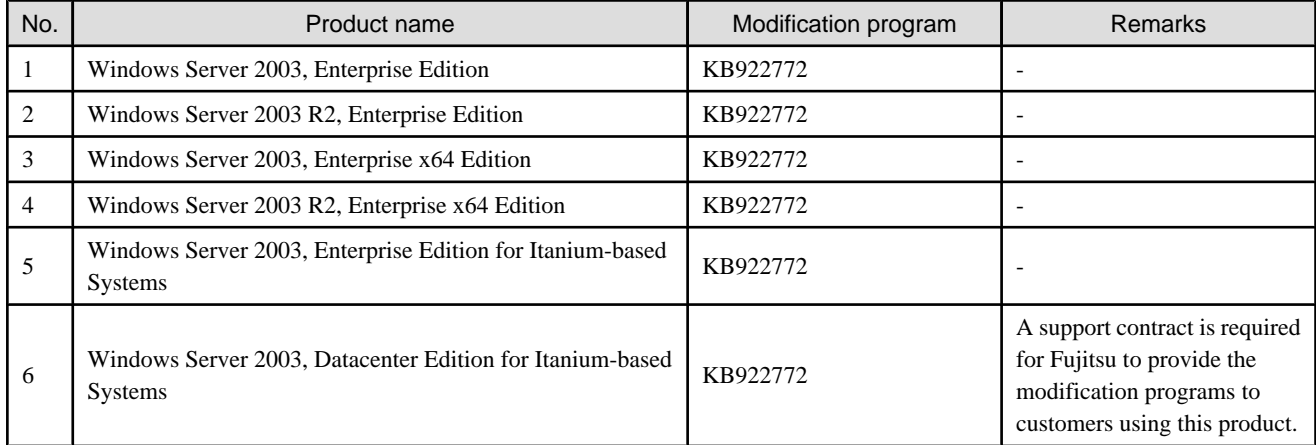

#### <span id="page-109-0"></span>6.3.1.2.4 Exclusive software

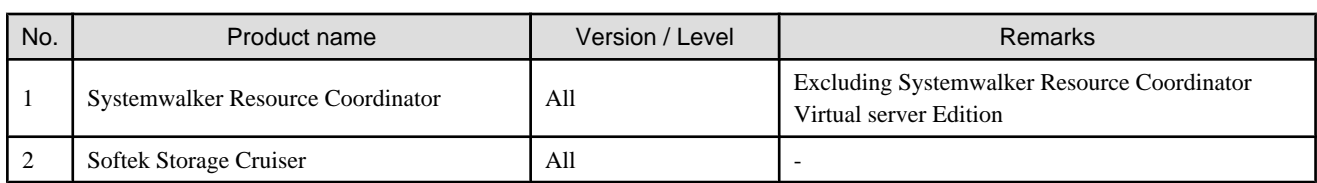

This software cannot be used in combination with the following software.

#### 6.3.1.2.5 Static disk space

In order to perform a new installation the following static space volume is required.

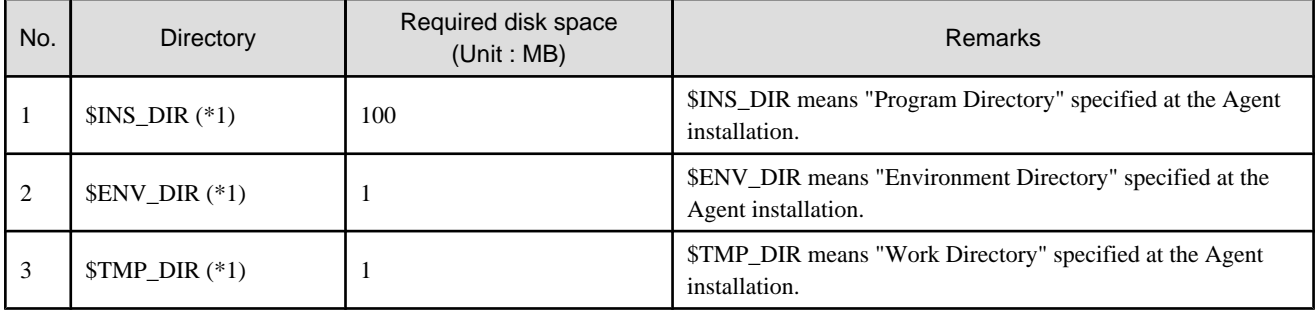

\*1: The default directory is C:\Program Files\ETERNUS-SSC when the Windows operating system is installed in drive C.

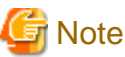

The all of above directories is needed to operate this software. Don't delete them, even if the Agent installation has been completed. 

#### 6.3.1.2.6 Dynamic disk space

The required dynamic disk space for new installations is as below. The following disk space is required for each directory, in addition to the static disk resources.

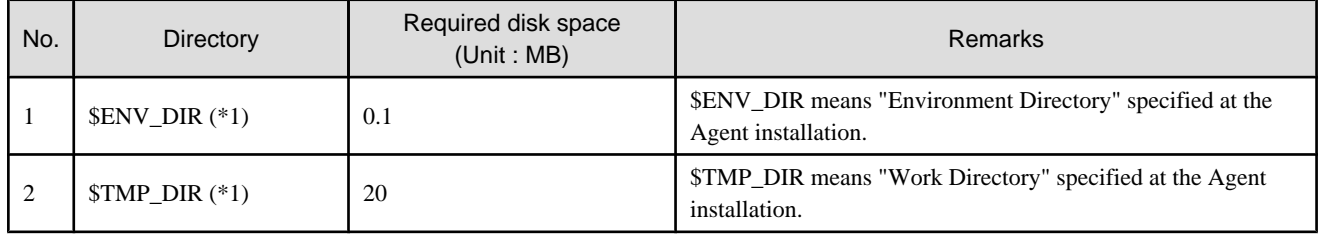

\*1: The default directory is C:\Program Files\ETERNUS-SSC when the Windows operating system is installed in drive C.

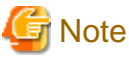

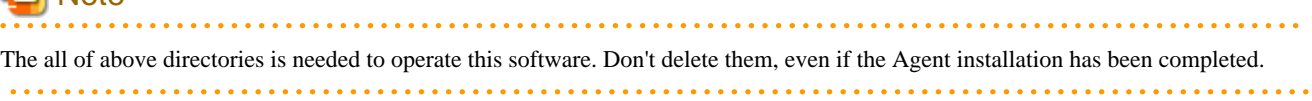

#### 6.3.1.2.7 Memory capacity

The minimum memory necessary for operation of this software is indicated.

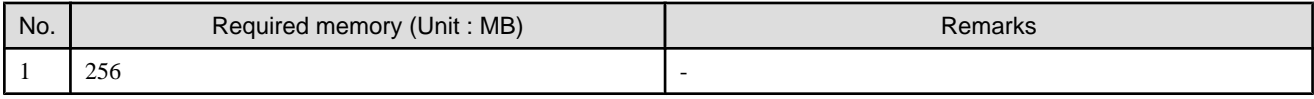

## **6.3.2 Advisory notes**

If Systemwalker Resource Coordinator or Softek Storage Cruiser, described in "[6.3.1.2.4 Exclusive software](#page-109-0)", is already installed, please uninstall it and then install the ETERNUS SF Storage Cruiser Agent.

### **6.3.3 Installation procedure**

The procedure for installing Agents is described below. The CD-ROM "ETERNUS SF Storage Cruiser 14.2 Manager/Agent (Windows)" is used in the installation of Agents.

### 6.3.3.1 Pre-installation preparations

Open the window that can add or remove programs, and check that ETERNUS SF Storage Cruiser Manager is not displayed. The name of window that can add or remove programs and the method to open its window are as follows.

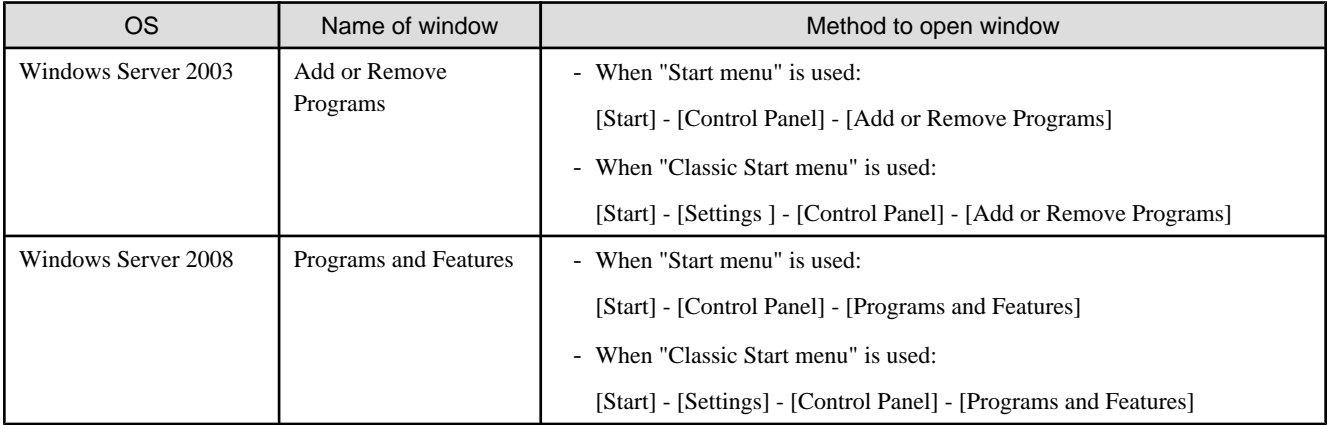

The following is "Add or Remove Programs" window.

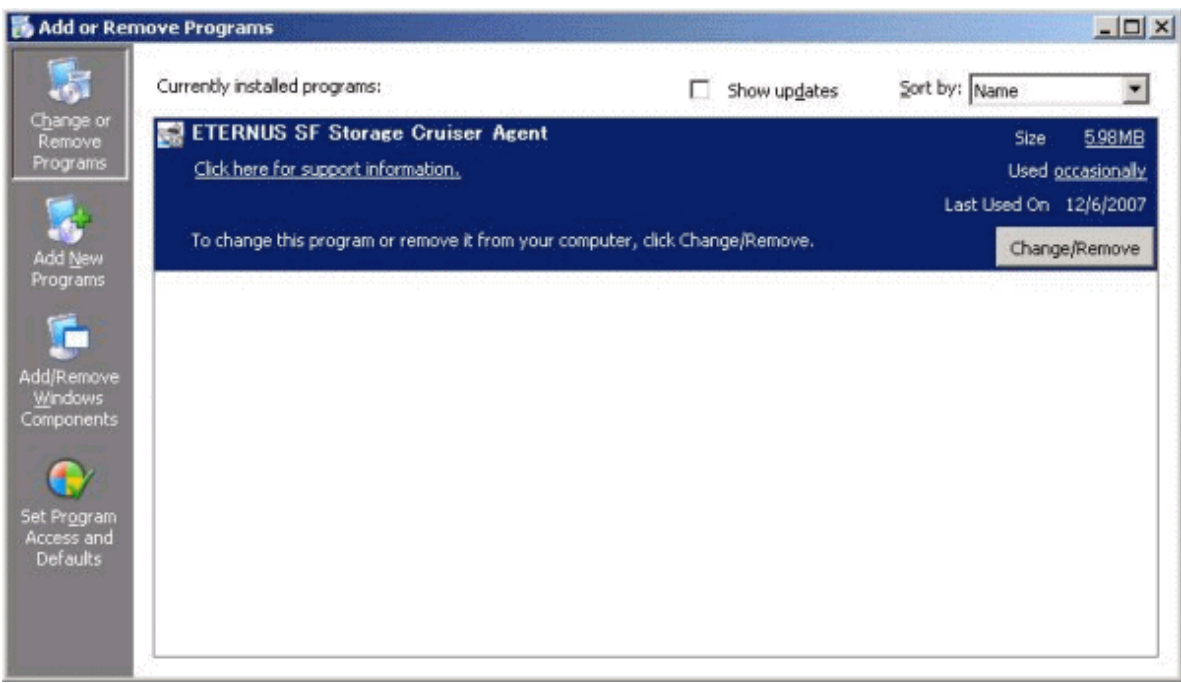

If "ETERNUS SF Storage Cruiser Agent" is displayed as above, please refer to ["7.3.1 Stopping agent](#page-133-0)", and after stopping the agent please uninstall and reinstall it.

#### 6.3.3.2 Installation time

Installation time for this software is around 5 minutes.

#### 6.3.3.3 Software installation

1. Log on to the Agent installation target system.

Please log on as the OS administrator (Administrator) of the terminal.

2. Insert the CD-ROM "ETERNUS SF Storage Cruiser 14.2 Manager/Agent (Windows)" into the CD-ROM drive, open the directory described as below, using Explorer or another tool, and execute setup.exe.

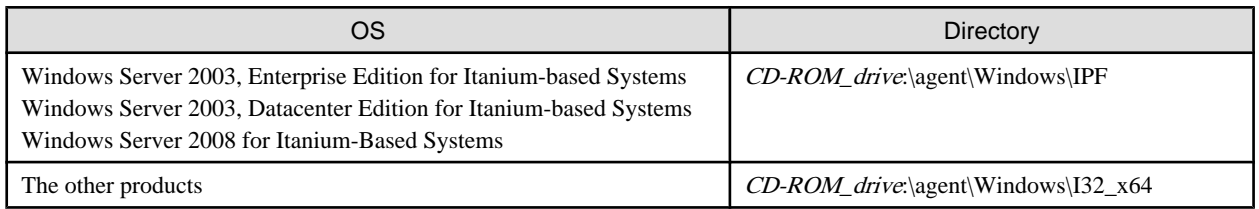

. . . . . .

. . . . . . . . . . . . . .

# **Information**

#### **For using Windows Server 2008:**

The following warning dialog may be displayed when the setup.exe is executed. In this case, click "Allow".

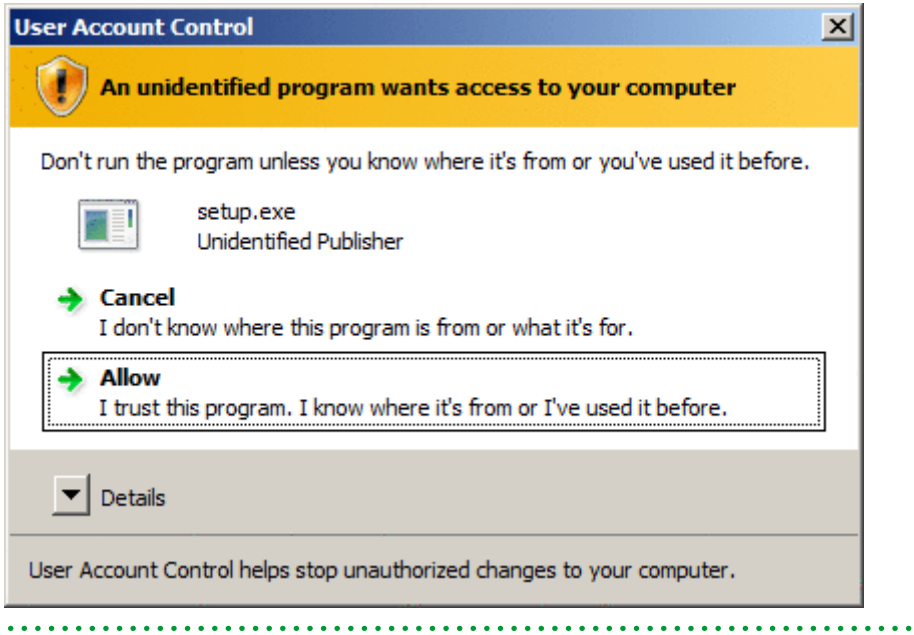

3. When the InstallShield window appears, check the displayed information and then click <Next> button.

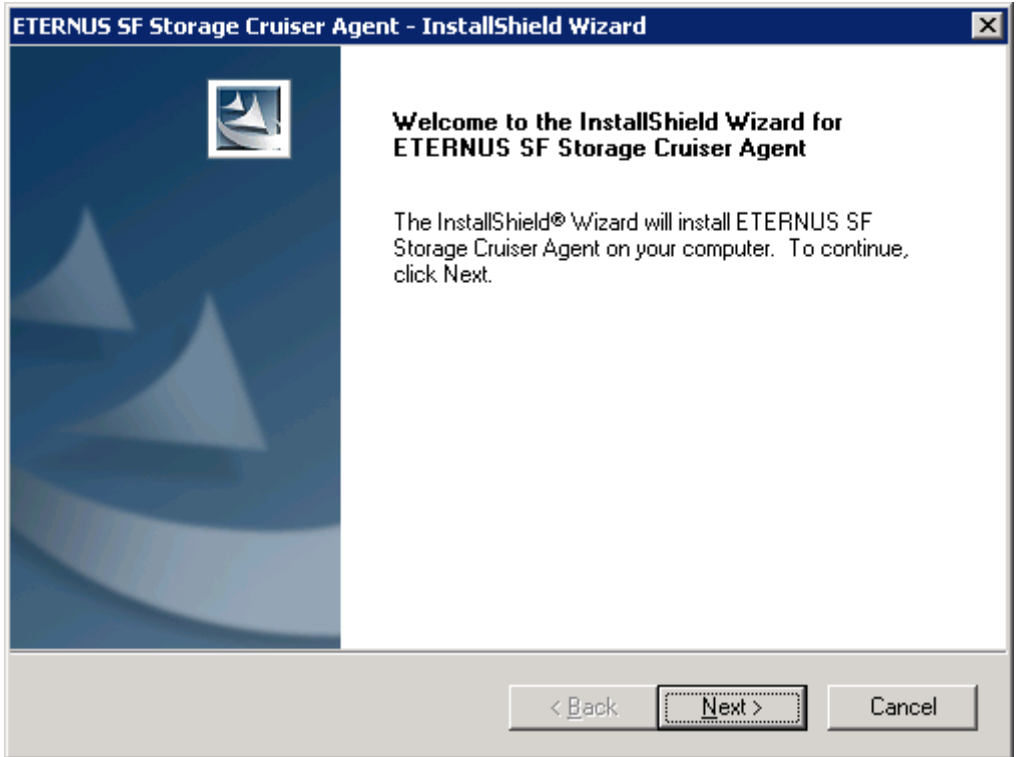

# **G** Note

When the window of Install Shield is minimized, please maximize it by using the task manager. The procedure is as follows.

- 1. Push the [Ctrl] + [Alt] + [Del] key and start the task manager.
- 2. Select task manager's [Applications] tag.
- 3. Select this installer application from the list of the task, and click [Switch To] button.

4. On the "License Agreement" window, accept the agreement.

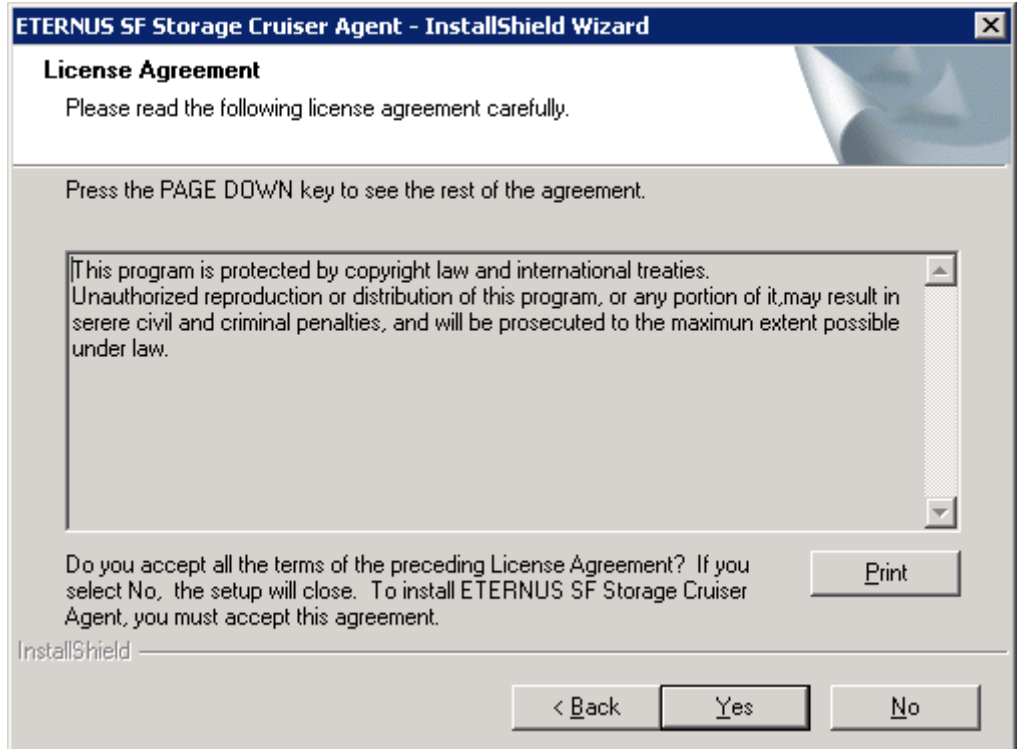

5. Specify the installation directory.

In the event that installation is to be performed to a directory other than the default, click <Browse> button and select the directory to install to. When directory specification is completed, click <Next> button.

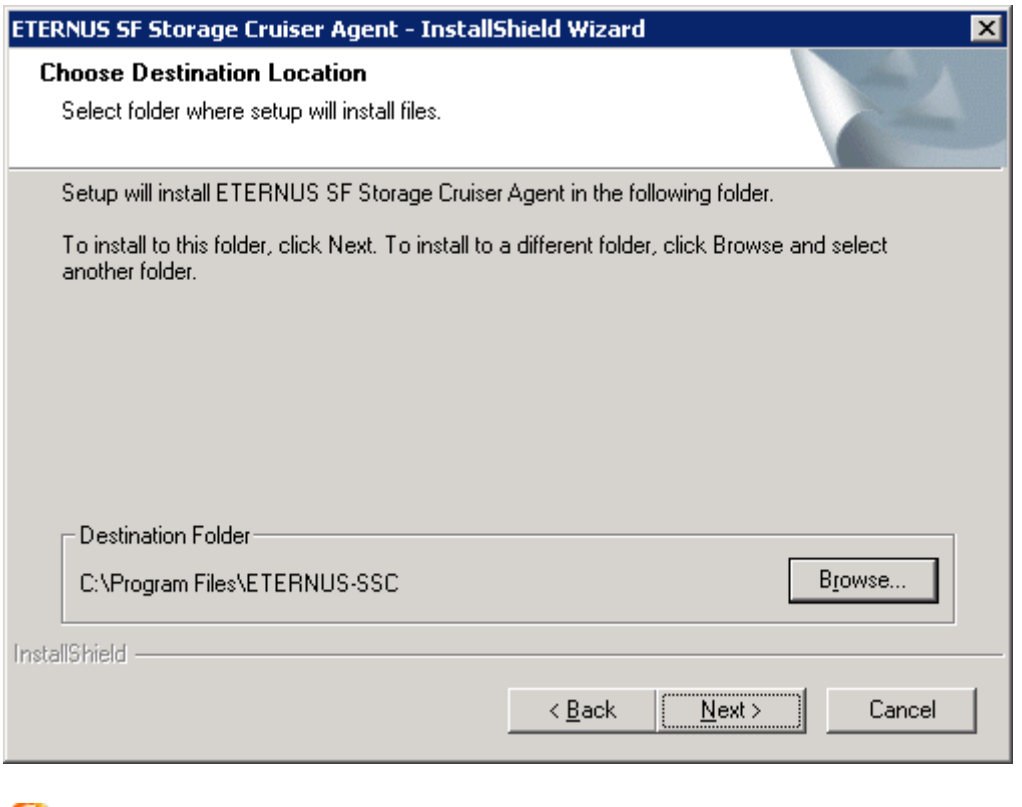

# **Note**

You can specify installation directory names using any printable ASCII characters other than the following symbols.

. . . . . . . .

" | : \* ? / . < > , % & ^ = ! ; 

#### 6. Specify the installation directory.

To install in a directory other than the default given in step 5, change the default directory by clicking <Browse> button, and select another directory.

When all directory specifications are completed, if there are no errors in the configuration details, click <Next> button. To change the configuration details, click <Back> button.

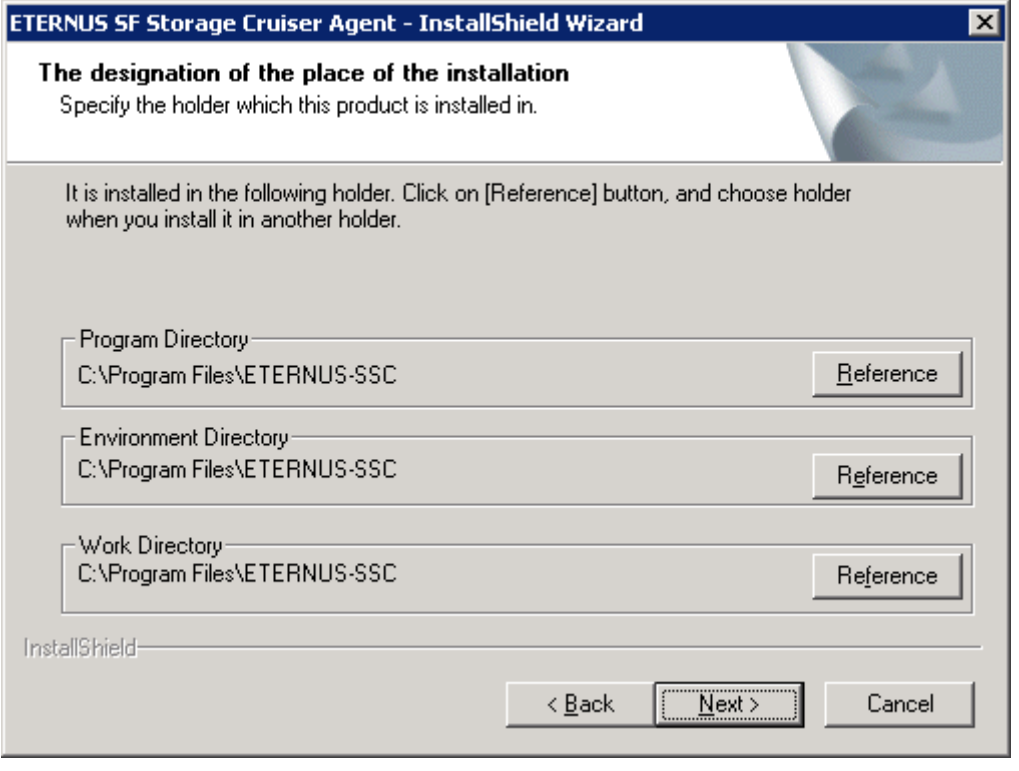

## **G** Note

You can specify installation directory names using any printable ASCII characters other than the following symbols.

<u>. . . . . . . .</u>

" $| : * ? / . < > , % & -1 ;$ 

7. Enter the port number, admin LAN IP address used by agent services on the following window.

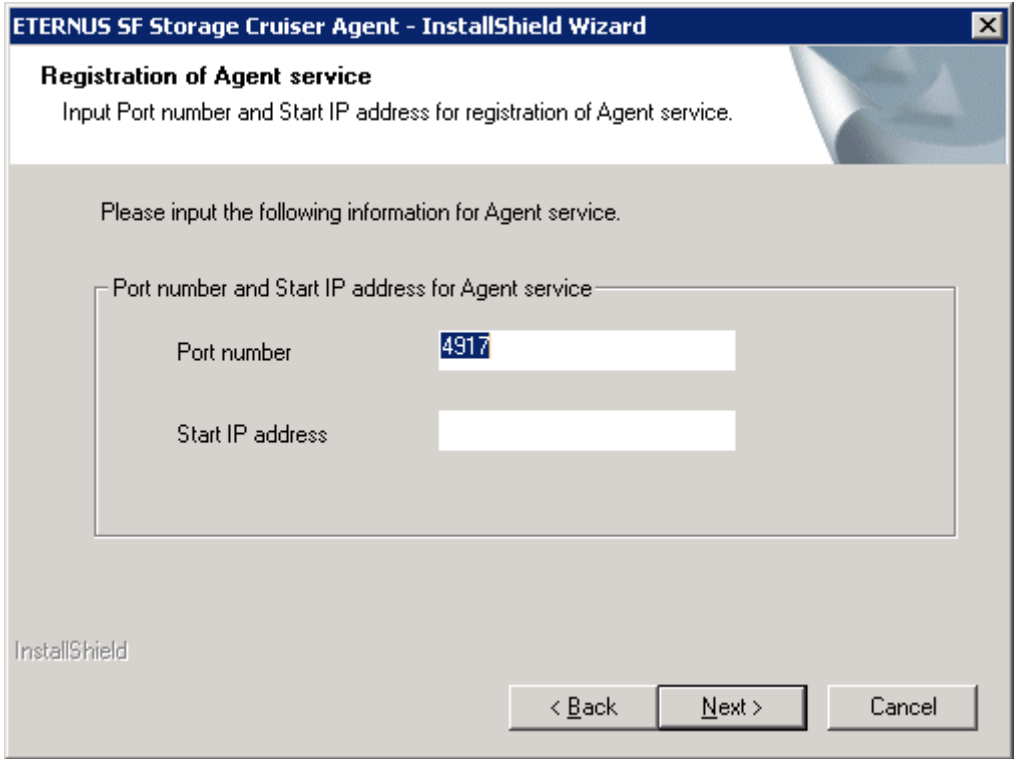

The explanation of each tab is as follows:

#### Port number

This port number is used for transmission between the agent and the admin server. Enter the same number as specified in the admin server configuration. The default value is 4917, and there is usually no need to change this value. However, if the system is already using this port number, please allocate a vacant port number.

#### Start IP address

- If the managed server node has a single IP address, enter this IP address as the agent admin LAN IP address,
- If the managed server node has more than one IP address, enter the start IP address of the server node based on the administrative server LAN IP address.

For example:

Manager IP: 10.10.10.xx

Agent has more than 1 IP like this:

10.10.10.yy

192.168.1.zz

In this case, please input "10.10.10.yy".

- If the managed server node is under firewall or IP of the managed server node is converted by NAT, enter the IP address used for communication between ETERNUS SF Storage Cruiser's manager and the managed server node.

## Information

Please confirm the current service file that the port number described above is vacant.

The services file is located in %SystemRoot%\system32\drivers\etc directory. The %SystemRoot% is the directory where the Windows operating system is installed.

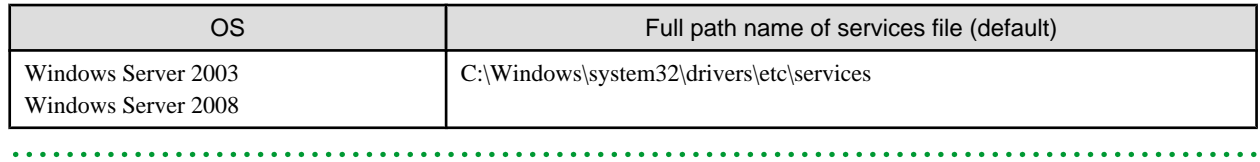

8. Confirm the settings in the start copying files window.

If there are no errors in the configuration details, click <Next> button. To change the configuration details, click <Back> button.

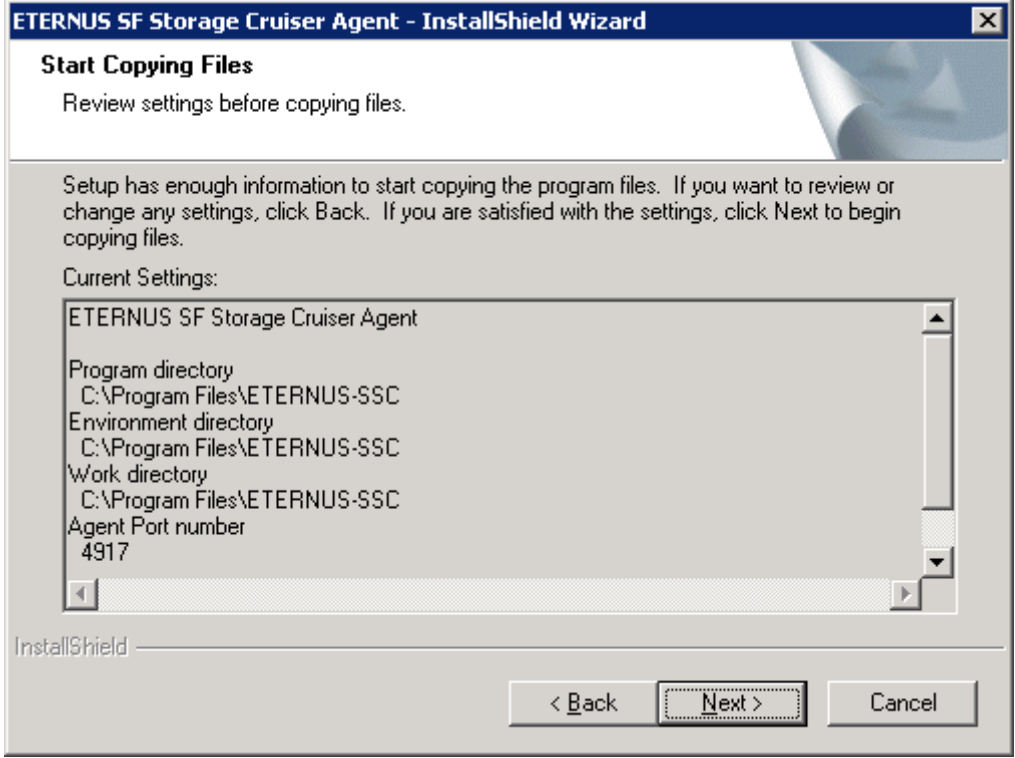

- 9. Copy processing will begin.
- 10. After the copy process is complete, Resource Coordinator Agent installation will finish.

After completing installation, click <Finish> button.

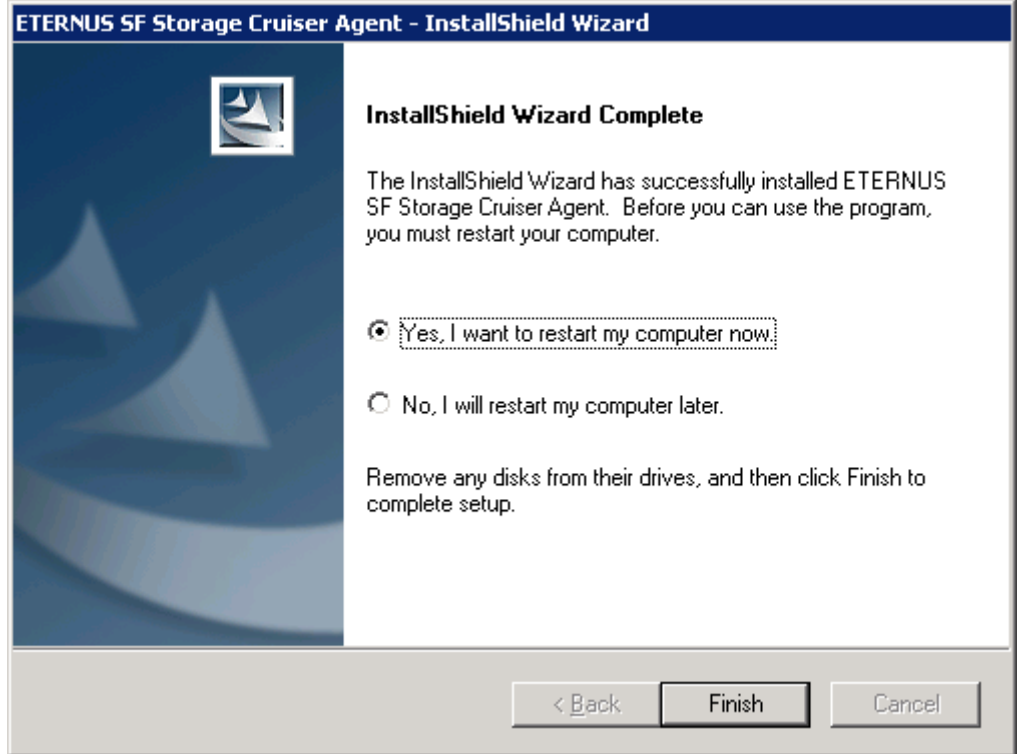

The installation is completed. Continuously, execute the post-installation setup by referring to "6.3.4 Post-installation setup".

### **6.3.4 Post-installation setup**

The procedure for managed server node setup is given below. Please perform this procedure in multi-user mode.

#### 6.3.4.1 Service confirmation

For agent operation, the following port number is necessary for transmissions with the manager.

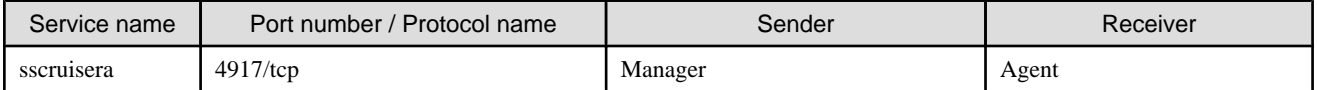

This information reflects the port number that was entered at the point of software installation, in "Registration of Agent service" window to the services file. Check that there are no errors in the information reflected here. When a port number is already in use, specify a vacant port number.

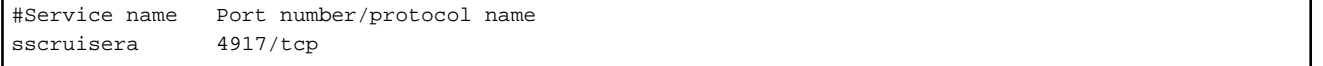

The services file is located in %SystemRoot%\system32\drivers\etc directory. The %SystemRoot% is the directory where the Windows operating system is installed.

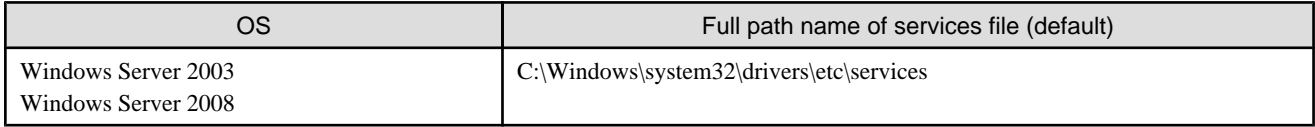

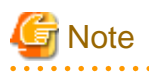

**For using Windows Server 2008:**

The firewall is enabled in the default configuration of the operating system. For this reason, the settings must be configured so that the following port, used by Agent to receive data, can pass through the firewall. If a port number is modified, the settings must be changed accordingly.

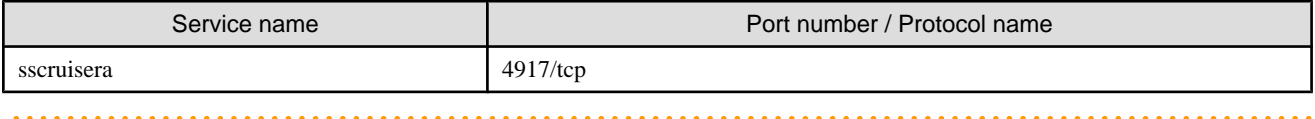

#### 6.3.4.2 SNIA HBA API library installation and configuration

When managing a RAID unit with ETERNUS SF Storage Cruiser it is necessary to install and configure the SNIA HBA API library distributed by the HBA vender.

Please refer to "[Appendix B SNIA HBA API library installation](#page-166-0)", and install the SNIA HBA API library.

## **6.3.5 Upgrading from older products**

When a Softek Storage Cruiser Agent or an ETERNUS SF Storage Cruiser Agent of a previous version level has been installed, you can save the setting data and have the current version of the ESC Agent inherit the settings.

### 6.3.5.1 Upgrading from Softek Storage Cruiser

This section shows the procedure for upgrading from the Softek Storage Cruiser Agent.

1. Save the Agent setting data

Before uninstalling the SSC Agent, save the SSC Agent setting data as follows.

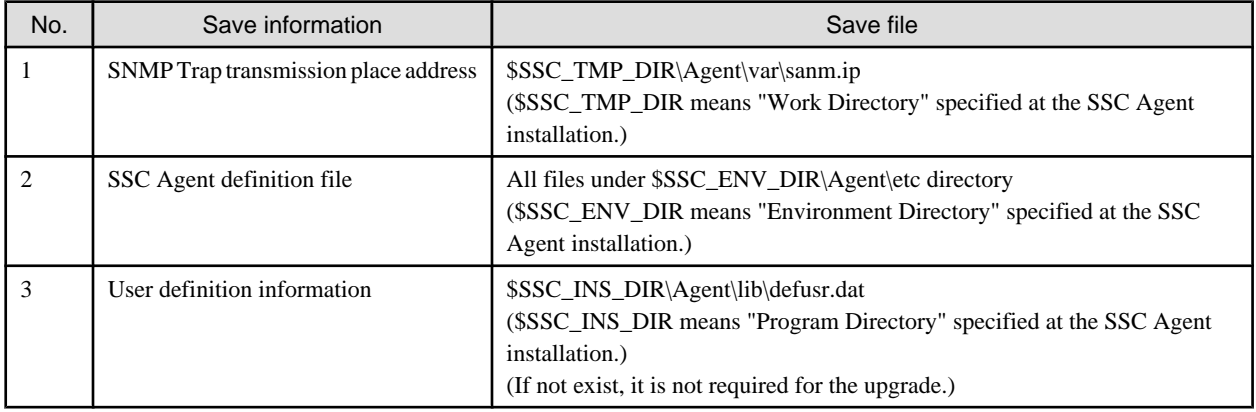

2. Uninstall the SSC Agent.

To uninstall the SSC Agent, refer to the Softek Storage Cruiser manual.

3. Install and set up the ESC Agent

To install and set up the ESC Agent, refer to ["6.3 \[Windows\] Agent installation and setup](#page-107-0)".

4. Convert the saved Agent setting data

Convert the Agent setting data saved by step 1.

- Copy the saved file, and create the \$TMP\_DIR\Agent\var\sanm.ip file. (\$TMP\_DIR means "Work Directory" specified at the ESC Agent installation.)
- By referring to the saved files, and reflect the changes made since the SSC Agent installation to the all files under \$ENV\_DIR \Agent\etc directory.

<span id="page-119-0"></span>(\$ENV\_DIR means "Environment Directory" specified at the ESC Agent installation.) (If no changes were made in the definitions, it is nothing to do. The new definitions can be used.)

- Copy the saved file, and create the \$INS\_DIR\Agent\lib\defusr.dat file. (\$INS\_DIR means "Program Directory" specified at the ESC Agent installation.) (This step is not required if the file was not saved in step 1.)

### 6.3.5.2 Upgrading from previous version levels

This section explains the procedure for upgrading from a previous version level of the ETERNUS SF Storage Cruiser Agent.

1. Save the Agent setting data

Before uninstalling the ESC Agent, save the ESC Agent setting data as follows.

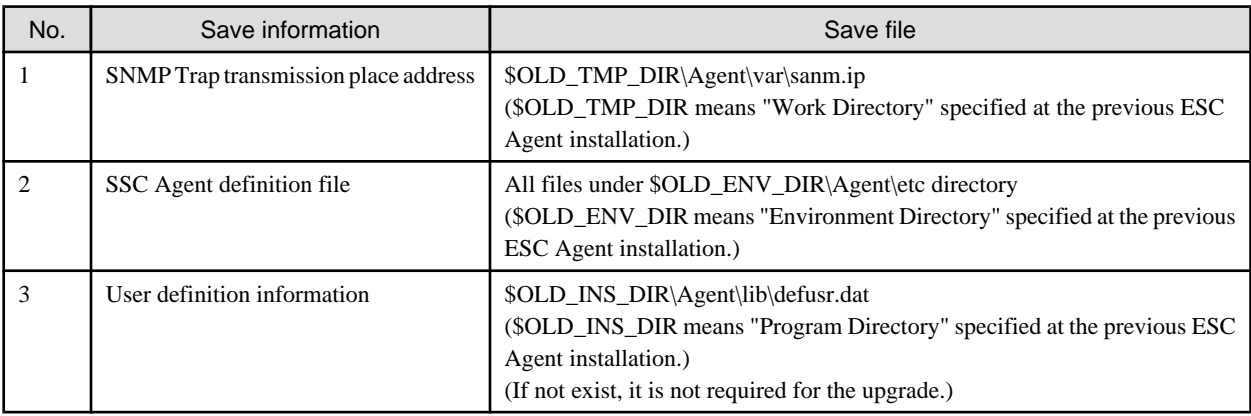

2. Uninstall the previous version level ESC Agent

To uninstall the ESC Agent, refer to the ETERNUS SF Storage Cruiser manual of the previous version level.

3. Install and set up the ESC Agent

To install and set up the ESC Agent, refer to ["6.3 \[Windows\] Agent installation and setup](#page-107-0)".

4. Convert the saved Agent setting data

Convert the Agent setting data saved by step 1.

- Copy the saved file, and create the \$TMP\_DIR\Agent\var\sanm.ip file. (\$TMP\_DIR means "Work Directory" specified at the ESC Agent installation.)
- By referring to the saved files, and reflect the changes made since the SSC Agent installation to the all files under \$ENV\_DIR \Agent\etc directory. (\$ENV\_DIR means "Environment Directory" specified at the ESC Agent installation.) (If no changes were made in the definitions, it is nothing to do. The new definitions can be used.)
- Copy the saved file, and create the \$INS\_DIR\Agent\lib\defusr.dat file. (\$INS\_DIR means "Program Directory" specified at the ESC Agent installation.) (This step is not required if the file was not saved in step 1.)

# **6.4 [HP-UX] Agent installation and setup**

This section describes the installation and setup of Agent on HP-UX.

## **6.4.1 Operation Environment**

#### <span id="page-120-0"></span>6.4.1.1 Hardware requirements

The hardware listed below is required when using this software.

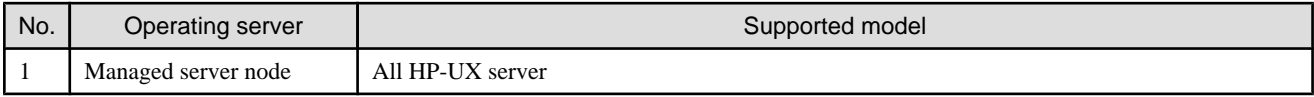

#### 6.4.1.2 Software requirements

#### 6.4.1.2.1 Required basic software

One of the basic software listed below is required when using this software.

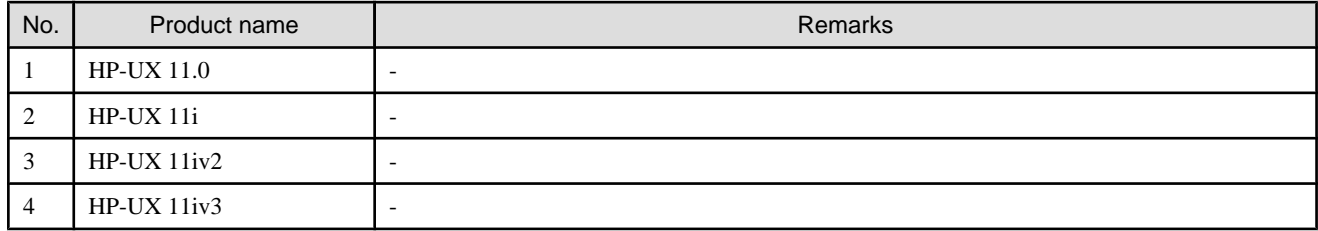

#### 6.4.1.2.2 Required software

None.

#### 6.4.1.2.3 Exclusive software

This software cannot be used in combination with the following software.

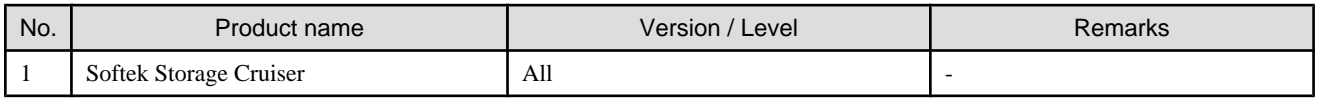

#### 6.4.1.2.4 Required patches

The patches listed below are required when using this software.

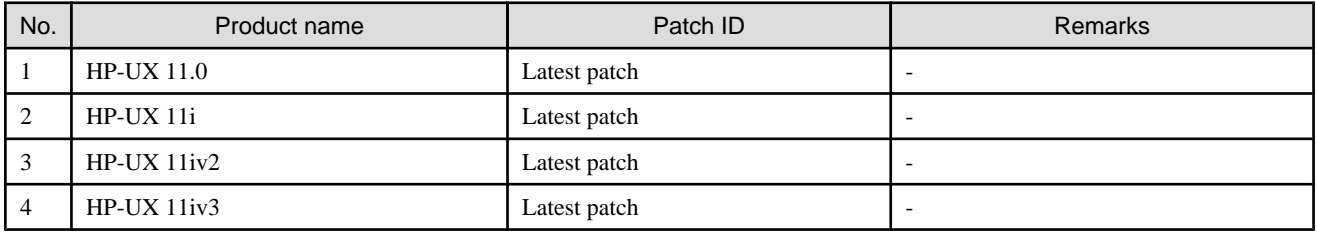

#### 6.4.1.2.5 Static disk space

In order to perform a new installation the following static space volume is required.

For using HP-UX 11.0 or HP-UX 11i

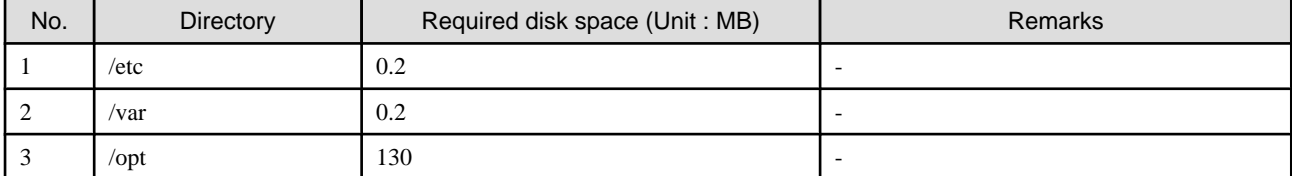

For using HP-UX 11iv2 or HP-UX 11iv3

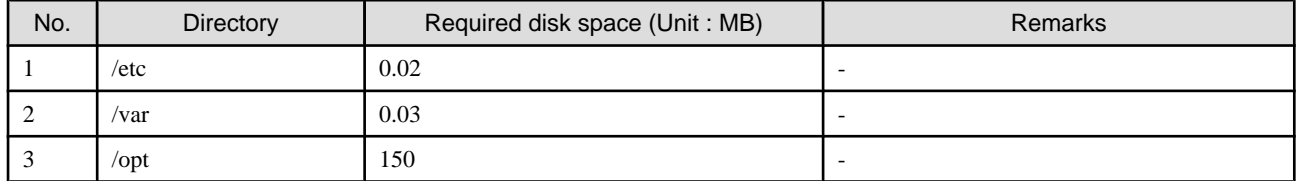

#### 6.4.1.2.6 Dynamic disk space

The required dynamic disk space for new installations is as below.

The following disk space is required for each directory, in addition to the static disk resources.

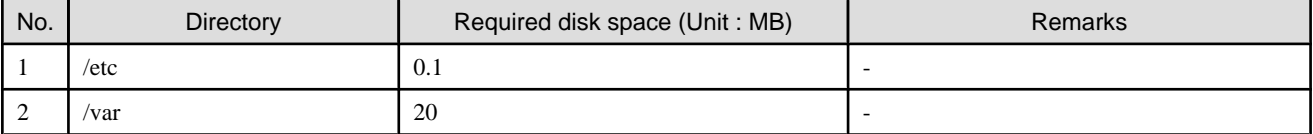

#### 6.4.1.2.7 Memory capacity

The minimum memory necessary for operation of this software is indicated.

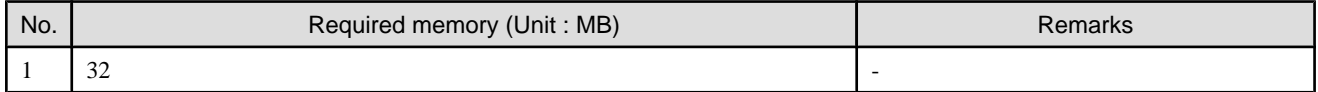

#### 6.4.1.2.8 Swap volume

The swap volume used by this software is indicated.

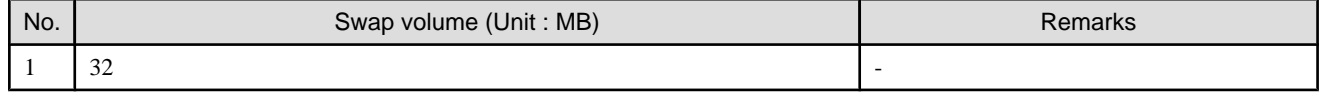

### **6.4.2 Advisory notes**

If Softek Storage Cruiser, described in ["6.4.1.2.3 Exclusive software](#page-120-0)", is already installed, please uninstall it and install the ETERNUS SF Storage Cruiser Agent.

### **6.4.3 Installation procedure**

The procedure for installing Agents is described below.

The CD-ROM "ETERNUS SF Storage Cruiser 14.2 Manager/Agent (Solaris, HP-UX)" is used in the installation of Agents.

#### 6.4.3.1 Pre-installation preparations

1. Login as super user.

 $\pm$  su

- 2. Execute deamons by the following command.
	- # /usr/sbin/pfs\_mountd &
	- # /usr/sbin/pfsd &
- 3. Insert the CD-ROM "ETERNUS SF Storage Cruiser 14.2 Manager/Agent (Solaris, HP-UX)" into the CD-ROM drive.
- 4. Mount CDROM.
	- # /usr/sbin/pfs\_mount -t rrip CD-ROM\_mount\_point CDROM\_mount\_name
- 5. Check that this software (old version, level etc.) is not installed.
	- # /usr/sbin/swlist | /usr/bin/grep FJSVssage

If package information is displayed, it means that this software is already installed.

Refer to "[7.4.1 Stopping agent](#page-136-0)", and after stopping the agent please uninstall the output package.

#### 6.4.3.2 Installation time

Installation time for this software is around 5 minutes.

#### 6.4.3.3 Software installation

1. Login as the super user (root) by the following command.

 $# \sin$ 

- 2. After executing "6.4.3.1 Pre-installation preparations", execute the following command.
- 3. Copy a package to a working directory to install.

**P** Point

Secure 250MB free space for the working directory (work\_directory). 

Copy the compressed target operating system package in the CD-ROM to the *work\_directory*, and uncompress it. And, execute the swinstall command.

- For HP-UX 11.0 or HP-UX 11i:
	- # cp CD-ROM\_mount\_point/agent/HPUX/pkg/FJSVssage-13.0.0.depot.Z work\_directory
	- # uncompress work\_directory/FJSVssage-13.0.0.depot.Z
	- # swinstall -s work\_directory/agent/HPUX/pkg/FJSVssage-13.0.0.depot
- For HP-UX 11iv2(IPF) or HP-UX 11iv3(IPF)
	- # cp CD-ROM\_mount\_point/agent/HPUX/pkg/FJSVssage-13.4.0\_ia64.depot.Z work\_directory
	- # uncompress work\_directory/FJSVssage-13.4.0\_ia64.depot.Z
	- # swinstall -s work\_directory/agent/HPUX/pkg/FJSVssage-13.4.0\_ia64.depot
- For HP-UX 11iv2(PA-RISC) or HP-UX 11iv3(PA-RISC)
	- # cp CD-ROM\_mount\_point/agent/HPUX/pkg/FJSVssage-13.4.0\_pa.depot.Z work\_directory
	- # uncompress work\_directory/FJSVssage-13.4.0\_pa.depot.Z
	- # swinstall -s work\_directory/agent/HPUX/pkg/FJSVssage-13.4.0\_pa.depot
- 4. The following window will be displayed. Select "FJSVssage" from the list, and click [Actions]-[install].

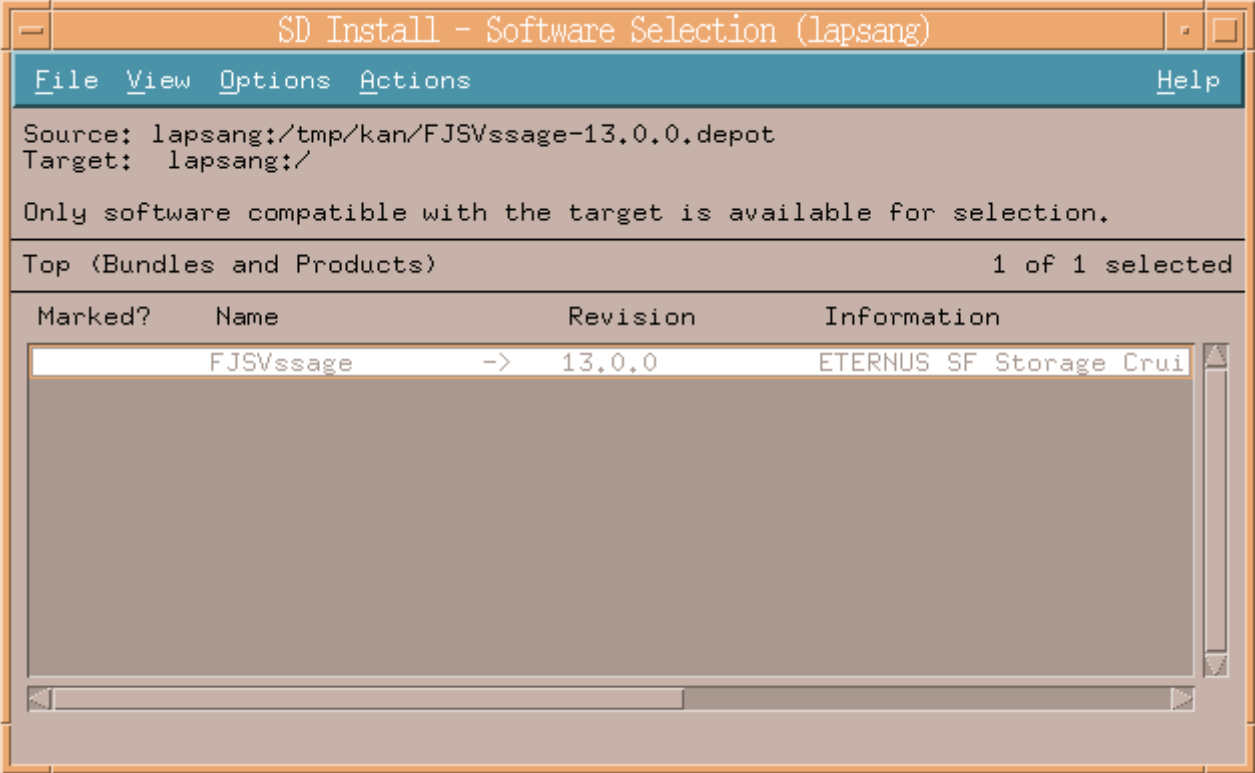

5. The "Install Analysis" dialog will be displayed, and package will be checked.

After checking package, click [OK].

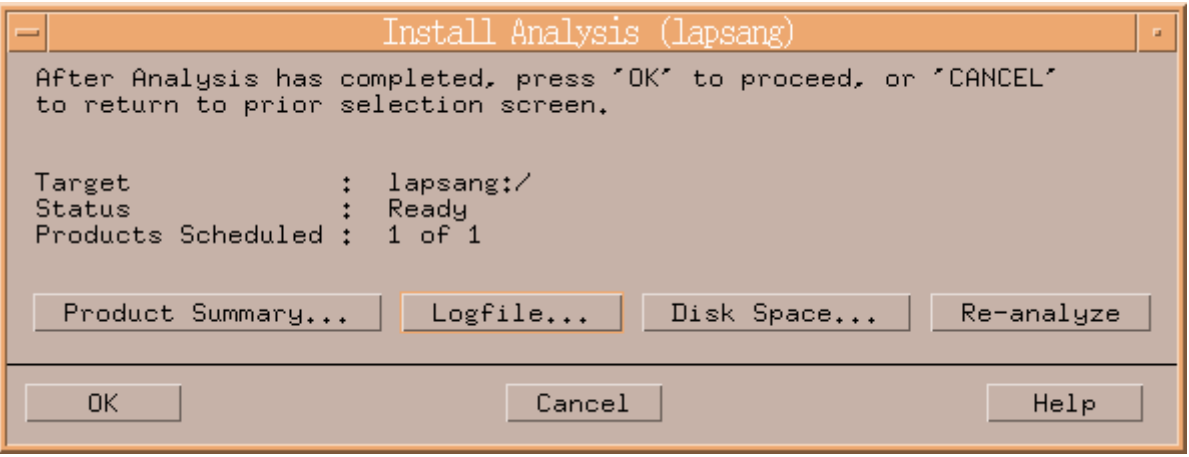

6. The "Install Window" dialog will be displayed.

When "Status" indicates "Completed", the installation is completed. (Click <Logfile> button for the detail information.) Clicking the <Done> button, the initial dialog will be displayed.

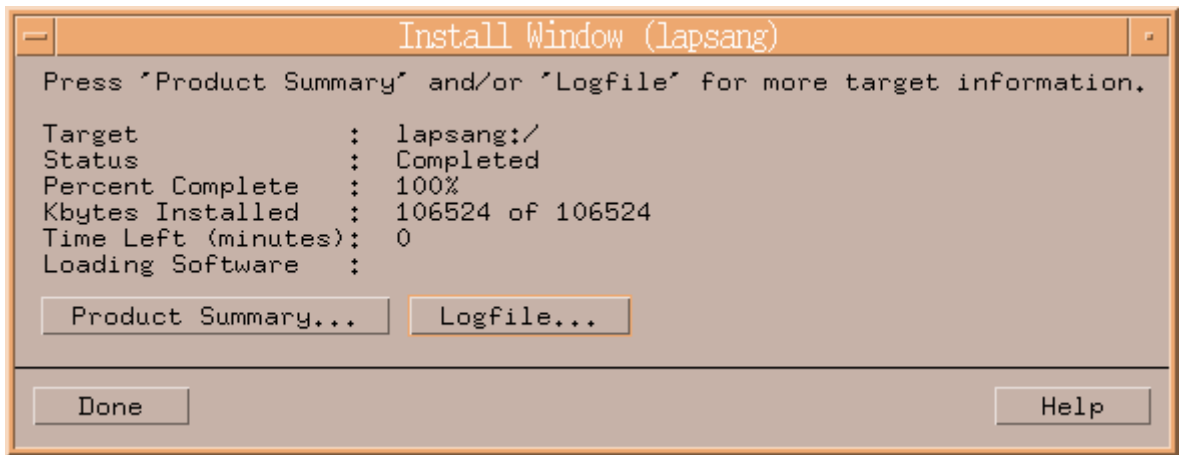

The installation is completed. Continuously, execute the post-installation setup by referring to "6.4.4 Post-installation setup".

### **6.4.4 Post-installation setup**

The procedure for managed server node setup is given below. Please perform this procedure in multi-user mode.

#### 6.4.4.1 /etc/services configuration

For operation of the agent, the following port number is necessary for transmissions with the manager.

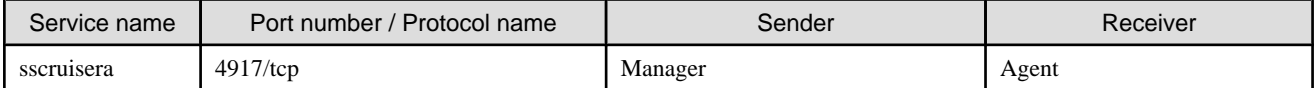

Include the following details in the /etc/services file, and declare usage of the port number. In cases where there is no description in the / etc/services file, agent booting will be from 4917 port number.

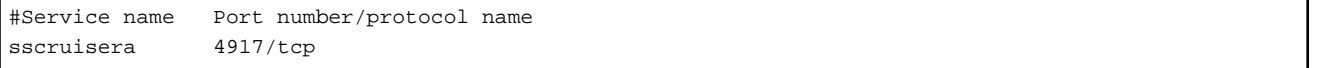

# **I**Information

When a port number is already in use, please select a vacant port number. In this case, with regards to other ETERNUS SF Storage Cruiser Manager with the same port number configuration, perform the same configuration changes.

a a a a a a a a a a a a a

and a straight

#### 6.4.4.2 Agent admin LAN IP address configuration

Configure agent admin LAN IP addresses using the following procedure.

1. It is necessary to stop the agents to perform the configuration of agent admin LAN IP addresses.

When an agent is operating, input the following command and stop the agent.

- # /opt/FJSVssage/bin/pstorageagt
- 2. Configure the admin LAN IP address on the agent.
	- # /opt/FJSVssage/bin/setagtip -i admin\_LAN\_IP\_address

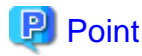

#### **About admin\_LAN\_IP\_address:**

Specify the IP address of the server node, which is used for communication with the admin server. This is used as the start IP address in order to communicate with the admin server (Manager) via correct LAN.

- If the managed server node has a single IP address, enter this IP address as the agent admin LAN IP address
- If the managed server node has more than one IP address, enter the start IP address of the server node based on the administrative server LAN IP address.

For example:

Manager IP: 10.10.10.xx

Agent has more than 1 IP like this:

10.10.10.yy

192.168.1.zz

In this case, please input "10.10.10.yy".

- If the managed server node is under firewall or IP of the managed server node is converted by NAT, enter the IP address which can access to the managed server node from ETERNUS SF Storage Cruiser's manager.

#### 6.4.4.3 Rebooting the system

Please reboot the system after finishing configuration. ETERNUS SF Storage Cruiser will automatically commence.

```
# /sbin/shutdown -r -y 0
```
## **6.4.5 Upgrading from older products**

When the Softek Storage Cruiser Agent or the ETERNUS SF Storage Cruiser Agent of a previous version level has been installed, you can save the setting data and have the current version level of the ESC Agent inherit the settings.

#### 6.4.5.1 Upgrading from Softek Storage Cruiser

This section describes the procedure for upgrading from the Softek Storage Cruiser Agent.

1. Save the Agent setting data

Before uninstalling the SSC Agent, save the SSC Agent setting data as follows.

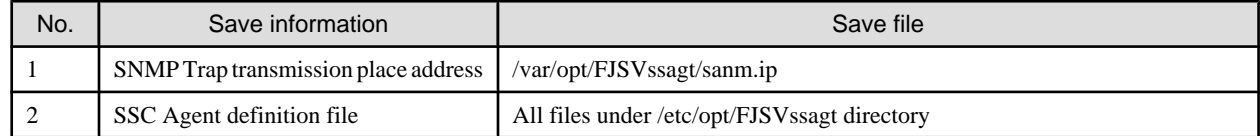

2. Uninstall the SSC Agent.

To uninstall the SSC Agent, refer to the Softek Storage Cruiser manual.

3. Install and set up the ESC Agent

To install and set up the ESC Agent, refer to ["6.4 \[HP-UX\] Agent installation and setup](#page-119-0)".

4. Convert the saved Agent setting data

Convert the Agent setting data saved by step 1.

- Copy the saved file, and create the /var/opt/FJSVssage/sanm.ip file.
- By referring to the saved files, and reflect the changes made since the SSC Agent installation to the all files under /etc/opt/ FJSVssage directory.

(If no changes were made in the definitions, it is nothing to do. The new definitions can be used.)

#### 6.4.5.2 Upgrading from previous version levels

This section explains the procedure for upgrading from a previous version level of the ETERNUS SF Storage Cruiser Agent.

1. Save the Agent setting data

Before uninstalling the ESC Agent, save the ESC Agent setting data as follows.

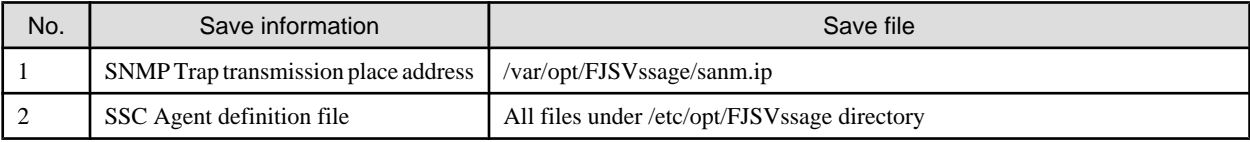

2. Uninstall the previous version level ESC Agent

To uninstall the ESC Agent, refer to the ETERNUS SF Storage Cruiser manual of the previous version level.

3. Install and set up the ESC Agent

To install and set up the ESC Agent, refer to ["6.4 \[HP-UX\] Agent installation and setup](#page-119-0)".

4. Convert the saved Agent setting data

Convert the Agent setting data saved by step 1.

- Copy the saved file, and create the /var/opt/FJSVssage/sanm.ip file.
- By referring to the saved files, and reflect the changes made since the SSC Agent installation to the all files under /etc/opt/ FJSVssage directory.

(If no changes were made in the definitions, it is nothing to do. The new definitions can be used.)

# **6.5 [VMware] Agent installation and setup**

This section describes the installation and setup of Agent on VMware.

# **Information**

If the following environment is used, there is no need to install an Agent. Therefore, there is no need to execute procedures described n this section.

- VMware Infrastructure 3 Version 3.5 (or later)
- VMware vSphere 4 (or later)
- VMware ESXi 3.5 (or later)

#### 

### **6.5.1 Operation Environment**

#### 6.5.1.1 Hardware requirements

Refer to "VMware Infrastructure 3 Installation Guide for PRIMERGY" for details of hardware requirements.

### 6.5.1.2 Software requirements

#### 6.5.1.2.1 Required basic software

One of the basic software listed below is required when using this software.

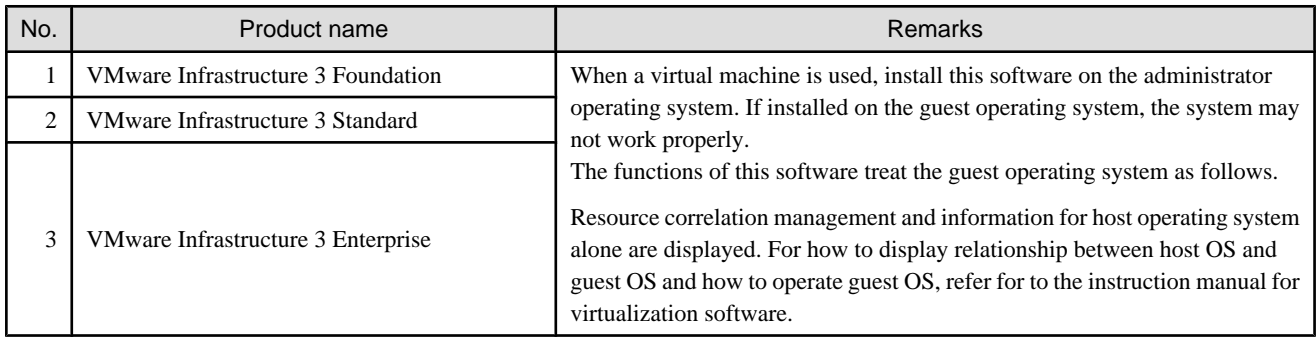

This product will be installed on the VMware ESX Server host which contains required basic software "VMware Service Console" for installation operation.

#### 6.5.1.2.2 Required software

The software listed below is required when using this software. Please install the following software after ESC agent installation.

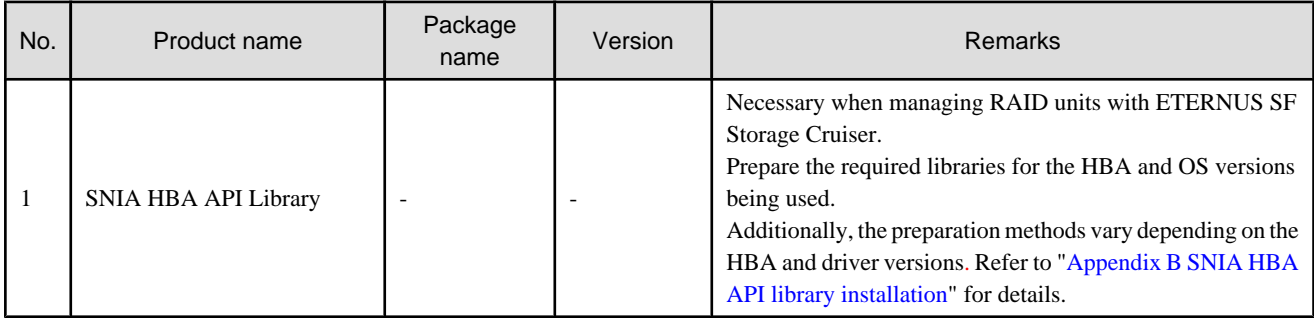

#### 6.5.1.2.3 Exclusive software

This software cannot be used in combination with the following software.

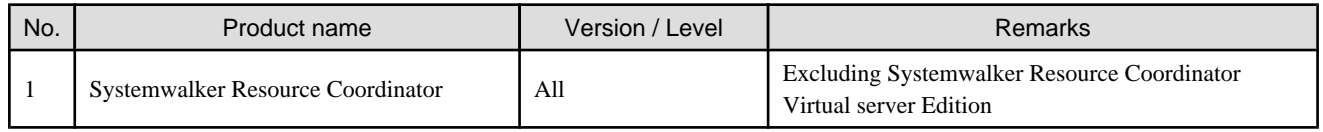

#### 6.5.1.2.4 Required patches

No required patches.

#### 6.5.1.2.5 Static disk space

In order to perform a new installation the following static space volume is required.

<span id="page-128-0"></span>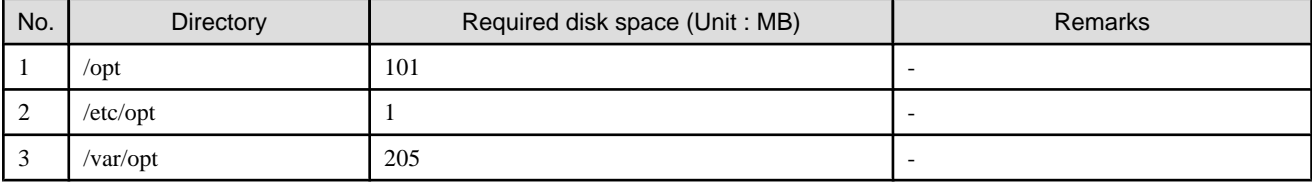

#### 6.5.1.2.6 Dynamic disk space

The required dynamic disk space for new installations is as below. The following disk space is required for each directory, in addition to the static disk resources.

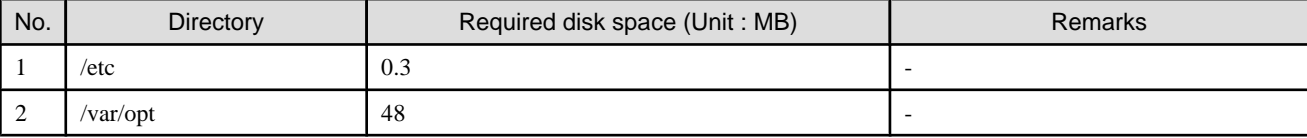

#### 6.5.1.2.7 Memory capacity

The minimum memory necessary for operation of this software is indicated.

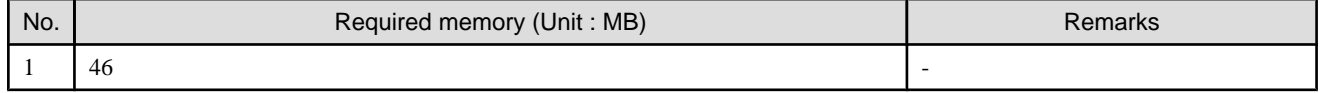

### **6.5.2 Advisory notes**

There are no advisory notes.

### **6.5.3 Installation procedure**

The procedure for installing Agents is described below.

The CD-ROM "ETERNUS SF Storage Cruiser 14.2 Manager/Agent (Linux, VMware)" is used in the installation of Agents.

The agent is installed on the VMware ESX Server Service Console.

#### 6.5.3.1 Pre-installation preparations

Login with Administrator Operating System (root) to VMware ESX Server Service Console.

Check that this software (old version, level etc.) is not installed.

# cd CD-ROM\_mount\_point/agent/RHEL

# ./scagtinstall.sh -check

In the event that the message is output as a result of the above operation, take action as follows

- If ETERNUS SF Storage Cruiser Agent package has been installed

Refer to the exclusive software's document, and uninstall it.

Refer to "[7.5.1 Stopping agent](#page-138-0)", and after stopping agent please uninstall the output package.

#### 6.5.3.2 Installation time

Installation time for this software is around 5 minutes.

#### 6.5.3.3 Software installation

1. Login as the super user (root) by the following command.

# su

- 2. After performing the procedures in ["6.5.3.1 Pre-installation preparations](#page-128-0)", move to the directory storing the scagtinstall.sh command.
	- # cd CD-ROM\_mount\_point/agent/RHEL
- 3. Execute the scagtinstall.sh command.
	- # ./scagtinstall.sh
- 4. The following message is output. To execute installation enter "y", to discontinue the installation enter a different character.

```
ETERNUS SF Storage Cruiser 14.2
Copyright FUJITSU LIMITED 2006-2010
This program will install "ETERNUS SF Storage Cruiser" Agent on your system.
Do you want to continue the installation of this package? [y,n,?,q]
```
5. Enter "y" and the installation will commence.

An example of the displayed information is given below.

```
INFO : Starting Installation of ETERNUS SF Storage Cruiser ...
INFO : Installation of <FJSVssage> was successful.
...
```
When installation is completed normally, the following message will be displayed.

INFO : ETERNUS SF Storage Cruiser Agent was installed successfully.

If there is an error during installation, the following message will be displayed.

```
ERROR : not privileged
or
INFO : Installation is terminated.
or
ERROR : Installing FJSVssage was failed.
```
6. If the installation fails, check the install status using the following command.

# rpm -qi FJSVssage

If the installation was successful, the package information will be displayed. If any error message is displayed, refer to ["7.5 \[VMware\]](#page-138-0) [Uninstallation](#page-138-0)", delete this software and reinstall it.

The installation is completed. Continuously, execute the post-installation setup by referring to "6.5.4 Post-installation setup".

#### **6.5.4 Post-installation setup**

The procedure for managed server node setup is given below. Please perform this procedure in multi-user mode.

#### 6.5.4.1 /etc/services configuration

The agent communicates with the admin server (Manager) by using LAN port number 4917 as default.

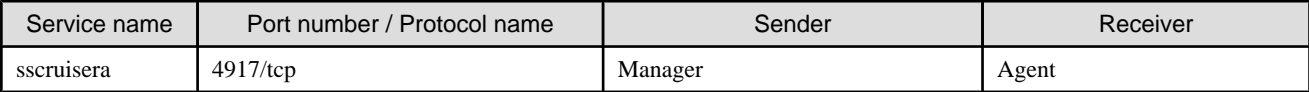

Include the following details in the /etc/services file, and declare usage of the port number. In cases where there is no description in the / etc/services file, agent booting will be from port number 4917

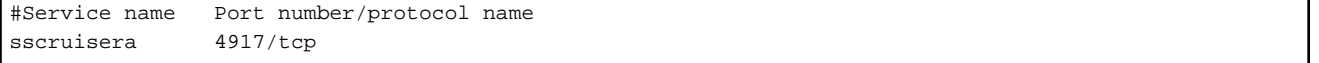

# **I**Information

When a port number is already in use, please select a vacant port number. In this case, with regards to other ETERNUS SF Storage Cruiser Manager with the same port number configuration, perform the same configuration changes.

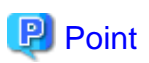

For port numbers used by agent, be sure to disable firewall settings. 

#### 6.5.4.2 Agent admin LAN IP address configuration

Configure agent admin LAN IP addresses using the following procedure.

1. It is necessary to stop the agents to perform the configuration of agent admin LAN IP addresses.

When an agent is operating, input the following command and stop the agent.

# /opt/FJSVssage/bin/pstorageagt

2. Configure the admin LAN IP address on the agent.

# /opt/FJSVssage/bin/setagtip -i admin\_LAN\_IP\_address

## **P** Point

#### **About admin\_LAN\_IP\_address**

Specify the IP address of the server node, which is used for communication with the admin server. This is used as the start IP address in order to communicate with the admin server (Manager) via correct LAN.

- If the managed server node has a single IP address, enter this IP address as the agent admin LAN IP address.
- If the managed server node has more than one IP address, enter the start IP address of the server node based on the administrative server LAN IP address.

For example:

Manager IP: 10.10.10.xx

Agent has more than 1 IP like this:

10.10.10.yy

192.168.1.zz

In this case, please input "10.10.10.yy".

- If the managed server node is under firewall or IP of the managed server node is converted by NAT, enter the IP address used for communication between ETERNUS SF Storage Cruiser's manager and the managed server node. 

#### 6.5.4.3 SNIA HBA API library installation and configuration

When managing a RAID unit with ETERNUS SF Storage Cruiser, it is necessary to install and configure the SNIA HBA API library distributed by the HBA vender.

Please refer to "[Appendix B SNIA HBA API library installation](#page-166-0)", and install the SNIA HBA API library.

### 6.5.4.4 Rebooting the system,

Please reboot the system after finishing configuration. ETERNUS SF Storage Cruiser will automatically commence.

# /sbin/shutdown -r now

# **Chapter 7 Agent uninstallation**

The uninstallation of ETERNUS SF Storage Cruiser Agent is described.

# **7.1 [Solaris OS] Agent uninstallation**

The uninstallation of Solaris OS Agent is described.

### **7.1.1 Stopping agent**

- 1. Stop the Agent daemon.
	- # /opt/FJSVssage/bin/pstorageagt
- 2. Check that the Agent daemon has been stopped using the following command.
	- # /bin/ps -ef | grep FJSVssage
- 3. If not stopped, execute the following command.
	- # /usr/bin/kill -9 process\_ID

### **7.1.2 Uninstallation**

- 1. Login with root (super user).
	- # su
- 2. Remove ETERNUS SF Storage Cruiser Agent using the pkgrm command.
	- # pkgrm FJSVssage

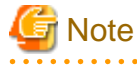

If the package is reinstalled in another directory after the pkgrm command is executed, make sure that no package directories remain. For the package directories, see "[6.1.1.2.5 Static disk space"](#page-91-0).

If the user has created a new file in a package directory, this file will not be deleted in the uninstallation processing when the pkgrm command is executed. Since the package directory will not be deleted, delete the directory directly. 

- 3. Delete the sscruisera lines from the /etc/services file.
- 4. Reboot the system.

```
# /usr/sbin/shutdown -y -g0 -i6
```
# **7.2 [Linux] Agent uninstallation**

The Uninstallation procedures for Red Hat Enterprise Linux Agent and SUSE Linux Enterprise Server 9 for EM64T Agent are the same.

### <span id="page-133-0"></span>**7.2.1 Stopping agent**

- 1. Stop the Agent daemon.
	- # /opt/FJSVssage/bin/pstorageagt
- 2. Check that the agent daemon has been stopped using the following command.
	- # /bin/ps -ef | grep FJSVssage
- 3. If not stopped, execute the following command.
	- # /usr/bin/kill -9 process\_ID

#### **7.2.2 Uninstallation**

- 1. Login with root (super user).
	- # su
- 2. Remove ETERNUS SF Storage Cruiser Agent using the rpm command.
	- # rpm -e FJSVssage

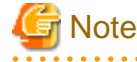

If the package is reinstalled in another directory after the rpm command is executed, make sure that no package directories remain. For the package directories, see "[6.2.1.2.5 Static disk space"](#page-102-0).

If the user has created a new file in a package directory, this file will not be deleted in the uninstallation processing when the rpm command is executed. Since the package directory will not be deleted, delete the directory directly.

- 3. Delete the sscruisera lines from the /etc/services file.
- 4. Reboot the system.
	- # /sbin/shutdown -r now

# **7.3 [Windows] Agent uninstallation**

The uninstallation of Windows Agent is described.

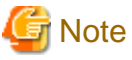

**The notation of Windows operating system products in this chapter:**

The notation keeps the word of "[6.3.1.2.1 Required basic software](#page-107-0)".

Note that the same method of notation may also be used in other chapters to indicate a different product group.

### **7.3.1 Stopping agent**

1. Logon to Windows operating system to uninstall Agent.

Please logon with the OS administrator (Administrator) of the terminal.

2. Open "Services" window, and select ETERNUS SF Storage Cruiser Agent to stop services.

The method to open "Services" window is as follows.

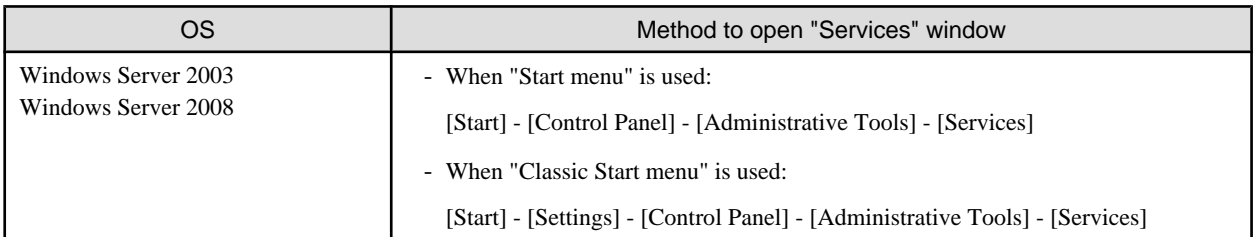

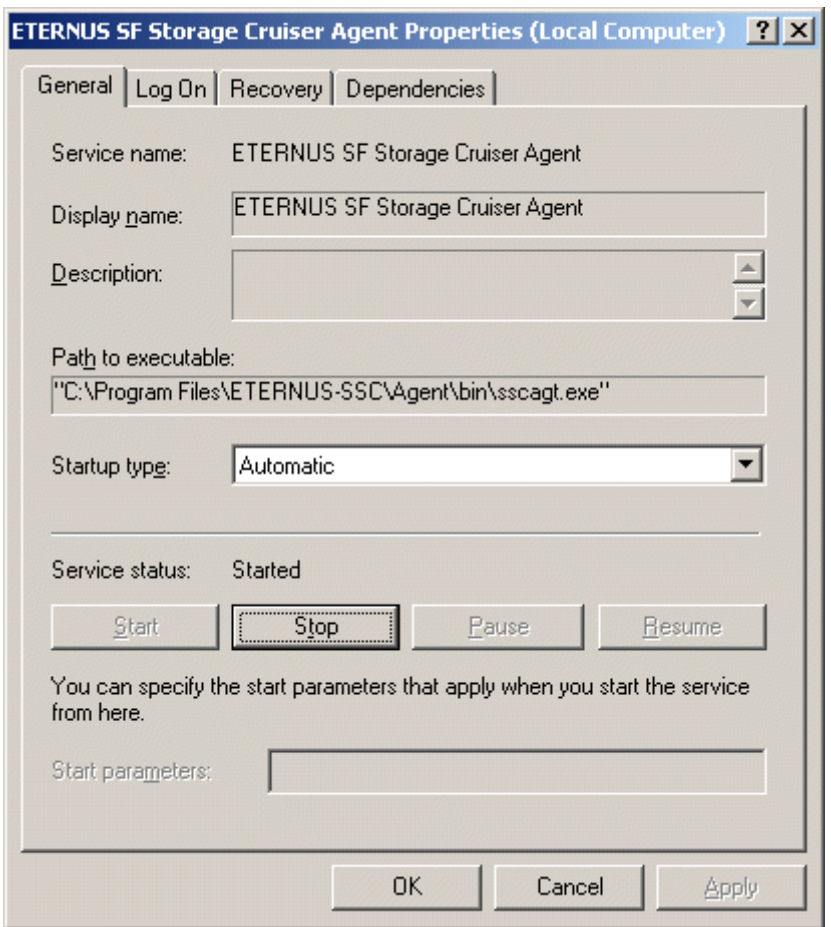

## **7.3.2 Uninstallation**

1. Logon to Windows operating system to uninstall Agent.

Please logon with the OS administrator (Administrator) of the terminal.

2. Open the window that can add or remove programs, and delete ETERNUS SF Storage Cruiser Agent.

The name of window that can add or remove programs and the method to open its window are as follows.

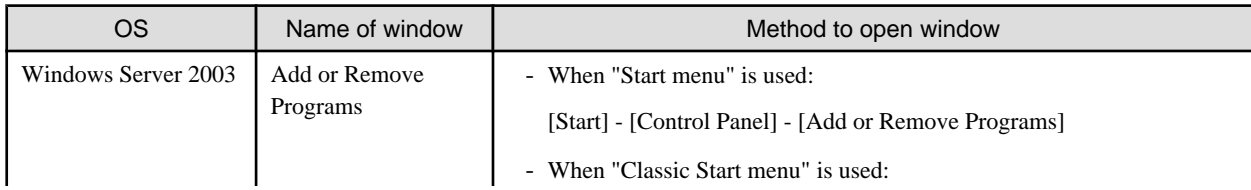

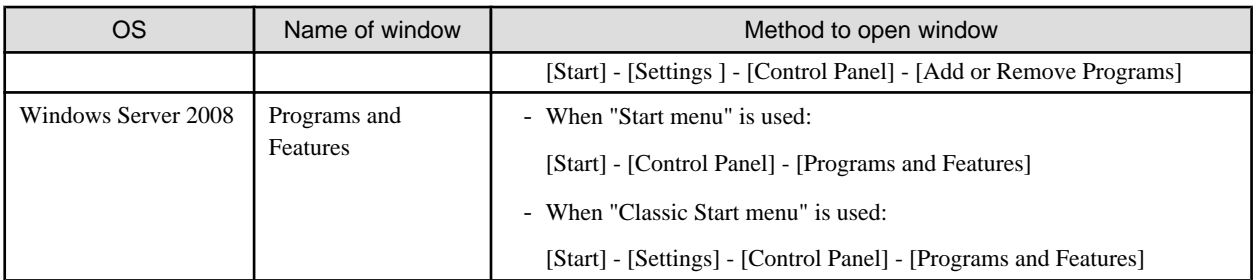

The following is "Add or Remove Programs" window.

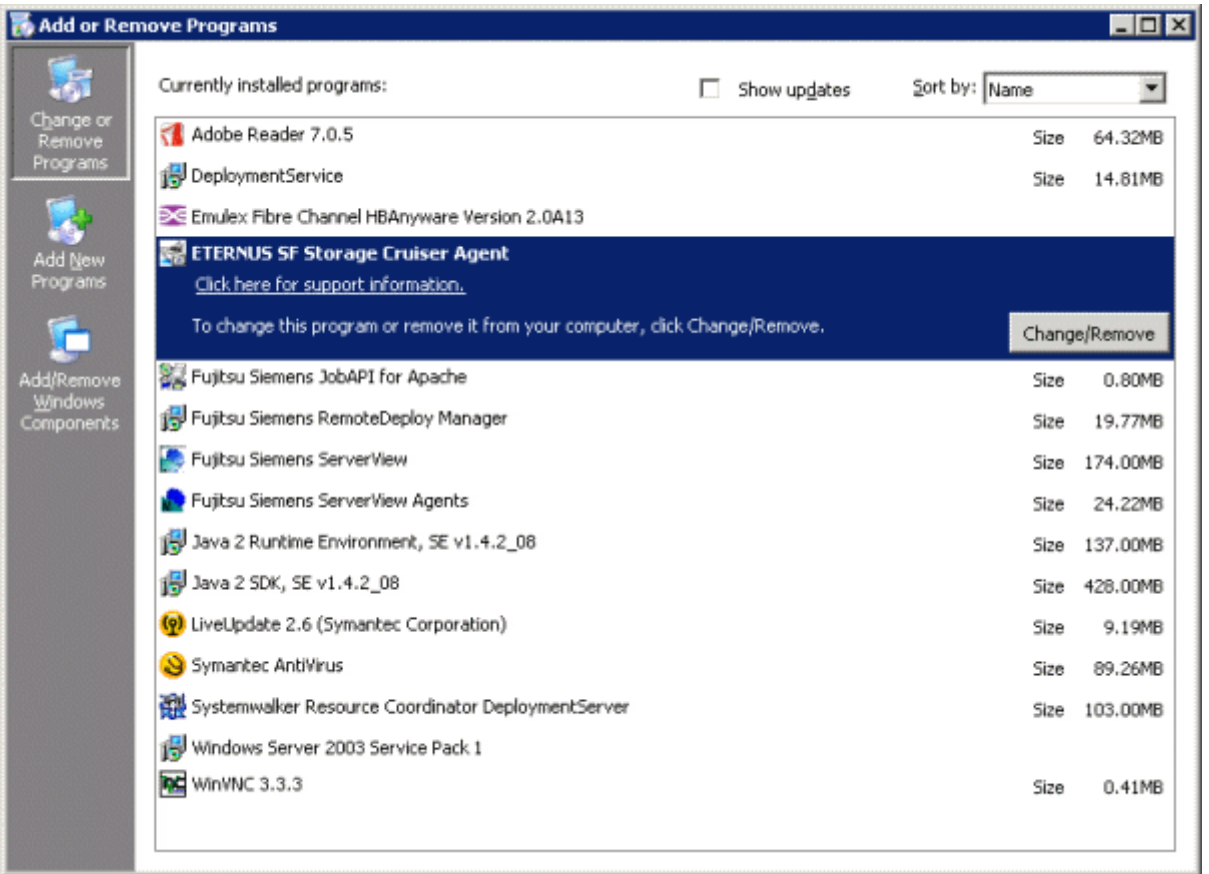

# **Information**

The uninstallation may fail, and you receive "Error reading setup initialization file" error message. In such case, insert the CD-ROM that was used for installation into the CD-ROM drive, open the directory described as below, using Explorer or another tool, and execute setup.exe.

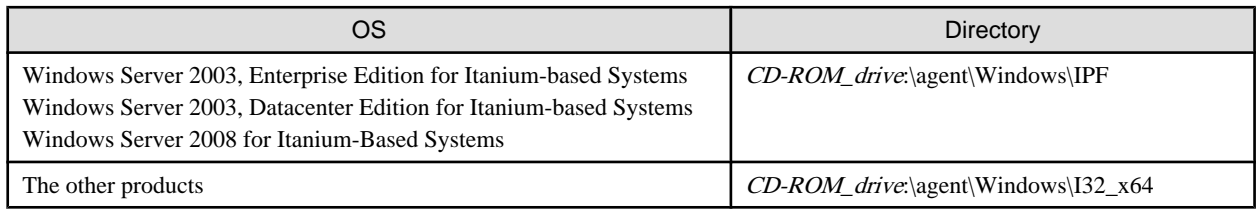

<u>. . . . . . . . . . .</u>

<span id="page-136-0"></span>3. The following confirmation window will be displayed, click <OK> button.

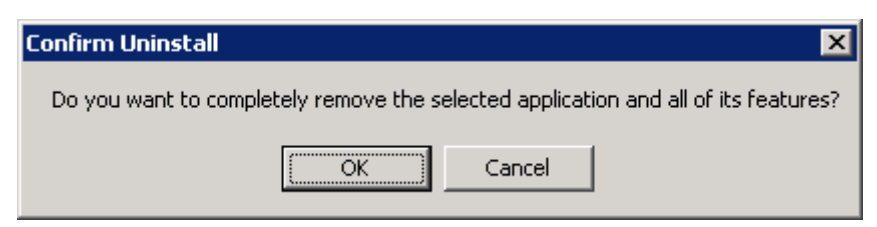

4. When the uninstallation is completed, the following confirmation window will be displayed. Click <Finish> button, and reboot the computer.

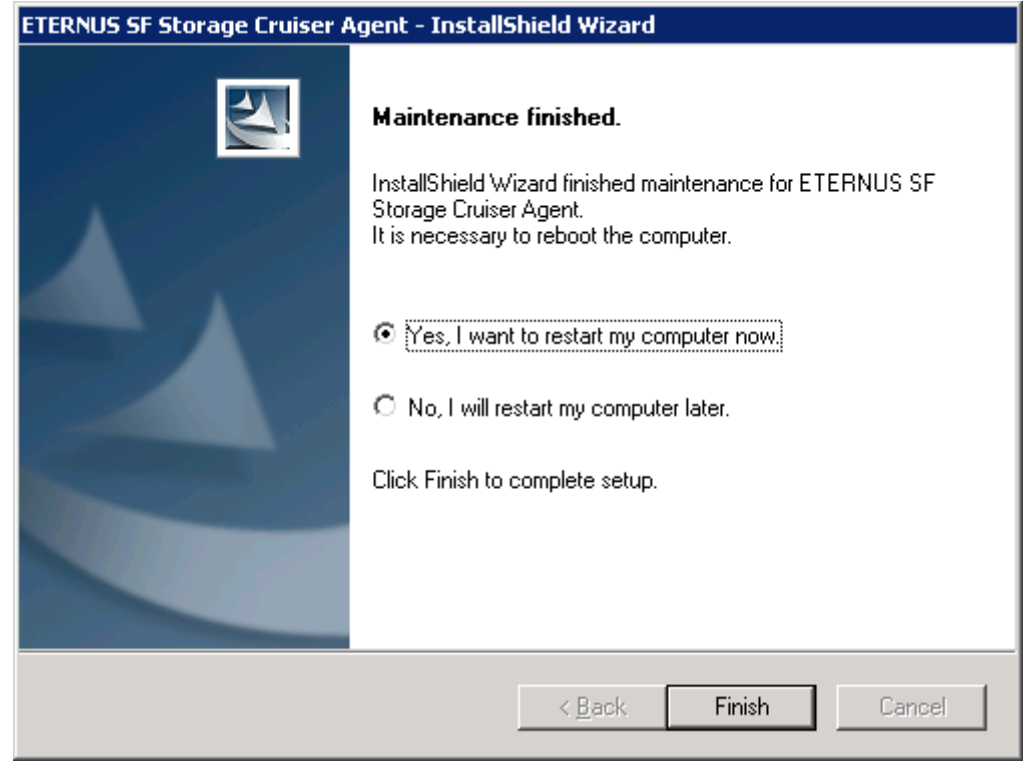

 $\mathbf{1}$ 

. . . . . . . . . . . . . . . . . .

# **Information**

. . . . . . .

After the uninstallation, the installation directory may remain.

<Example> C:\Program Files\ETERNUS-SSC\Agent

In this case, please delete the remaining directory manually using Explorer.

# **7.4 [HP-UX] Agent uninstallation**

The uninstallation of HP-UX Agent is described.

## **7.4.1 Stopping agent**

- 1. Stop the Agent daemon.
	- # /opt/FJSVssage/bin/pstorageagt
- 2. Check that the Agent daemon has been stopped using the following command.
	- # /usr/bin/ps -ef | grep FJSVssage
- 3. If not stopped, execute the following command.
	- # /usr/bin/kill -9 process\_ID

### **7.4.2 Uninstallation**

1. Login with root (super user).

# su

2. Move to the root directory (/).

# cd /

- 3. Execute the following command.
	- # swremove
- 4. The following window will be displayed. Select the FJSVssage package from the list, and select [Actions]-[Remove] menu.

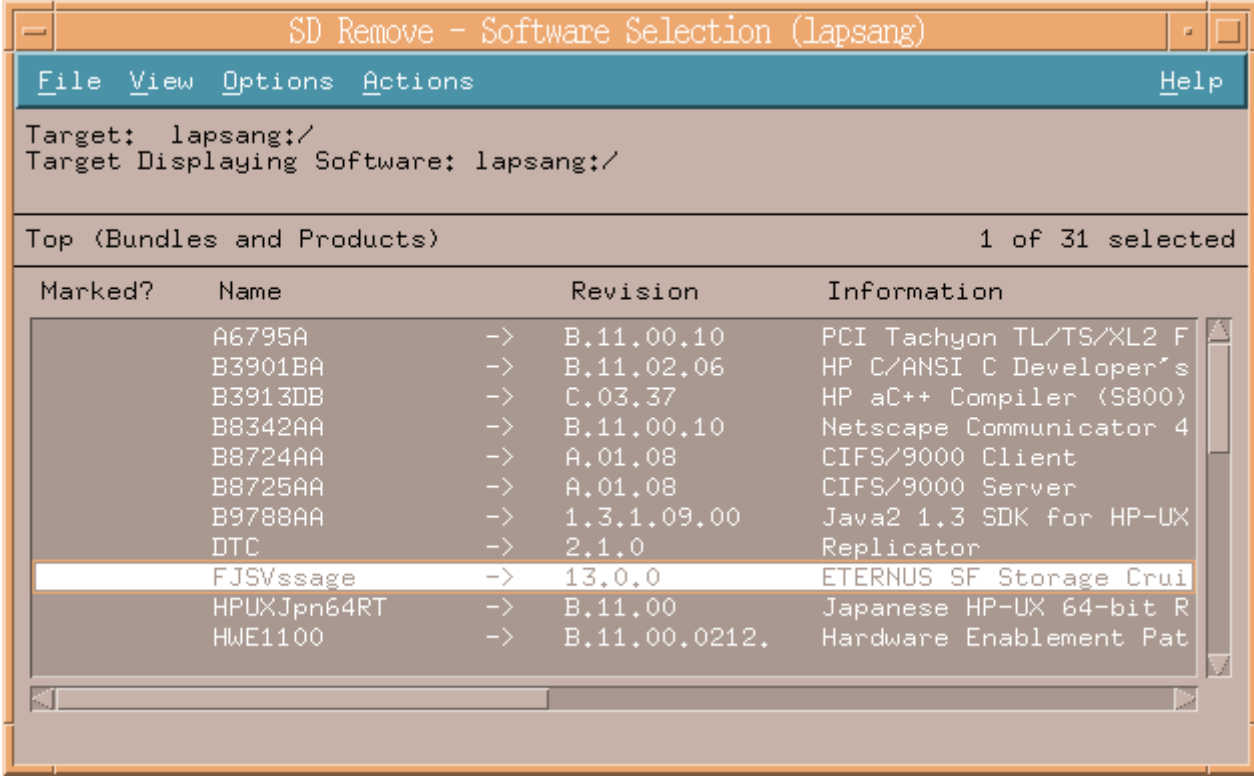

5. The "Remove Analysis" dialog is displayed, and package will be checked.

After checking package, click [OK].

<span id="page-138-0"></span>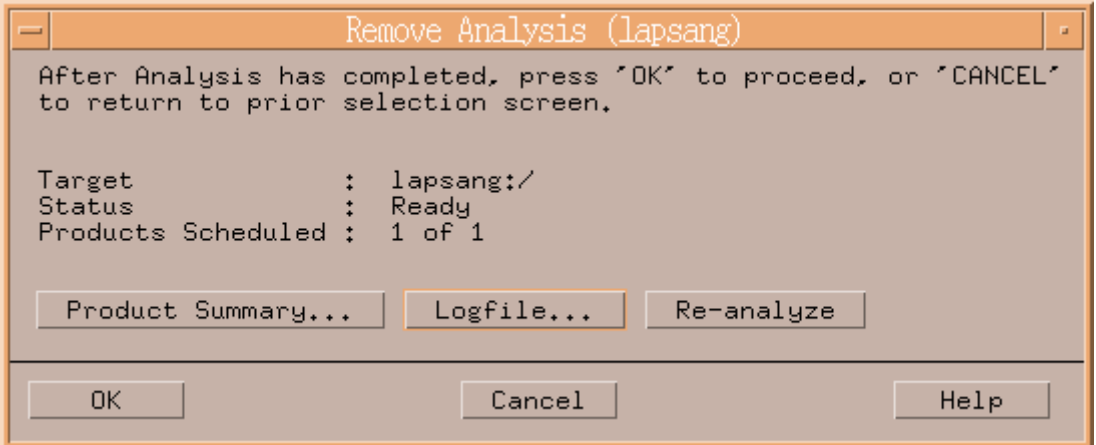

6. The "Remove Window" dialog is displayed.

When "Status" indicates "Completed", the uninstallation is completed. Clicking the <Done> button, the initial dialog will be displayed.

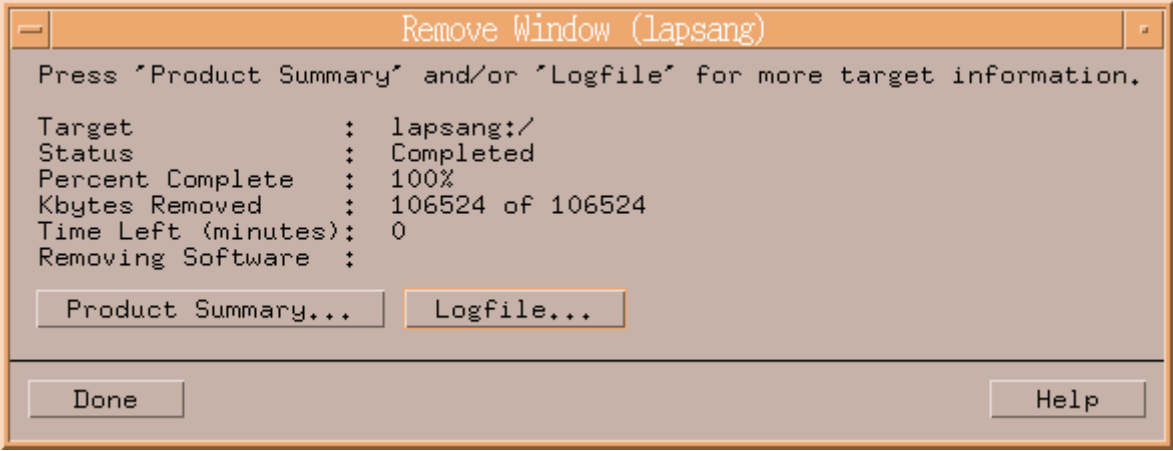

7. Delete the sscruisera lines from the /etc/services file.

# **7.5 [VMware] Uninstallation**

The uninstallation of VMware Agent is described.

## **7.5.1 Stopping agent**

- 1. Login to the Service Console of VMware ESX Server as the operating system administrator (root).
- 2. Stop the Agent daemon
	- # /opt/FJSVssage/bin/pstorageagt
- 3. Check that the Agent daemon has been stopped using the following command
	- # /bin/ps -ef | grep FJSVssage process\_ID
- 4. If not stopped, execute the following command.
	- # /usr/bin/kill -9 process\_ID

# **7.5.2 Uninstallation**

1. Login with root (super user).

# su

2. Execute the rpm command. By executing this command, the package will be deleted.

# rpm -e FJSVssage

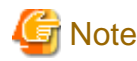

Files created by users will not be removed during the uninstallation process by the rpm command, they must be deleted manually. 

- 3. Delete the sscruisera lines from the /etc/services file.
- 4. Reboot the system.
	- # /sbin/shutdown -r now

# **Chapter 8 Client uninstallation**

The uninstallation of ETERNUS SF Storage Cruiser Client is described.

# **8.1 Uninstallation**

The procedure for the uninstallation of the Client is given below.

# **Note**

#### **The notation of Windows operating system products in this chapter:**

The notation keeps the word of "[5.1.2.1 Required basic software](#page-78-0)".

Note that the same method of notation may also be used in other chapters to indicate a different product group.

**A A A A A A A A A A A** 

. . . . . . . . . . . . . . . . . . . . . . . . . . . . . . . . . . . . . . . . .

and a state of

1. Logon to Windows operating system to uninstall Client.

Please logon with the OS administrator (Administrator) of the terminal.

2. Open the window that can add or remove programs, and remove ETERNUS SF Storage Cruiser client.

The name of window that can add or remove programs and the method to open its window are as follows.

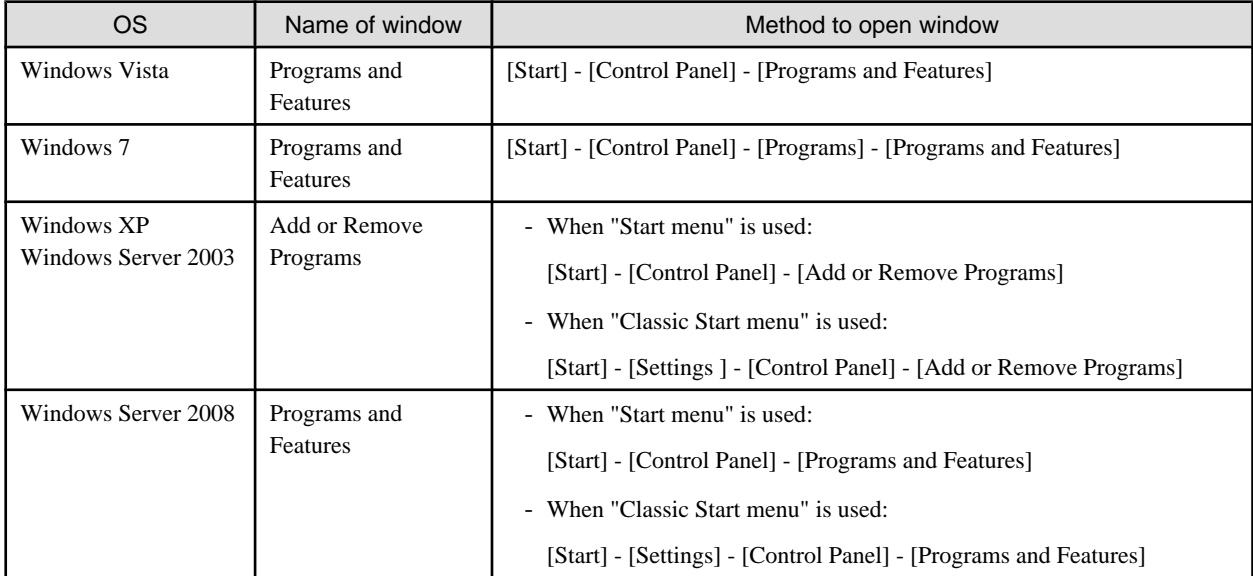

The following is "Add or Remove Programs" window.

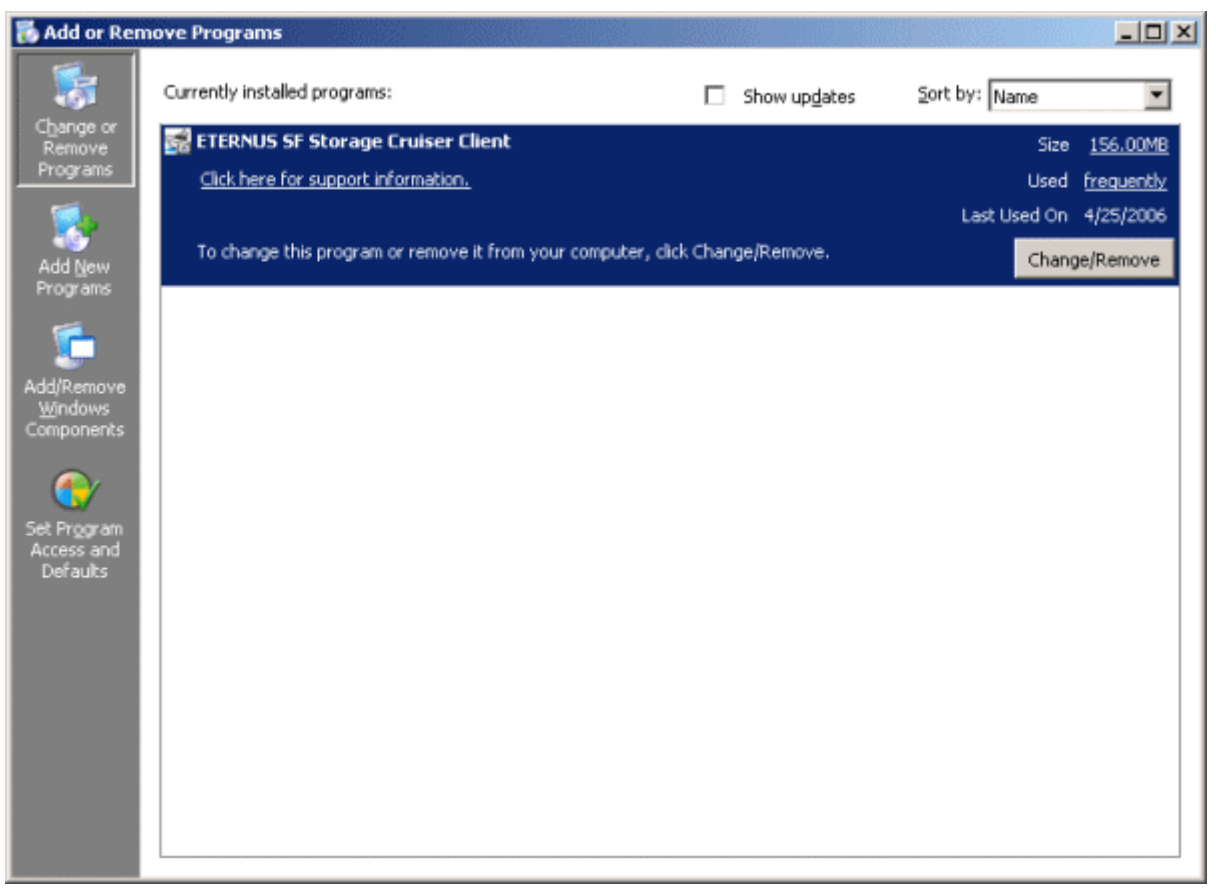

#### Information 14

The uninstallation may fail, and you receive "Error reading setup initialization file" error message. In such case, insert the CD-ROM that was used for installation into the CD-ROM drive, open the CD-ROM\_drive:\client\Windows\I32 directory using Explorer or another tool, and execute setup.exe. 

3. The following confirmation window will be displayed, please click <OK> button.

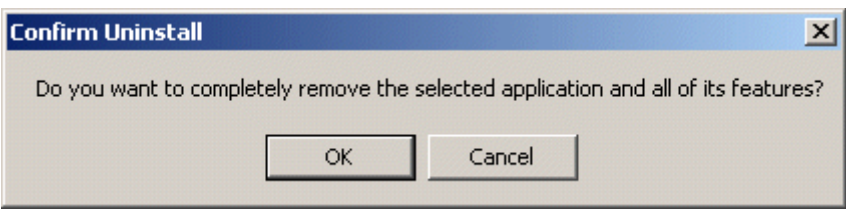

4. When the uninstallation is completed, the following confirmation window will be displayed. Click <Finish> button. This completes the uninstallation process for Client.

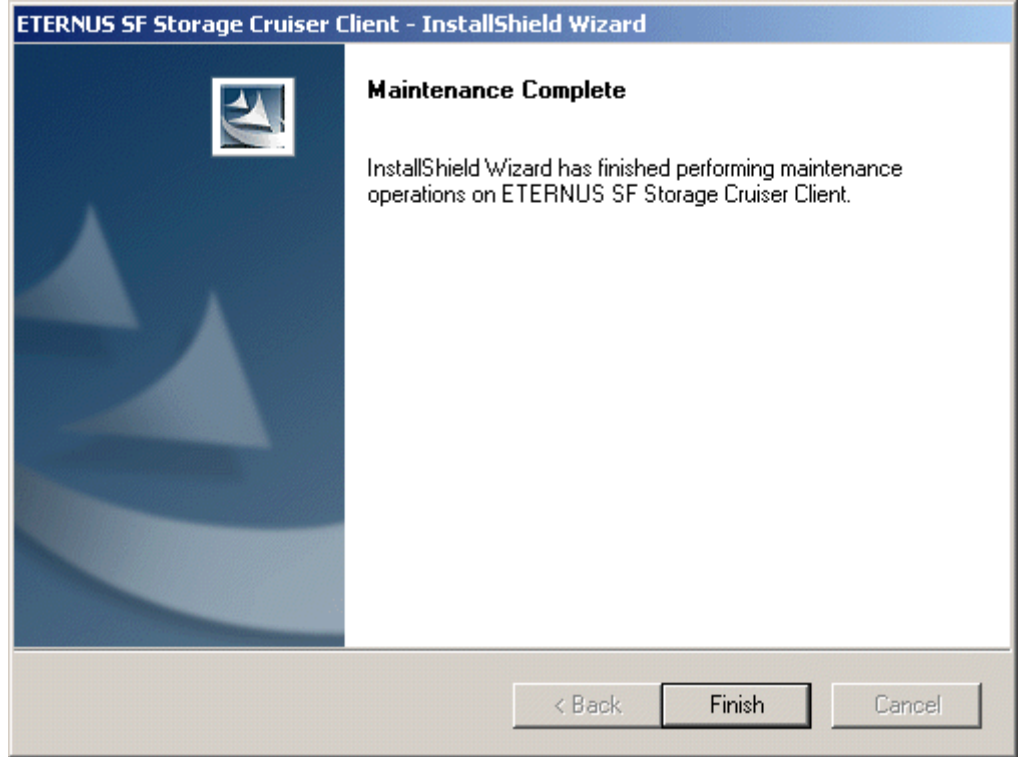

 $\overline{a}$  and  $\overline{a}$ 

# Information

After the uninstallation, the installation directory may remain.

<Example>

C:\Program Files\ETERNUS-SSC\Client

For using Windows Vista or Windows Server 2008, the following directory could be left.

. . . . . . . . . . . . .

C:\ETERNUS-SSC\Client

In this case, please delete the remaining directory manually using Explorer. 

# Information

There is a possibility that the menu is not deleted in the start menu when ETERNUS SF Storage Cruiser is uninstalled when Server System Manager and ETERNUS SF Storage Cruiser are installed.

. . . . . . . . .

Please execute the deletion of the menu according to the following procedures.

- 1. Select its menu from the start menu.
- 2. Select "Delete" from the pop-up menu displayed by right-clicking.

# **Chapter 9 Manager uninstallation**

The uninstallation of ETERNUS SF Storage Cruiser Manager is described.

# **9.1 [Solaris OS] Manager uninstallation**

The uninstallation of Solaris OS Manager is described.

### **9.1.1 Stopping manager**

- 1. Login with root (super user), and stop the Manager daemon.
	- # /opt/FJSVssmgr/sbin/managerctl stop
- 2. Check that the Manager daemon has been stopped using the following command.
	- # /bin/ps -ef | grep /opt/FJSVssmgr/jre/bin/java | grep cruiser=daemon | grep -v grep

- # /bin/ps -ef | grep /opt/FJSVswstt/bin/nwsnmp-trapd
- 3. If not stopped, execute the following command.
	- # /usr/bin/kill -9 process\_ID

$$
\bigoplus
$$
 Note

In environments where the following products have been installed, please do not stop nwsnmp-trapd.

- Systemwalker Centric Manager admin server
- Systemwalker Centric Manager group admin server
- SystemWalker/StorageMGR-M V5.1/V10
- Systemwalker Network Topology Manager
- SAN manager under the Softek SANView4.1 CD-ROM Sub-directory
- Server System Manager V1.2.3 or later

# **P** Point

If the Manager has not stopped, stop the following processes in this order.

- 1. /opt/FJSVssmgr/sys/rcxrespawn
- 2. /opt/FJSVssmgr/jre/bin/java -Dcruiser=daemon

### **9.1.2 Uninstallation**

1. Login with root (super user), and execute the scuninstall.sh command. By executing this command the packages will be deleted. The scuninstall.sh command is also included in the packages. Therefore, please copy this file to another directory then execute the command.
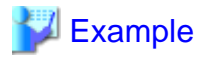

**When copying the file to /work and uninstllation Manager:**

```
# cp /opt/FJSVssmgr/bin/scuninstall.sh /work
# /work/scuninstall.sh
```
2. The following message is output. To execute uninstallation enter "y", to discontinue the uninstallation enter a different character.

. . . . . . . . . . . . . . . . . . .

```
ETERNUS SF Storage Cruiser 14.2
Copyright FUJITSU LIMITED 2006-2010
```
This program will uninstall "ETERNUS SF Storage Cruiser" Manager on your system.

```
Do you want to continue the uninstallation of this package? [y,n,?,q]
```
3. When "y" is entered, the uninstallation will commence.

When the uninstallation is completed successfully, the message given below will be displayed.

INFO: "ETERNUS SF Storage Cruiser" Manager was uninstalled successfully.

When the uninstallation fails, the message given below will be displayed.

ERROR : Uninstalling package\_name was failed.

When the uninstallation fails, use the pkgrm command to delete the packages given in the message, and repeat the process from step 1.

# pkgrm package\_name

4. Delete the sscruisera, nfport, and ssvscme lines from /etc/services.

# **I**Information

- After the uninstallation, the directories below may remain. In such a case, please delete the remaining directories manually.

/opt/FJSVssmgr /opt/FJSVswstt (\*) /opt/FJSVtrccb /opt/FJSVssetl /etc/opt/FJSVssmgr /etc/opt/FJSVswstt (\*) /etc/opt/FJSVtrccb /etc/opt/FJSVssetl /var/opt/FJSVssmgr /var/opt/FJSVswstt (\*) /var/opt/FJSVtrccb /var/opt/FJSVssetl

\*: In an environment where the following products have been installed, delete these directories after deleting the following products and site manager.

- Systemwalker Centric Manager admin server
- Systemwalker Centric Manager group admin server
- SystemWalker/StorageMGR-M V5.1/V10
- Systemwalker Network Assist
- Systemwalker Network Topology Manager
- <span id="page-145-0"></span>- SAN manager under the Softek SANView4.1 CD-ROM Sub-directory
- Server System Manager V1.2.3 or later
- With Solaris 10 OS there is a possibility that the core file of svc.startd will be output to the root (/) directory. Delete this file, as it has no effect on the uninstallation.

The method for checking the core file is given below.

```
# file core
core: ELF 32-bit MSB core_file SPARC version 1[file_name svc.startd]
```
# **9.2 [Linux] Manager Uninstallation**

The uninstallation of Linux Manager is described.

## **9.2.1 Stopping Manager**

- 1. After restarting the system, login again with the administrator operating system (root), and then stop the Manager daemon.
	- # /opt/FJSVssmgr/sbin/managerctl stop
- 2. Check that the Manager daemon has been stopped using the following command.
	- # /bin/ps -ef | grep /opt/FJSVssmgr/jre/bin/java | grep cruiser=daemon | grep -v grep
- 3. If not stopped, execute the following command.
	- # /usr/bin/kill -9 Process\_ID

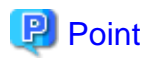

If Manager (/opt/FJSVssmgr/jre/bin/java) is not stopped, stop it in order of the following process names.

- 1. /opt/FJSVssmgr/sys/rcxrespawn
- 2. /opt/FJSVssmgr/jre/bin/java -Dcruiser=daemon

## **9.2.2 Uninstallation**

1. Login with the administrator operating system (root), and execute the scuninstall.sh command. By executing this command the packages will be deleted. The scuninstall.sh command is also included in the packages. Therefore, please copy this file to another directory then execute the command.

# **Example**

**When copying the file to /work and uninstllation Manager:**

```
# cp /opt/FJSVssmgr/bin/scuninstall.sh /work
# /work/scuninstall.sh
```
2. The following message is output. To execute uninstallation enter "y", to discontinue the uninstallation enter a different character.

```
ETERNUS SF Storage Cruiser 14.2
Copyright FUJITSU LIMITED 2006-2010
```

```
This program will uninstall "ETERNUS SF Storage Cruiser" Manager on your system.
```

```
Do you want to continue the uninstallation of this package? [y,n,?,q]
```
3. When "y" is entered, the uninstallation will commence.

When the uninstallation is completed successfully, the message given below will be displayed.

INFO: "ETERNUS SF Storage Cruiser" Manager was uninstalled successfully.

When the uninstallation fails, the message given below will be displayed.

ERROR : Uninstalling Package name was failed.

When the uninstallation fails, use the rpm command to delete the packages given in the message, and repeat the process from step 1.

# rpm -e package\_name

- 4. Delete the sscruisera, nfport, and ssvscme lines from /etc/services.
- 5. Delete the snmptrapd.conf customization.

Delete the contents that have been customized as described in ["E.1 snmptrapd.conf Settings"](#page-185-0). After deletion, use the following procedure to restart snmptrapd:

# /etc/init.d/snmptrapd stop # /etc/init.d/snmptrapd start

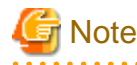

In an environment that uses the ServerView trap distributor program(SMAWtrpsv), use the following procedure to restart snmptrapd:

- # /etc/init.d/snmptrapd stop
- # /etc/init.d/trpsrvd stop
- # /etc/init.d/snmptrapd start
- /etc/init.d/trpsrvd start

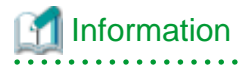

After the uninstallation, the directories below may remain. In such a case, delete the remaining directories manually. /opt/FJSVssmgr /opt/FJSVtrccb /opt/FJSVssetl /etc/opt/FJSVssmgr /etc/opt/FJSVtrccb /etc/opt/FJSVssetl /var/opt/FJSVssmgr /var/opt/FJSVtrccb /var/opt/FJSVssetl

# **9.3 [Windows] Manager uninstallation**

The uninstallation of Windows Manager is described.

<span id="page-147-0"></span>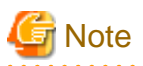

. . . . . . . . . . . .

**The notation of Windows operating system products in this chapter:**

The notation keeps the word of "[4.3.1.2.1 Required basic software](#page-58-0)".

Note that the same method of notation may also be used in other chapters to indicate a different product group.

. . . . . . . . . . . . . . . . .

# **9.3.1 Stopping manager**

1. Logon to Windows operating system to uninstall Manager.

Please logon with the OS administrator (Administrator) of the terminal.

2. Open "Services" window, and select ETERNUS SF Storage Cruiser Manager services to stop.

The method to open "Services" window is as follows.

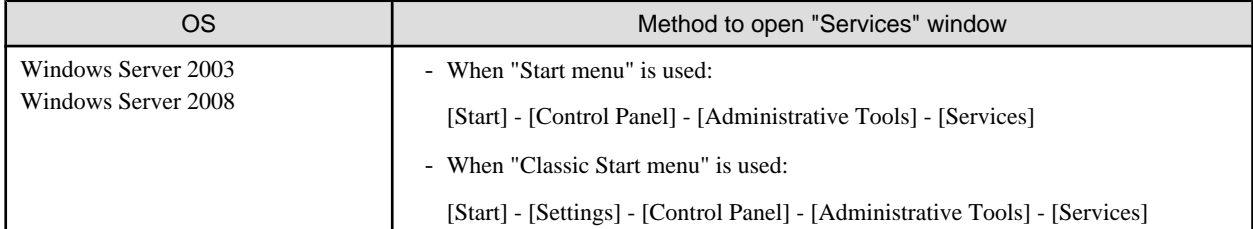

The example of ETERNUS SF Storage Cruiser Manager services is as follows.

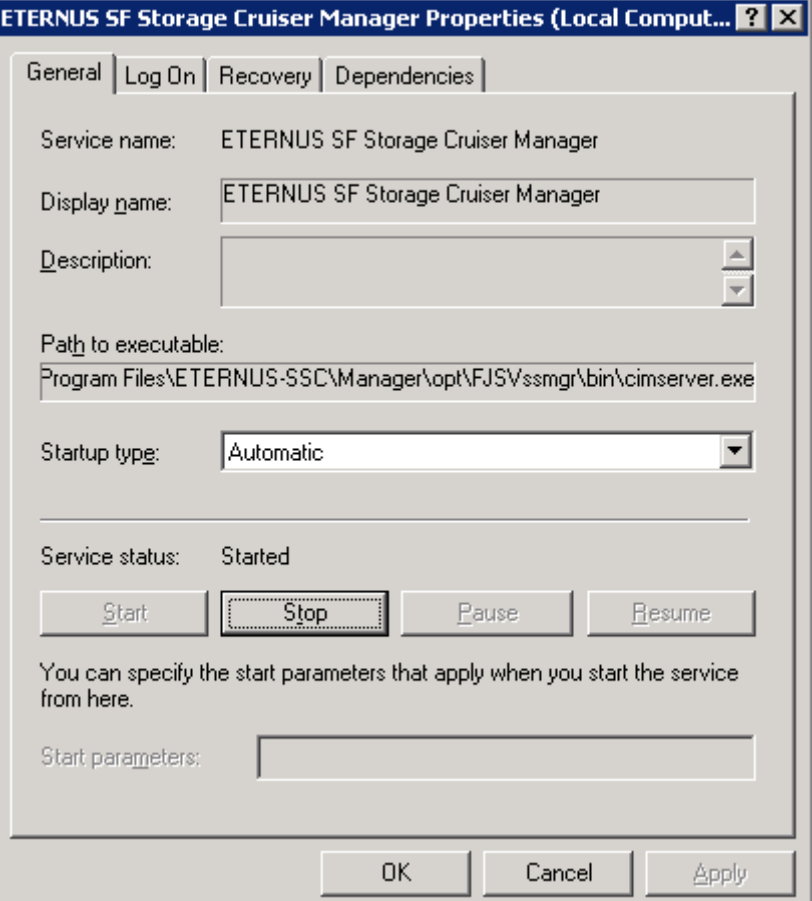

# **9.3.2 Uninstallation**

1. Logon to Windows operating system to uninstall Manager.

Please logon with the OS administrator (Administrator) of the terminal.

2. Open the window that can add or remove programs, and delete ETERNUS SF Storage Cruiser Manager

The name of window that can add or remove programs and the method to open its window are as follows.

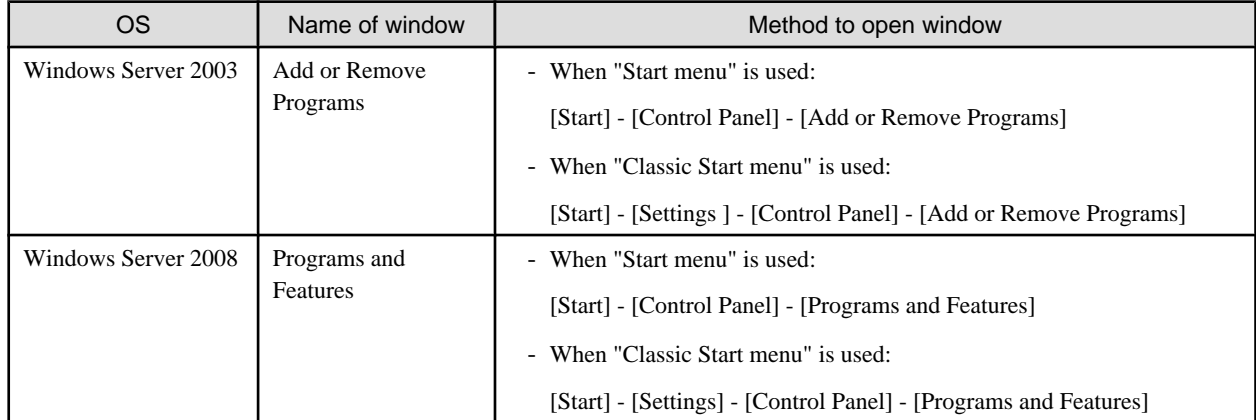

The following is "Add or Remove Programs" window.

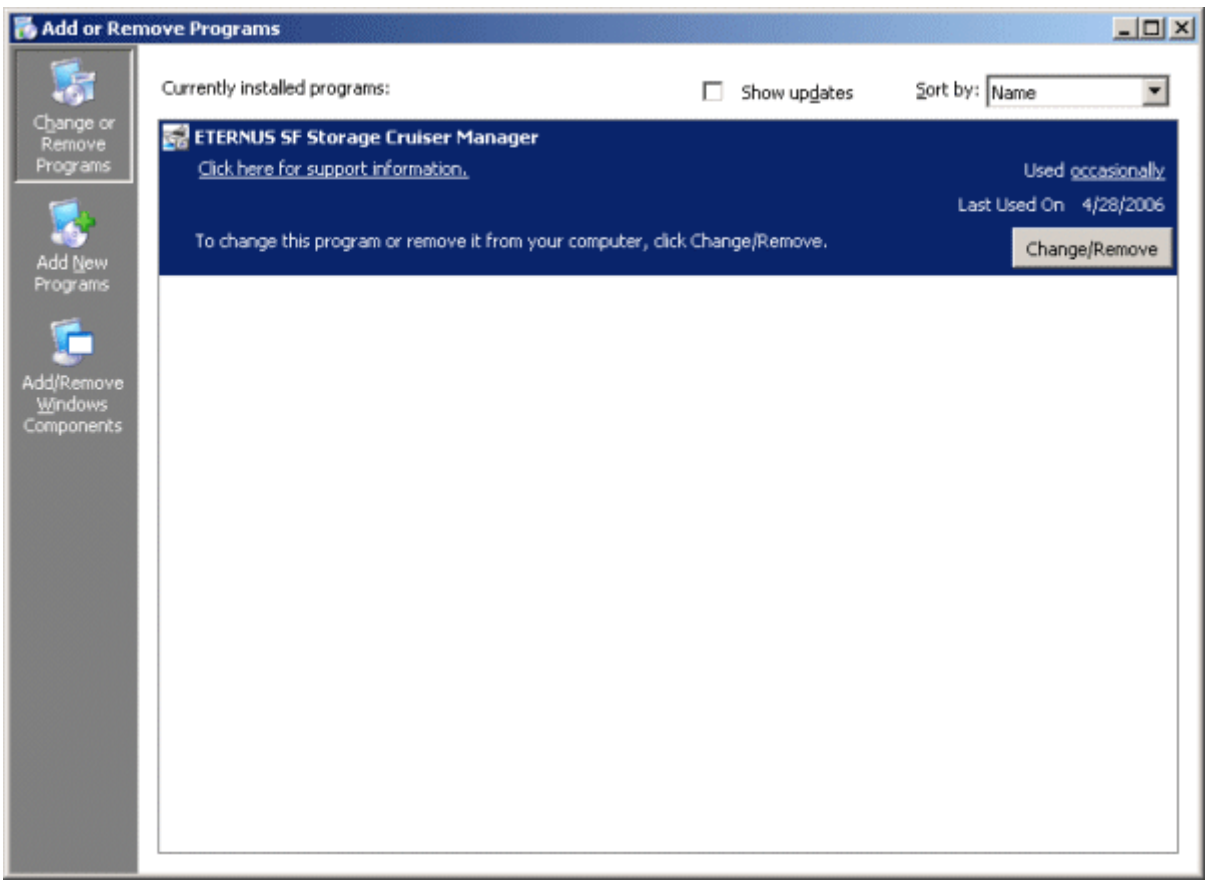

3. The following confirmation window will be displayed, click <OK> button.

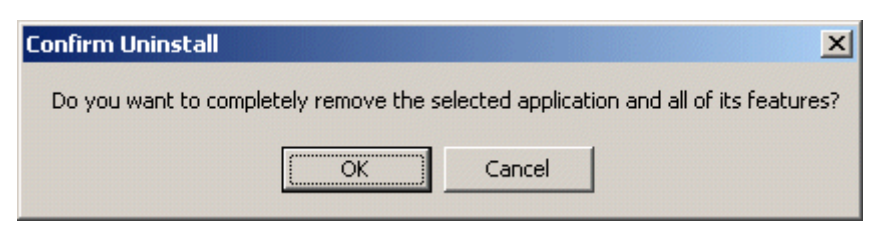

4. When the uninstallation is completed, the following confirmation window will be displayed. Click <Finish> button, and reboot the computer.

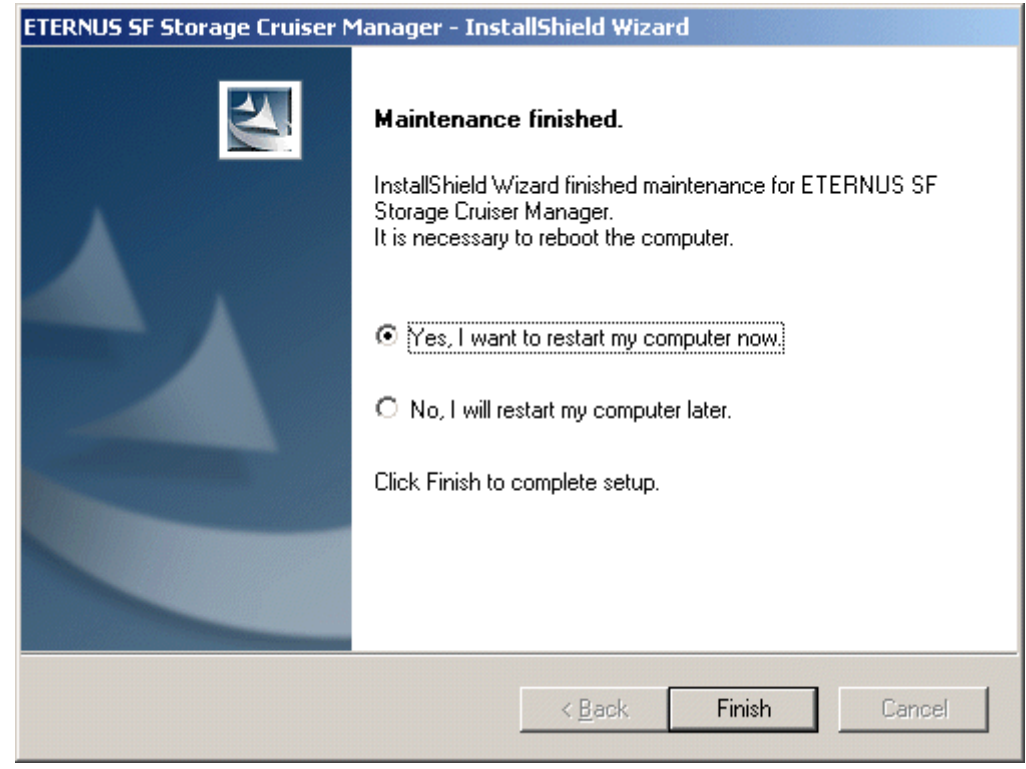

# **I**Information

. . . . . . .

After the uninstallation, the installation directory may remain.

<Example> C:\Program Files\ETERNUS-SSC\Manager

. . . . . . . . . . . . . . . . .

للمتعاطية

 $\sim$ 

. . . . . . .

 $\overline{a}$ 

 $\mathbf{A}$ 

. . . . . . . . . . . . . . . . . . .

In this case, please delete the remaining directory manually using Explorer.

# **Appendix A High-availability admin servers**

Admin servers in cluster systems ensure high-availability and maximize uptime.

# **A.1 What are cluster systems?**

A cluster system provides high-availability by operating two or more servers as one virtual server.

If a system is run with only one server machine, and the server machine or the server application fails, all operations would stop until it is rebooted.

In a cluster system where two or more server machines are linked together, if the primary server machine becomes unusable due to an error on the server machine or the application being run, the secondary server machine can restart the application that was running on the failed server machine to resume the operation, reducing the operation stop time. The switchover from a failed server to another server is called failover.

These two or more linked server machines are referred to as a cluster of server machines and clustering server machines are referred to as nodes in the cluster system.

Clusters of server machines are classified into one of the following types.

- Standby class

This is a cluster of standby nodes that stand ready to take over from operating nodes. The mode can be one of the following four modes.

- 1:1 standby

A cluster system consist one operating node and one standby node. The operating node is operational and the standby node stands ready to take over if needed. This operation mode ensures the continuous availability of cluster applications even after failover.

- n:1 standby

A cluster consists of n operating nodes and one standby node. The n operating nodes run different operations and the standby node stands ready to take over from all of the operating nodes. This operation mode ensures the availability of cluster applications even after failover. It is also cost-effective because only one node serves as the standby node for cluster applications.

- Mutual standby

A cluster consists of two nodes with both operating and standby applications. The two nodes run different operations and stand ready to take over from each other. If one of these nodes fails, the other node runs both of the operations. In this operation mode, two or more cluster applications will be operating on the failover node in the event of a node failure.

- Cascade

A cluster consist three or more nodes. One of the nodes is the operating node and the others are the standby nodes. If the operating node fails, cluster applications are switched to one of the standby nodes. Even if a failover fails, cluster applications are moved to another standby node. When one node is stopped in the event of node failure or scheduled downtime such as system maintenance or upgrading, the redundant configuration can be maintained. This operation mode ensures the continuous availability of cluster applications.

- Scalable class

This is a cluster that allows multiple server machines to operate concurrently for performance improvement and degradation. The difference from the standby class is that this class does not divide the nodes into the operating type and the standby type. If one of the nodes in the cluster fails, the operation is degraded to the other servers.

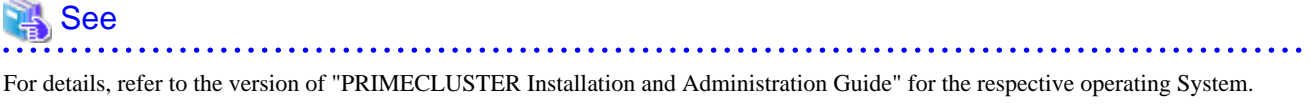

# <span id="page-151-0"></span>**A.2 Supported software**

The following pieces of ETERNUS SF Storage Cruiser's software are supported:

- Solaris OS Manager
- Linux Manager

# **A.3 Manager installation**

This section describes the procedure for manager installation on a cluster system.

# Information

To distinguish two physical nodes, one is called the primary node and the other is called the secondary node. The primary node indicates an operating node on which the cluster service (cluster application) runs at initial boot time, and the secondary node indicates a standby node on which the cluster service (cluster application) stands ready at initial boot time.

. . . . . . . . . . . . . . . . . .

# **A.3.1 New manager installation**

### **A.3.1.1 Preparation**

### **Cluster installation and configuration**

To operate managers as cluster services (cluster applications) in a cluster system, install and configure manager software on each node. Be sure to check the device names and the mount point names when configuring the shared disks.

# Information

Operations that are run where the manager is set up as cluster service (cluster application) is referred to as manager operations is respectively. Collectively, these operations are called Manager operations.

See

. . . . . . . . . .

For details about PRIMECLUSTER, refer to the version of "PRIMECLUSTER Installation and Administration Guide" for the respective operating System.

#### **Resource configuration**

Manager installation on a cluster system requires the following resources.

- Resources used in the cluster system
	- Takeover IP addresses for the admin servers

Allocate new unique IP addresses in the network that are used for the admin servers in the cluster system with PRIMECLUSTER Ipaddress resource creation. This step can be skipped if the IP addresses for the existing cluster services (cluster applications) are used.

- Shared disks for the admin servers

Configure PRIMECLUSTER GDS volumes that will store shared data for the admin servers. The number of required volumes is as follows.

<span id="page-152-0"></span>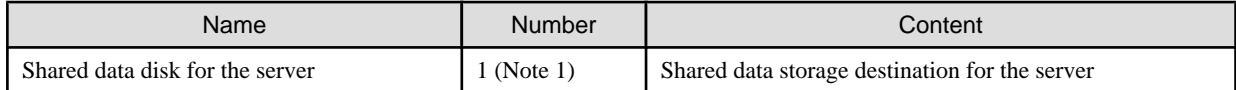

Note1: When a server operates as the server, both the admin servers use one shared disk. Note2: Necessary when Interstage Application Server Smart Repository is installed.

- Resources used outside the cluster system

- Port numbers for the admin servers

Allocate the port numbers for the admin servers, which are set as described in "[4.1.4.1 /etc/services configuration](#page-36-0)" (in Solaris OS) or "[4.2.4.1 /etc/services configuration](#page-52-0)" (in Linux).

#### **Shared disk space**

The ETERNUS SF Storage Cruiser shared disks include the following directories that are used with ETERNUS SF Storage Cruiser.

- For the admin server

Required disk space is calculated from the sum of static disk space and dynamic disk space. For details, please refer to ["4.1.1.2.5 Static](#page-28-0) [disk space](#page-28-0)" and ["4.1.1.2.6 Dynamic disk space](#page-28-0)" (in Solaris OS) or "[4.2.1.2.5 Static disk space](#page-44-0)" and "[4.2.1.2.6 Dynamic disk](#page-44-0) [space](#page-44-0)" (in Linux).

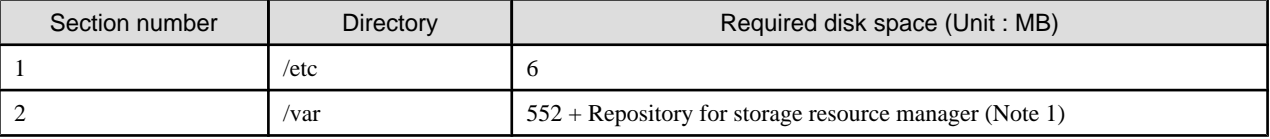

Note 1: For how to calculate the "repository for storage resource manager", please refer to ["Repository for Manager"](#page-28-0) in ["4.1.1.2.6](#page-28-0) [Dynamic disk space"](#page-28-0) (in Solaris OS) or ["Repository for Manager"](#page-45-0) in "[4.2.1.2.6 Dynamic disk space](#page-44-0)" (in Linux).

## **A.3.1.2 Installation**

Install manager.

Using similar steps on the primary node and the secondary node, perform the procedure from the beginning of "[4.1.3 Installation](#page-33-0) [procedure](#page-33-0)" (in Solaris OS) or "[4.2.3 Installation procedure"](#page-50-0) (in Linux) for manager.

. . . . . . . . . . . . . . .

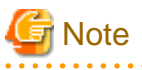

- Please do not install software on the shared disks.
- Please do not perform the procedure described in "[4.1.4 Post-installation setup"](#page-36-0) (in Solaris OS) or "[4.2.4 Post-installation setup"](#page-52-0) (in Linux) for manager at this point.

# **A.4 Manager operation setup**

This section describes the procedure for setting up managers as cluster services (cluster applications) in a cluster system.

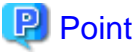

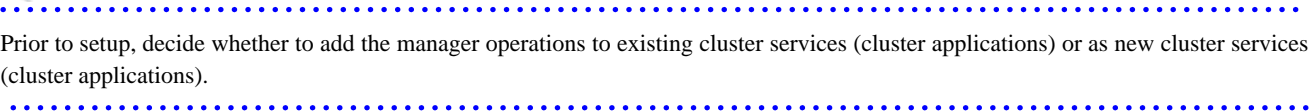

## **A.4.1 In advance checks**

Check that the manager installation is complete. For the admin server, check that the procedure from the beginning of ["4.1.3 Installation](#page-33-0) [procedure](#page-33-0)" (in Solaris OS) or "[4.2.3 Installation procedure"](#page-50-0) (in Linux) is complete.

# Information

Use the cluster setup command for configuring "LOGICAL\_MANAGER\_IP" in /etc/opt/FJSVssmgr/current/sanma.conf. . . . . . . . . . . . . .

# **A.4.2 Manager operation setup (outline)**

Set up managers on the admin servers.

The following figure shows the setup flow.

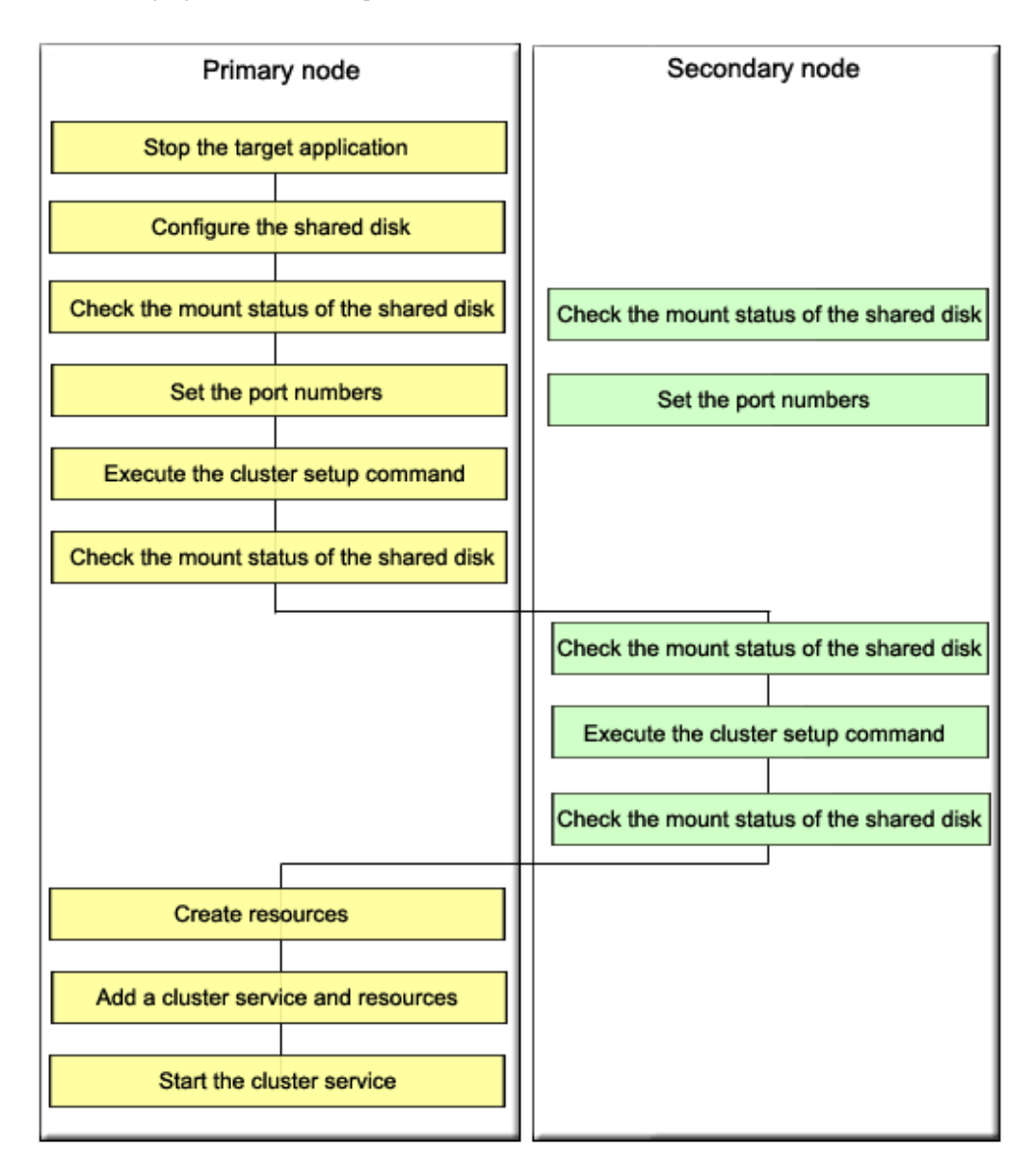

## **A.4.3 Manager operation setup (details)**

Set up managers as cluster services (cluster applications) using the following steps. Only a user with system administrator privileges can conduct the following procedures.

When rebooting the system after installing managers, stop the managers before performing the following procedure.

- 1. When adding a manager to an existing cluster service (cluster application), stop the cluster service (cluster application) using the cluster admin of the cluster system.
- 2. Configure the shared disk using PRIMECLUSTER GDS.

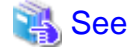

For details, refer to "PRIMECLUSTER Global Disk Services Guide (Solaris(TM) operating system version)" of the respective operating system.

3. Mount the shared data disk for the server on the primary node.

- 4. Specify the port numbers for the server in "/etc/services" on both the primary node and the secondary node.
- 5. Perform the procedure described in "[4.1.4.2 Administrator login account creation"](#page-36-0) (in Solaris OS) or ["4.2.4.2 Administrator login](#page-52-0) [account creation"](#page-52-0) (in Linux) only on the primary node. The created login account information will be set on the shared data disk when the cluster setup command is executed.
- 6. Execute the cluster setup command on the primary node.

After preventing access by other users to the shared data disk for the server, execute the following cluster setup command on the primary node.

```
# /opt/FJSVssmgr/cluster/esc_clsetup -k Primary -m Mount_point_on_the_shared_data_disk_for_the_ 
server -i Server takeover IP address
```
7. Check the configurations.

Information specified with the command is output. Check the output information and enter "y". To cancel setup at this point, enter "n".

```
# /opt/FJSVssmgr/cluster/esc_clsetup -k Primary -m /zzz -i 10.10.10.10
ETERNUS SF Storage Cruiser settings are as follows.
      Cluster system : PRIMECLUSTER
      Node type : Primary
     Mount point : /zzz
      IP Address : 10.10.10.10
Manager cluster setup : Are you sure? [y,n,?]
```
8. Setup on the primary node is executed.

FJSVrcx:INFO:27700:esc\_clsetup:primary node setup completed

The command execution runs cluster setup and sets the "LOGICAL\_MANAGER\_IP" configuration of /etc/opt/FJSVssmgr/current/ sanma.conf on the shared disk into sanma.conf.

LOGICAL\_MANAGER\_IP="10.10.10.10";

- 9. Unmount the shared data disk for the server from the primary node.
- 10. Mount the shared data disk for the server on the secondary node.

11. Execute the cluster setup command on the secondary node.

After preventing access by other users to the shared data disk for the server, execute the following cluster setup command on the secondary node.

```
# /opt/FJSVssmgr/cluster/esc_clsetup -k Secondary -m Mount_point_on_the_shared_data_disk_for_the 
_server
```
12. Check the configurations.

Information specified with the command is output. Check the output information and enter "y". To cancel setup at this point, enter "n".

```
# /opt/FJSVssmgr/cluster/esc_clsetup -k Secondary -m /zzz
Systemwalker Resource Coordinator settings are as follows.
      Cluster system : PRIMECLUSTER
      Node type : Secondary
      Mount point : /zzz
      IP Address : 10.10.10.10
Manager cluster setup : Are you sure? [y,n,?]
```
13. Setup on the secondary node is executed.

FJSVrcx:INFO:27701:esc\_clsetup:secondary node setup completed

- 14. Unmount the shared data disk for the server from the secondary node.
- 15. Create a cluster service (cluster application).

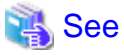

For details, refer to "PRIMECLUSTER Installation and Administration Guide" for the respective operating system. 

For Solaris OS:

Use userApplication Configuration Wizard for cluster system to create the following required PRIMECLUSTER resources on the cluster service (cluster application). After creating the resources a. to d. described below, create the cluster service (cluster application) as follows.

- Select "Standby" for the admin server configuration.
- For attribute values, set AutoStartUp to "yes", AutoSwitchOver to "HostFailure|ResourceFailure|ShutDown", and HaltFlag to "yes".

When using Interstage Application Server Smart Repository, or creating a hot standby configuration, set StandbyTransitions to "ClearFaultRequest|StartUp|SwitchRequest".

Then create the following resources on the created cluster service (cluster application).

a. Cmdline resource (Create the Cmdline resources for ESC.)

Select "Cmdline" for Resource creation in the userApplication Configuration Wizard to create the resources through path input, and make the following configurations.

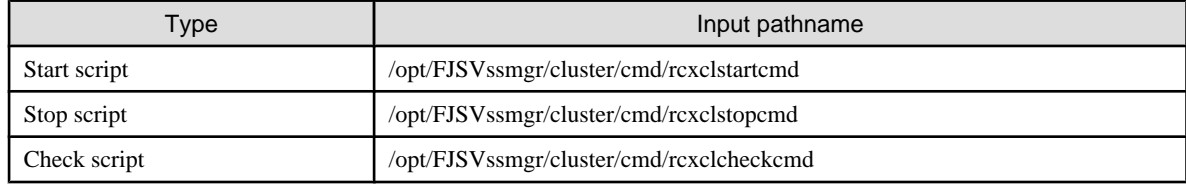

Flag (attribute value) settings: When a value other than "NO" is specified for the cluster service (cluster application) attribute value "StandbyTransitions", set ALLEXITCODES to "yes" and STANDBYCAPABLE to "yes".

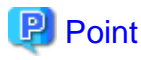

If shared with the operations management server or division management server for Systemwalker Centric Manager, make settings so that they are started after Systemwalker Centric Manager. . . . . . . . . . . . . . . . . . 

#### b. Ipaddress resource (Configure the takeover logical IP address for the cluster system.)

Select Ipaddress for Resource creation in the userApplication Configuration Wizard and configure the takeover logical IP address. Configure the takeover logical IP address for the NIC of clients. For the takeover network type, select "IP address takeover".

c. Fsystem resource (Configure the mount point of the shared data disk for the server.)

Select Fsystem for Resource creation in the userApplication Configuration Wizard and configure the file system. If no mount point definition exists, please refer to the "PRIMECLUSTER Installation and Administration Guide" and define the mount point.

d. Gds resource (Specify the configuration created for the shared data disk for the server.)

Select Gds for Resource creation in the userApplication Configuration Wizard and configure the shared disk. Specify the configuration created for the shared data disk for the server.

#### For Linux:

Use RMS Wizard for cluster system to create the following PRIMECLUSTER resources on the cluster service (cluster application).

To create a new cluster service (cluster application), select "Application-Create" to specify a primary node for Machines[0] and a secondary node for Machines[1] to create. For settings of "Machines+Basics", set "yes" to AutoStartUp, "HostFailure| ResourceFailure|ShutDown" to a value of AutoSwitchOver and "yes" to HaltFlag.

Then, create the following resources a. to d. on the created cluster service (cluster application).

Perform settings by means of the RMS Wizard to any of the nodes configured in a cluster.

a. Cmdline resources (Create Cmdline resources for ESC)

Select "CommandLines" with the RMS Wizard to perform the following settings.

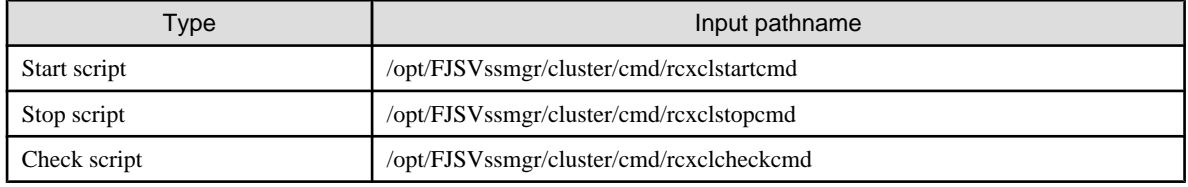

Flag settings (attribute value): If anything other than "without value" is specified for attribute value StandbyTransitions of the cluster service (cluster application), set the Flags ALLEXITCODES(E) and STANDBYCAPABLE(O) to "Enabled".

# **P** Point

If shared with the operations management server or division management server for Systemwalker Centric Manager, make settings so that they are started after Systemwalker Centric Manager. 

b. Gls resources (Set a takeover logical IP address to be used for cluster system.)

Select "Gls:Global-Link-Sevices" with the RMS Wizard to set a takeover logical IP address The takeover logical IP address is set to the client NIC. If the configuration information for takeover logical IP address has not been created, refer to "PRIMECLUSTER Global Link Services Instruction Manual (Redundancy function in transmission lines) (Linux)" to create it.

c. Fsystem resources (Set mount points of management server-shared disks.)

Select "LocalFileSystems" with the RMS Wizard to set file systems. If mount points have not been defined, refer to "PRIMECLUSTER Installation Guide (Linux)" to define.

d. Gds resources (Specify the settings for management server shared disks.)

Select "Gds:Global-Disk-Sevices" with the RMS Wizard to set shared disks. Specify the settings created for management server-shared disks.

16. Perform the procedure as instructed in ["4.1.4.3 Rebooting the system](#page-38-0)" (In Solaris OS) or ["4.2.4.4 Rebooting the system](#page-54-0)" (In Linux) on both the primary node and the secondary node.

## **A.5 Admin server daemons**

After cluster setup, the following daemons become resources of the cluster services (cluster applications) as the manager operations.

- Operation control daemon

Execute the following command in a command line.

# ps -ef | grep -v grep | grep /opt/FJSVssmgr/jre/bin/java | grep cruiser=daemon

If a line containing the following character strings is output, the manager monitoring daemon is active.

/opt/FJSVssmgr/jre/bin/java -Dcruiser=daemon

# **A.6 Advisory notes**

This section provides advisory notes on admin server operation in cluster systems.

### **/etc/opt/FJSVssmgr/current/sanma.conf configuration**

Specify a logical IP address as the takeover IP address for the LOGICAL\_MANAGER\_IP parameter in /etc/opt/FJSVssmgr/current/ sanma.conf. However, the cluster setup command usually configures the takeover IP address automatically.

### **Cluster service (cluster application) switchover**

An event that occurred during cluster service switchover cannot be output.

#### **Troubleshooting material**

Refer to "D.1 Troubleshooting information" in the ETERNUS SF Storage Cruiser User's Guide, for how to collect troubleshooting material.

#### **Commands**

For the command execution methods, there is no difference between regular operation and cluster operation.

#### **Messages**

Refer to the ETERNUS SF Storage Cruiser Message Guide and "[A.8 Cluster-related messages"](#page-160-0).

## **A.7 Cluster environment deletion**

This section describes how to delete cluster environments for the manager operations.

## **A.7.1 Cluster environment deletion procedure (outline)**

The following figure shows the manager operation cluster environment deletion flow.

<span id="page-158-0"></span>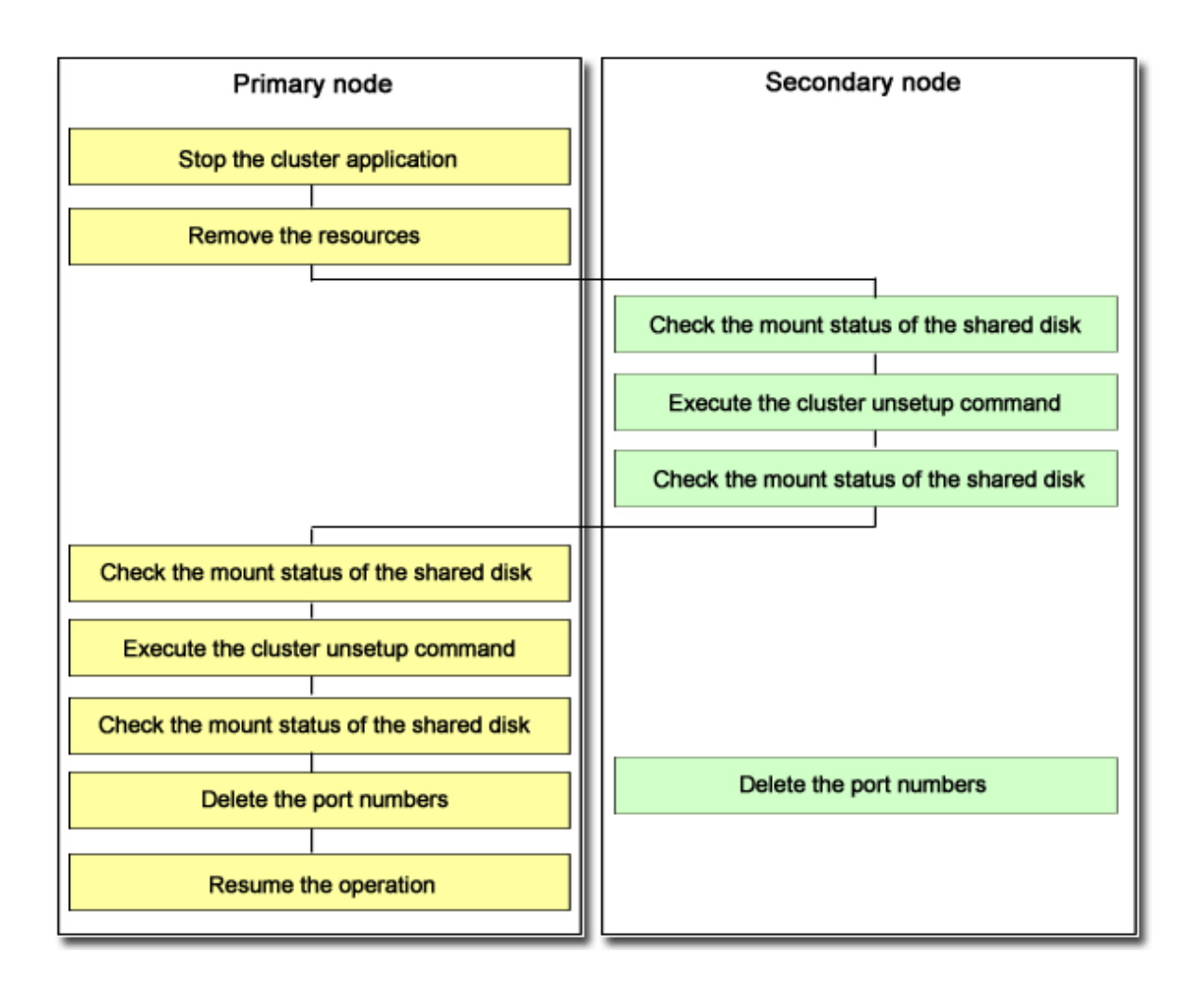

# **A.7.2 Cluster environment deletion procedure (details)**

Delete cluster environments using the following steps. Perform the deletion procedures on the server admin server in the cluster system respectively. Only a user with system administrator privileges can conduct the following procedures.

## **For the admin server**

- 1. Stop the cluster service (cluster application) configured for the manager operation using the cluster admin of the cluster system.
- 2. Delete resources for management tasks registered to the target cluster service (cluster application).

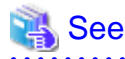

For details, refer to the "PRIMECLUSTER Installation and Administration Guide" for the respective operating system version.

### For Solaris OS:

Remove the following resources with the userApplication Configuration Wizard:

- Cmdline resource (For ESC)
- Ipaddress resource (if not used at all)
- Gds resource (if not used at all)

- Fsystem resource (mount point of the shared data disk for the admin server)

#### For Linux:

or

Using the RMS Wizard for cluster system delete the resources for management tasks registered to the target cluster service (cluster application). If the cluster service consists of only the resources for management server, delete also the cluster service (cluster application).

Delete the following resources with the RMS Wizard.

- Cmdline resources (for ESC)
- Gls resources (if not used for other purpose
- Gds resources (not available for other purposes)
- Fsystem fdxouf resources (mount points of shared data disks for operations management server)

Deletion with the RMS Wizard is performed with respect to any of the nodes in a cluster.

- 3. Check that the shared data disk for the server is unmounted on the primary node and the secondary node.
- 4. Mount the shared data disk for the server on the secondary node.
- 5. Execute the cluster unsetup command on the secondary node.

After preventing access by other users to the shared data disk for the server, execute the following command on the secondary node.

- # /opt/FJSVssmgr/cluster/esc\_clunsetup
- # /opt/FJSVssmgr/cluster/esc\_clunsetup -l

Option specification is not required under normal conditions, but specify the -l option if local free disk space on the secondary node is insufficient.

6. Check the configurations (no option in this example).

Check the configurations and enter "y". To cancel unsetup at this point, enter "n".

```
ETERNUS SF Storage cruiser settings were as follows.
      Cluster system : PRIMECLUSTER
      Node type : Secondary
      Mount point : /zzz
      IP Address : 10.10.10.10
     Mode : Normal (restore from Shared Disk)
Manager cluster deletion : Are you sure? [y,n,?]
```
7. Deletion on the secondary node is executed.

FJSVrcx:INFO:27703:esc\_clunsetup:secondary node deletion completed

- 8. Unmount the shared data disk for the admin server from the secondary node.
- 9. Mount the shared data disk for the admin server on the primary node.
- 10. Execute the cluster unsetup command on the primary node.

After preventing access by other users to the shared data disk for the server, execute the following command on the primary node.

```
# /opt/FJSVssmgr/cluster/esc_clunsetup
```

```
or
```

```
# /opt/FJSVssmgr/cluster/esc_clunsetup -l
```
<span id="page-160-0"></span>Option specification is not required under normal conditions, but specify the -l option if local free disk space on the primary node is insufficient.

11. Check the configurations (no option in this example).

Check the configurations and enter "y". To cancel unsetup at this point, enter "n".

ETERNUS SF Storage Cruiser settings were as follows. Cluster system : PRIMECLUSTER Node type : Primary Mount point : /zzz IP Address : 10.10.10.10 Mode : Normal (restore from Shared Disk) Manager cluster deletion : Are you sure? [y,n,?]

12. Deletion on the primary node is executed.

FJSVrcx:INFO:27702:esc\_clunsetup:primary node deletion completed

- 13. Unmount the shared data disk for the server from the primary node.
- 14. Delete the port numbers for the server from /etc/services on both the primary node and the secondary node.
- 15. Start the cluster service (cluster application) using the cluster admin of the cluster system. If the cluster service (cluster application) was deleted in step 2, this step is not required.
- 16. In Solaris OS, execute the following command on both the primary node and the secondary node to stop nwsnmp-trapd.
	- # /opt/FJSVswstt/bin/mpnm-trapd stop
- 17. Uninstall managers from both the primary node and the secondary node using the procedure as described in "[9.1 \[Solaris OS\]](#page-143-0) [Manager uninstallation"](#page-143-0) (In Solaris OS) or "[9.2 \[Linux\] Manager Uninstallation](#page-145-0)" (in Linux).

# **A.8 Cluster-related messages**

This section describes messages output at the time of cluster environment setup and unsetup.

## **A.8.1 Informative messages**

## **FJSVrcx:INFO:27700:command:primary node setup completed**

### **Description**

The cluster setup on the primary node ended normally.

#### Corrective action

Proceed to the next operation according to the cluster environment configuration procedure.

## **FJSVrcx:INFO:27701:command:secondary node setup completed**

#### **Description**

The cluster setup on the secondary node ended normally.

## Corrective action

Proceed to the next operation according to the cluster environment configuration procedure.

## **FJSVrcx:INFO:27702:command:primary node deletion completed**

## **Description**

The cluster deletion on the primary node ended normally.

#### Corrective action

Proceed to the next operation according to the cluster environment configuration procedure.

### **FJSVrcx:INFO:27703:command:secondary node deletion completed**

#### **Description**

The cluster deletion on the secondary node ended normally.

#### Corrective action

Proceed to the next operation according to the cluster environment configuration procedure.

## **FJSVrcx:INFO:27733:command:canceled**

## **Description**

The command was canceled.

#### Corrective action

No specific action is required.

## **FJSVrcx:INFO:27751:command:cluster deletion (erase shared disk data) completed**

## **Description**

The shared disk data deletion is completed.

## Corrective action

If any node where the cluster environment is not deleted exists, delete the cluster environment in force mode (using -f when executing esc\_clunsetup). After the deletion is completed, uninstall the manager.

## **FJSVrcx:INFO:27753:command:cluster deletion (force mode) completed**

#### **Description**

The cluster unsetup in force mode was completed.

#### Corrective action

Uninstall the manager.

## **A.8.2 Warning messages**

**FJSVrcx:WARNING:47752:command:cluster deletion (force mode) completed excluding erase shared disk data**

### Description

Except for shared disk data deletion, the cluster unsetup in force mode is completed.

## Corrective action

Check that the shared disk is accessible, and delete shared disk data (using esc\_clunsetup with -e MountPoint).

## **A.8.3 Error messages**

## **FJSVrcx:ERROR:67704:command:option:secondary node deletion completed**

### **Description**

The option is incorrect. Usage will be output.

### Corrective action

Check the command then re-execute.

## **FJSVrcx:ERROR:67706:command:ipaddress:invalid IP address format**

## **Description**

The IP address format is incorrect.

## Corrective action

Check the IP address.

## **FJSVrcx:ERROR:67707:command:setup command already running**

## **Description**

The cluster setup command or the cluster unsetup command is already active.

## Corrective action

Check whether the cluster setup command or the cluster unsetup command is running somewhere else.

## **FJSVrcx:ERROR:67709:command:not privileged**

#### **Description**

The command was activated by a non-OS administrator (non-root user).

### Corrective action

Execute the command as an OS administrator (root user).

## **FJSVrcx:ERROR:67710:command:mountpoint:not mounted**

### **Description**

The shared disk has not been mounted on mount point *mountpoint*.

### Corrective action

Check the mount status of the shared disk for admin server shared data. If the mount destination *mountpoint* contains "/" at the end, delete the last "/" and re-execute.

## **FJSVrcx:ERROR:67711:command:software:not installed**

## **Description**

Cluster software software has not been installed.

#### Corrective action

Check whether the cluster setup command or the cluster unsetup command is running.

## **FJSVrcx:ERROR:67714:command:nodetype: cluster setup already completed in this node**

## **Description**

The cluster environment of node type *nodetype* has been configured on the current node.

## Corrective action

Check the cluster environment status on the current node.

## **FJSVrcx:ERROR:67715:command:cluster setup already completed in another node**

### **Description**

The cluster environment of the node type specified with the cluster setup command has been configured on another node.

## Corrective action

Check whether the node type specified with the executed command is correct. Check whether the cluster environment of the node type specified with the executed command has already been configured on another node.

## **FJSVrcx:ERROR:67716:command:primary node setup not completed**

### **Description**

The cluster environment has not been configured on the primary node.

## Corrective action

Check whether the shared disk for mounted admin server shared data is correct. Configure the cluster environment on the primary node.

## **FJSVrcx:ERROR:67717:command:switch:parameter:parameter conflict**

## **Description**

Data different from the previous one was specified.

## Corrective action

Check the argument values of the command.

## **FJSVrcx:ERROR:67725:command:option:illegal option**

## **Description**

The option is incorrect. Usage will be output.

### Corrective action

Check the command then re-execute.

## **FJSVrcx:ERROR:67726:command:secondary node not deleted**

## **Description**

The cluster environment on the secondary node is not deleted.

#### Corrective action

Check whether the shared disk for mounted admin server shared data is correct. Delete the cluster environment then re-execute the command.

## **FJSVrcx:ERROR:67727:command:no cluster setup node**

#### **Description**

The cluster environment has not been configured.

#### Corrective action

Check whether the admin server cluster environment has been configured.

## **FJSVrcx:ERROR:67740:command:cluster setup failed (setup data invalid)**

## **Description**

The cluster setup failed. The cluster environment configurations are invalid.

#### Corrective action

Delete the cluster environment in force mode then uninstall the manager.

## **FJSVrcx:ERROR:67741:command:setup command not installed**

#### **Description**

The module for cluster setup has not been installed.

## Corrective action

Check whether the manager installation is valid.

## **FJSVrcx:ERROR:67742:command:file:setup data inconsistency**

## **Description**

An inconsistency was found in the cluster environment configurations.

### Corrective action

Collect the following files and contact Fujitsu technical staff.

The file indicated by file For manager: All files under /opt/FJSVssmgr/cluster/env

## **FJSVrcx:ERROR:67743:command:setup data invalid**

### **Description**

The cluster environment configurations are invalid.

## Corrective action

Delete the cluster environment in force mode (using -f when executing esc\_clunsetup). After the deletion is completed, uninstall the manager.

## **FJSVrcx:ERROR:67744:command:shared disk data invalid**

## **Description**

Data on the shared disk is invalid.

### Corrective action

Delete the cluster environment in force mode (using -f when executing esc\_clunsetup). After the deletion is completed, uninstall the manager.

## **FJSVrcx:ERROR:67745:command:property:manager:value:setup data conflict**

#### **Description**

The property value *property* of the cluster setup command does not match the configuration value value on the admin server manager for which cluster setup is done.

### Corrective action

Specify the same configuration value to perform setup.

## **FJSVrcx:ERROR:67747:command:cluster setup failed**

### **Description**

The cluster setup failed.

## Corrective action

Check the execution environment then re-execute the command. If the situation is not improved, contact Fujitsu technical staff.

## **FJSVrcx:ERROR:67748:command: can not execute in normal cluster setup node**

### **Description**

The cluster setup is in normal condition. The unsetup command cannot be executed specifying shared disk data deletion.

### Corrective action

Shared disk data deletion (using esc\_clunsetup with -e MountPoint) cannot be performed. Delete the cluster environment following the procedure given in ["A.7.2 Cluster environment deletion procedure \(details\)](#page-158-0)".

## **FJSVrcx:ERROR:67749:command:cluster deletion failed**

#### **Description**

The cluster unsetup failed.

### Corrective action

Delete the cluster environment in force mode (using -f when executing esc\_clunsetup). After the deletion is completed, uninstall the manager.

## **FJSVrcx:ERROR:67750:command:cluster deletion (erase shared disk data) failed**

## **Description**

The shared disk data deletion failed.

## Corrective action

Check the execution environment then re-execute the command. If the situation is not improved, contact Fujitsu technical staff.

# **Appendix B SNIA HBA API library installation**

To manage HBAs installed on Solaris OS server nodes, it is necessary to install and configure the following HBA vendor's SNIA HBA API library.

Refer to the SNIA HBA API Library Installation Guide at the following URL for details on how to install the HBA API library:

<http://www.fujitsu.com/global/services/computing/storage/eternus/products/eternus-sf/cruiser/download/>

# **Appendix C Installation with Unified Installer**

ETERNUS SF Storage Cruiser supports the Unified Installer for the Solaris OS Agent.

# **C.1 [Solaris OS] Agent for Unified Installer**

# **C.1.1 Install scripts**

The following scripts for the Unified Installer are provided on the CD-ROM "ETERNUS SF Storage Cruiser 14.2 Manager/Agent (Solaris, HP-UX)".

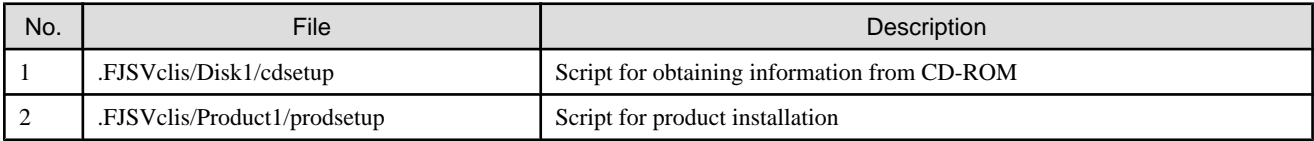

- The assumption is that the cdsetup, prodsetup scripts are executed from Unified Installer.

- When the Agent package "FJSVssage" is already installed, prodsetup will install nothing.

# **C.1.2 Configuration script**

The following configuration script for the Unified Installer is provided on the CD-ROM "ETERNUS SF Storage Cruiser 14.2 Manager/ Agent (Solaris, HP-UX)".

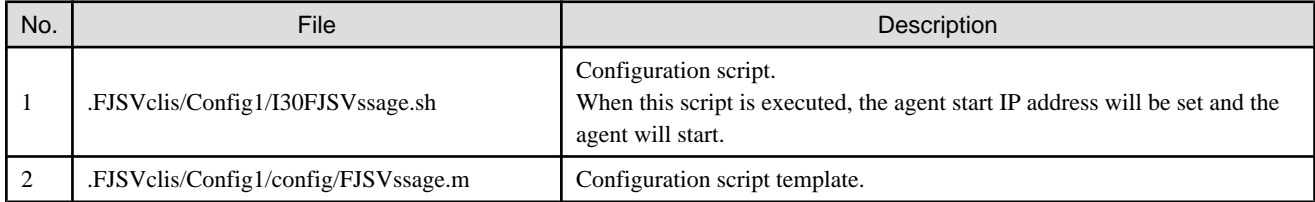

There are the following environmental conditions.

- The assumption is that the configuration scripts are executed from Unified Installer.
- The assumption is that the configuration scripts are executed in single user mode.
- To execute the configuration script, ESC Agent must be installed. In case of using unified installer, please select ETERNUS SF Storage Cruiser to install ESC Agent program.
- The admin LAN IP address must be active, and hostname is available.

The configuration file usage is described below.

- 1. Copy the I30FJSVssagt.sh script and the FJSVssagt.m file.
	- Copy FJSVssagt.m file under the "config" directory as same as the CD-ROM construction.
		- copy\_destination\_directory/I30FJSVssage.sh
		- copy\_destination\_directory/config/FJSVssage.m
- 2. Edit the FJSVssagt.m file.

Customize (edit) the copied scripts on the installation server for the environments of all server nodes to configure. The details that must be customized are put between the header and the footer as below.

```
Header: #################### EDIT FROM HERE ####################
Footer: #################### STOP EDITING HERE ###################
```
Modify the following "10.10.10.10" to the real agent admin LAN IP address. Please refer to ["6.1.4.2 Agent admin LAN IP address configuration](#page-94-0)" for the detail information of set agent admin LAN IP address.

AgentIPAddress=10.10.10.10

The following command is executed by the configuration script.

/opt/FJSVssage/bin/setagtip -i xx.xx.xx.xx

The "xx.xx.xx.xx" is the real agent admin IP address specified in the FJSVssagt.m file. Refer to "[6.1.4.2 Agent admin LAN IP](#page-94-0) [address configuration"](#page-94-0) for IP address setting. For setagtip command, refer to "12.5.1.2 Agent Information change command (setagtip)" in the ETERNUS SF Storage Cruiser User's Guide.

. . . . . . . . . . . . .

# **Information**

**When the configuration script terminates abnormally:**

The error message is output. Please modify FJSVssagt.m file and re-try the configuration script. 

# **Appendix D Procedure for Upgrading from Softek Storage Cruiser**

# **D.1 Overview**

## **D.1.1 Upgrade Items**

This appendix explains the Manager and the Client.

The explanation does not refer to the Agent (because the SSC Agent can be managed by the ESC Manager).

The explanation applies to the upgrade of any version of SSC to ESC.

# **D.1.2 Supported Devices**

After the upgrade to ESC, the Manager retains the pre-upgrade registration device information. Therefore, you can continue to use the administrative devices, such as the server (SSC Agent) or storage devices, with the ESC Manager after the upgrade. It is not necessary to re-register them.

Note, however, that the range of supported devices will be as follows after the upgrade:

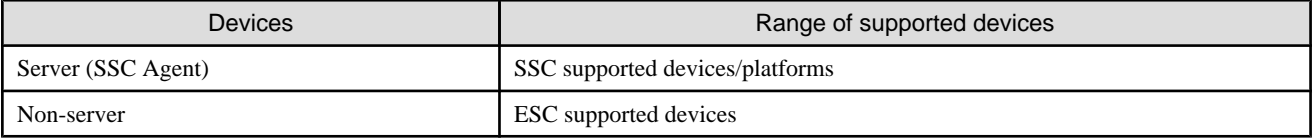

Of the SSC Client settings, only the maximum memory usage setting can be upgraded (RAID group integration mode, maximum memory usage, application element information etc.). The rest of settings must be reset after installing the ESC Client.

# **D.1.3 Differences between SSC and ESC, and Operation Design**

For the functional differences, refer to "1.5 Function comparison of ESC and SSC" in the ETERNUS SF Storage Cruiser User's Guide. Differences in the operation design from SSC are explained as follows:

- Supported OS

The ESC Manager supports operation in the following OS.

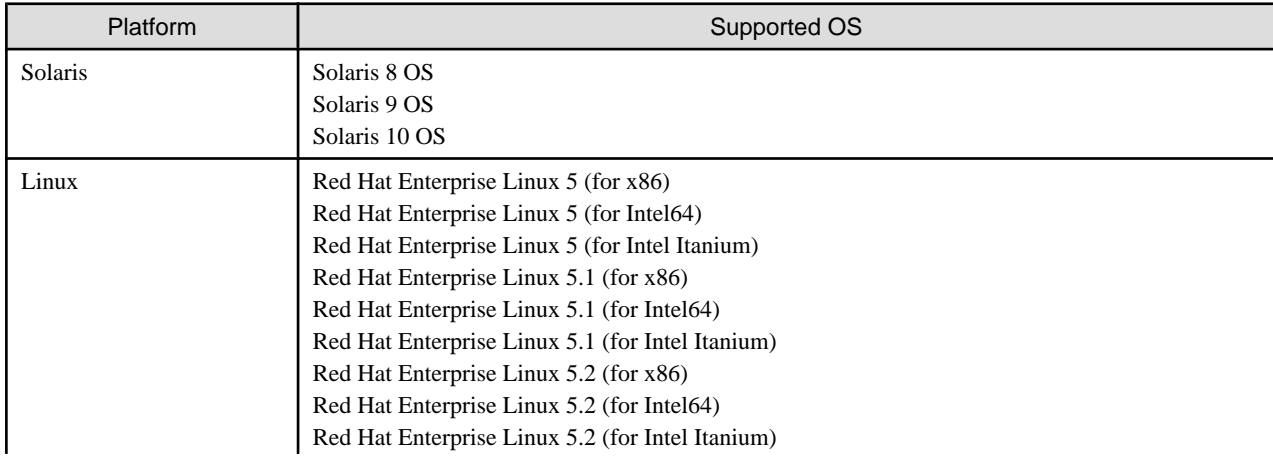

<span id="page-170-0"></span>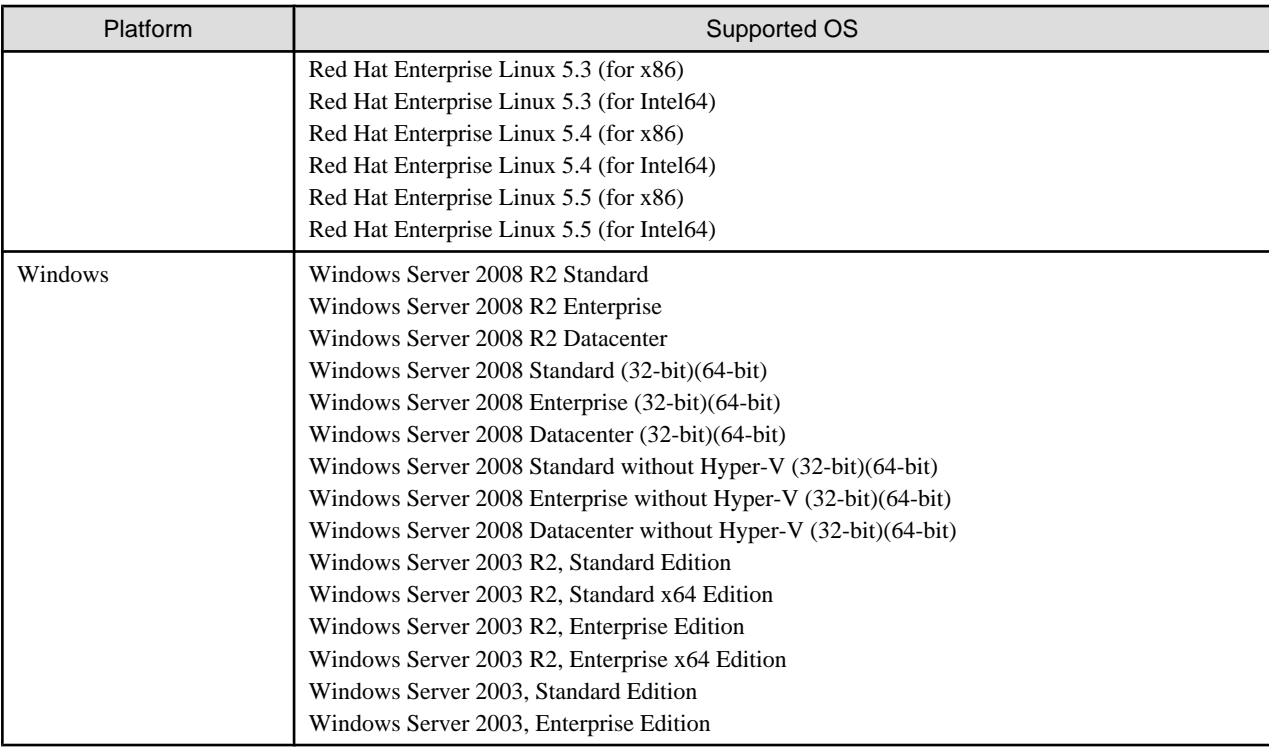

The ESC Client supports operation in the environment of "[5.1.2.1 Required basic software"](#page-78-0). It does not support operation in the Windows NT environment.

- Supported cluster software

The ESC Manager does not support operation in the SafeCLUSTER environment.

- Network requirements

Communication between the Manager and the Client will change as described in the following table. You must review the network settings, such as that of the firewall, as required.

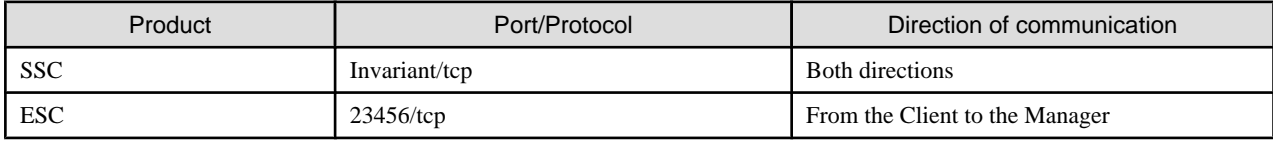

- Systemwalker Centric Manager link function

The link function does not support linkage to Systemwalker Centric Manager versions earlier than V11.

To use the link function to Systemwalker Centric Manager, you must reset the administrative client after the upgrade to ESC. Refer to "[D.3.11 Resetting Systemwalker Centric Manager Link Function After Upgrade](#page-183-0)" for details. When ESC is called from the node popup menu of the Systemwalker Centric Manager administrative client, the ESC user authentication cannot be omitted.

# **D.2 Files supplied**

The upgrade tool is stored in the following directory on the CD-ROM "ETERNUS SF Storage Cruiser 14.2 Manager/Agent (Windows)".

```
Directory location
CD-ROM drive name\manager\upgrade directory
```
+ upgrade.exe

The following directory files will be extracted by executing upgrade.exe (self-extract format) on the Windows operating system:

```
upgrade directory
```
- + solupgrade.tar (upgrade tool for Solaris)
- + winupgrade.exe (upgrade tool for Windows)

Copy the upgrade tool applicable to the platform in use to the work directory of the server for upgrade (where the SSC Manager is installed). Delete it after the upgrade is complete.

# **D.3 Upgrade process**

The process for upgrading from SSC to ESC and the estimated time required for each task is as follows. For the detailed procedure for each step, refer to the referenced section.

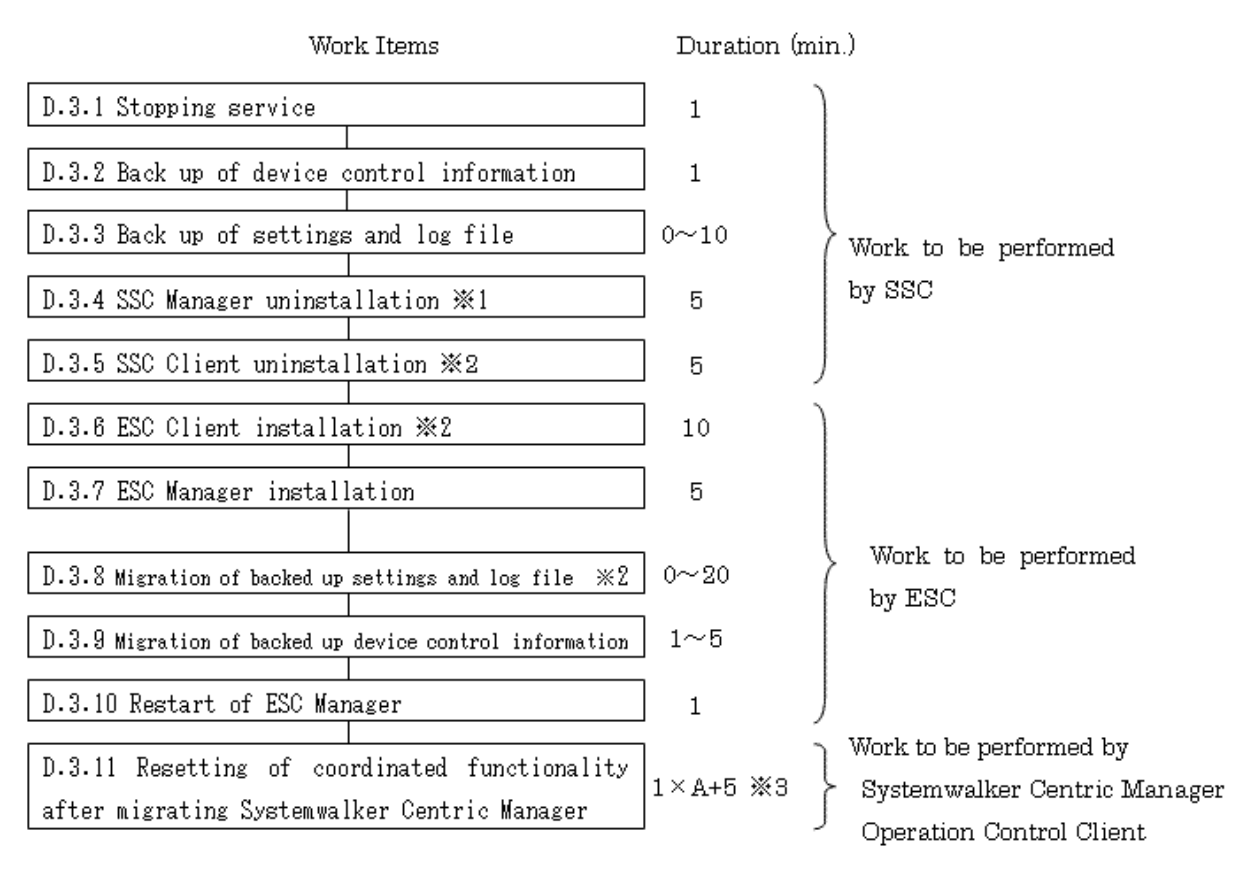

- ※1: This duration is the case where a user has not customized the setup file. If a user has customized the setup file, the duration will be longer depending on the size.
- $\divideontimes$  2: This does not include the system restart time.
- \* 3: "A" indicates the number of nodes to be resistered with Systemwalker Centric Manager Operation Control Client.

Point

Before upgrading, be sure to backup the system beforehand and be prepared for recovery in the event of failure.

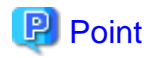

If upgrading with the Windows Manager, log on as an Administrator. If upgrading with the Solaris Manager, log on at the root (supervisor). To copy files using the cp command, be sure to specify the -p (retain) option with the command. To copy directory by directory, specify the -R (recursion) option with the command.

# **D.3.1 Stopping Services**

## **For Windows Manager:**

The following services will be stopped.

- Softek StorageCruiser CIMOM
- SystemWalker MpWksttr

However, if other software uses the SystemWalker MpWksttr service, stop the Softek StorageCruiser CIMOM service only.

## **For Solaris OS Manager:**

You must stop the Daemon of the SSC Manager by referring to "6.1.1 Unsetup" in the "Softek Storage Cruiser Installation Guide".

For a cluster environment, refer to "4.3 Stopping a Daemon" in the "Softek Storage Cruiser Operator's Guide for cluster environment" to stop the Daemon of the SSC Manager.

## **D.3.2 Saving the Device Management Information**

The device management information of the SSC Manager must be saved.

In the place of "save\_destination" referred to in the following procedure, specify a directory in which the information will be saved.

### **For Windows Manager:**

- 1. Copy the upgrade tool "winupgrade.exe" to the work directory (for more information, refer to ["D.2 Files supplied](#page-170-0)"). The work directory is referred to as "D:\tmp\upgrade" in the following steps.
- 2. Execute the winupgrade.exe file in the work directory.

The following files will be extracted in the work directory:

- cimbackup.bat
- cimrestore.bat
- sscreg.exe
- dbkit.jar
- perfkit.jar
- 3. Start the command prompt, and move to the work directory.

```
C:\Document and Settings\Administrator> D:
D:\> cd D:\tmp\upgrade
D:\tmp\upgrade>
```
4. Execute cimbackup.bat at the command prompt.

```
D:\tmp\upgrade> cimbackup [/all] save_destination
```
When executed without specifying /all option, a performance information CSV file will not be backed up. When migrating performance information that has already been acquired, specify the /all option. When the /all option is specified, execution of the command may take longer, as it depends on the size of the performance information CSV file.

When the command is executed successfully, the following message will be displayed on the last line.

INFO: cimbackup has been completed.

## **For Solaris OS Manager:**

For the cluster environment, mount the shared disk for the administrative server shared data.

1. Copy the upgrade tool "solupgrade.exe" to the work directory (for more information, refer to ["D.2 Files supplied](#page-170-0)").

The work directory is referred to as "/tmp/upgrade" in the following explanation.

2. Move to the work directory, and extract solupgrade.tar.

```
# cd /tmp/upgrade
```
# tar xvf solupgrade.tar

The following files will be extracted in the work directory.

- cimbackup.sh
- cimrestore.sh
- dbkit.jar
- perfkit.jar
- 3. Execute cimbackup.sh.
	- # ./cimbackup.sh [-all] save\_destination

When executed without specifying -all option, a performance information CSV file will not be backed up. When migrating performance information that has already been acquired, specify the -all option. When the -all option is specified, execution of the command may take longer, as it depends on the size of the performance information CSV file.

When the command is executed successfully, the following message will be displayed on the last line.

INFO: cimbackup has been completed.

## **Information**

- If the cimbackup command is executed without stopping the Daemon/service of the SSC Manager, the following message is output and the command terminates abnormally.

- On the Solaris OS

WARNING: Unable to backup, while the FJSVssmgr is running.

- On the Windows operating system

WARNING: Unable to backup, while the Softek StorageCruiser CIMOM is running.

- If the save\_destination directory is not specified in the cimbackup command, the following message is output and the command terminates abnormally.
	- On the Solaris OS

Usage: cimbackup.sh save-directory

<span id="page-174-0"></span>- On the Windows operating system

Usage: cimbackup.bat save-directory

- If the directory specified in the cimbackup command does not exist, the following message is output and the command terminates abnormally.

ERROR: The specified directory [directory-name] is not found.

- If Softek Storage Cruiser has not been installed, the following message is output and the command terminates abnormally.

WARNING: The old package is not installed.

- If the cimbackup command cannot create the directory, the following message is output and the command terminates abnormally.

ERROR: Unable to copy file-name to directory-name

- If the source file to copy cannot be found, the following message is output the command terminates abnormally.

ERROR: Unable to find file-name

- If the directory specified in the cimbackup command already contains a backup created using the same command, the following message is output and the command terminates abnormally.

WARNING: The backup files are found in directory-name

## **D.3.3 Setting and Saving Log Files**

You must save the following files on the SSC Manager and SSC Client.

### **For Windows Manager:**

## Information

In the following explanation, \$SSC\_INS\_DIR means "Program Directory" specified at the SSC Manager installation. \$SSC\_ENV\_DIR means "Environment Directory" specified at the SSC Manager installation. \$SSC\_TMP\_DIR means "Work Directory" specified at the SSC Manager installation.

The default location of all directories is "C:\Program Files\Softek\_StorageCruiser".

- Setup files

The following files must be saved. It is not necessary to save other files if no changes have been made since installing SSC.

- \$SSC\_ENV\_DIR\Manager\etc\san\engine directory
	- bcm.conf
	- sanma.conf
	- ssmgr.conf
- \$SSC\_INS\_DIR\Manager\bin directory
	- manager.ini
- bat files

You must save the \$SSC\_ENV\_DIR\Manager\etc\san\engine\trapop.bat file, unless they have not been changed since installing SSC. You must also save the files related to the processing of the current batch.

- Error monitor XML files

If the user has customized any of the error monitor XML files, you must save those files in the \$SSC\_ENV\_DIR\Manager\etc\san \engine\snmpth directory. It is not necessary to save files to which this does not apply.

- Device polling setting XML files

If the user has customized any of the device polling setting XML files, you must save those files in the \$SSC\_ENV\_DIR\Manager \etc\san\engine\devicepolling directory. It is not necessary to save files to which this does not apply.

- Event log files

You must save the \$SSC\_TMP\_DIR\Manager\var\san\engine\systemevent.csv file.

### **For Solaris OS Manager:**

In the place of "save-destination", referred to in the following procedure, specify a directory in which the information will be saved. For a cluster environment, mount the shared disk for the administrative server shared data.

- Setup files

The following files must be saved. It is not necessary to save other files if no changes have been made since installing SSC.

- /etc/opt/FJSVssmgr directory
	- bcm.conf
	- sanma.conf
	- ssmgr.conf
- /opt/FJSVssmgr/bin directory
	- manager.ini

Copy the file to the save-destination using the following command:

- # cp -p save-file save-destination
- shell scripts

You must save /etc/opt/FJSVssmgr/trapop.sh file, unless they have not been changed since installing SSC. You must also save the files related to the processing of the current shell script.

Copy the files to the save-destination using the following command:

# cp -p /etc/opt/FJSVssmgr/trapop.sh save-destination

- Error monitor XML files

If the user has defined or customized any of the error monitor XML files, you must save those files in the /etc/opt/FJSVssmgr/snmpth directory. It is not necessary to save files to which this does not apply.

Copy the files to the save-destination using the following command:

# cp -p /etc/opt/FJSVssmgr/snmpth/save-file save-destination

- Device polling setting XML files

If the user has defined or customized any of the device polling setting XML files, you must save those files in the /etc/opt/FJSVssmgr/ devicepolling directory. It is not necessary to save files to which this does not apply.

Copy the files to the save-destination using the following command:

# cp -p /etc/opt/FJSVssmgr/devicepolling/save-file save-destination

- Event log files

You must save /var/opt/FJSVssmgr/systemevent.csv file.

Copy the file to the save-destination using the following command:

# cp -p /var/opt/FJSVssmgr/systemevent.csv save-destination

## **For the Client:**

## **Information**

In the following explanation, \$SSC\_INS\_DIR means "Destination Folder" specified at the SSC Client installation.

. . . . . . . . . . . . . . . . .

The default location of \$SSC\_IND\_DIR is "C:\Program Files\Softek\_StorageCruiser".

You must save the \$SSC\_INS\_DIR\Client\bin\client.ini file, unless it has not been changed since installing SSC.

## **D.3.4 Uninstalling the SSC Manager**

Uninstall the SSC Manager by referring to "Chapter 6 Uninstalling the Manager" in the "Softek Storage Cruiser Installation Guide".

If the SSC Manager is the Solaris OS version and is in a cluster environment, install and set up the SSC Manager by referring to "Chapter 6 Deleting the Cluster Environment" in the "Softek Storage Cruiser Operator's Guide for cluster environment".

## **D.3.5 Uninstalling the SSC Client**

Uninstall the SSC Client by referring to "Chapter 5 Uninstalling the Client" in the "Softek Storage Cruiser Installation Guide".

## **D.3.6 Installing the ESC Client**

Install and set up the ESC Client by referring to ["Chapter 5 Client installation and setup](#page-78-0)".

## **D.3.7 Installing the ESC Manager**

Install and set up the ESC Manager by referring to ["Chapter 4 Manager installation and setup](#page-27-0)".

If the ESC Manager is the Solaris OS version and is in a cluster environment, you must install and set up the ESC Manager by referring to ["A.3 Manager installation](#page-151-0)" and "[A.4 Manager operation setup"](#page-152-0).

## **D.3.8 Upgrading Saved Settings and Log Files**

You must upgrade the saved files in the ESC Manager/Client environment that has been reactivated as a part of the setup procedure.

## **For Windows Manager:**

## Information

In the following explanation, \$INS\_DIR means "Program Directory" specified at the ESC Manager installation. \$ENV\_DIR means "Environment Directory" specified at the ESC Manager installation.

\$TMP\_DIR means "Work Directory" specified at the ESC Manager installation.

The default location of all directories is "C:\Program Files\ETERNUS-SSC".

1. Stop the ESC Manager and the ESC Client.

Stop the ESC Manager by referring to the "[9.3.1 Stopping manager"](#page-147-0). The ESC Client must be stopped if running.

- 2. Upgrade the files that were saved as directed in "[D.3.3 Setting and Saving Log Files](#page-174-0)".
	- bcm.conf

Copy the files to the \$ENV\_DIR\Manager\etc\opt\FJSVssmgr\current directory.

- sanma.conf

Reflect the saved parameter settings for sanma.conf in the \$ENV\_DIR\Manager\etc\opt\FJSVssmgr\current\sanma.conf file.

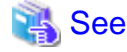

For details of parameters, refer to "C.2 sanma.conf Parameter" in the ETERNUS SF Storage Cruiser User's Guide. 

- ssmgr.conf

Reflect the saved parameter settings for ssmgr.conf in the \$ENV\_DIR\Manager\etc\opt\FJSVssmgr\current\ssmgr.conf file.

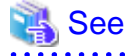

For details of parameters, refer to "C.3 ssmgr.conf Parameter" in the ETERNUS SF Storage Cruiser User's Guide. . . . . . . . . . . . . . . . . . . .

- manager.ini

Reflect the saved parameter settings for manager.ini in the \$INS\_DIR\Manager\opt\FJSVssmgr\bin\manager.ini file.

Reflect the difference between the set value and SSC default value (140) in ESC default value (512) as follows:

```
set_value - SSC_default_value = difference_value
ESC_default_value + difference_value = reflect_value
```
# **Example**

**Case of the value is set 300 in SSC:**

```
300 (set_value) - 140 (SSC_default_value) = 160 (difference_value)
512 (ESC_defalut_value) + 160 (difference_value) = 672 (reflect_value)
```
Therefore, the following must be setting in ESC.

MAXMEMORY=672

# See

For details of parameters in the ssmgr.conf file, refer to "C.5 Change in the Maximum Memory Used" in the ETERNUS SF Storage Cruiser User's Guide.

- trapop.bat

Copy the files to the \$ENV\_DIR\Manager\etc\opt\FJSVssmgr\current directory. The current batch processing must be modified as required. For example, processing that recognizes the installation directory must be modified because the installation directories of SSC and ESC are different.

- Error monitor XML files

Copy the XML files with the same names as the saved XML files onto the directory for customized XML (\$ENV\_DIR\Manager \etc\opt\FJSVssmgr\current\snmpth) from the default XML directory (\$INS\_DIR\Manager\opt\FJSVssmgr\lib\snmpth).

Reflect the contents of the saved XML files in the copied files.

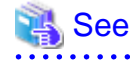

For details of error monitor XML files, refer to "C.6 SNMP Trap XML Definition File" in the ETERNUS SF Storage Cruiser User's Guide.

Device polling setting XML files

. . . . . . . . . . . . . . . . .

Copy the files with the same names as the saved XML files onto the directory for customized XML (\$ENV\_DIR\Manager\etc \opt\FJSVssmgr\current\devicepolling) from the default XML directory (\$INS\_DIR\Manager\opt\FJSVssmgr\lib \devicepolling).

Reflect the contents of the saved XML files in the copied files.

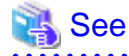

For details of device polling setting XML files, refer to "C.10 Device Polling Setting File" in the ETERNUS SF Storage Cruiser User's Guide.

. . . . . . . . . . - Event log files

Copy the systemevent.csv file that has been saved to the \$TMP\_DIR\Manager\var\opt\FJSVssmgr\current directory.

## **For Solaris OS Manager:**

1. Stop the ESC Manager and the ESC Client.

Stop the ESC Manager by referring to the "[9.1.1 Stopping manager"](#page-143-0). The ESC Client must be stopped if running.

For a Manager in a cluster environment, mount the shared disk for the administrative server shared data after closing the manager task cluster service (cluster application).

- 2. Upgrade the files that were saved as directed in "[D.3.3 Setting and Saving Log Files](#page-174-0)".
	- bcm.conf

Copy the files to /etc/opt/FJSVssmgr/current directory.

Copy from the save-destination using the following command:

# cp -p save-destination bcm.conf /etc/opt/FJSVssmgr/current

- sanma.conf

Reflect the saved parameter settings for sanma.conf in /etc/opt/FJSVssmgr/current/sanma.conf file.

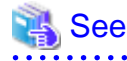

For details of parameters, refer to "C.2 sanma.conf Parameter" in the ETERNUS SF Storage Cruiser User's Guide.

 $\bullet$  . . . . . . . . . . . . . . . . . . . . . . .

ssmgr.conf

Reflect the saved parameter settings for ssmgr.conf in /etc/opt/FJSVssmgr/current/ssmgr.conf file.

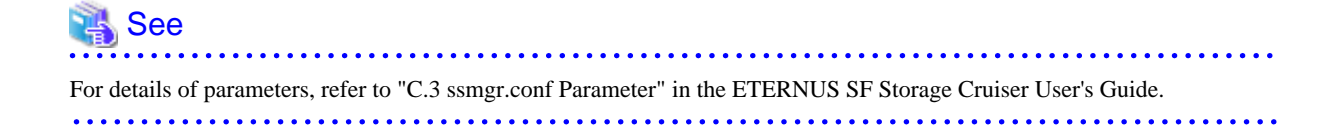

- manager.ini

Reflect the saved parameter settings for manager.ini in /opt/FJSVssmgr/bin/manager.ini file. In a cluster environment, reflect the settings for each cluster node saved.

**\*\*\*\*\*\*\*\*\*\*\*** 

Reflect the difference between the set value and SSC default value (140) in ESC default value (512) as follows:

```
set_value - SSC_default_value = difference_value
ESC_default_value + difference_value = reflect_value
```
# **Example**

**Case of the value is set 300 in SSC:**

```
300 (set_value) - 140 (SSC_default_value) = 160 (difference_value)
512 (ESC_defalut_value) + 160 (difference_value) = 672 (reflect_value)
```
Therefore, the following must be setting in ESC.

MAXMEMORY=672

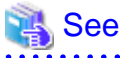

For details of parameters in the ssmgr.conf file, refer to "C.5 Change in the Maximum Memory Used" in the ETERNUS SF Storage Cruiser User's Guide.

- trapop.sh

Copy the file to /etc/opt/FJSVssmgr/current directory. The current script processing must be modified as required.

Copy from the save-destination using the following command:

# cp -p save-destination/trapop.sh /etc/opt/FJSVssmgr/current

- Error monitor XML files

Copy the XML files with the same names as the saved XML files onto the directory for customized XML (/etc/opt/FJSVssmgr/ current/snmpth) from the default XML directory (/opt/FJSVssmgr/lib/snmpth).

```
# cd /opt/FJSVssmgr/lib/snmpth
# cp -p relevant-file /etc/opt/FJSVssmgr/current/snmpth
```
Reflect the contents of the saved XML files in the copied files.

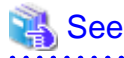

For details of error monitor XML files, refer to "C.6 SNMP Trap XML Definition File" in the ETERNUS SF Storage Cruiser User's Guide. 

- Device polling setting XML files

. . . . . . . . . . . . . . . .

Copy the files with the same names as the saved XML files onto the directory for customized XML (/etc/opt/FJSVssmgr/current/ devicepolling) from the default XML directory (/opt/FJSVssmgr/lib/devicepolling).

# cd /opt/FJSVssmgr/lib/devicepolling # cp -p relevant-file /etc/opt/FJSVssmgr/current/devicepolling

Reflect the contents of the saved XML files in the copied files.
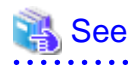

For details of error monitor XML files, refer to "C.10 Device Polling Setting File" in the ETERNUS SF Storage Cruiser User's Guide.

- Event log files

Copy the saved systemevent.csv file to /var/opt/FJSVssmgr/current directory.

Copy from the save-destination using the following command:

# cp -p save-destination/systemevent.csv /var/opt/FJSVssmgr/current

#### **For the Client**

## Information

In the following explanation, \$INS\_DIR means "Destination Folder" specified at the ESC Client installation.

The default location of \$IND\_DIR is "C:\Program Files\ETERUNUS-SSC".

- 1. The ESC Client must be closed if already activated.
- 2. If client.ini has been saved as directed in "[D.3.3 Setting and Saving Log Files](#page-174-0)", reflect the parameter settings in the \$INS\_DIR \Client\bin\client.ini file.

Reflect the difference between the set value and SSC default value (192) in ESC default value (256) as follows:

```
set_value - SSC_default_value = difference_value
ESC_default_value + difference_value = reflect_value
```
## **Example**

**Case of the value is set 320 in SSC:**

```
320 (set_value) - 192 (SSC_default_value) = 128 (difference_value)
256 (ESC_defalut_value) + 128 (difference_value) = 384 (reflect_value)
```
Therefore, the following must be setting in ESC.

MAXMEMORY=384

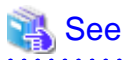

For details of parameters in the ssmgr.conf file, refer to "C.5 Change in the Maximum Memory Used" in the ETERNUS SF Storage Cruiser User's Guide. . . . . . . . . . . . . . . . .

## **D.3.9 Upgrade of Saved Device Management Information**

You must upgrade the saved device management information to the ESC Manager.

The following explanation assumes the work directory to be the same as that in "[D.3.2 Saving the Device Management Information"](#page-172-0) and that the upgrade tool has been extracted in the same way.

#### **For Windows Manager:**

1. Start the command prompt and move to the work directory.

```
C:\Document and Settings\Administrator> D:
D:\> cd D:\tmp\upgrade
D:\tmp\upgrade>
```
2. Execute cimrestore.bat at the command prompt.

```
D:\tmp\upgrade> cimrestore [/all] save-destination
```
When executed without specifying the /all option, a performance information CSV file will not be restored. When migrating performance information that has already been acquired, specify the /all option. When the /all option is specified, execution of the command may take longer, as it depends on the size of the performance information CSV file.

When the command is executed successfully, the following message will be displayed on the last line.

INFO: cimrestore has been completed.

#### **For Solaris OS Manager:**

1. Move to the work directory.

# cd /tmp/upgrade

2. Execute cimrestore.sh.

# ./cimrestore.sh [-all] save-destination

When executed without specifying the -all option, a performance information CSV file will not be restored. When migrating performance information that has already been acquired, specify the -all option. When the -all option is specified, execution of the command may take longer, as it depends on the size of the performance information CSV file.

When the command is executed successfully, the following message will be displayed on the last line.

INFO: cimrestore has been completed.

## **Information**

- If the cimrestore command is executed without stopping the daemon/services of the ESC Manager, the following message is output and the command terminates abnormally.

- On the Solaris OS

WARNING: Unable to restore, while the FJSVssmgr is running.

- On the Windows operating system

WARNING: Unable to restore, while the ETERNUS SF Storage Cruiser Manager is running.

- If the save\_destination directory is not specified in the cimrestore command, the following message is output and the command terminates abnormally.

- On the Solaris OS

Usage: cimerstore.sh save-directory

- On the Windows operating system

Usage: cimrestore.bat save-directory

- If the backup files created by the cimbackup command do not exist in the directory specified, the following message is output and the command terminates abnormally.

ERROR: The backup files are not found in directory-name.

- If ETERNUS SF Storage Cruiser has not been installed, the following message is output and the command terminates abnormally.
	- On the Solaris OS

ERROR: Is the FJSVssmgr installed?

- On the Windows operating system

ERROR: Is the ETERNUS SF Storage Cruiser Manager installed?

- If the repository could not be upgraded successfully using the cimrestore command, the following message is output and the command terminates abnormally. Restore the system from the system backup.
	- On the Solaris OS

ERROR: Unable to convert the Repository <Directory where backup is created>/repository

- On the Windows operating system

ERROR: Unable to convert the Repository.

- If the repository could not be initiated successfully using the cimrestore command, the following message is output and the command terminates abnormally. Restore the system from the system backup.

- On the Solaris OS

ERROR: Unable to initialize the Repository /var/opt/FJSVssmgr/current/opencimom/logr

- On the Windows operating system

ERROR: Unable to initialize the Repository.

- If the repository could not be rebuilt successfully using the cimrestore command, the following message is output and the command terminates abnormally. Restore the system from the system backup.
	- On the Solaris OS

ERROR: Unable to reconstruct the Repository /var/opt/FJSVssmgr/current/opencimom/logr

- On the Windows operating system

ERROR: Unable to reconstruct the Repository.

- If the cimrestore command fails to reconstruct perf.conf (Setting file for performance administration), the following message is output and the command terminates abnormally. Restore the system from the system backup.

- On the Solaris OS

ERROR: Unable to convert the perf.conf /etc/opt/FJSVssmgr/current/

- On the Windows operating system

ERROR: Unable to convert the perf.conf.

- If the cimrestore command fails to reconstruct perf.conf (Setting file for performance administration), the following message is output and the command terminates abnormally. Restore the system from the system backup.
	- On the Solaris OS

ERROR: Unable to convert the perfenv.conf /opt/etc/FJSVssmgr/current/

- On the Windows operating system

ERROR: Unable to convert the perfenv.conf.

- If the cimrestore command fails to reconstruct perf.conf (Setting file for performance administration), the following message is output and the command terminates abnormally. Restore the system from the system backup.

- On the Solaris OS

ERROR: Unable to convert the configuration XML File /var/opt/FJSVssmgr/current/perf/xml

- On the Windows operating system

ERROR: Unable to convert the configuration XML File.

### **D.3.10 Starting ESC Manager**

#### **For Windows Manager:**

You must activate the following services.

- ETERNUS SF Storage Cruiser Manager

When executing performance monitoring/threshold monitoring before migrating to SSC, performance monitoring/threshold monitoring will be restarted automatically when the Manager is restarted.

#### **For Solaris OS Manager:**

You must start the Daemon for the ESC Manager using the following command:

# /opt/FJSVssmgr/sbin/managerctl start

In a cluster environment, the manager task cluster service (cluster application) must be started using the administrative view (Cluster Admin) of the cluster system.

When executing performance monitoring/threshold monitoring before migrating to SSC, performance monitoring/threshold monitoring will be restarted automatically when the Manager is restarted.

## **D.3.11 Resetting Systemwalker Centric Manager Link Function After Upgrade**

When the Systemwalker Centric Manager link function was used with SSC, the Storage Cruiser activation method that was selected on the node popup menu and registered with the Systemwalker Centric Manager administrative client must be reset after the upgrade to ESC.

The mpaplreg command of Systemwalker Centric Manager is used for resetting. Refer to the following sections in the manuals for details.

- "11.2.4.2 Setup from a Centric Manager Administrative Client" in the Softek Storage Cruiser User's Guide
- "10.2.4.1 Setup from Systemwalker Centric Manager administrative client" in the ETERNUS SF Storage Cruiser User's Guide

You must reset the function by performing the following procedure on the Centric Manager Administrative client:

1. Confirm the node where the node popup menu is registered.

Input as follows on the command line (assuming the menu name is "SSC").

> mpaplreg -v -m SSC

Save the node name from the output result, an example of which is shown below.

```
Management domain name: melba
Application name: SSC
Command line: "C:\Program Files\Softek_StorageCruiser\Client\bin\client.exe" -sCMGR -c%PAC -
a1.2.3.4 -p4916
Node: tama
```
2. Delete the SSC activation method on the node popup menu.

Input the following on the command line (assuming the menu name is "SSC").

> mpaplreg -d -m SSC

3. Register the ESC activation method on the node popup menu.

Input the command line as follows for each node name saved as directed in Item 1. Make changes appropriate to the environment if required. (The example assumes the menu name is "ESC", node name is "tama", and the ESC Client is installed in the directory "C:\ProgramFiles\ETERNUS-SSC".)

```
> Mpaplreg -a -m ESC -p tama -c "\"C:\ProgramFiles\ETERNUS-SSC\Client\bin\rcxclient.exe\""
```
4. Check the popup menu for the node.

Restart the Systemwalker Centric Manager service on the administrative client, and re-execute [Detect Node] in the monitored area. The ESC icon will be displayed on the node popup menu.

If the icon of this product is not displayed on the node popup menu, check the registration using the following command (assuming the menu name is "ESC").

> mpaplreg -v -m ESC

# **Appendix E snmptrapd Settings**

# **E.1 snmptrapd.conf Settings**

To use the SNMP trap to monitor faults, customize the snmptrapd configuration file that is included in the OS standard net-snmp package. This configuration file is located at /etc/snmp/snmptrapd.conf, but the file /usr/share/snmp/snmptrapd.conf is also used in some other products. Check the settings in both files to ensure they are correct for the sake of coexistence with other products.

#### **Access control settings**

The settings vary depending on the status of the the access control settings. If the following setting is not in snmptrapd.conf, access control is enabled:

disableAuthorization yes

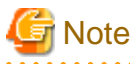

- Check both /etc/snmp/snmptrapd.conf and /usr/share/snmp/snmptrapd.conf.

- If there are no requests from other products, set the above "disableAuthorization yes" in /etc/snmp/snmptrapd.conf to disable access control.

#### **SNMP trap reception settings (if access control is disabled)**

Add the following setting to /etc/snmp/snmptrapd.conf:

forward default unix:/var/opt/FJSVssmgr/trap\_socket

#### **SNMP trap reception settings (if access control is enabled)**

Add the following setting:

```
authCommunity net public
forward default unix:/var/opt/FJSVssmgr/trap_socket
```
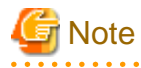

- Check both /etc/snmp/snmptrapd.conf and /usr/share/snmp/snmptrapd.conf, and edit the snmptrapd.conf in which autoCommunity has been set by other products. If it is not set in either file, edit /etc/snmp/snmptrapd.conf.

- To monitor devices that have an SNMP trap community name other than "public", add an authCommunity setting. The following example shows how to to monitor a device that has the community name "common". Note that the "public" setting is mandatory.

```
authCommunity net public
authCommunity net common
forward default unix:/var/opt/FJSVssmgr/trap_socket
```
- If authCommunity log or authCommunity execute have already been set by another product, add ",net". For example, if authCommunity execute public is already set, set as follows:

```
authCommunity execute,net public
forward default unix:/var/opt/FJSVssmgr/trap_socket
```
## **I**Information

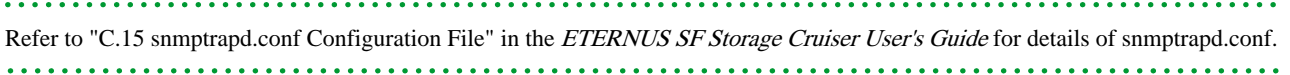

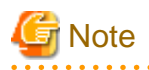

If ServerView AlarmService or any other application that uses snmptrapd has been installed, uninstalled, or had its settings changed after snmptrapd.conf has been customized, check that these procedures have not changed the customized content of snmptrapd.conf.